# **SIEMENS**

# SIMATIC HMI

WinCC flexible 2008 への移行

システムマニュアル

[まえがき](#page-2-0) 

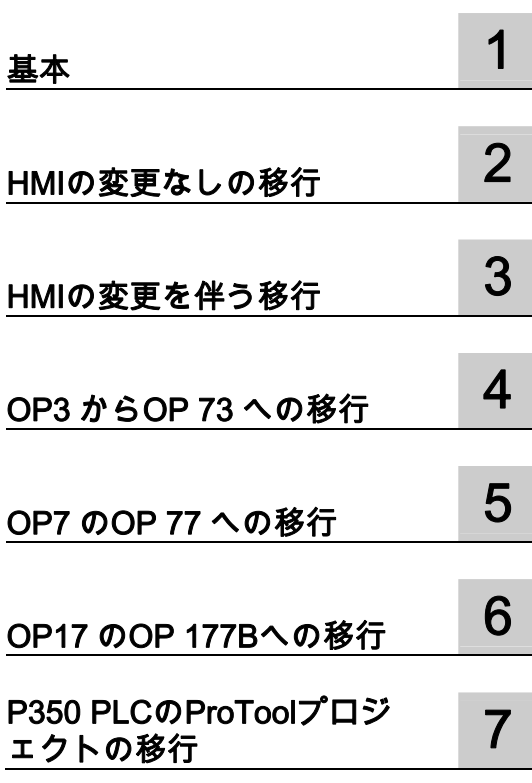

#### 安全性に関する基準

本書には、ユーザーの安全性を確保し製品の損傷を防止するうえ守るべき注意事項が記載されています。ユーザ ーの安全性に関する注意事項は、安全警告サインで強調表示されています。このサインは、物的損傷に関する注 意事項には表示されません。

# 危険

回避しなければ、直接的な死または重傷に至る危険状態を示します。

#### 警告

回避しなければ、死または重傷に至るおそれのある危険な状況を示します。

#### 注意

回避しなければ、軽度または中度の人身傷害を引き起こすおそれのある危険な状況を示します(安全警告サイ ン付き)。

#### 注意

回避しなければ、物的損傷を引き起こすおそれのある危険な状況を示します(安全警告サインなし)。

#### 通知

回避しなければ、望ましくない結果や状態が生じ得る状況を示します(安全警告サインなし)。

複数の危険レベルに相当する場合は、通常、最も危険度の高い(番号の低い)事項が表示されることになってい ます。安全警告サイン付きの人身傷害に関する注意事項があれば、物的損傷に関する警告が付加されます。

#### 有資格者

装置/システムのセットアップおよび使用にあたっては必ず本マニュアルを参照してください。機器のインストー ルおよび操作は有資格者のみが行うものとします。有資格者とは、法的な安全規制/規格に準拠してアースの取り 付け、電気回路、設備およびシステムの設定に携わることを承認されている技術者のことをいいます。

#### 使用目的

以下の事項に注意してください。

#### 警告

本装置およびコンポーネントはカタログまたは技術的な解説に詳述されている用途にのみ使用するものとしま す。また、Siemens 社の承認または推奨するメーカーの装置またはコンポーネントのみを使用してください。 本製品は輸送、据付け、セットアップ、インストールを正しく行い、推奨のとおりに操作および維持した場合 にのみ、正確かつ安全に作動します。

#### 商標

®マークのついた称号はすべて Siemens AG の商標です。本書に記載するその他の称号は商標であり、第三者が 自己の目的において使用した場合、所有者の権利を侵害することになります。

#### 免責事項

本書のハードウェアおよびソフトウェアに関する記述と、実際の製品内容との一致については検証済みです。 し かしなお、本書の記述が実際の製品内容と異なる可能性もあり、完全な一致が保証されているわけではありませ ん。 記載内容については定期的に検証し、訂正が必要な場合は次の版て更新いたします。

# <span id="page-2-0"></span>まえがき

# このマニュアルの目的

このマニュアルは WinCC flexible マニュアルの一部です。 ProTool または WinCC で作成されたプロジェクトは WinCC flexible での再使用が可能です。

本マニュアルには以下の情報が含まれます。

- 移行の基本原理
- HMI デバイスの置換なしで移行を実行する HMI デバイス
- HMI デバイスを置換して移行を実行する HMI デバイス
- OP3 から OP 73 または OP 73 micro への移行
- OP7 から OP 77A または OP 77B への移行
- OP17 から OP 177B への移行
- ProTool オブジェクトの WinCC flexible オブジェクトによる置換

このマニュアルは、プロジェクトエンジニア、コミッショニングエンジニア、および WinCC flexible への移行に関わるサービスエンジニアを対象としています。

WinCC flexible 内蔵のヘルプ、つまり WinCC flexible Information System には、詳細情報が 格納されています。 インフォメーションシステムには、取扱説明、例、参考情報が電子デ ータで含まれています。

# 基本的知識の必要条件

このマニュアルを理解するには、オートメーション技術分野の一般的知識が必要です。

Windows 2000 または Windows XP オペレーティングシステムで動作する PC の使用経験も 必要です。 スクリプトを使用する詳細コンフィグレーションでは、VBA または VBS の知識 が必要です。

# このマニュアルの適用範囲

このマニュアルは、WinCC flexible 2008 ソフトウェアパッケージに対して有効です。

# 情報体系の位置付け

このマニュアルは SIMATIC HMI マニュアルの一部です。 以下に、SIMATIC HMI の情報種 類の概要を記載します。

# ユーザーマニュアル

- 『WinCC flexible Micro』
	- WinCC flexible Micro エンジニアリングシステム(ES)に基づいて、エンジニアリング の基礎について説明します。
- **『WinCC flexible Compact/Standard/Advanced』** 
	- WinCC flexible Compact、WinCC flexible Standard、および WinCC flexible Advanced エンジニアリングシステム(ES)に基づいて、エンジニアリングの基礎について説明し ます。
- 『WinCC flexible Runtime』:
	- PC 上でランタイムプロジェクトをコミッショニングして操作する方法について説明 します。
- **『WinCC flexible Migration』:** 
	- 既存の ProTool プロジェクトを WinCC flexible に変換する方法について説明します。
	- 既存の WinCC プロジェクトを WinCC flexible に変換する方法について説明します。
	- OP 3 から OP 73 または OP 73 micro へ、HMI 移行付き ProTool プロジェクトを移行 する方法について説明します。
	- HMI 移行ツールを使用して、ProTool プロジェクトを OP7 から OP 77B または OP 77A へ移行する方法について説明します。
	- HMI 移行ツールを使用して、ProTool プロジェクトを OP17 から OP 177B へする移 行方法について説明します。
	- HMI 移行付き ProTool プロジェクトを RMOS グラフィックデバイスから Windows CE デバイスへ移行する方法を説明しています。
- 『Communication』:
	- 『Communication』の第 1 部では、HMI デバイスの SIMATIC PLC への接続について 説明しています。
	- 『Communication』の第 2 部では、HMI デバイスとサードパーティ PLC の接続につ いて説明します。

# オペレーティング命令

- SIMATIC HMI デバイスの操作説明書
	- OP 73、OP 77A、OP 77B
	- TP 170micro、TP 170A、TP 170B、OP 170B
	- OP 73micro、TP 177micro
	- TP 177A、TP 177B、OP 177B
	- TP 270、OP 270
	- TP 277、OP 277
	- MP 270B
	- MP 370
	- MP 377
- モバイル型 SIMATIC HMI デバイスの操作説明書
	- Mobile Panel 170
	- Mobile Panel 277
	- Mobile Panel 277F IWLAN
	- Mobile Panel 277 IWLAN
- SIMATIC HMI デバイスの操作説明書(コンパクト版)
	- OP 77B
	- Mobile Panel 170

# 入門書

- 『WinCC flexible for first time users』:
	- サンプルプロジェクトに基づいて、画面、アラーム、およびレシピの作成、および画 面ナビゲーションの基礎についてステップバイステップ方式で概説します。
- 『WinCC flexible for advanced users』:
	- サンプルプロジェクトに基づいて、ログ、プロジェクトレポート、スクリプト、ユー ザー管理の作成、多言語プロジェクト、および STEP 7 への組み込みの基礎について ステップバイステップ方式で概説します。
- WinCC flexible のオプション:
	- サンプルプロジェクトに基づいて、WinCC flexible Audit、Sm@rtServices、 Sm@rtAccess、および OPC Server の各オプションの作成の基礎について順を追って 説明します。

# オンラインによる入手

以下のリンクが、SIMATIC 製品およびシステムの種々の言語での技術マニュアルへとご案 内いたします。

● SIMATIC ガイド技術マニュアル:

[http://www.automation.siemens.com/simatic/portal/html\\_76/techdoku.htm](http://www.automation.siemens.com/simatic/portal/html_76/techdoku.htm)

# ガイド

このマニュアルの構成:

- 基本 第 1 章
- HMI デバイスの置換がない移行 第 2 章
- HMI デバイスの置換を伴う移行 第 3 章
- OP3 から OP 73 への移行 第4章
- OP7 の OP 77B への移行 第5章
- OP17 の OP 177B への移行 第6章
- P350 PLC の ProTool プロジェクトの移行 第 7 章

#### 表記規則

コンフィグレーションソフトウェアとランタイムソフトウェアでは、命名表記規則が異なり ます。

- "WinCC flexible 2008"は、設定ソフトウェアを表します。
- "Runtime"は、HMI デバイス上で動作するランタイムソフトウェアを表します。
- "WinCC flexible Runtime"は、標準 PC または Panel PC 用 ビジュアル製品を表します。

一般的な文脈では、用語"WinCC flexible"が使用されます。他のバージョンとの区別が必要 な場合には、"WinCC flexible 2008"のように、バージョン名が必ず使用されます。

マニュアルを読みやすくするため、以下のフォーマットが使用されます。

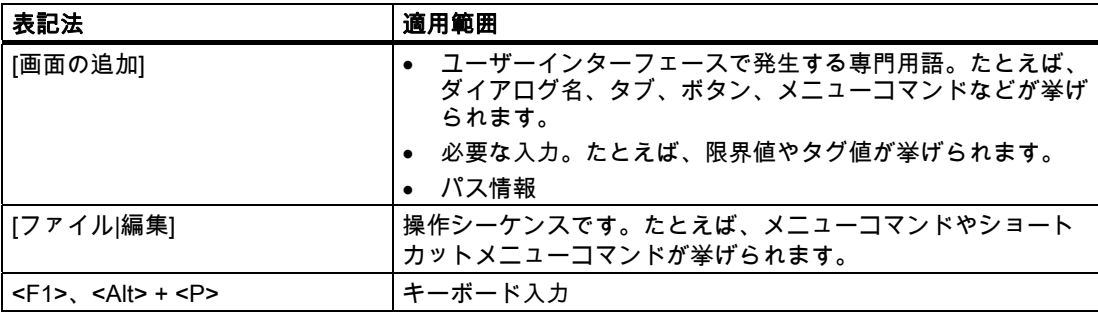

このような注記には特に注意する必要があります。

# 注記

製品とその使用に関する重要情報が記載された注、または特別な注意を払う必要があるマニ ュアルの関連部分。

# 商標;ショウヒョウ

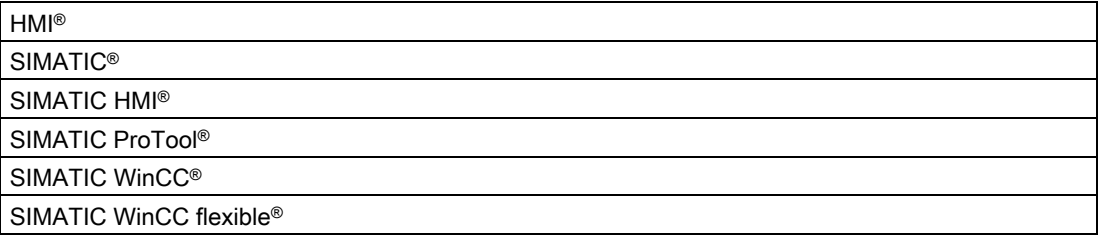

このマニュアルに記載される商標を示すその他の名称を第三者が自己の目的で使用すること は、当該商標の所有者の権利を侵害する可能性があります。

#### その他のサポート

## 代理店と事務所

このマニュアルで触れられていない、該当製品の使用に関する疑問点については、お近くの シーメンズの代理店にお問い合わせください。

お問い合わせ先は、以下のサイトで確認できます。

<http://www.siemens.com/automation/partner>

SIMATIC 製品およびシステムに対する技術ドキュメントへの案内は、以下の場所で入手す ることができます。

<http://www.siemens.com/simatic-tech-doku-portal>

オンラインカタログおよびオンライン注文システムは、以下の場所で入手することができま す。

[http://mall.automation.siemens.com](http://mall.automation.siemens.com/)

# トレーニングセンター;トレーニングセンター

オートメーションシステムを習熟するために、さまざまなコースを提供します。 お客様の 地域のトレーニングセンターか、ドイツの D-90327 ニュルンベルクにある中央トレーニン グセンターにお問い合わせください。

インターネット: [http://www.sitrain.com](http://www.sitrain.com/)

# テクニカルサポート

すべての A&D 製品のテクニカルサポートを受けることができます。

Web 上でのサポートリクエストフォーム:

<http://www.siemens.com/automation/support-request>

テクニカルサポートについての詳細は、次の Web サイトを参照してください。

<http://www.siemens.com/automation/service>

# インターネットによるサービスとサポート(Service & Support)

マニュアルに加えて、オンラインの総合的な知識ベースを提供しています。

<http://www.siemens.com/automation/service&support>

以下の内容が確認できます。

- お使いの製品についての最新の情報を提供するニュースレター。
- お使いのアプリケーションに該当するドキュメント。弊社のサービスおよびサポートデ ータベースの検索機能によってアクセスできます。
- フォーラム。世界中からのユーザーおよび技術者が考えを交換します。
- Automation & Drives 部門の現地担当提携会社の連絡先。
- オンサイトサービス、修復、スペアパーツに関する情報。 "サービス"ページにはその他 多くの情報が記載されています。

# 目次

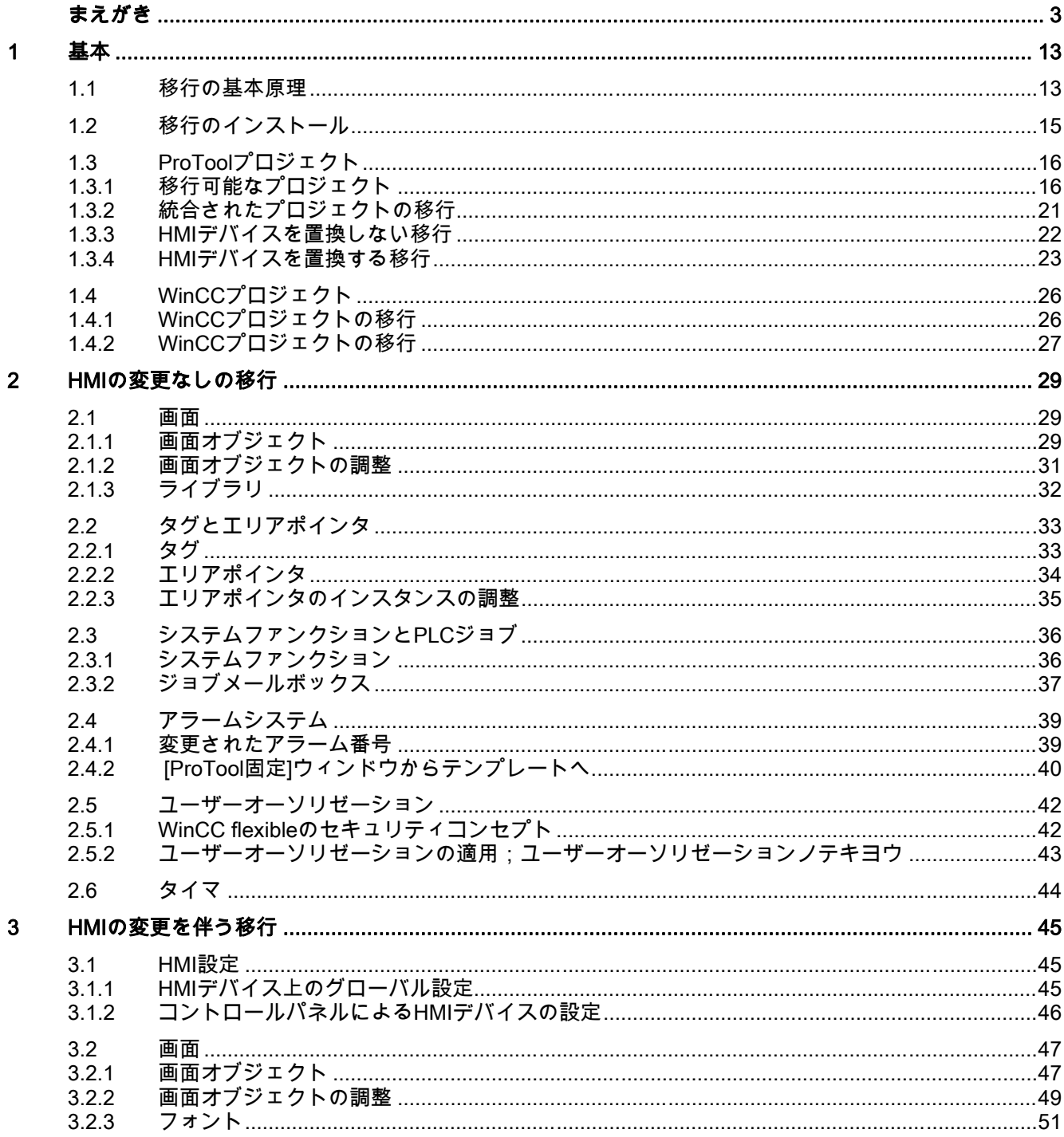

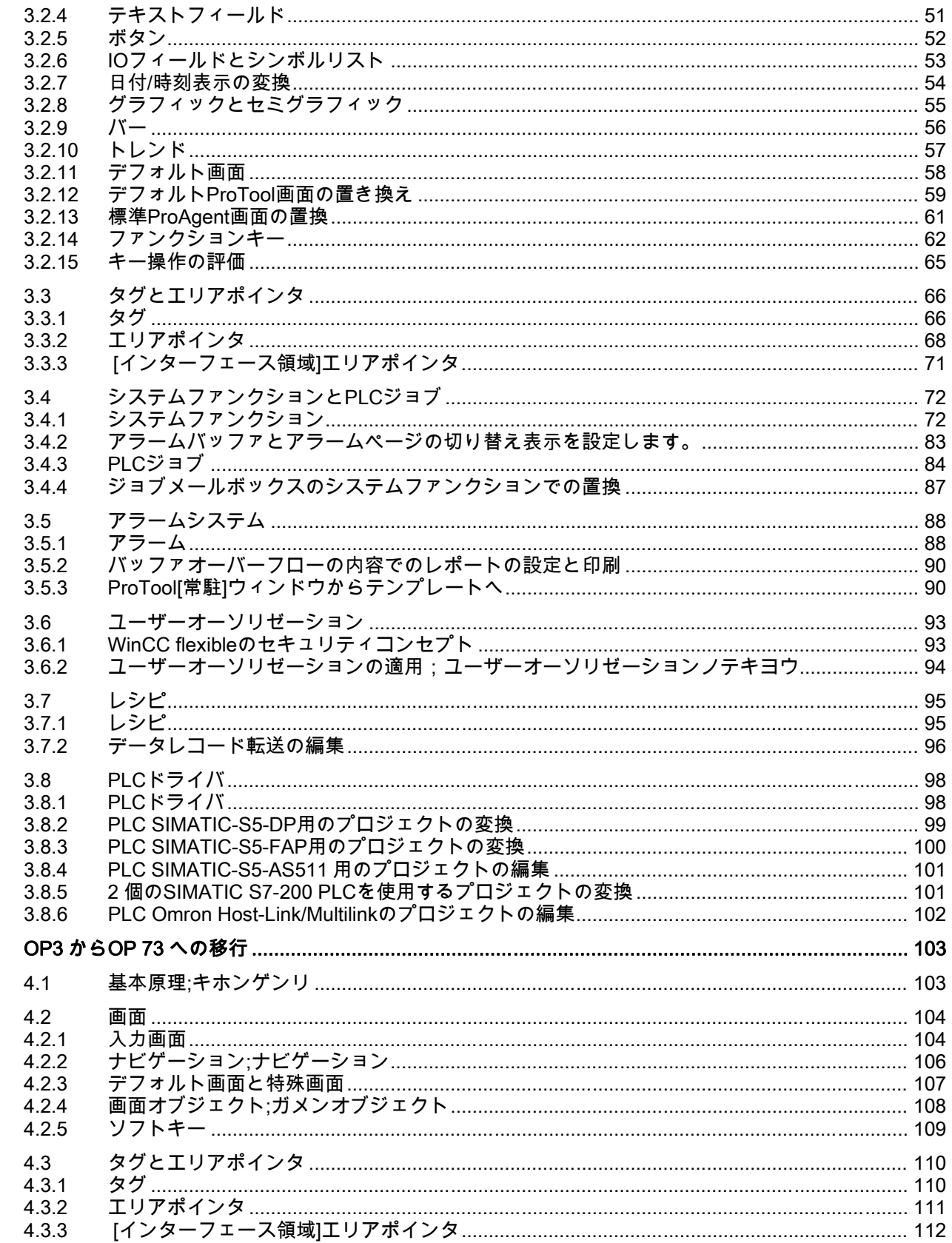

 $\overline{\mathbf{4}}$ 

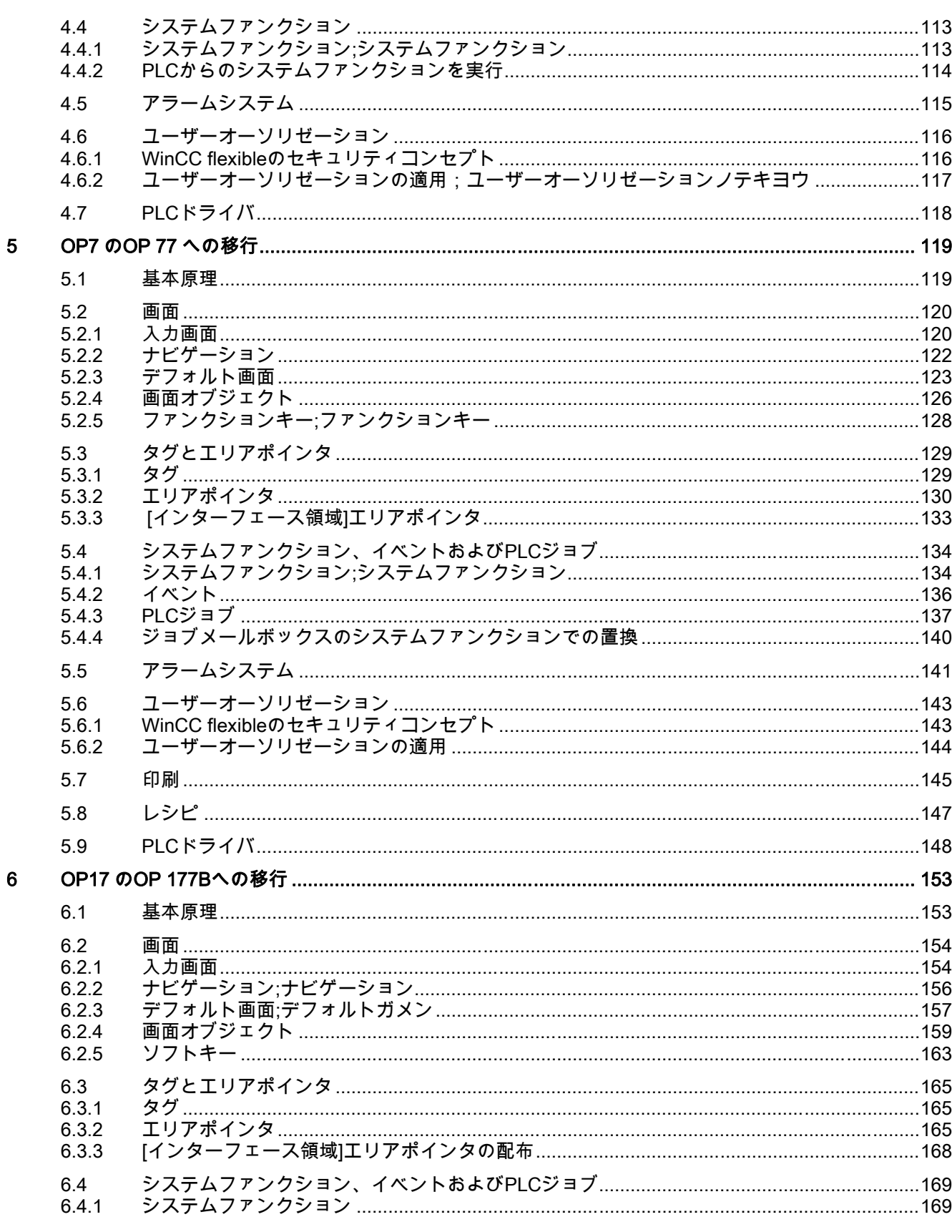

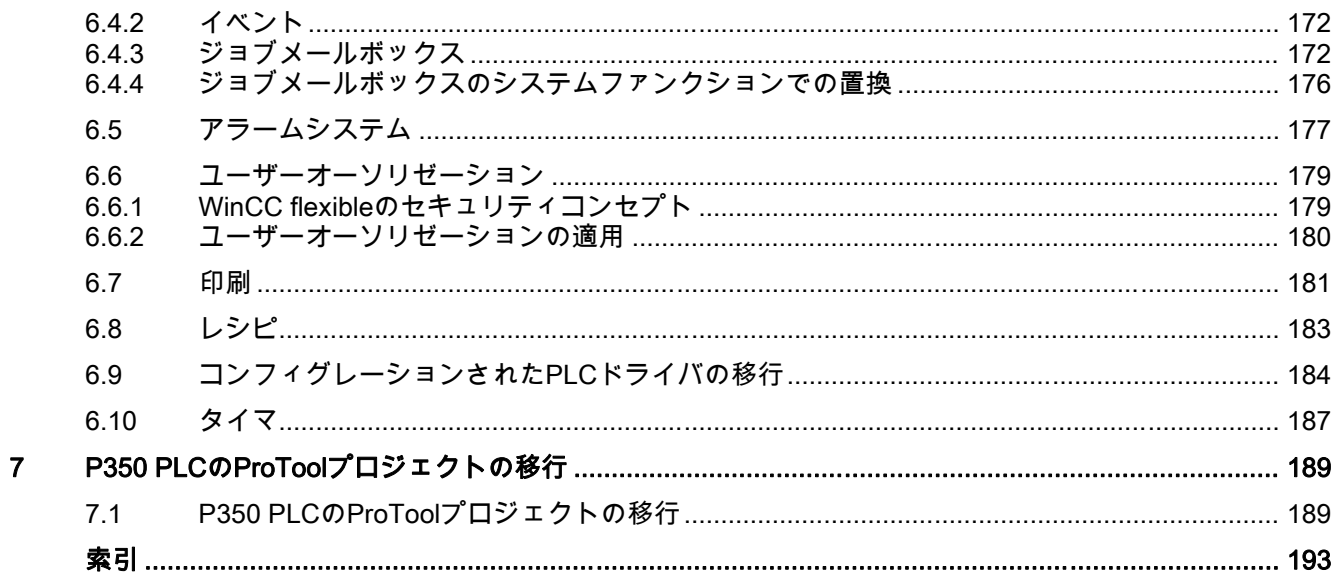

# <span id="page-12-0"></span>基本 コンティックス エネスト・コンティックス エネスト・コンティックス しょうしょく いちのみ しょくしゅう しょくしゅう

# 1.1 移行の基本原理

#### はじめに

ProTool または WinCC で作成されたプロジェクトは WinCC flexible での再使用が可能です。 ProTool または WinCC プロジェクトを WinCC flexible に移行できるようにするには、"移行 "ツールをエンジニアリングコンピュータにインストールする必要があります。 "移行"ツー ルは基本 WinCC flexible パッケージの一部です。

# 移行中に起きること

ProTool または WinCC プロジェクトを変換するには、WinCC flexible でプロジェクトを開 きます。 WinCC flexible はファイル名拡張子でプロジェクトファイルタイプを識別します。 次に、WinCC flexible は移行を開始して、プロジェクトを WinCC flexible にマップするのに 必要なすべてのオブジェクトを含む WinCC flexible プロジェクトを作成します。

#### 注記

ProTool プロジェクトのすべての画面、タグ、およびアラームが移行されます。 ユーザース クリプトなどのその他のオブジェクトグループでは、ProTool プロジェクトで使用されるオ ブジェクトのみが移行されます。

ProTool プロジェクトが作成した HMI が WinCC flexible によってサポートされない場合は、 移行のために WinCC flexible がサポートする HMI に変更します。

# ログファイル

WinCC flexible により移行ログファイルを生成します。 ログファイルは XML 形式で作成さ れ、変換したオブジェクトのタイプおよび数に関する情報が含まれます。

プロジェクトの移行に関するメッセージは、WinCC flexible のインストール時に選択したセ ットアップ言語で常に入力されます。

移行ウィザードの[変換統計と警告]ページの該当するリンクを使ってログファイルを開けま す。 同じページでファイルパスを定義することができます。 定義しないと、ファイルは "C:\Documents and Settings\[ユーザー名]\Local Settings\Temp\MigrationLogFiles"ディレク トリのフォルダに保存されます。

このフォルダの名前は以下によって構成されます。 プロジェクト名+日付+時間

基本 1.1 移行の基本原理

# 移行後の適用テスト

# ProTool プロジェクト

WinCC flexible にはさまざまな機能が備わっているため、移行中に一部の ProTool 機能が 1:1 で WinCC flexible 機能群に変換されないことがあります。 ProTool プロジェクトの内容 によっては、変換したプロジェクトを再作成する必要がある場合があります。

たとえば、WinCC flexible はさまざまなオーソリゼーションでのユーザーグループの設定を サポートしています。 この場合、ProTool のパスワードレベルでユーザー認証のコントロー ルを置き換えます。

WinCC flexible を実行するコンピュータで利用できない文字セットを、ProTool プロジェク トで使う場合、この文字セットをインストールします。 インストールしなかった場合、オ ペレーティングシステムによりエンジニアリングシステムで表示するために類似した文字セ ットが使用されます。

## WinCC プロジェクト

WinCC プロジェクトの移行中に、プロジェクトのすべての構成エレメントがインポートさ れるのではなく、移行したプロジェクトが新しい WinCC flexible プロジェクトのスタート基 盤として使用できます。 テキストの表示は、インストールされている文字セットに依存し ます。

基本 1.2 移行のインス

# <span id="page-14-0"></span>1.2 移行のインストール

#### はじめに

"移行"ツールは、WinCC flexible と共に提供されています。 「標準」セットアップを選択し た場合、WinCC flexible はエンジニアリングステーションに自動的にインストールされます。 WinCC flexible の「ユーザー定義」セットアップを選択すると、プログラムをすぐにインス トールすることも、後から好きなときにインストールすることもできます。

# 必要条件

エンジニアリングステーションで Windows が走行していること。 WinCC flexible が"Migration"なしでインストールされていること。 プログラムをインストールする権限を有していること。

# 後からの Migration のインストール

- 1. WinCC flexible のセットアップを実行します。 [InstallShield ウィザード]ダイアログボックスが開きます。
- 2. [プログラムの修正]を選択してから、[次へ]をクリックします。 [機能の選択]ダイアログボックスが開きます。
- 3. 機能リストで[移行]の隣にあるチェックボックスを選択にします。
- 4. [次へ]をクリックします。

## 結果

Setup によってプログラムがインストールされます。 WinCC flexible で ProTool プロジェク トを開くと、移行ツールが自動的に起動します。

# <span id="page-15-0"></span>1.3 ProTool プロジェクト

1.3.1 移行可能なプロジェクト

#### HMI によって異なる移行

基本的には、グラフィックデバイスまたは Windows ベースのシステム用に作成されたすべ ての ProTool プロジェクトを WinCC flexible プロジェクトへ移行できます。

移行を可能にするには、プロジェクトを ProTool プロジェクトファイル(\*.pdb、\*.pdz)と して利用する必要があります。

以下の場合には、移行前に ProTool エンジニアリングステーションにプロジェクトを復元す るよう依頼します。

- ProTool V5.2 またはそれ以前のバージョンで作成されたプロジェクトファイル(\*.pdz)の バックアップコピーは、HMI デバイス上でのみ使用できます。 プロジェクトを ProTool エンジニアリングステーションに転送します。 この転送は、ProTool ファンクション[フ ァイル|アップロード]で実行します。
- 圧縮プロジェクト(\*.arh)が存在します。 [ファイル|プロジェクトマネージャー]コマンド を使って、ProTool エンジニアリングステーションにある圧縮プロジェクトを選択しま す。 [修復]をクリックしてプロジェクトデータを解凍し、プロジェクトファイル(\*.pdb) に保存します。

#### 移行の範囲

移行の適用範囲は、プロジェクトの実行に使用する HMI デバイスによって異なります。

● ProTool および WinCC flexible でサポートされている HMI デバイス:

WinCC および ProTool でサポートされている HMI でプロジェクトを実行する場合、 WinCC flexible を開くとシステムが自動的に ProTool プロジェクトを移行します。

● ProTool だけでサポートされ、WinCC flexible ではサポートされていない HMI デバイス:

WinCC flexible ではなく ProTool だけでサポートされる HMI デバイスにプロジェクトを 設定した場合には、移行のために HMI デバイスを変更する必要があります。

移行の開始時に、WinCC flexible でサポートされる変更したい HMI デバイスのどれかを 選択するように求められます。

# ProAgent エレメントを使った ProTool プロジェクトの移行

ProAgent エレメントを使って ProTool プロジェクトを移行する前に、ProAgent オプション をインストールします。 対応するカスタマイズ済みのインストールを開始します。

概要

以下の表に次の事項を示します。

- HMI デバイスの ProTool プロジェクトが移行できるかどうか。
- HMI デバイスは移行にともない変更されるか。
- システムは対応する WinCC flexible の HMI デバイスに合わせて自動的に変更されるか。

テキストの表示

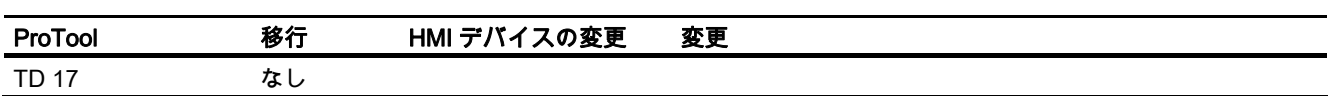

## ラインデバイス

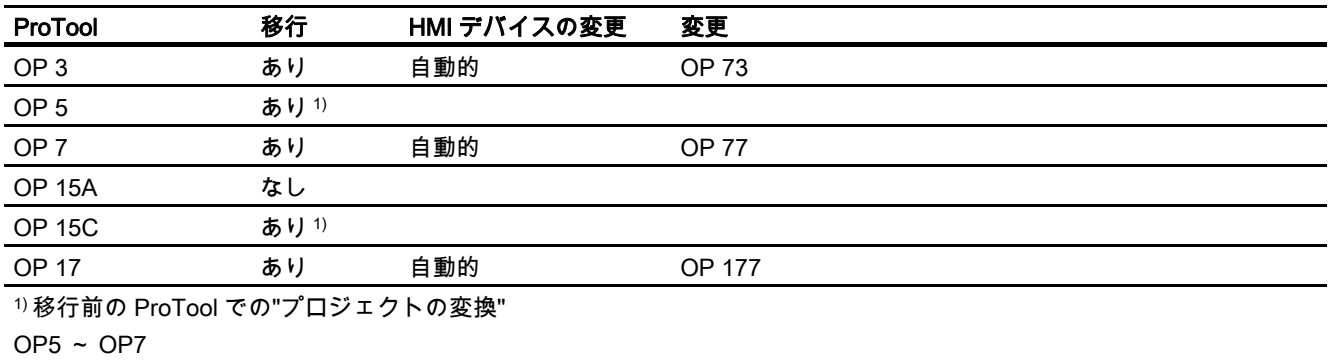

OP15C ~ OP17

# グラフィックデバイス

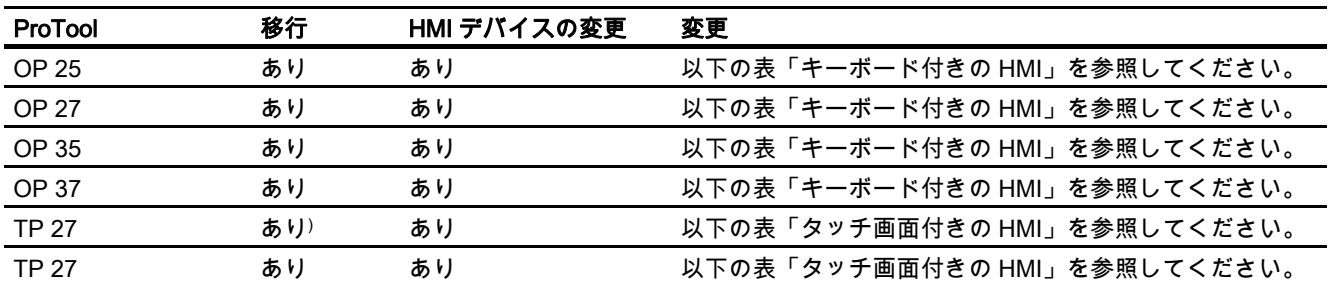

Mobile Panel

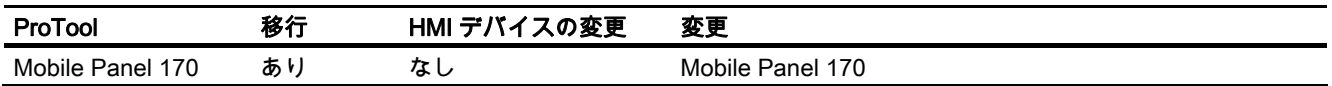

# パネル

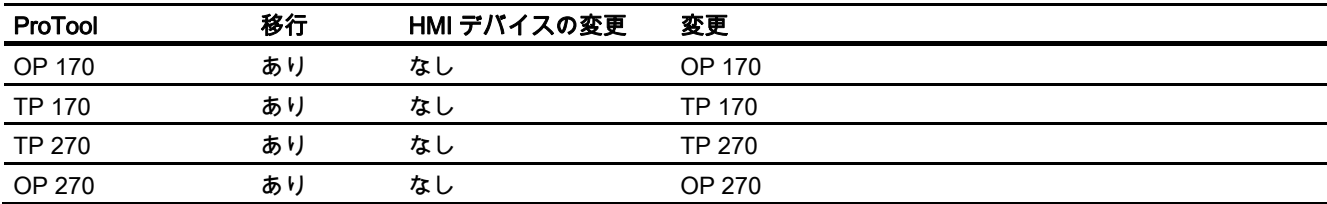

基本

1.3 ProTool プロジェクト

マルチパネル

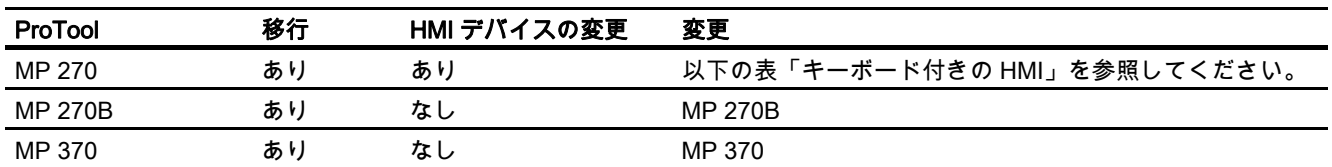

# C7 コンパクトコントロールシステム

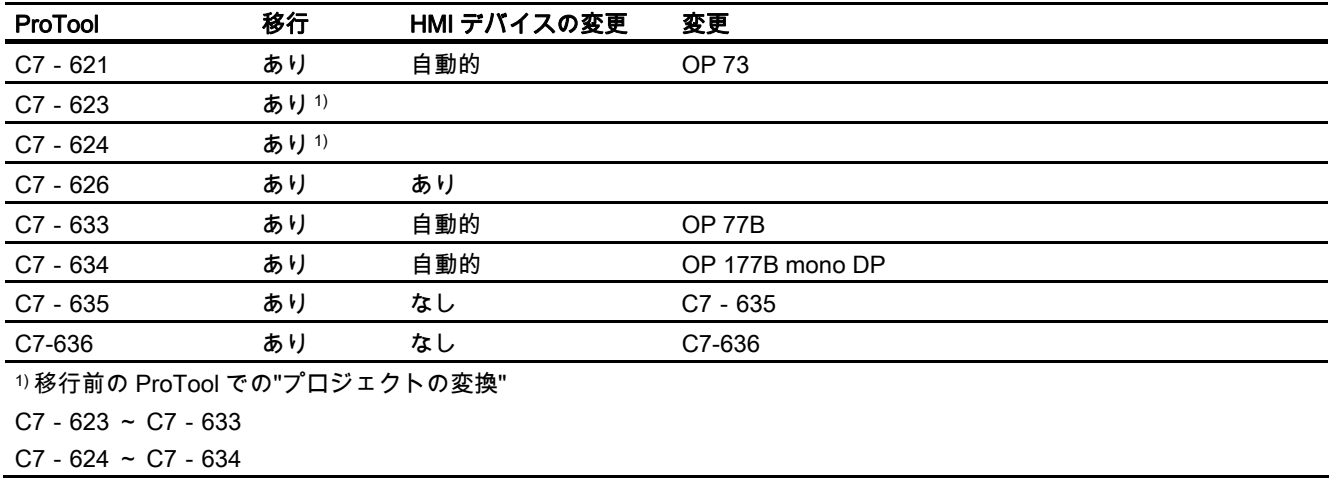

Panel PC

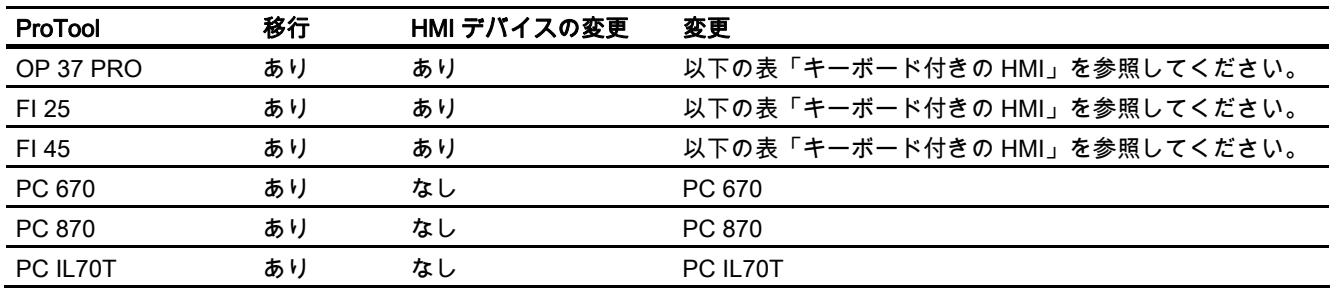

SINUMERIK

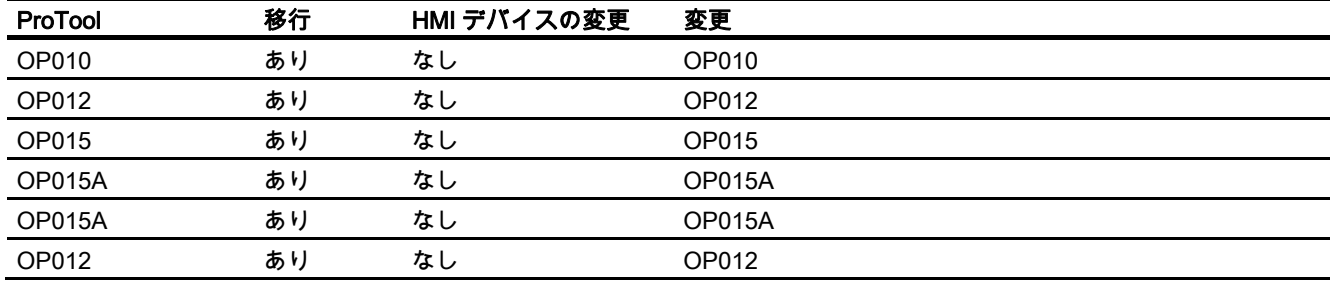

#### SIMOTION

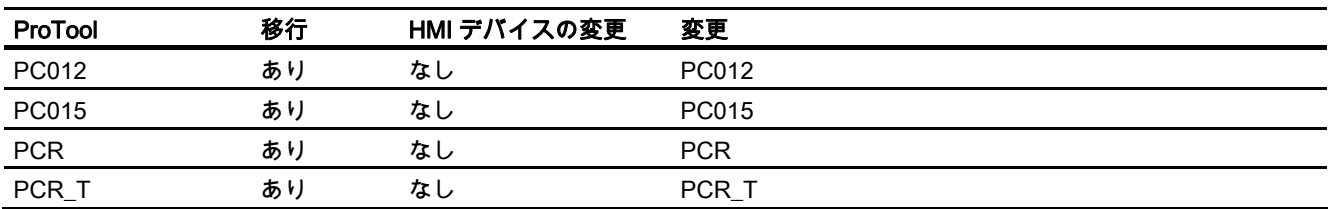

PC Runtime

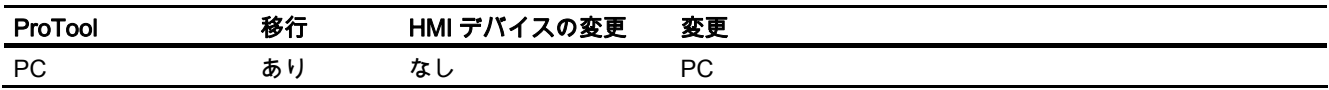

#### HMI の変更の最適化

変換の品質は、ProTool プロジェクトの HMI と WinCC flexible プロジェクトの HMI との違 いの度合いによって異なります。 キーの数、寸法、パフォーマンスクラスなどデバイスで 見られる特定の違いは、変換されるプロジェクトの編集によって補正することができます。 他の違いにより、たとえばファンクション、データ量、パフォーマンスの範囲など、変換さ れるプロジェクトの機能が制限されることがあります。

以下の表に次の事項を示します。

- 最適な結果を得るための推奨 HMI デバイス
- 機能が制限される変更

ProTool HMI は列、WinCC flexible HMI は行に表示されます。

# キーボード付きの HMI

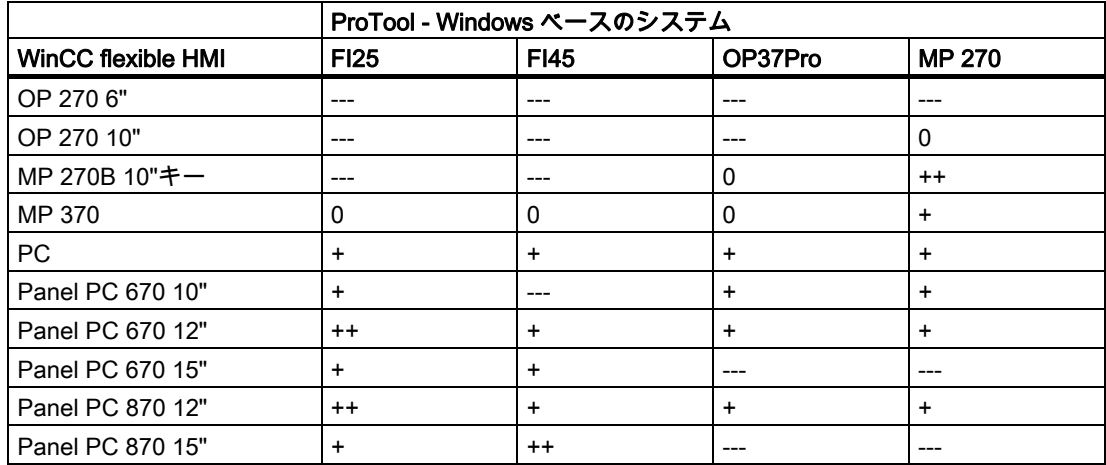

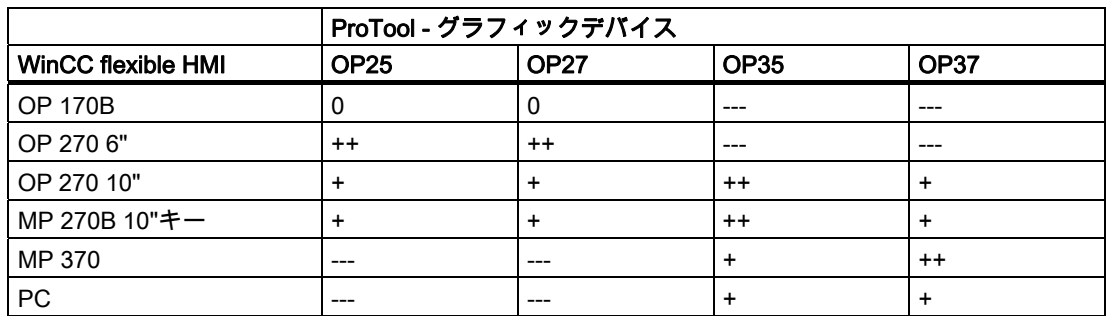

- ++ 推奨タイプ: 変換することで最適の結果が得られます。
- + 変換は可能ですが、たとえばキーの数、寸法、パフォーマンスクラス、または使用できる IO デバイスについて HMI 間で違いがあります。
- 0 変換は可能ですが、機能、データ量、パフォーマンスに関する制限が課せられることがあり ます。
- --- 変換は可能でないか、きわめて複雑なタスクになります。

# タッチ画面付きの HMI

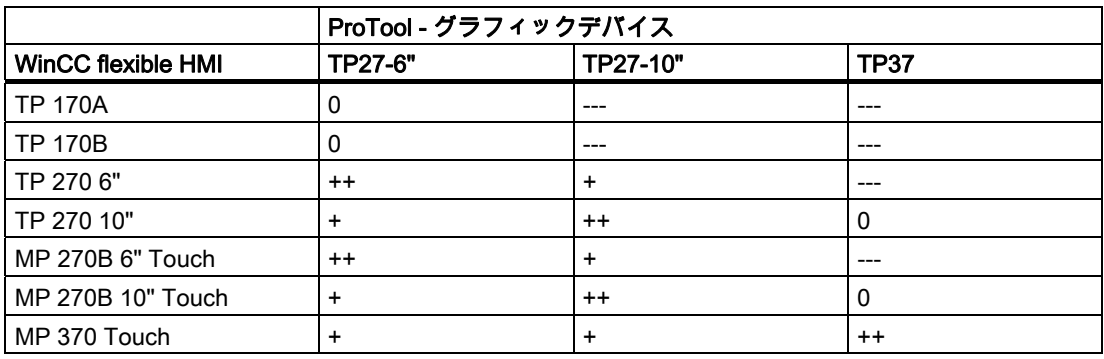

- ++ 推奨タイプ: 変換することで最適の結果が得られます。
- + 変換は可能ですが、たとえばキーの数、寸法、パフォーマンスクラス、または使用できる IO デバイスについて HMI 間で違いがあります。
- 0 変換は可能ですが、機能、データ量、パフォーマンスに関する制限が課せられることがあり ます。
- --- 変換は可能でないか、きわめて複雑なタスクになります。

# <span id="page-20-0"></span>1.3.2 統合されたプロジェクトの移行

#### はじめに

統合された ProTool プロジェクトを、統合された WinCC flexible プロジェクトとして再利用 できます。 ProTool プロジェクトの HMI に従って、移行のために WinCC flexible でサポー トされている HMI を選択します。

#### 注記

インストールされていない STEP 7 オプションパックがあります。 STEP 7 に統合されてい る ProTool プロジェクトを移行する場合、移行が完了しない場合があります。 原因: 入力 が必要な STEP 7 ダイアログボックスが背景で開かれています。 <Alt+Tab>を選択して、 STEP 7 ダイアログボックスを前景に表示します。 STEP 7 ダイアログを確定します。

#### 移行後の適用テスト

統合された ProTool プロジェクトの内容によっては、変換したプロジェクトを再作成する必 要がある場合があります。

以下の場合に編集が必要になります。

● HMI の変更を伴う移行

WinCC flexible でサポートされていない HMI 用のプロジェクトを移行する場合、 SIMATIC Manager には移行されるプロジェクトに加えて Pro Tool プロジェクト "ptmigtmpPC"が表示されます。 このプロジェクトは、制約なしに削除できます。

● アラームクラス

ProTool プロジェクトを移行すると、S7 メッセージには新しいアラームクラスが割り付 けられます。 移行の後、移行されたプロジェクトの S7 アラームクラスのアラーム表示 設定をチェックし、必要に応じてこれらを適合させます。

● ALARM S アラームのクラスの表示

移行の後、移行されたプロジェクトの ALARM\_S アラームの表示クラス設定をチェック し、必要に応じてこれらを適合させます。

● ネットワーク接続

ProTool プロジェクトを移行した後、STEP 7 によりこのプロジェクトに基づいて新しい HMI ステーションが生成されます。 ProTool プロジェクトに設定された ProTool デバイ スのネットワーク接続(NetPro)は移行されません。 生成される HMI ステーションのパラ メータは、手動で STEP 7 (NetPro)に適合させる必要があります。

● エリアポインタ

エリアポインタのシンボル割り付けは STEP 7 に移行されません。

<span id="page-21-0"></span>基本

1.3 ProTool プロジェクト

# 1.3.3 HMI デバイスを置換しない移行

#### はじめに

ProTool で作成されたプロジェクトはすべて、WinCC flexible プロジェクトのベースとして 使用できます。 以下のように実行します。

- ProTool プロジェクトを、WinCC flexible プロジェクトに移行します。 ProTool プロジェ クトの HMI に従って、移行のために WinCC flexible でサポートされている HMI を選択 します。
- 移行が終了したら、新しいプロジェクトの機能と画面のレイアウトが自分の要件に合っ ていることをチェックします。 WinCC flexible は、自動移行時にログファイルを生成し てサポートを提供します。 このログファイルはまた、自動移行できなかった古いプロジ ェクトのエレメントを、識別する助けにもなります。
- WinCC flexible で新しいプロジェクトをデバッグし、必要に応じて編集すれば、いつで もプロジェクトを実行できます。

#### 必要条件

WinCC flexible と"Migration"オプションが、エンジニアリングステーションにインストール されていること。

WinCC flexible は、統合されたプロジェクトの SIMATIC STEP 7 に、統合される必要があり ます。

WinCC flexible が実行されていること。

拡張子が"\*.pdb"の ProTool プロジェクトファイルが、変換用に用意されている必要がありま す。

# ステップ 1: 移行;イコウ

- 1. [プロジェクト]メニューから[開く]を選択します。 [プロジェクトウィザード]の開始ペー ジで[ProTool プロジェクトを開く] コマンドを使用することもできます。 [既存のプロジ ェクトを開く]ダイアログボックスが開きます。
- 2. [ファイルタイプ:]として "ProTool project (\*.pdb)"を選択します。 ProTool バージョン V5.2 またはそれ以前のバージョンで作成したプロジェクトファイル(\*.pdz)のバックアッ プだけが HMI にある場合は、移行を実行する前に、ProSave "Restore"機能を使用して、 プロジェクトファイルを ProTool エンジニアリングステーションに復元する必要があり ます。 圧縮プロジェクト(\*.arh)だけが有効の場合には、ProTool エンジニアリングステ ーションで移行の前にプロジェクトを開き、Restore ファンクションを使用して、圧縮 されていないプロジェクトファイル(\*.pdf)として保存します。
- 3. ProTool プロジェクトのフォルダを設定します。

このフォルダ内のすべての ProTool プロジェクトが表示されます。

- 4. ProTool プロジェクトをステップ 7 で統合する場合には、[ファイル選択]ダイアログで[統 合]を有効にします。
- 5. 必要なプロジェクトをダブルクリックします。
- 6. ProTool プロジェクトが WinCC flexible でサポートされていない HMI 用に作成された場 合は、[HMI デバイスの変更]ダイアログボックスが開きます。

変換したプロジェクトを実行する HMI を選択します。

<span id="page-22-0"></span>7. ProTool プロジェクトが OP7 用に作成され且つ複数のランタイム言語を含む場合には、 [参照言語の変更] ダイアログボックスが開きます。

画面内で IO フィールドの位置を最適化する言語を選択します。

OP7 では、HMI は自動的に OP 77B に変更されます。

ProTool プロジェクトの移行が開始します。 移行ウィザードが移行を実行します。

移行が正常に終了すると、システムは対応するアラームを出力します。 移行したプロジェ クトが自動的に WinCC flexible で開きます。

#### ステップ 2: チェックと編集

統合されたプロジェクトを編集するときは、コース、範囲および移行結果についての情報を 含むログファイルでサポートされています。

- 1. [移行]ウィザードの最終ページにリンクされているログファイルを開きます。 後でログ ファイルを表示したい場合には、[出力]ウィンドウで見ることができます。
- 2. ProTool オブジェクトが WinCC flexible オブジェクトに 1:1 でマップできないかの概略 をチェックします。 WinCC flexible プロジェクトをさらに手動で調整する必要があるか どうかをチェックします。
- 3. すべての画面を連続して開き、制御エレメントとテキストのレイアウトをチェックしま す。

#### 1.3.4 HMI デバイスを置換する移行

#### はじめに

ProTool で作成されたプロジェクトはすべて、WinCC flexible プロジェクトのベースとして 使用できます。 以下のように実行します。

- ProTool プロジェクトを、WinCC flexible プロジェクトに移行します。 ProTool プロジェ クトの HMI に従って、移行のために WinCC flexible でサポートされている HMI を選択 します。
- 移行が終了したら、新しいプロジェクトの機能と画面のレイアウトが自分の要件に合っ ていることをチェックします。 WinCC flexible は、自動移行時にログファイルを生成し てサポートを提供します。 このログファイルはまた、自動移行できなかった古いプロジ ェクトのエレメントを、識別する助けにもなります。
- WinCC flexible で新しいプロジェクトをデバッグし、必要に応じて編集すれば、いつで もプロジェクトを実行できます。

#### 必要条件

WinCC flexible と"Migration"オプションが、エンジニアリングステーションにインストール されていること。

WinCC flexible は、統合されたプロジェクトの SIMATIC STEP 7 に、統合される必要があり ます。

WinCC flexible が実行されていること。

拡張子が"\*.pdb"の ProTool プロジェクトファイルが、変換用に用意されていること。

# ステップ 1: 移行;イコウ

- 1. [プロジェクト]メニューから[開く]を選択します。 [プロジェクトウィザード]の開始ペー ジで[ProTool プロジェクトを開く] コマンドを使用することもできます。 [既存のプロジ ェクトを開く]ダイアログボックスが開きます。
- 2. [ファイルタイプ:]として "ProTool project (\*.pdb)"を選択します。 ProTool バージョン V5.2 またはそれ以前のバージョンで作成したプロジェクトファイル(\*.pdz)のバックアッ プだけが HMI にある場合は、移行を実行する前に、ProSave "Restore"機能を使用して、 プロジェクトファイルを ProTool エンジニアリングステーションに復元する必要があり ます。 圧縮プロジェクト(\*.arh)だけが有効の場合には、ProTool エンジニアリングステ ーションで移行の前にプロジェクトを開き、Restore ファンクションを使用して、圧縮 されていないプロジェクトファイル(\*.pdf)として保存します。
- 3. ProTool プロジェクトのフォルダを設定します。

このフォルダ内のすべての ProTool プロジェクトが表示されます。

- 4. ProTool プロジェクトをステップ 7 で統合する場合には、[ファイル選択]ダイアログで[統 合]を有効にします。
- 5. 必要なプロジェクトをダブルクリックします。
- 6. ProTool プロジェクトが WinCC flexible でサポートされていない HMI 用に作成された場 合は、[HMI デバイスの変更]ダイアログボックスが開きます。

変換したプロジェクトを実行する HMI を選択します。

7. ProTool プロジェクトが OP7 用に作成され且つ複数のランタイム言語を含む場合には、 [参照言語の変更] ダイアログボックスが開きます。

画面内で IO フィールドの位置を最適化する言語を選択します。

OP7 では、HMI は自動的に OP 77B に変更されます。

ProTool プロジェクトの移行が開始します。 移行ウィザードが移行を実行します。

移行が正常に終了すると、システムは対応するアラームを出力します。 移行したプロジェ クトが自動的に WinCC flexible で開きます。

# ステップ 2: チェックと編集

統合されたプロジェクトを編集するときは、コース、範囲および移行結果についての情報を 含むログファイルでサポートされています。

- 1. グローバル設定をチェックします。 特定の設定は WinCC flexible プロジェクトでは定義 できなくなっているため、HMI のコントロールパネルで直接設定を行なう必要がありま す。
- 2. "画面"エディタのテンプレートを開いて、ソフトキーとシステムキーのグローバル割り 付けをチェックします。

ProTool プロジェクトにソフトキーまたはシステムキーが含まれる場合には、[システム キーボード]や[ソフトキーボード]はエリアポインタ内のビットを使用します。 この場合、 対応するソフトキーとシステムキーには、CPU 内のビットの設定に使用される WinCC flexible プロジェクトのシステムファンクションが、割り付けられている必要があります。

キーの数が ProTool プロジェクトの HMI デバイスと WinCC flexible プロジェクトの HMI デバイスで異なっている場合、1:1 のキーの割り付けマップを作成することはできません。 各種のキーの割り付けをまとめて破棄するか、たとえばボタンを使用するなどして、別 の方法で実現する必要があります。 プロジェクトによっては、たとえばプロジェクトの ユーザーフレンドリーな操作を強化するために、キーを再割り付けすると便利です。

- 3. ログファイルをチェックして、完全に変換されていないファンクション呼び出しを見つ けます。
- 4. PLC ジョブがまだ有効かどうか、およびトリガイベントが正確に実現されたかどうかを チェックします。 設定によっては、対象プロジェクトと PLC プログラムを手動で作成 する必要があります。

<span id="page-25-0"></span>基本

1.4 WinCC プロジェクト

# 1.4 WinCC プロジェクト

# 1.4.1 WinCC プロジェクトの移行

#### はじめに

WinCC V6.2 で作成されたプロジェクトを WinCC flexible へ移行することが可能です。 ただ し、移行された WinCC プロジェクトの数個のコンポーネントのみが有効化されます。 この ため、移行されたプロジェクトは、新しい WinCC flexible プロジェクトの開始点として使用 できます。

# 注記

## 統合されたプロジェクト

STEP 7 に統合された WinCC flexible は移行できません。

#### 次のエレメントが移行されます。

● 画面

円、四角形、長方形(角なし)、楕円、ライン、多角折線、多角形、スタティックテキスト、 IO フィールド、バーおよびボタンのような基本画面オブジェクトが移行され、対応する WinCC flexible オブジェクトに変換されます。

● タグ

S7 PLC と相互接続されたすべてのタグが適用されます。

例外:

- 未処理データタグ
- テキスト参照タグ
- 浮動小数点 64 ビット IEEE 754
- テキストタグ 16 ビット
- 構造体タグ
- 構造体

構造体は移行されません。

● チャンネル

MPI または TCP/IP プロトコルを持つ S7 チャンネルだけが移行されます。

● ダイナミック

IO フィールドとタグの間の論理リンクが移行されます。 その他のダイナミックデータは すべて、移行から除外されます。

# <span id="page-26-0"></span>1.4.2 WinCC プロジェクトの移行

## 必要条件

- WinCC flexible Advanced がインストールされていること。
- Migration がインストールされていること。 これは、WinCC flexible Advanced の標準セ ットアップを選んだ場合も、ユーザー定義設定で[移行|WinCC 移行]オプションを選択し た場合も同じです。
- WinCC V6.2 で作成されたプロジェクトが使用可能であること(\*.mcp または\*.MCP)。

# 手順 1: 移行

- 1. [プロジェクト]メニューから[開く]を選択します。
- 2. [既存のプロジェクトを開く]ダイアログボックスが開きます。
- 3. [ファイルタイプ:]として "WinCC プロジェクト(\*.mcp, \*.MCP)"を選択します。
- 4. WinCC プロジェクトが常駐するフォルダを設定します。 このフォルダ内のすべての WinCC プロジェクトが表示されます。
- 5. 必要なプロジェクトをダブルクリックします。
- 6. WinCC プロジェクトの移行が開始します。 移行ウィザードが移行を実行します。
- 7. ログファイルを表示して移行範囲の情報を取得します。 詳細については、「移行に関す る基本情報」の章を参照してください。

変換が正常に終了すると、システムは対応するアラームを出力します。 変換したプロジェ クトがさらに編集が行えるよう、自動的に WinCC flexible で開きます。

基本 1.4 WinCC プロジェクト

# <span id="page-28-0"></span>HMI の変更なしの移行

# 2.1 画面

#### 2.1.1 画面オブジェクト

#### はじめに

移行中に ProTool プロジェクトのほとんどのオブジェクトは対応する WinCC flexible オブジ ェクトに 1:1 で置換されます。 それができない場合、ProTool プロジェクトは一致する WinCC flexible 画面オブジェクトと置換され、自動的に設定されます。すなわち全機能とす べてのレイアウト機能が保存されます。

ProTool プロジェクトでサードパーティの ActiveX コントロールを使用する時には、プロジ ェクトを WinCC flexible に移行する前に、これらを[マイコントロール]グループに追加する 必要があります。 このグループの制御エレメントは、ProTool から WinCC flexible への移行 に含まれます。

#### 画面オブジェクトの置換

移行時に ProTool オブジェクトは、これに対応して既に作成されている WinCC flexible オブ ジェクトで置換されます。

移行後のプロジェクト内で、ProTool のステータスバーのファンクションを使って、新しい 制御エレメントを作成する場合は、WinCC オブジェクトを設定して、それらを適切にセッ トアップする必要があります。

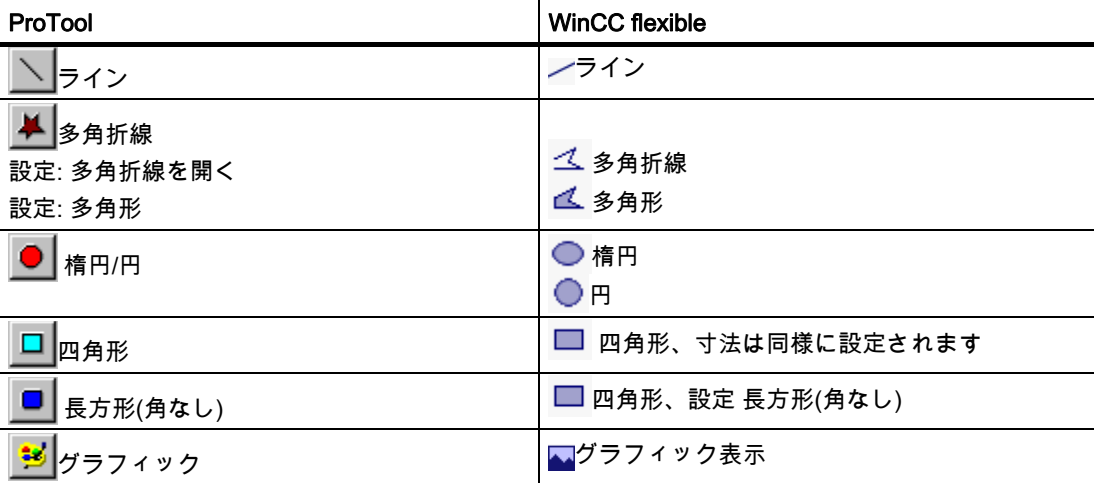

2.1 画面

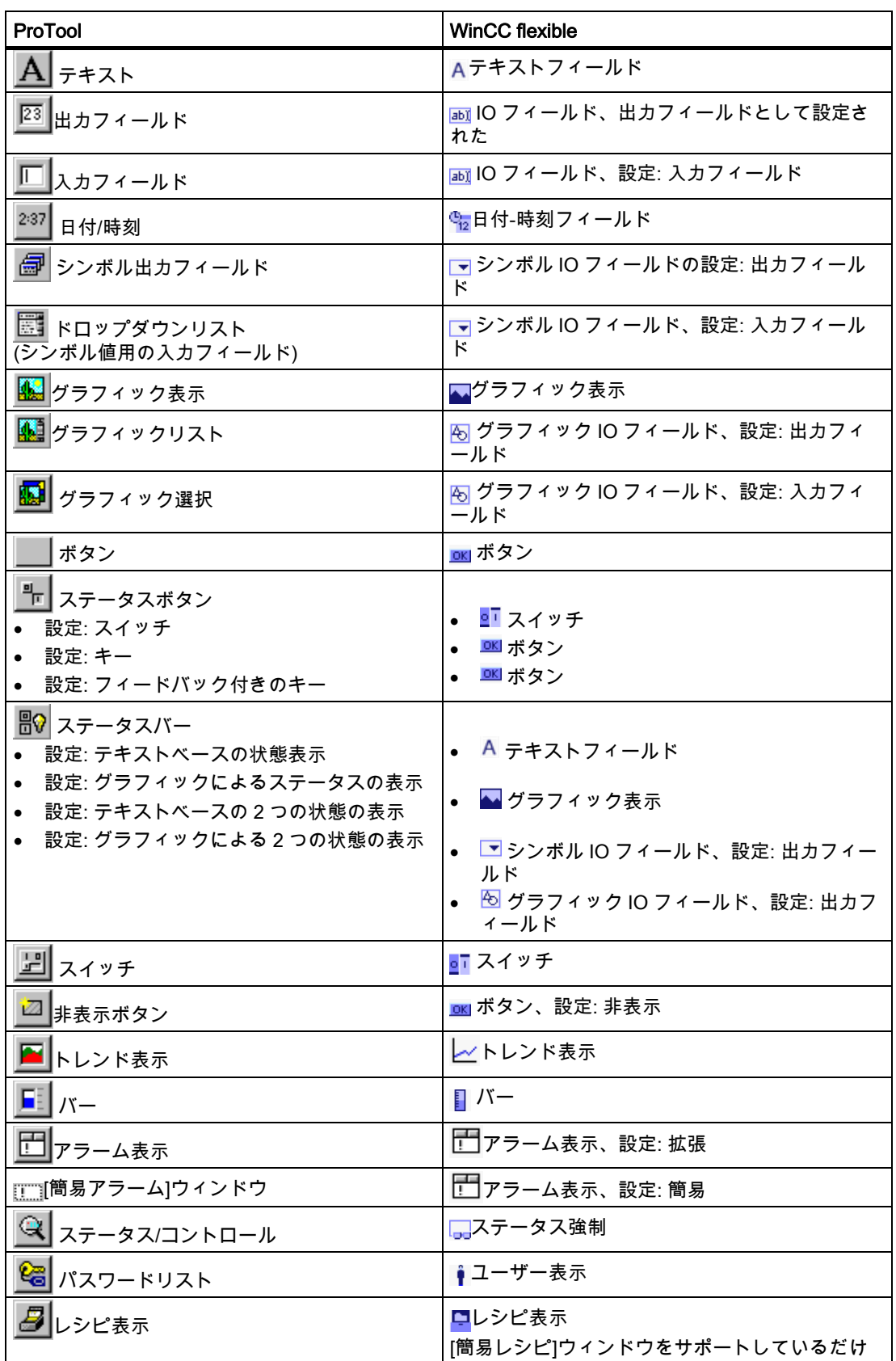

2.1 画面

<span id="page-30-0"></span>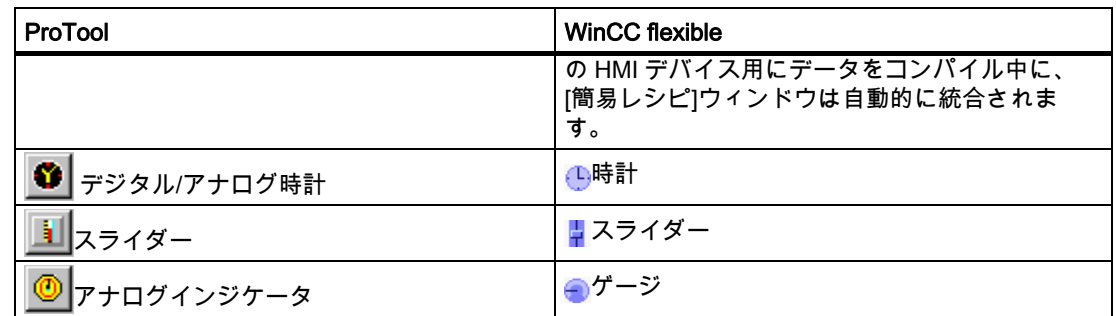

# 2.1.2 画面オブジェクトの調整

# 画面オブジェクトの移行

移行中に、ProTool プロジェクトのオブジェクトが対応する WinCC flexible の画面オブジェ クトに置き換えられ、自動的に作成されます。 移行が終了すると、WinCC flexible は ProTool プロジェクトの全機能とすべてのレイアウト機能を返します。

#### チェックと修正

移行が終了したら、新しいプロジェクトの機能と画面のレイアウトが自分の要件に合ってい ることを確認します。

次の点が重要になります:

- 画面全体のレイアウトがプロジェクトの必要条件を満たしているか
- オブジェクトがオーバーラップしていないか、またはオブジェクトの配置を最適化する ことが可能か
- 改行/改ページやボタンのフォントなどのテキストフィールドやラベルフィールドを、プ ログラムがどのように表示するか

統合されたプロジェクトを編集するときは、コース、範囲および移行結果についての情報を 含むログファイルでサポートされています。

以下の場合に編集が必要になります。

● ProTool プロジェクトには見えない行が含まれています。

移行する際、この見えない行は可視行に置き換えられます。

● ProTool プロジェクトにはテキストフィールドと IO フィールドが含まれています

IO フィールドの移行されたテキストフィールドのテキストを全部読み取ることができな い場合があります。 その場合は、関係のあるフィールドの設定を適合させなければなり ません。

● ProTool プロジェクトには OLE グラフィックが含まれています。

OLE グラフィックを移行すると、表示の質が劣化することがあります。 この場合、 WinCC flexible オブジェクトを削除して、OLE イメージとして再統合します。

# <span id="page-31-0"></span>2.1 画面

● ProTool プロジェクトにはレシピウィンドウが含まれています。

移行したプロジェクトにレシピウィンドウがある場合、生成時に[レシピビューでのレシ ピ用タグが無効です。]というメッセージが表示されます。 この場合、WinCC flexible で レシピウィンドウを削除して、レシピウィンドウを再構成します。

● ProTool プロジェクトには、"自動サイズ調整"プロパティのある画面オブジェクトが含ま れています。

[自動サイズ調整]プロパティの移行は、サポートされていません。 この場合、移行され たプロジェクトで、サイズを自動的に調整する必要のあるすべてのオブジェクトに対し [自動サイズ調整]プロパティを有効にする必要があります。

● ProTool プロジェクトには、"可視性"プロパティのある画面オブジェクトが含まれていま す。

ProTool V6.0 より古いバージョンで作成されたプロジェクトを移行する場合、生成中に アニメーションの可視性限度に関するエラーメッセージが表示される場合があります。 この場合、移行した値を 65535 から 0 へ変更します。

# 2.1.3 ライブラリ

# ライブラリの変換

ライブラリは移行も編集もできません。

ProTool プロジェクトに含まれていたライブラリオブジェクトは、他のオブジェクトと同様 に移行されます。

#### 注記

ただし、移行を実行する前に ProTool プロジェクトを編集することで、ライブラリオブジェ クトを含ませることができます。

最初に、必要なライブラリオブジェクトを ProTool の任意の画面にコピーします。 次に、 移行を実行して、移行したライブラリオブジェクトを当該画面から WinCC flexible ライブラ リに挿入します。

HMI の変更なしの移行 2.2 タグとエリアポインタ

# <span id="page-32-0"></span>2.2 タグとエリアポインタ

#### 2.2.1 タグ

#### タグの変換

変換中に、プログラムは ProTool プロジェクトで作成されたすべてのタグに対してタグを作 成し、これらのタグを WinCC flexible プロジェクトに書き込みます。 対応するタグを作成 する他に、プログラムは外部タグと PLC の相互接続も行います。

#### 注記

ProTool にはタグ値を概数で表示できます。 "設定値"ファンクションのタグを移行すると、 WinCC flexible はタグ値を小数点まで表示できるようになります。

#### 多重化タグの変換

ProTool プロジェクトの多重化タグは、WinCC flexible プロジェクトで[間接アドレス指定] プロパティが設定されているタグに置き換えられます。 タグリストとインデックスタグは、 このプロパティで実現されます。

#### トレンドタグの変換

移行時、ProTool プロジェクトのプロファイルトレンドは、"バッファビットトリガ"タイプ のトレンドに変換されます。 移行時、プログラムは常に ProTool で作成されたトレンドタ グに対する配列タグを作成し、タグ値をバッファするために("バッファ"と"スイッチバッフ ァ")、これらの配列タグを WinCC flexible プロジェクトに書き込みます。

ProTool プロジェクトの他のポイントでトレンドタグを使用した場合(例えば、個々の値を表 示するために)、移行の後に、WinCC flexible プロジェクト内部でこれらのポイントで配列 タグの使用がサポートされているかを確認する必要があります。

#### 配列タグの変換

ProTool プロジェクトの配列タグは、WinCC flexible プロジェクトの対応する数の配列エレ メントに分割されたタグで置き換えられます。

#### スクリプト内でのタグの使用

ProTool プロジェクトでは、以下の式でスクリプト内のタグの値を加算することができます。 "tag+n". 移行時、この式は自動的に(SmartTags ("tag")+1)という形に変換されます。 (SmartTags ("tag")+1). 正しい構文の式を得るために、文字"="を手動で挿入して以下のフォ ーマットの式とする必要があります。 (SmartTags ("tag")=+1).

# 注記

SmartTag オブジェクトタグタイプの"TypeName"を VBS ファンクション"TypeName"を使 用して戻したい場合は、次の構文を使用します。

TypeName(SmartTags("FillLevel").value)

# <span id="page-33-0"></span>2.2.2 エリアポインタ

#### はじめに

ProTool プロジェクトから WinCC flexible プロジェクトへの変換中に、ほとんどのエリアポ インタが変更されることなくインポートされます。

# 配列タグへの変換

ただし、以下の ProTool のエリアポインタは、WinCC flexible プロジェクト内の外部配列タ グに置き換えられます。 移行されたタグの配列エレメントは、ProTool のエリアポインタの 各ビットに対応します。

- イベントアラーム
- 故障アラーム
- OP 確認
- PLC 確認
- LED マッピング
- トレンド要求1
- トレンド要求2

イベントアラーム、故障アラームおよび LED マッピングのエリアポインタ用の配列タグに は更新識別子があります。 これは、エリアポインタを利用していた ProTool の PLC ジョブ の 42 "PLC から LED 範囲を取得"、43 "PLC からイベントメッセージ範囲を取得"、44 "PLC からアラームメッセージ範囲を取得"および 45 "PLC から確認範囲を取得"が、新しい PLC ジョブの"タグの更新"に置き換えられるために必要です。

以下の更新識別子が、配列タグに割り付けられます。

- イベントアラーム 1 8
- 故障アラーム 9 16
- LED マッピング 17 24

#### アラームエリアポインタの変換

ProTool プロジェクトから WinCC flexible プロジェクトへの変換中に、"イベントアラーム" と"故障アラーム"のエリアポインタを置き換えるための配列タグが作成されます。 配列タグ は適宜、名前が付けられます。各エリアポインタごとに 16 ビットの配列エレメントが作成 されます。 アラームは、アラーム番号の昇順でビット番号に割り付けられます。

PLC が配列エレメント内のビットの値を"TRUE"状態に設定すると、HMI は割り付けられた イベントアラームを"受信済み"として検出します。 逆に、配列エレメントのビットが PLC で"FALSE"にリセットされると、HMI はアラームを"発信"と解釈します。

#### "PLC 確認"エリアポインタの変換

"PLC 確認"のエリアポインタが ProTool プロジェクトに存在する場合、配列タグは移行時に 故障アラーム用に拡張されます。 これにより、故障アラームの確認用のビットが追加され ます。

配列タグの割り付けの例:ビット 0-15=故障アラーム、ビット 16-31=故障アラームの確認

## <span id="page-34-0"></span>LED イメージの変換

ProTool プロジェクトから WinCC flexible プロジェクトへの変換中に、"LED マッピング"エ リアポインタが 16 ビットの配列エレメントを持つ同じ名前の外部配列タグに置き換えられ ます。 変換が終了すると、ProTool エリアポインタの各ビットが新しい配列タグの 1 つ 1 つの配列エレメントと対応します。 HMI デバイス上の LED は、ProTool の場合と同じシー ケンスで配列エレメントに割り付けられます。

PLC が配列エレメントを"TRUE"に設定すると、HMI 上の対応する LED が点灯します。

## "トレンド要求 1"と"トレンド要求 2"のエリアポインタの変換

ProTool プロジェクトの"トレンド要求 1"エリアポインタは、トレンドをトリガするために 使用されます。 トレンドが変更バッファで設定されている場合は、ProTool プロジェクトの "トレンド要求 2"エリアポインタが必要です。

ProTool プロジェクトから WinCC flexible プロジェクトへの変換中に、プログラムが"トレ ンド要求 1"と"トレンド要求 2"のエリアポインタを 16 ビットの配列エレメントを持つ外部 配列タグと置き換え、適切な名前を付けます。 変換が終了すると、ProTool エリアポインタ の各ビットが新しい配列タグの 1 つ 1 つの配列エレメントと対応します。 ビットの割り付 けは、ProTool と同じままです。

PLC プログラムが配列エレメント、およびトレンドに割り付けられたトレンドグループ配 列エレメントを設定すると、HMI はトリガイベントを検出し、コンフィグレーションに応じ て値またはバッファ全体を読み取りることができます。

#### 2.2.3 エリアポインタのインスタンスの調整

#### ポインタのインスタンスの調整

エリアポインタを配列タグに変換するときに、ProTool プロジェクト内でエリアポインタが 割り付けられていた PLC メモリ内の同じアドレスに配列タグが割り付けられます。 したが って、コンフィグレーションの調整は不要です。

<span id="page-35-0"></span>HMI の変更なしの移行 2.3 システムファンクションと PLC ジョブ

# 2.3 システムファンクションと PLC ジョブ

#### 2.3.1 システムファンクション

#### はじめに

ほとんどのシステムファンクションは、1:1 で変換されます。通常は、ファンクション名と ファンクショングループ名だけが変更されます。

WinCC flexible 情報システムの"A から Z までのシステムファンクション"で、古いファンク ション名と新しいファンクション名を比較することができます。

以下の変更は、単なる名前の変更だけではありません。

#### [アラーム]ウィンドウのシステムファンクション

変換中に、以下の ProTool のシステムファンクションが、WinCC flexible のシステムファン クション"ShowAlarmWindow"に置き換えられます。

- アラームページの表示
- アラームバッファの表示
- アラームページの表示
- アラームウィンドウの表示
- アラームバッファの表示

"アラームウィンドウの表示"は、変換中に適切に設定されます。 このシステムファンクショ ンで表示される[アラーム]ウィンドウも自動的に作成されて設定されます。

プロジェクトで加えられる特定の変更:

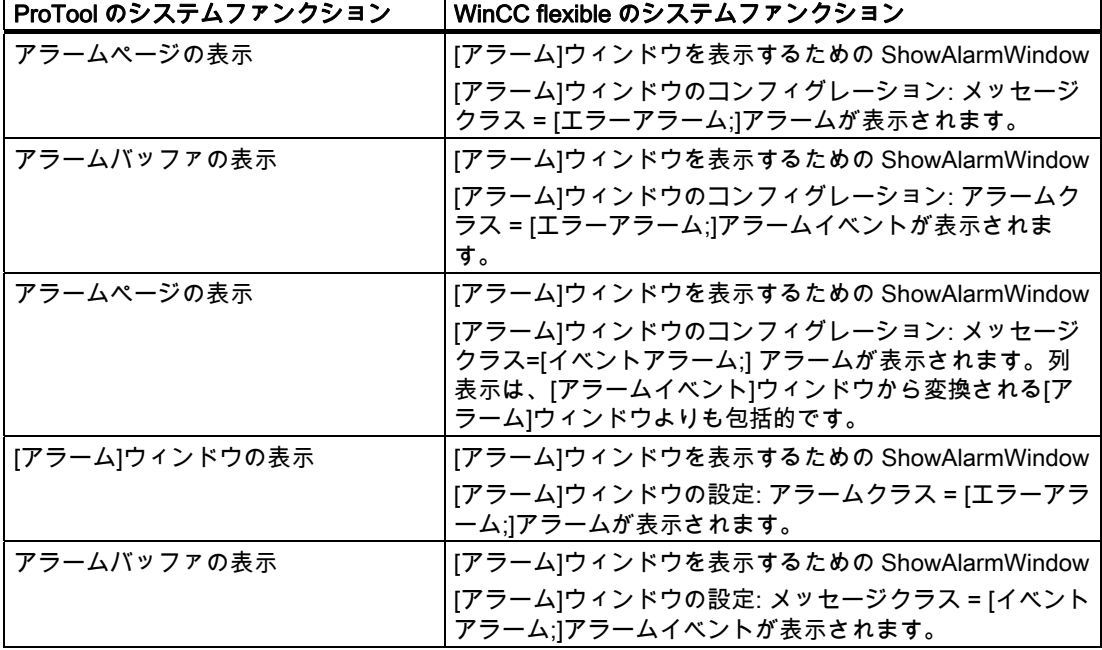

WinCC flexible 2008 への移行 36 システムマニュアル, 07/2008
HMI の変更なしの移行

2.3 システムファンクションと PLC ジョブ

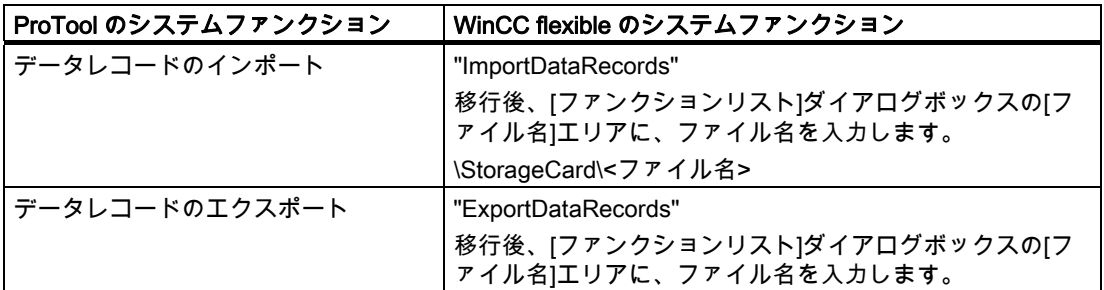

### パスワード管理用のシステムファンクション

ユーザーのオーソリゼーションのコンセプトが異なる結果として、以下の変更がシステムフ ー<br>-<br>アンクションに加えられます:

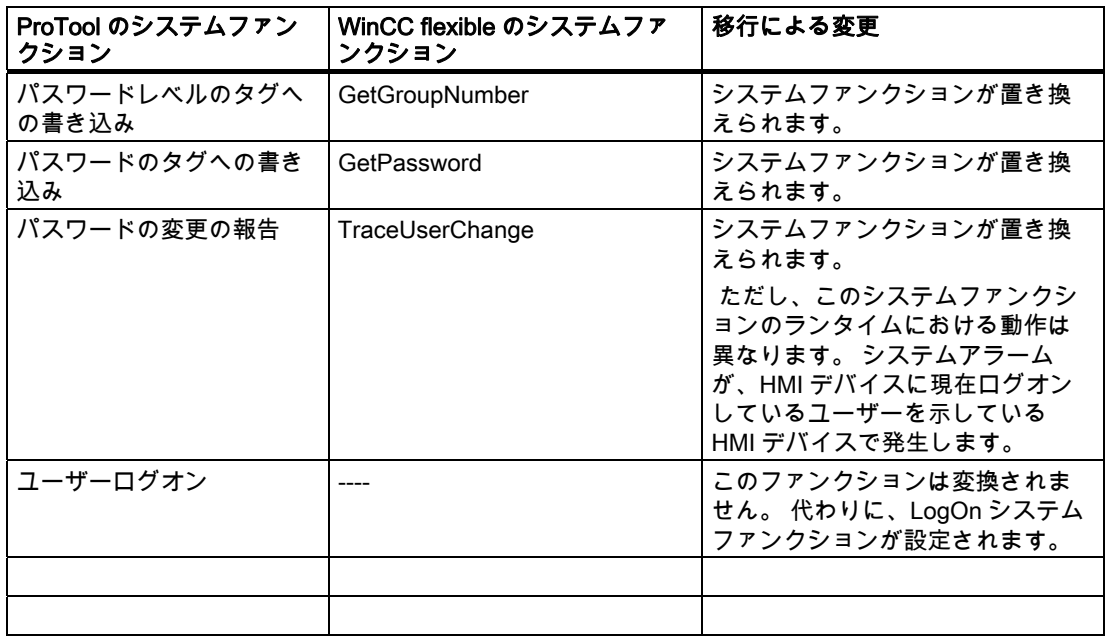

### 2.3.2 ジョブメールボックス

#### PLC ジョブの変換

PLC ジョブには、WinCC flexible で使用を継続できるものがあります。 HMI デバイスの機 能が異なるため、PLC ジョブには、もはや必要ないものや、使用されなくなったものが含 まれています。 WinCC flexible プロジェクトと PLC プログラムを、ProTool プロジェクト の機能性を獲得するように編集する必要があります。

対象プロジェクトを編集した場合は、ProTool プロジェクト内の PLC ジョブで実行したタ スクが、WinCC flexible 内のファンクションでより効率的に動作するかどうかチェックしま 。<br>す。

HMI の変更なしの移行

2.3 システムファンクションと PLC ジョブ

### 変換後に修正なしで再使用できる PLC ジョブ

以下の PLC ジョブでは変換後に編集を行う必要はありません。

- 14 "時刻の設定(BCD コード)"
- **15 "日付の設定(BCD コード)"**
- 24 "パスワードログアウト"
- 40 "日付/時刻の PLC への転送"
- 41 "日付/時刻の PLC への転送"
- 51 "画面の選択"
- 69 "PLC からのデータレコードの読み取り"
- 70 "PLC へのレコードの書き込み"
- 49 "イベントバッファのクリア"
- 50 "故障アラームバッファのクリア"

#### 調整が必要な PLC ジョブ

 $\overline{\phantom{a}}$ 

PLC プログラム内の ProTool PLC ジョブを、WinCC flexible のジョブメールボックスと置 き換える必要のあるインスタンス

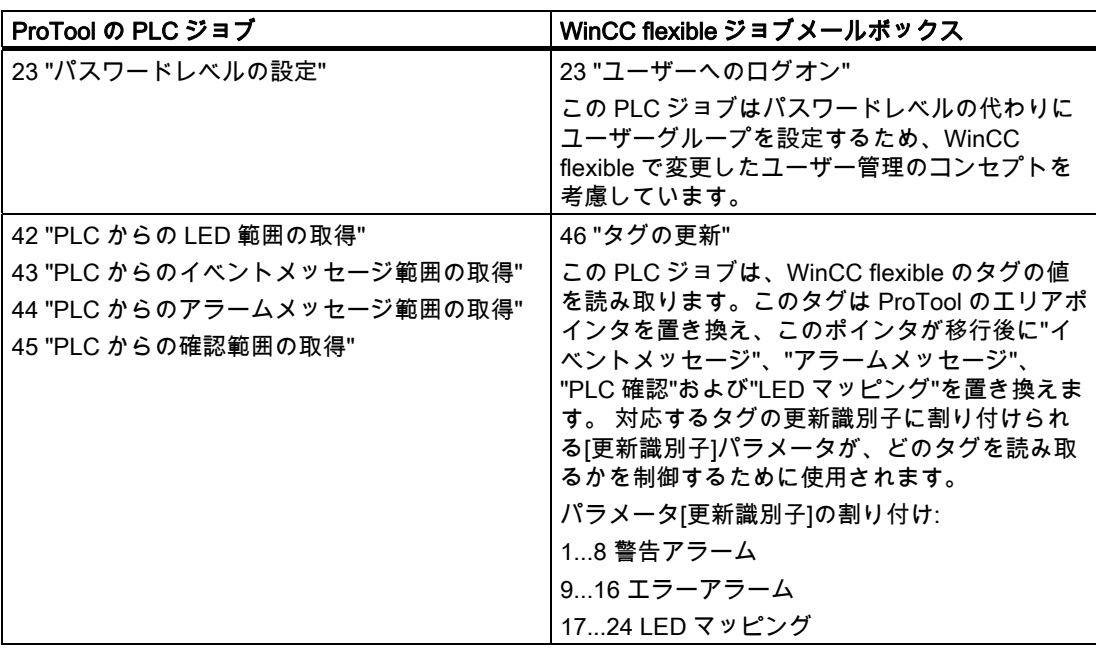

HMI の変更なしの移行 2.4 アラームシステム

# 2.4 アラームシステム

#### 2.4.1 変更されたアラーム番号

#### アラーム番号の変更

ProTool プロジェクトでは、同じアラーム番号をイベントメッセージとアラームメッセージ に割り付けることができます。WinCC flexible では、1 つのアラーム番号は一度しか割り付 けることができません。

移行中に、ProTool のアラームメッセージ用のメッセージ番号に 2000 が加算されます。こ れによって、アラーム番号のイベントとアラームメッセージへの割り付けの重複を防ぎます。

#### 適用例

ProTool プロジェクト 200 のアラームメッセージには 1~200 の番号が付けられます。この プロジェクトが WinCC flexible プロジェクトに変換されると、アラームメッセージには 2001~2200 の番号が付けられます。例えば、番号 1 のアラームメッセージは番号 2001 の エラーアラームになります。

#### 調整要件

移行中に、WinCC flexible プロジェクト内のアラーム番号のすべてのインスタンスが自動的 に調整されます。 細かい調整は不要です。

アラーム番号の付いたアラームリストのようにアラーム番号がユーザー向けの文書内に記載 されている場合は、その文書を調整する必要があります。

### 2.4.2 [ProTool 固定]ウィンドウからテンプレートへ

#### はじめに

WinCC flexible では、複数の画面で使用されるオブジェクトとソフトキーを中央のテンプレ ートに保存することができます。[常駐]ウィンドウとは対照的に、テンプレートは独自の画 面エリアを必要とせず、画面の下でかなりアクティブになります。

移行中、ProTool プロジェクトの[常駐]ウィンドウに表示されている以下のオブジェクトは テンプレートに保存されています。

- [アラーム]画面
- [アラーム]ウィンドウ
- アラームインジケータ
- グローバルに割り付けられたソフトキー

#### テンプレートのアラーム

移行時に、プログラムは常に WinCC flexible プロジェクトのテンプレートに、少なくとも 1 つのシステムアラーム表示用[アラーム]ウィンドウを作成します。

ProTool アラームウィンドウとは対照的に、WinCC flexible のアラーム画面は PLC の診断バ ッファを読み取るオプションを提供していません。

ProTool プロジェクトの[アラーム]ウィンドウとアラームバーは、変換中に WinCC flexible プロジェクトのテンプレートにある"アラームウィンドウ"と"アラーム表示"タイプオブジェ クトによって置き換えられます。 [アラーム]ウィンドウは、1 つの(アラーム行)行のみ含む ように作成されています。

変換中に、[アラーム]ウィンドウとアラーム表示は ProTool プロジェクトの設定に従って作 成されます。

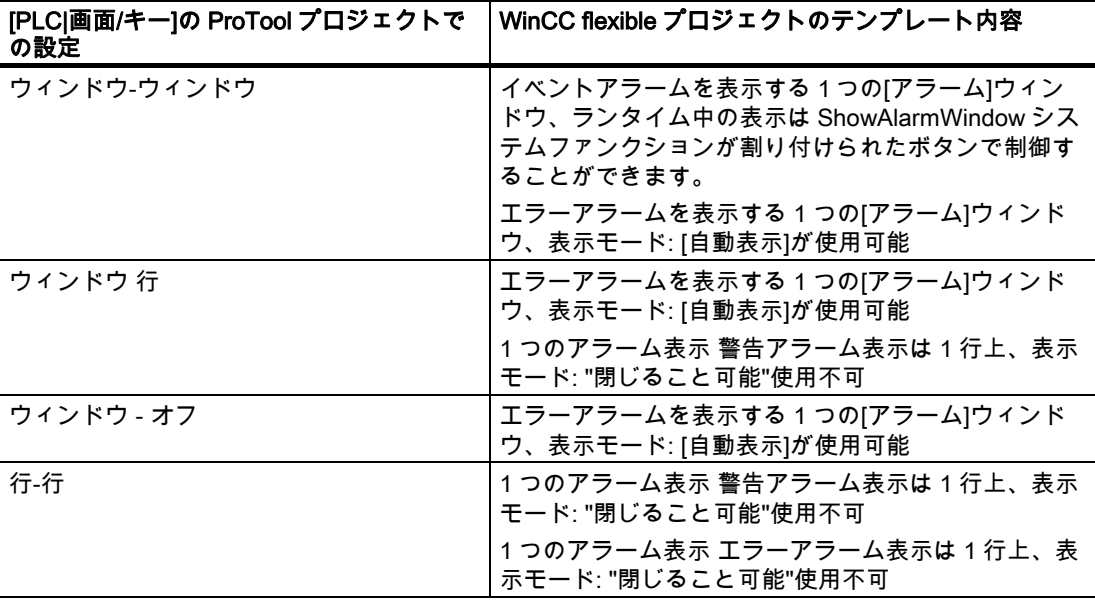

#### 注記

ローカルソフトキーは、割り付けられた画面がアラーム表示または[アラーム]ウィンドウで オーバーレイされているかどうかにかかわらず、ランタイム中はアクティブのままです。 これは特に小さな表示の HMI デバイスで発生する可能性があります。(例: OP 170B)

### システムファンクションを使用した[アラーム]ウィンドウの呼び出し

アラーム表示を行なうための ProTool のファンクションは変換中に、適切に作成された WinCC flexible の ShowAlarmWindow システムファンクションで置き換えられます。 プロ グラムは、システムファンクションで表示される[アラーム]ウィンドウの作成と設定も行い ます。

#### アラーム行でのアラームクラスシンボルの表示

Pro Tool では、Runtime でアラームクラスシンボルが表示されるようにアラーム行を作成で きます。 WinCC flexible では、アラームクラスシンボルは、アラーム行ではなく、[アラー ム]ウィンドウにのみ表示されます。

アラームクラスシンボルを表示する必要がある場合は、移行後にアラーム行を再作成しなけ ればなりません。 移行;イコウ これを行うには、"Mode"範囲の"レイアウト"グループおよび "表示列"範囲の"レイアウト"グループにある[アラーム]ウィンドウのプロパティで表示タイプ を変更し、アラームクラスレイアウトを有効にします。

### テンプレートのアラームインジケータ

アラームインジケータが ProTool プロジェクトの中で作成されている場合は、プログラムが [アラームインジケータ]画面オブジェクトを自動的に WinCC flexible プロジェクトのテンプ レートに保存します。

#### グローバルキー割り付け

ソフトキーのグローバル割り付けは、移行中、WinCC flexible プロジェクトのテンプレート に自動的に保存されます。 移行が終了したら、テンプレートでいつでも割り付けを編集す ることができます。

#### 注記

ProTool 内で LED で割り付けられたビットは、対応するキーにファンクションが割り付け られる場合にだけ移行されます。

# 2.5 ユーザーオーソリゼーション

#### 2.5.1 WinCC flexible のセキュリティコンセプト

#### WinCC flexible の新規ユーザーオーソリゼーションコンセプト

ユーザーオーソリゼーションコンセプトは、WinCC flexible と ProTool とでは異なります。

WinCC flexible では、各ユーザーは 1 つのユーザーグループにだけ割り付けられます。 こ れらのユーザーグループに固有のアクセス権、すなわちオーソリゼーションを割り付けます。 ユーザーグループは、階層構造で構成されていません。

各プロジェクトに、デフォルトの"管理者"ユーザーグループが作成されます。 ランタイム中 にこのグループに割り付けられたユーザーは、すべての権限を与えられ、新規ユーザーをセ ットアップすることもできます。

各種の制御エレメントを効率的に操作するために、ユーザーにどの権限が必要かを決めます。 ランタイムでは、ユーザーはユーザー名とパスワードによって識別されます。

#### ProTool パスワードレベルの移行

ProTool プロジェクトを WinCC flexible プロジェクトへ変換中に、プログラムは最大 9 個の ユーザーグループを作成します。 ProTool プロジェクトで使用される各パスワードレベルに 対して、ユーザーグループが 1 つ作成されます。

"管理者"ユーザーグループは常に作成されます。 ProTool でパスワードレベル 9 が有効なす べてのユーザーオーソリゼーションが、[管理者]グループに割り付けられます。 ProTool で 同じパスワードレベルを割り付けられたその他すべてのユーザーオーソリゼーションは、 WinCC flexible プロジェクトで同じユーザーグループにも割り付けられます。 ユーザーグル ープは、ProTool プロジェクトのパスワードレベルの場合と同様にオーソリゼーションを割 り付けられます。

さらに、個々のオペレータ制御エレメントは、移行中に ProTool の場合と同じアクセス保護 を割り付けられます。

#### WinCC flexible の詳細オプション

WinCC flexible では、ユーザーは階層構造を考慮せずにどのユーザーグループにでも割り付 けることができます。 変換中、新規ユーザーグループを作成するかどうかプロジェクトを チェックします。

2.5 ユーザーオーソリゼーション

#### 2.5.2 ユーザーオーソリゼーションの適用;ユーザーオーソリゼーションノテキヨウ

#### WinCC flexible でのユーザー管理

ProTool プロジェクトから WinCC flexible への移行中に、プログラムはユーザーグループを 作成し、ProTool プロジェクトでのパスワードレベルの設定に応じて、グループにオーソリ ゼーションを割り付けます。

さらに、移行プログラムは WinCC flexible の個々の制御エレメントに、ProTool の場合と同 じアクセス保護を割り付けます。

ProTool パスワードリストは、プロジェクトデータではなく対応する HMI に保存されるため、 移行から除外されます。

ただし、エクスポートファンクションとインポートファンクションを使用しても、ProTool パスワードリストを再使用することはできません。

移行後は、もう一度ユーザーを作成する必要があります。 この場合、WinCC flexible には次 の 2 つのオプションがあります:

- ランタイムユーザー管理ツールを使用して、新規ユーザー、ユーザーグループ、パスワ ードを作成する。
- [ユーザー]ウィンドウが含まれた画面を作成する。 [管理者]ユーザーグループのメンバー<br>──だけが、ランタイム中の[ユーザー]ウィンドウへのフルアクセス権を与えられています。 ランタイム中の[ユーザー]ウィンドウへのフルアクセス権を与えられています。 この[ユーザー]ウィンドウで、管理者は既存のユーザー、パスワード、ユーザーグループ を表示して見ることができます。 また管理者は、[ユーザー]ウィンドウで新規ユーザー、 ユーザーグループ、パスワードを作成することができます。

### WinCC flexible の詳細オプション

WinCC flexible は階層構造に関係なく、ユーザーグループへのユーザー固有のユーザー割り 付けをサポートしています。 変換中、新規ユーザーグループを作成するかどうかプロジェ クトをチェックします。 さらに、移行中に作成されたユーザーグループの意味のある名前 を、"グループ"エディタで[ユーザー管理ランタイム]を選択して割り付けることができます。 2.6 タイマ

# 2.6 タイマ

### タイマーからジョブへの変換

ProTool プロジェクトの"アラーム"は WinCC flexible への移行中に、時間イベントで制御さ れるジョブに変換されます。

プロジェクトの変換中に、ProTool のアラーム時間が時間イベントに変換されます。 アラー ムに割り付けられたファンクションリストは、イベントのファンクションリストに入れられ ます。

ProTool プロジェクトでは、ランタイム時のジョブの開始時刻を定義するのに使用する[日付 /時刻]フィールドを作成できます。 ProTool プロジェクトに[日付/時刻]フィールドが存在し ている場合、移行プログラムは WinCC flexible プロジェクトに対応するフィールドと関連タ グを自動的に作成します。

時間イベントの他に、[アラームバッファオーバーフロー]や[画面変更]などのシステムイベ ントによるジョブの初期化も設定できます。 変換中に、時間イベントではなくシステムイ ベントによってジョブを初期化するかどうかを決める必要があります。

# HMI の変更を伴う移行

### 3.1 HMI 設定

#### 3.1.1 HMI デバイス上のグローバル設定

#### はじめに

ProTool プロジェクトでは、グラフィックデバイス用のグローバルデバイス設定の多くが、 エンジニアリング段階で[PLC]メニューで定義されます。 WinCC flexible プロジェクトのプ ログラミング時には、特定の設定はプロジェクトで定義されるのではなく、HMI の (Windows CE デバイス上の)コントロールパネルで直接、定義されます。 また、特定の設定 は標準の Windows ファンクションと置き換えられます。

これらのグローバル設定は、移行に HMI の変更が伴う場合は実現されません。 代わりに、 コミッショニングまたはランタイム中に HMI で直接設定する必要があります。

#### HMI 設定

HMI で直接行われる設定と置き換える必要のある ProTool 設定:

● [PLC|設定]、[日付/時刻]グループ

WinCC flexible HMI デバイスの日付と時刻の形式は、コントロールパネルの[地域設定]で 設定されます。

● [PLC システム|設定]、[レシピ]グループ

このパラメータセットは、WinCC flexible でサポートされていません。

● [PLC|画面/キー]、[ダイナミックな位置]チェックボックス(OP 35/37 用の ProTool プロジ ェクトのみ)

WinCC flexible は標準の Windows インターフェースで動作するため、このオプションは 必要ありません。 ディスプレイの大きさが 10 インチ以上のタッチスクリーンデバイス と、マウス付きのキーボードデバイスでは、WinCC flexible ユーザーインターフェース を Windows の場合と同様に移動したりサイズを変更できます。

● [PLC|プリンタ]

WinCC flexible HMI デバイスの場合は、[コントロールパネル]の[プリンタ]タブでプリン タを設定します。

### 3.1 HMI 設定

● [PLC|アラーム|設定]、グループ:[オーバーフロー警告]

WinCC flexible では、バッファオーバーフローの警告やロギングがサポートされていま せん。代わりに、以下のシステムファンクションを使って[アラームバッファオーバーフ ロー]イベントにジョブを割り付けます。

- ユーザー定義アラームを出力するためのパラメータとしてアラームテキスト付きの DisplaySystemAlarm。
- アラームバッファの内容を含むアラームログを印刷するための PrintLog。

#### 3.1.2 コントロールパネルによる HMI デバイスの設定

#### PLC メニューに代わるコントロールパネル

ProTool プロジェクトのグラフィックデバイス用の設定の多くは、[PLC]メニューで定義さ れます。

これらの設定は、WinCC flexible プロジェクトに変換して HMI を変更する際にインポート されません。 その代わりに、HMI の[コントロールパネル]を使ってコミッショニング中また はランタイム中にこれらの設定を行います。

#### 設定を行なうためにコントロールパネルを呼び出す

1. コントロールパネルのオープン:

スタートアップフェーズで[スタート]メニューの[コントロールパネル]ボタンを押します。

- システムが稼動中の場合の手順:
- 設定にシステムファンクション OpenControlPanel に論理的にリンクされた制御エレ メントが含まれる場合は、それを押します。
- それ以外の場合: <Ctrl + Esc>を押して、Windows CE の[スタート]メニューを開きま す。 [設定]コマンドを選択して、[コントロールパネル]を開きます。
- 2. 適切なオプションをクリックして設定を行います:

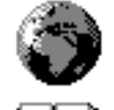

日付と時刻の形式のような各国固有の設定を行うための[地域設定]

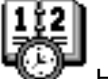

HMI の日付と時刻を設定するための[日付/時刻]

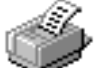

プリンタを設定するための[プリンタ]

3. 日付と時刻を設定するには、[地域]ダイアログボックスを選択し、[地域]タブで該当する タイムゾーンを選択して、[適用]を押します。

[日付]タブと[時刻]タブで日付と時刻を設定し、[OK]を押してダイアログボックスを閉じ ます。

4. プリンタを設定するには、[プリンタ]ダイアログボックスで該当する設定を実行します。

### 3.2 画面

#### 3.2.1 画面オブジェクト

### はじめに

移行中に、ProTool プロジェクトのほとんどのオブジェクトは、対応する WinCC flexible オ ブジェクトに置き換えられます。

それができない場合には、ProTool プロジェクトは適合する WinCC flexible 画面オブジェク トで置き換えられ、全機能とすべてのレイアウト機能をできるかぎり保存するように設定さ れます。

ProTool プロジェクトでサードパーティの ActiveX コントロールを使用する時には、プロジ ェクトを WinCC flexible に移行する前に、これらを[マイコントロール]グループに追加する 必要があります。 このグループの制御エレメントは、ProTool から WinCC flexible への移行 に含まれます。

#### 画面オブジェクトの置換

移行時に ProTool オブジェクトは、これに対応して既に作成されている WinCC flexible オブ ジェクトで置換されます。

移行後のプロジェクト内で、ProTool のステータスバーのファンクションを使って、新しい 制御エレメントを作成する場合は、WinCC オブジェクトをコンフィグレーションして、そ れらを適切にセットアップする必要があります。

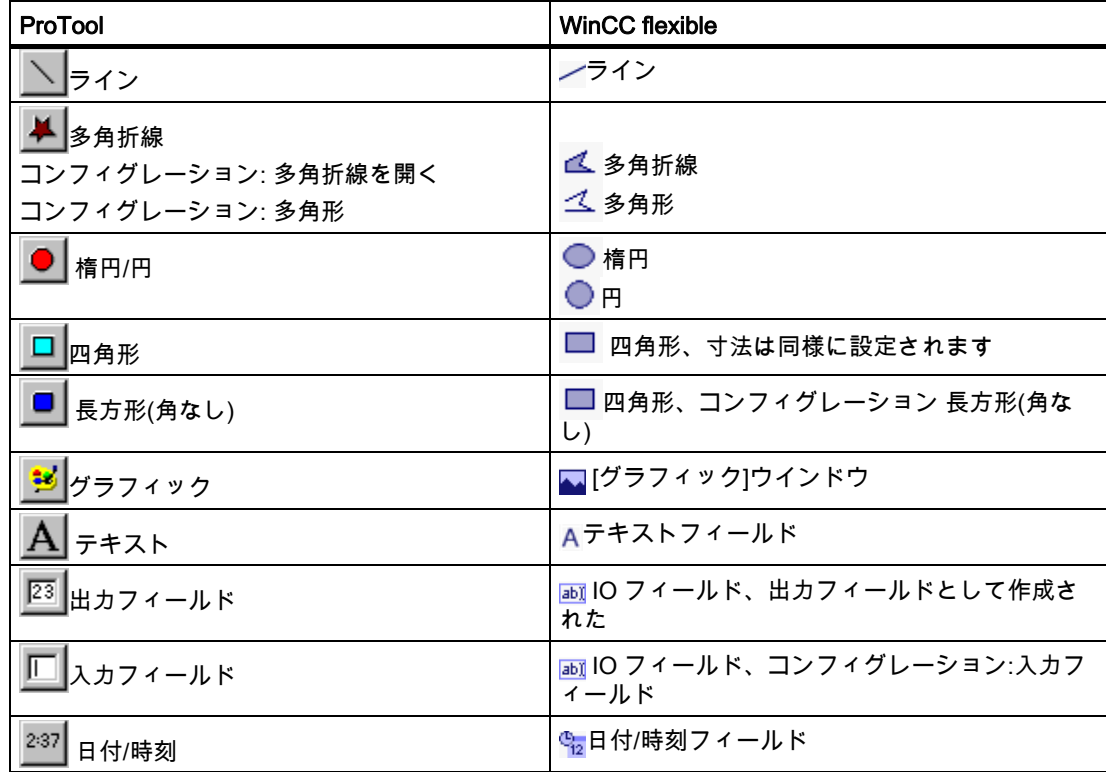

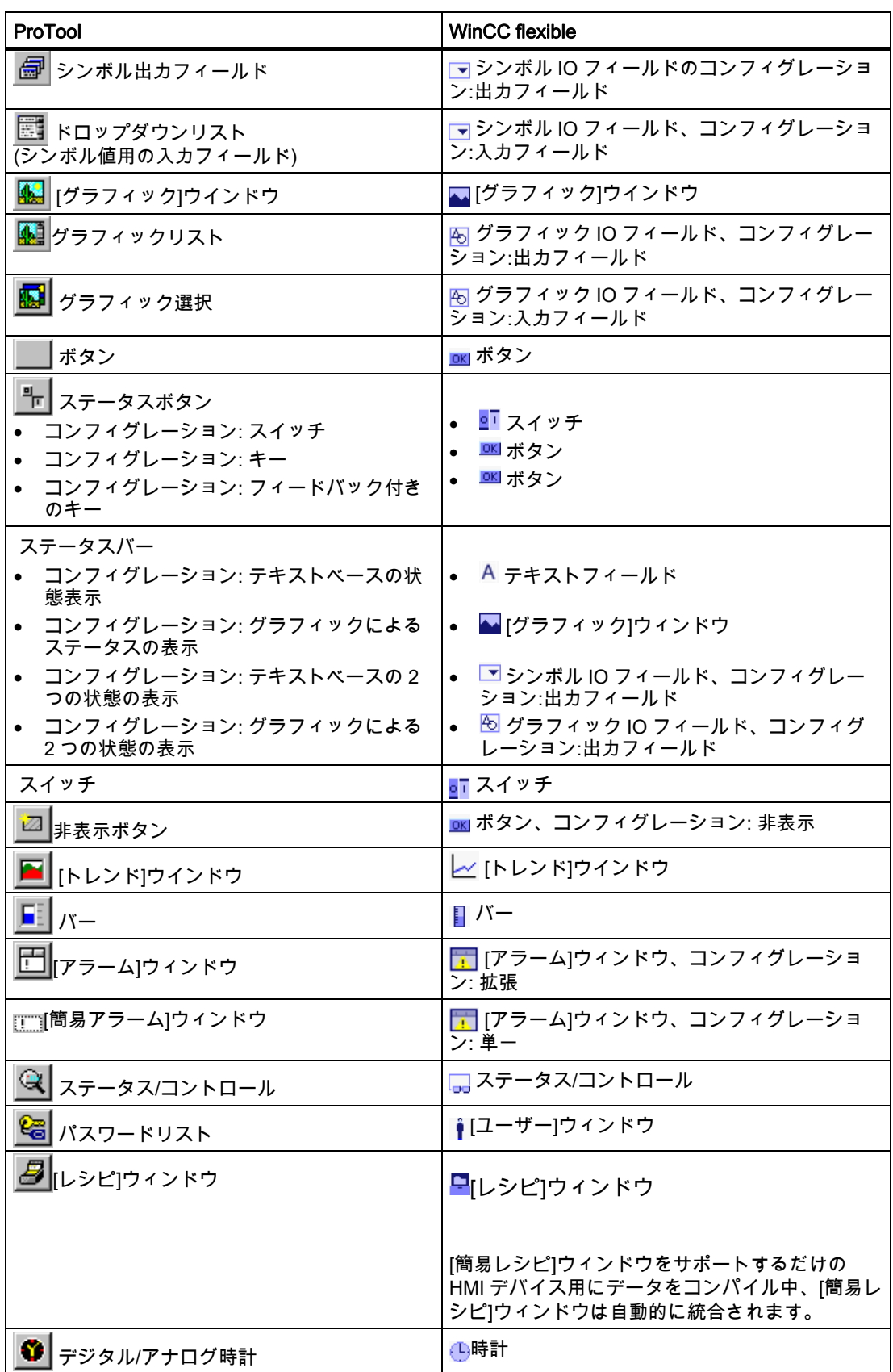

WinCC flexible 2008 への移行 48 システムマニュアル, 07/2008

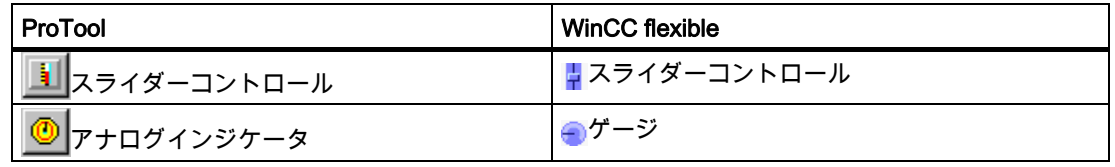

#### 3.2.2 画面オブジェクトの調整

#### 画面オブジェクトの移行

移行中に画面オブジェクトは、WinCC flexible の必要条件やオプションをできるだけ満たす ように最適化されます。

移行中にもっと広範な変更が必要な画面オブジェクト:

- テキストフィールド
- IO フィールドとシンボルリスト
- 日付/時刻の表示
- グラフィックおよびセミグラフィック
- ボタン
- バーとトレンドグラフ
- ステータス/コントロール: [ステータス強制]画面オブジェクトは、S7 -200 PLC では使用 できません。

#### チェックと修正

移行が終了したら、新しいプロジェクトの機能と画面のレイアウトが自分の要件に合ってい ることを確認します。

次の点が重要になります:

- 画面全体のレイアウトがプロジェクトの必要条件を満たしているか
- オブジェクトがオーバーラップしていないか、またはオブジェクトの配置を最適化する ことが可能か
- 改行/改ページやボタンのフォントなどのテキストフィールドやラベルフィールドを、プ ログラムがどのように表示するか

統合されたプロジェクトを編集するときは、コース、範囲および移行結果についての情報を 含むログファイルでサポートされています。

以下の場合に編集が必要になります。

● 日付/時刻の表示を含む ProTool プロジェクト:

WinCC flexible では、このファンクションを編集するための[日付/時刻]画面が提供されま す。

● セミグラフィックを含む ProTool プロジェクト:

セミグラフィック文字は、WinCC flexible の HMI ではサポートされなくなります。 セミ グラフィックオブジェクトを WinCC flexible のベクトルグラフィックと置き換えます。 ベクトルグラフィックにダイナミックなプロパティを割り付けることができます。

TP 170micro、TP 170A、OP 77B など、多くの HMI デバイスでは、ベクトルグラフィッ クがサポートされていません。 このようなデバイスの場合は、セミグラフィックオブジ ェクトをビットマップグラフィックオブジェクトと置き換えます。

● 非常に小さいシンボル IO フィールドを含む ProTool プロジェクト:

変換中に、これらのシンボル IO フィールドは、定義された最小サイズのシンボル IO フ ィールドと置き換えられます。 このため、特定の画面でスペース上の問題が発生するこ とがあるため、編集が必要です。

● ProTool プロジェクトには見えない行が含まれています。

移行する際、この見えない行は可視行に置き換えられます。

● ProTool プロジェクトにはテキストフィールドと IO フィールドが含まれています

IO フィールドの移行されたテキストフィールドのテキストを全部読み取ることができな い場合があります。 その場合は、関係のあるフィールドの設定を適合させなければなり ません。

● ProTool プロジェクトには OLE グラフィックが含まれています。

OLE グラフィックを移行すると、表示の質が劣化することがあります。 この場合、 WinCC flexible オブジェクトを削除して、OLE イメージとして再統合します。

● ProTool プロジェクトにはレシピウィンドウが含まれています。

移行したプロジェクトにレシピウィンドウがある場合、生成時に[レシピビューでのレシ ピ用タグが無効です。]というメッセージが表示されます。 この場合、WinCC flexible で レシピウィンドウを削除してから再設定します。

● ProTool プロジェクトには[自動サイズ調整]プロパティが含まれます。

[自動サイズ調整]プロパティの移行は、サポートされていません。 この場合、サイズを 調整するすべてのオブジェクトの移行したプロジェクトの[自動サイズ調整]を有効化しま す。

● ProTool プロジェクトには「可視性1プロパティが含まれます。

ProTool V6.0 以前のバージョンで作成されたプロジェクトを移行する場合、生成時にシ ステムがアニメーションの可視性の制限値に関するエラーメッセージが表示される場合 があります。この場合、移行した値を 65535 から 0 へ変更します。

### 3.2.3 フォント

#### はじめに

Windows ベースのシステムは、グラフィックデバイスよりも豊富なフォントとフォントサ イズを備えています。

#### デフォルトフォントの変換

HMI の変更を伴う変換中に、すべての言語のすべてのテキストフォントが最初に以下のフォ ントタイプに変換されます。

- 170 シリーズのデバイスに変更された場合: "Tahoma"。
- その他の Windows ベースのデバイスに変更された場合: "Courier New"。

#### WinCC flexible でのフォントの適応

変換が終了したら、以下のようにフォントを調整することができます。

- 言語と"フォント"エディタで"デフォルトフォント"を設定するには、[プロジェクト]ウィ ンドウの[デバイス設定|言語とフォント]を選択します。 デフォルトフォントはたとえば、 HMI でのアラーム表示に使用されます。
- 画面オブジェクトのテキストにフォントを設定するには、[オブジェクトプロパティ]ウィ ンドウで該当するオブジェクトを設定するか、ツールバーを使用します。 ツールバーで は、複数回の選択でハイライトされたすべてのオブジェクトのフォントを1度に変更す ることができます。

#### 3.2.4 テキストフィールド

#### テキストフィールドの変換

テキストフィールドの変換中に行われる変更:

- 左側と右側にそれぞれ2ピクセルを追加することで、フィールドのサイズが変更されま す。 画面はそれに応じてインデントされ、フィールドが画面の端に配置されます。
- フィールド内のテキストが、縦方向は中央に、横方向は左に揃えられます。
- 以下のフォントが調整されます:
	- 170 シリーズのデバイスの場合:Tahoma
	- その他のシステムの場合:Courier New

#### 注記

WinCC flexible は、ギャップが空白文字で埋められていないデフォルトフォントのテキ ストフィールドはサポートしません。 WinCC flexible では、テキスト内のギャップごと に改行が挿入されます。

### フォントサイズの変換

フォントサイズは以下のように変換されます。

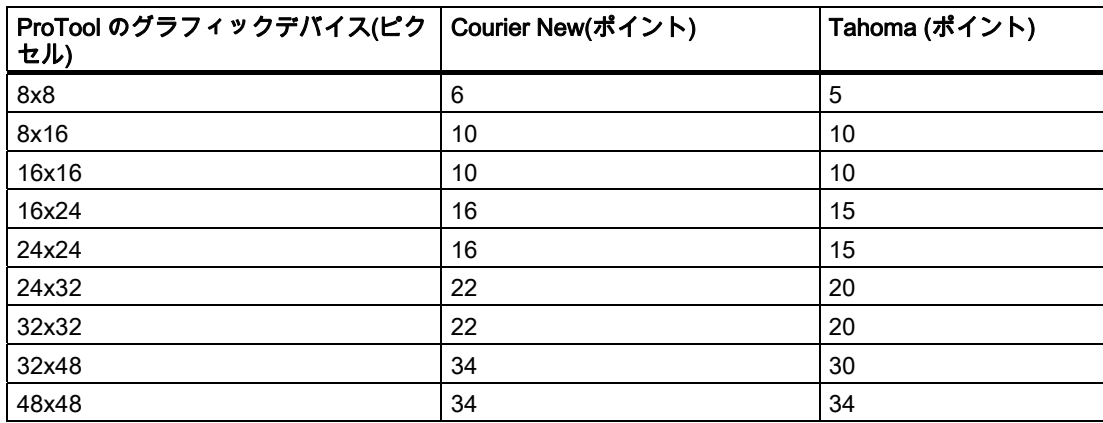

### 3.2.5 ボタン

### タッチパネルボタン

WinCC flexible と ProTool は、タッチパネルボタンの設定に異なったライブラリを使用しま す。 ProTool プロジェクトのタッチパネルボタンを対応する WinCC flexible の画面オブジェ クトに変換する際は、これが考慮されます。

### 変換

特に関係のあるボタン

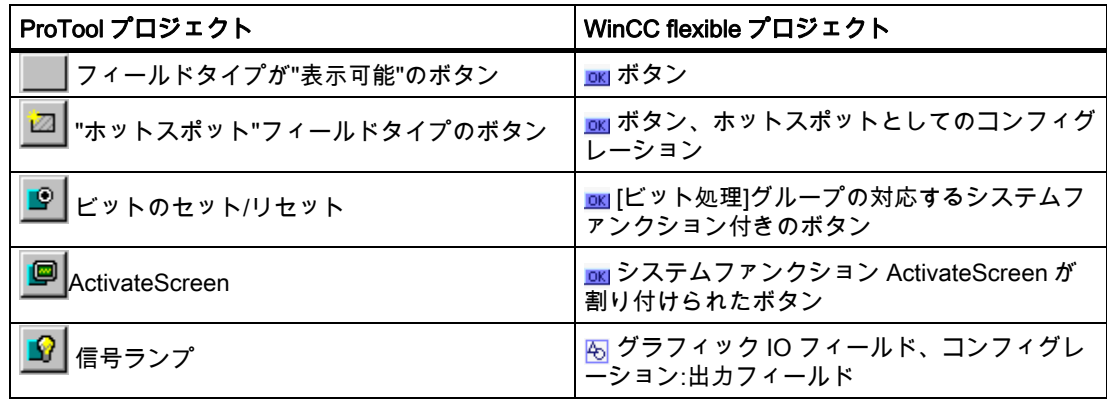

### ボタンフレーム

WinCC flexible のボタンは、標準の Windows 3D フレームによって、ProTool プロジェクト のものと区別されます。

### ラベルの編集

ProTool のグラフィックデバイスにラベル付きのボタンを設定すると、設定プログラムが自 動的に改行を挿入します。 この自動改行は、変換から除外されます。 変換後に、ボタンの ラベルをチェックして、必要に応じて改行を追加します。

#### 3.2.6 IO フィールドとシンボルリスト

#### IO フィールドとシンボルリストの変換

変換中の IO フィールドとシンボルリストの調整

- 左側と右側にそれぞれ2ピクセルを追加することで、フィールドのサイズが変更されま す。 画面はそれに応じてインデントされ、フィールドが画面の端に配置されます。
- フィールド内のテキストが、ProTool プロジェクトの場合と同様に縦方向は中央に、横 方向は左に揃えられます。
- 以下のフォントが設定されます:
	- 170 シリーズのデバイスの場合:Tahoma
	- その他のシステムの場合:Courier New
- フォントサイズはテキストフィールドの場合と同様に変換されます。
- ProTool プロジェクトのタグの小数位は、IO フィールド属性の形式で WinCC flexible プ ロジェクトに移行されます。
- テキストリストまたはグラフィックリストに不正な値が存在する場合、ProTool グラフ ィックデバイスのグラフィックリストには何も表示されません。 WinCC flexible では、 シンボル IO フィールドに"###"文字列、グラフィック IO フィールドにサボテンのイメー ジが表示されます。

#### IO フィールドの変換

ProTool グラフィックデバイスは、さまざまなプロパティの IO フィールドの設定をサポー トしています。 IO フィールドは、ProTool で設定されたプロパティに基づいて、さまざま な WinCC flexible オブジェクトに変換されます。

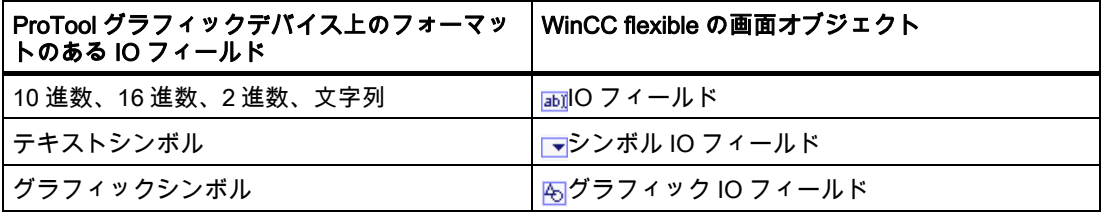

#### 編集

WinCC flexible で使用される"IO フィールド"画面オブジェクトは、定義された最小サイズの 標準の Windows オブジェクトを表します。ProTool プロジェクトに非常に小さい IO フィー ルドが含まれている場合、自動的に挿入された IO フィールドがプロジェクトの変換後に他 の画面オブジェクトにオーバーラップしたり、覆いかぶさったりする可能性があります。

このような場合は、該当する画面のレイアウトを手動で調整します。通常は、画面オブジェ クトを移動させるだけで十分です。

### 3.2.7 日付/時刻表示の変換

#### [日付/時刻]画面オブジェクト

WinCC flexible の場合は、システム時間が[日付/時刻フィールド]画面オブジェクトで表示さ れます。 date input/output または time input/output のシステムファンクションが関連付けら れたタグが、システム時間を表示するように ProTool プロジェクトの IO フィールドに設定 されていた場合は、変換の完了時にそのタグを[日付-時刻フィールド]画面オブジェクトに置 き換える必要があります。

#### 必要条件

ProTool プロジェクトが変換済みであること。

日付と時刻を表示するための IO フィールド画面オブジェクトを伴う画面が開いていること。 プロパティダイアログボックスが開いていること。

#### [日付/時刻表示]タグの画面オブジェクトとの置き換え

#### 注記

TP 170A は、[日付-時刻フィールド]画面オブジェクトをサポートしていません。 TP 170A はバッファ付きシステムクロックを持っていないため、代わりに PLC のシステム時間を表 示する必要があります。 [日付/時刻]タグを IO フィールドに割り付けて、この機能を実現し ます。

- 1. 日付と時刻の表示に使用していた IO フィールドを削除します。
- 2. 國 ツールボックスで、[簡易グラフィック]グループから[日付/時刻フィールド]画面オブジ ェクトを選択します。
- 3. 該当する画面の位置に画面オブジェクトを挿入します。 [プロパティ]ウィンドウに画面 オブジェクトのプロパティが表示されます。
- 4. [プロパティ]ウィンドウで[全般]をクリックして、オブジェクトの基本的なプロパティを 定義します。
- 5. [モード]を選択して、[日付/時刻フィールド]オブジェクトのファンクション原理を定義し ます。
	- [出力]: このフィールドには現在のシステム時刻と日付が表示されます。
	- [入力/出力]: [日付/時刻]フィールドを使用して、ユーザーがシステム時刻と日付をラン タイム中に設定することもできます。
- 6. [日付/時刻フィールド]の表示範囲を定義します。
	- "日付の表示": システムの日付が表示されます。
	- "時刻の表示": システムの時刻が表示されます。
	- "日付/時刻のロングフォーマット": 日付と曜日が表示されます。

[全般]でこれらの設定を行えば、必要な[日付/時刻]フィールドのコンフィグレーションが完 了します。 [プロパティ]ウィンドウで詳細なプロパティを設定することもできます。

### 3.2.8 グラフィックとセミグラフィック

### ビットマップグラフィックの変換

ビットマップグラフィックはすべて変換されます。 グラフィックは、必要に応じて WinCC flexible HMI の解像度または表示サイズに合うように調整されます。 グラフィックオブジェ クトは、過程で平滑化されません。

### セミグラフィックオブジェクトの編集

セミグラフィック文字は、WinCC flexible の HMI ではサポートされなくなります。 そのた め、変換後に[画面]エディタでベクトルグラフィックオブジェクトと置き換える必要があり ます。 この変換に使用できるツール:

- ライン
- 四角形
- 円
- ○楕円
- 多角折線
- 多角形

#### 注記

特定の HMI デバイスは、ベクトルグラフィックオブジェクトをサポートしていません(たと えば、TP 170micro、TP 170A、OP 77B)。 このようなデバイスの場合は、セミグラフィッ クオブジェクトをビットマップオブジェクトと置き換えます。

### グラフィックオブジェクトへのダイナミック属性の割り付け

WinCC flexible は、たとえば色の変化や点滅などの画面オブジェクトのダイナミック属性を サポートしています。 ランタイム時にこれを使用して、オペレータの注意を特定のプラン トの状態に向けることができます。

画面オブジェクトにダイナミック属性を割り当てるには、画面オブジェクトの[プロパティ] ーー・・・・・<br>ウィンドウから[アニメーション]を選択します。

### 3.2.9 バー

### バーの変換

HMI の変更を伴う移行で移行されるバーのプロパティ:

- タグ(小数位を除くすべてのプロパティ)
- 方向
- バーのサイズ(最小/最大値)
- 表示(フレームおよび限界ライン)
- バーの色
- 軸の表示(スケーリング、軸ラベル、および軸位置)
- 名前

ProTool プロジェクトと WinCC flexible プロジェクトの変換後の相違点:

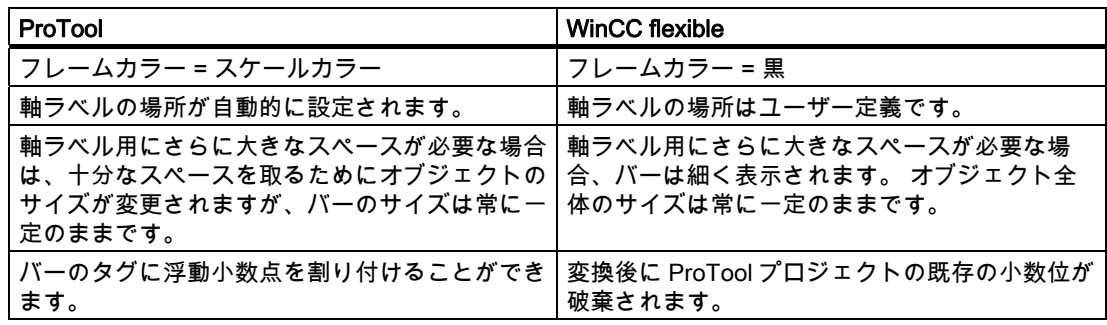

### バーの編集

バーのプロパティのほとんどが変換できるため、プロジェクトに必要な編集は少しですみま す。編集が必要となるのは、以下のポイントだけです。

- スケールラベル [プロパティ]ウィンドウの[スケール]セクションに、スケールラベルの個数を定義します。
- オブジェクトサイズ 変換後のバーのサイズをチェックします。 必要に応じてサイズを調整します。

### 3.2.10 トレンド

### トレンドグラフィックの変換

WinCC flexible はマルチプレクストレンドをサポートしていません。 そのため、マルチプレ クストレンドは HMI の変更を伴う移行では移行されません。

その他のトレンドグラフィックのプロパティのほとんどは、HMI の変更を伴う移行で移行さ れます。 グラフィックデバイス用の ProTool プロジェクトと WinCC flexible HMI 用のプロ ジェクトの移行後の相違点は、以下の通りです。

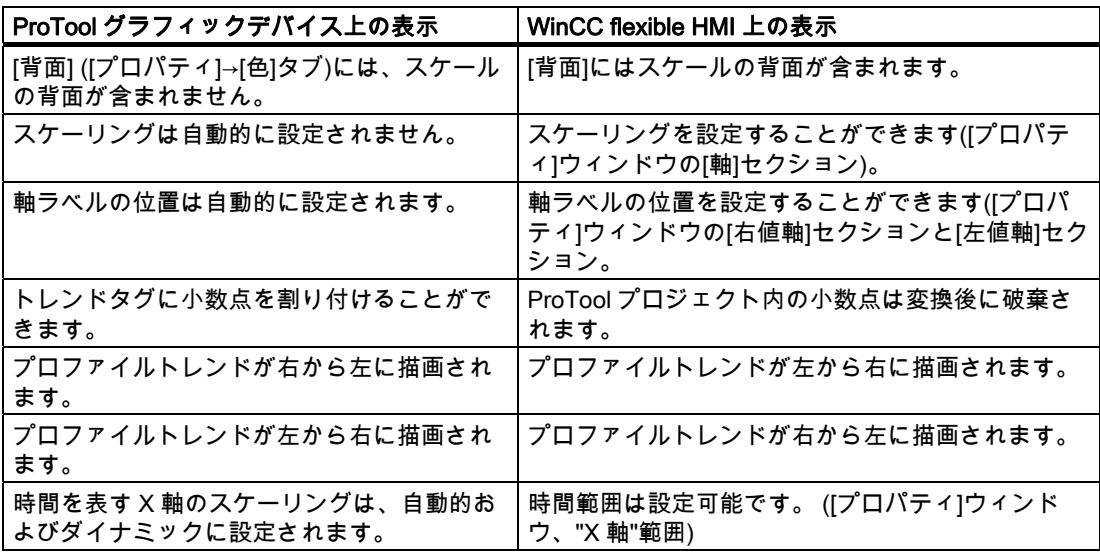

### トレンドグラフィックの編集

トレンドグラフィックのほとんどのプロパティが変換中にインポートされるため、プロジェ クトで編集する必要はありません。 以下の点を調整する必要があります。

● スケーリング

[プロパティ]ウィンドウの[軸]セクションでスケーリングを定義します。

● 軸ラベル

[プロパティ]ウィンドウの[右の値軸]セクションと[左の値軸]セクションにスケールラベル の設置場所の数を定義します。

- プロファイルトレンドの描画方向 [プロパティ]ウィンドウの[x 軸]セクションでトレンドの方向を変更します。
- X 軸のスケーリングは時間を表します。

移行中に、ダイナミックおよび自動スケーリングは、60 秒の標準時間値に置き換えられ ます。 トレンドタグの取得サイクルを、表示する値の数で乗算して、適切な時間範囲を 計算します。 X 軸の時間範囲として、計算された値を秒単位で入力します。

#### 3.2.11 デフォルト画面

#### デフォルト画面が削除されます。

WinCC flexible では ProTool デフォルト画面は提供されません。 ProTool プロジェクトのデ フォルト画面は変換中にクリアされ、次に関連付けられているオブジェクト(タグなど)と共 に削除されます。 ただし、プロジェクト内の他の場所では参照されていないオブジェクト のみを削除することが可能です。

#### 注記

変換中に、Migration がデフォルト画面とその関連オブジェクトをオブジェクト名の最初の Z\_文字列によって検出します。 移行プログラムは、名前の文字列の最初が Z\_となっている ProTool プロジェクトのユーザー固有オブジェクトをすべて削除します。

#### 編集

WinCC flexible プロジェクトの変換後の画面を編集し、不要となった残りのデフォルトオブ ジェクトを削除することができます。

ソースプロジェクトに組み込んでいた ProAgent デフォルト画面を、WinCC flexible の ProAgent デフォルト画面に置換することができます。

#### プロジェクトウィザードの画面テンプレートの使用

新規プロジェクトの作成時に、プロジェクトウィザードのデフォルトの画面テンプレートを 使用することができます。 これらの画面は、ランタイム時やユーザー管理のためのシステ ム設定の実行などの代表的なプロジェクトタスクをサポートしています。 [プロジェクトウ ィザード]は、デバイスクラス 270 10"以上のシステム画面しか作成しません。

これらの画面テンプレートを変換済みプロジェクトで使用するには:

- 1. プロジェクトウィザードを使用して、変換済みプロジェクトと同じ HMI 用の新規プロジ ェクトを作成します。 プロジェクトウィザードを必要な画面の作成用に設定します。
- 2. WinCC flexible の別々のインスタンスで、変換済みプロジェクトと画面テンプレートを 持つプロジェクトを開きます。
- 3. クリップボード機能を使って、画面テンプレートを変換済みプロジェクトに貼り付けま す。
- 4. [画面ナビゲーション]エディタで、個々の画面テンプレートと事前に作成したプロジェク ト画面との間の論理リンクを作成します。

画面テンプレートにナビゲーターバーが付けられます。 [画面ナビゲーション]で、この バーが不要な画面を選択します。 画面の[プロパティ]ウィンドウで、[ナビゲーションバ ーの表示]オプションを無効にします。

### 3.2.12 デフォルト ProTool 画面の置き換え

### はじめに

WinCC flexible は通常、ProTool プロジェクトのデフォルト画面のシステムファンクション を WinCC flexible にマップするのに使用できる、画面オブジェクトテンプレートを提供しま す。 これらのオブジェクトの WinCC flexible 画面への組み込みと、それに対応する設定に ついての詳細は、WinCC flexible 情報システムの該当するキーワードを参照してください。

### 編集

以下のセクションで、WinCC flexible オブジェクトと置き換えられるデフォルト画面ファン クションの概要を説明します。

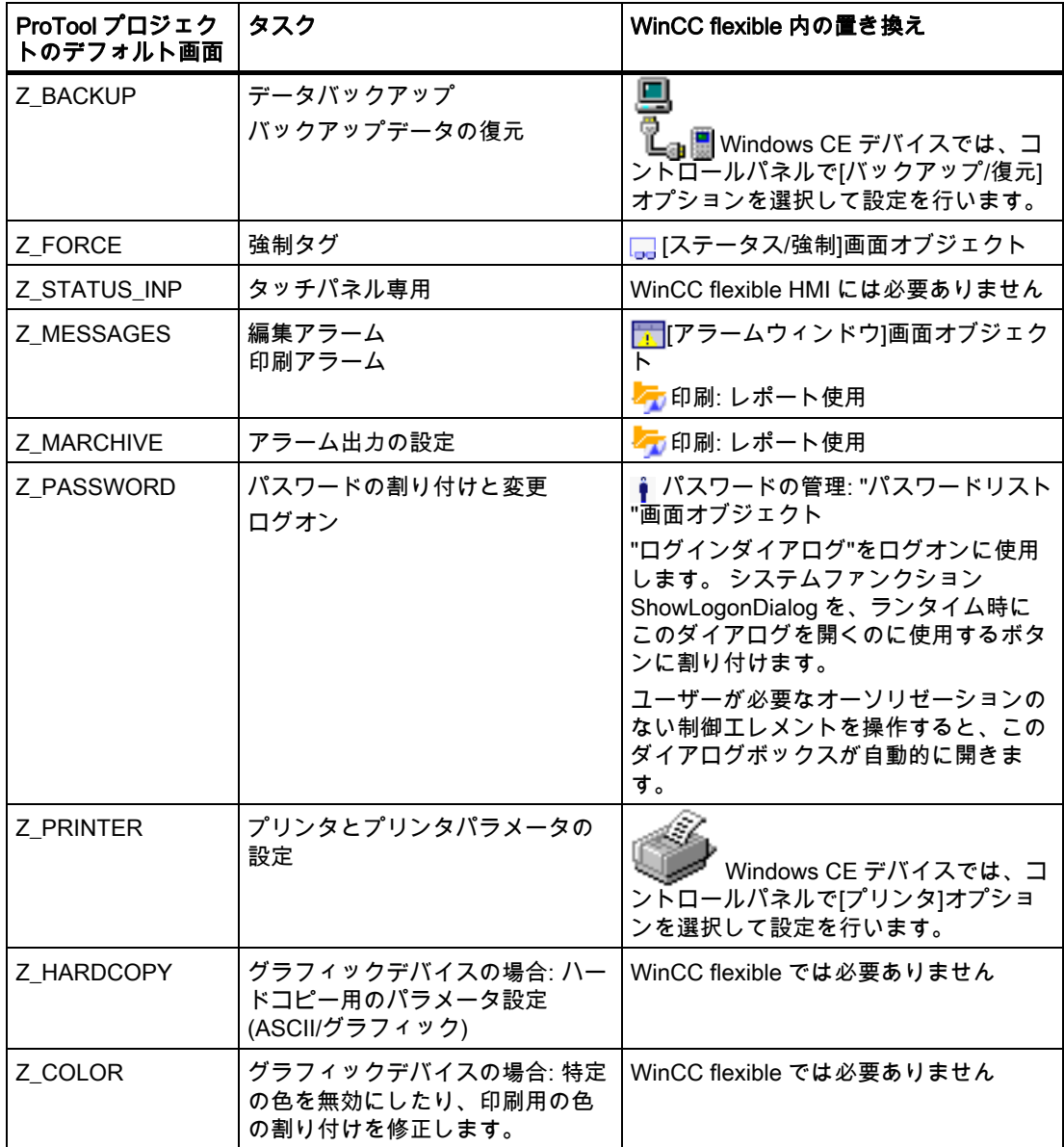

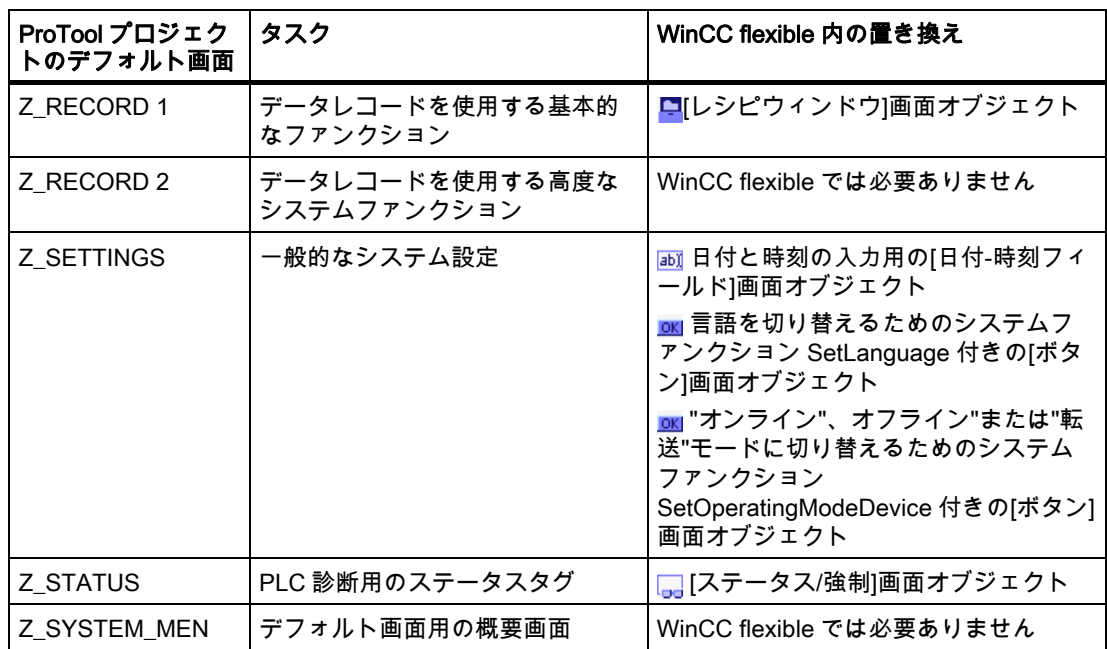

### 残ったデフォルトオブジェクトの削除

プロジェクト内で参照されていないオブジェクトだけを変換中に自動的に削除することがで きます。 変換後に、残りの参照がまだ必要かどうかをチェックします。 不要なオブジェク トは手動で削除するか、別のオブジェクトへの参照で置き換えてください。 ProTool デフォ ルトオブジェクトは、名前の文字列の最初に Z が付いていることで識別されます。

参照を検索するときにクロスリファレンス機能を利用することができます。

- 1. [プロジェクト]ウィンドウまたは[オブジェクト]ウィンドウでオブジェクトを選択します。
- 2. ショートカットメニューから[クロスリファレンス]を選択します。 "クロスリファレンス"エディタが開いて、使用したオブジェクトが表示されます。
- 3. 必要なクロスリファレンスを選択します。
- 4. ショートカットメニューから[GoToUsage]を選択します。 使用ポイントを参照したエディタが開きます。
- 5. 参照を削除するか、別のオブジェクトへのクロスリファレンスで置き換えます。

### 3.2.13 標準 ProAgent 画面の置換

#### WinCC flexible の ProAgent 診断画面

ProAgent には、すべての HMI で使用できるデフォルトプロジェクトが備わっています。

このデフォルトプロジェクトの画面は、WinCC flexible の変換済みプロジェクトに統合して、 ProTool プロジェクトの診断画面に代わるものとして使用することができます。 下の表に、 ProTool プロジェクトの診断画面の WinCC flexible プロジェクトへの割り付けを示します。

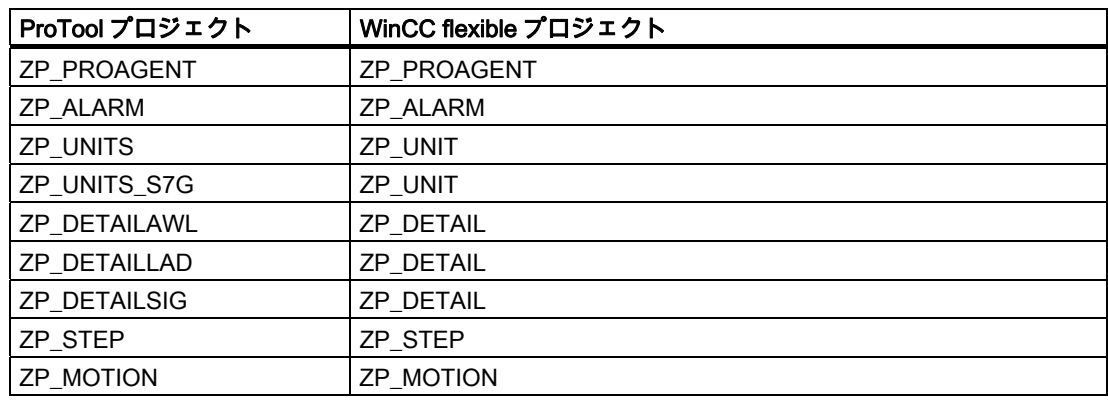

#### ProAgent デフォルト画面の置換

ProAgent デフォルト画面とユーザー定義画面との相互作用を可能にするために、プロジェ クトの変換後に ProAgnet デフォルト画面を PLC に統合します。

- 1. 変換済みプロジェクトを開きます。 ProAgnet デフォルト画面は通常、変換後は空にな っています。
- 2. 以下のように画面の名前を変更します。

"ZP\_DETAILSIG"を"ZP\_DETAIL"に変更

"ZP\_UNITS"を"ZP\_UNIT"に変更

- 3. SIMATIC Manager で、WinCC flexible フォルダから[デフォルト/ProAGent]を選択して、 内蔵されている STEP7 デフォルトプロジェクトを開きます。
- 4. デフォルトプロジェクトのすべてのデフォルト診断画面を、クリップボード機能を使っ て変換済みの WinCC flexible プロジェクトにコピーします。

すべての古い ProAgent 画面が、デフォルトプロジェクトと同じ名前を持つ画面によって 置換されます。

5. ZP\_DETAILAWL、ZP\_DETAILLAD、および ZP\_UNITS\_S7G の各画面を削除します。 これらの画面は、今後使用されることはありません。

#### 3.2.14 ファンクションキー

#### ファンクションキーの変換

変換中、ソースプロジェクトのキー割り付けが PLC プロジェクトに転送されます。 キー割 り付けは以下の通りです。

- ディスプレイの左右にあるキーは、左上から連続的に統合されます。
- ディスプレイの下のキーは、左から右に連続的に統合されます。
- PLC のすべての K キーは、K1 から連続的に統合されます。
- ProTool プロジェクトから WinCC flexible プロジェクトへの変換中に、"LED マッピング "エリアポインタが同じ名前の外部配列タグに置き換えられます。 各エリアポインタごと に 16 ビットの配列エレメントが作成されます。 HMI 上の LED は、ProTool の場合と同 じ順序で配列エレメントに割り付けられます。 したがって、PLC プログラムを変更する 必要はありません。

#### 各キーの変換

ProTool プロジェクトの各キーと LED マッピング用のタグの WinCC flexible プロジェクト への割り付けは、使用する HMI によって異なってきます。 特に、ソースデバイスと対象デ バイスのキーの数が異なっている場合、1 対 1 の割り付けが常に可能なわけではありません。

#### 注記

ファンクションキーの LED 範囲に設定されたビットは、ファンクションが ProTool でその ソフトキーに割り付けられている場合は、移行中に、LED マッピングに対応するタグだけ に転送されます。

### OP25、OP27 > OP 170B、OP 270 6"の変換

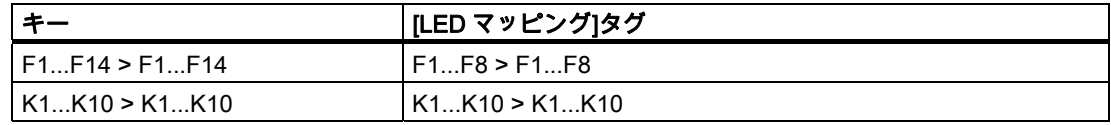

#### OP25、OP27 > MP 270、MP 270B、OP 270 10"の変換

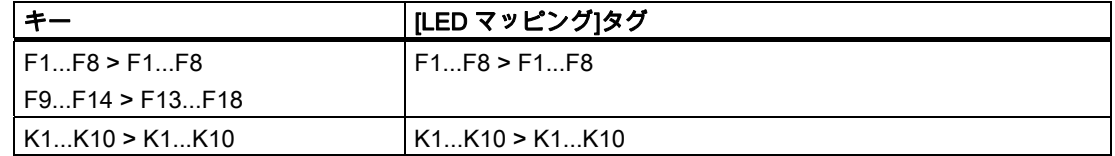

# OP25、OP27 > MP370、パネル PC の変換

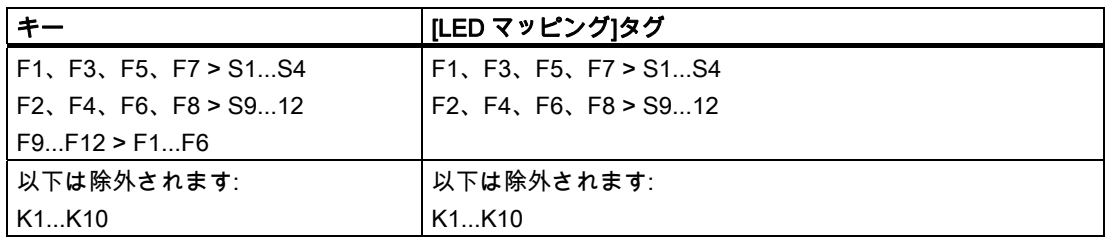

### OP35、OP37 > OP 170B、OP 270 6"の変換

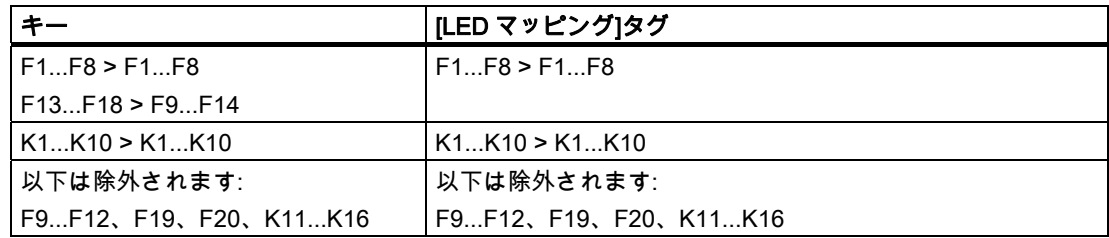

### OP25、OP27 > MP 270、MP 270B、OP 270 10"の変換

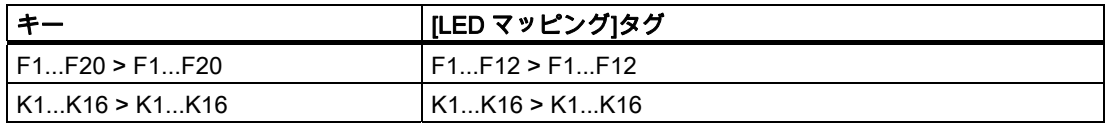

### OP35、OP37 > MP 370、パネル PC の変換

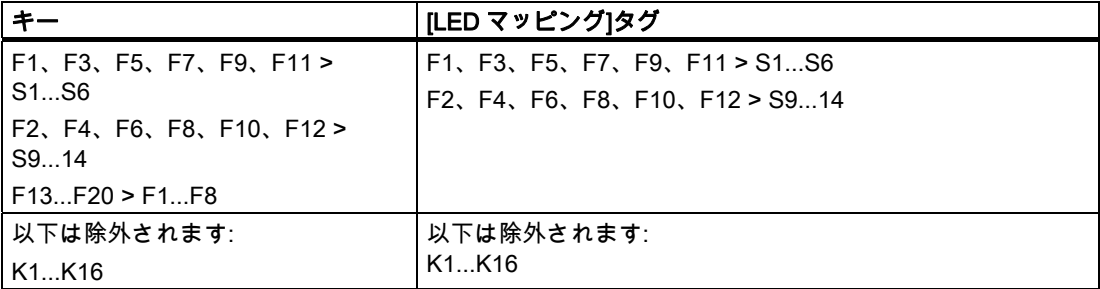

### ピクトグラムの変換

キーの説明に使用されるピクトグラムは、新しい HMI の表示サイズに合わせて調整されま す。 サイズは以下の通りです。

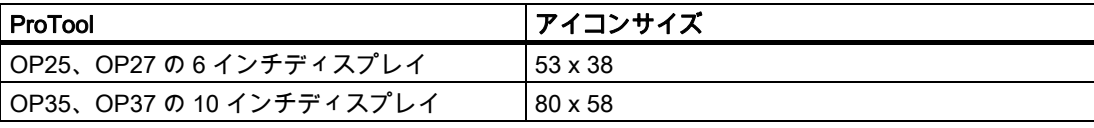

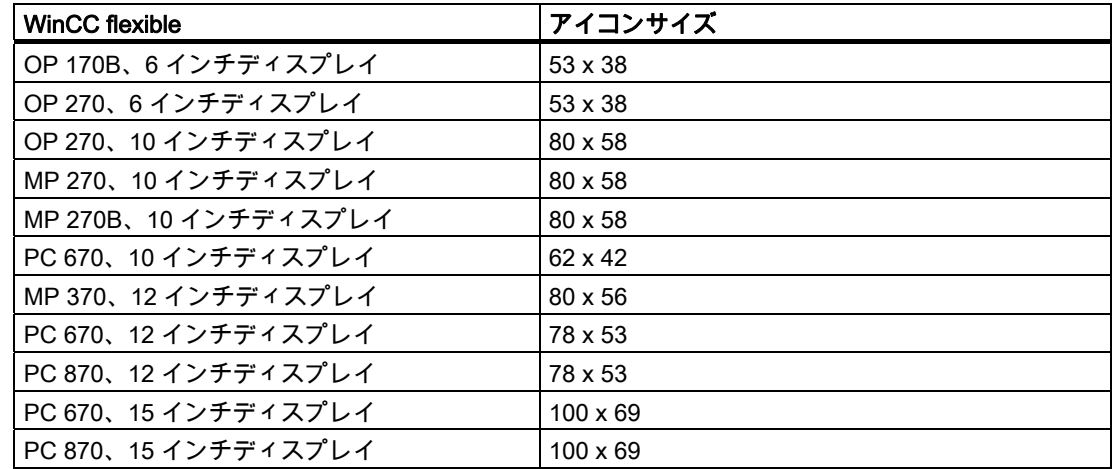

### "ファンクションキーボード"エリアポインタおよび"システムキーボード"エリアポインタの置換

ProTool エリアポインタ"システムキーボード"および"ファンクションキーボード"は、 WinCC flexible では使用されません。

各キーでタグが 1 ビットになるように、ファンクションキーの数とちょうど同じ長さの外部 タグを設定します。

SetBitWhileKeyPressed システムファンクションを以前割り付けられていたファンクション キーに設定します。 キーが外部タグの対応するビットに設定されるように、システムファ ンクションのパラメータを設定します。 これでタグのステータスを PLC プログラムで評価 できるようになります。

### 編集

ProTool プロジェクトでファンクションキーにラベルを付けるために使用する、すべてのグ ラフィックオブジェクトまたはテキストフィールドのレイアウトを、WinCC flexible HMI の ディスプレイで確認します。

必要に応じて[画面]エディタでプロジェクトのテンプレートを編集し、ファンクションキー のグローバル割り付けを変更します。

#### 注記

ローカルファンクションキーは、割り付けられた画面がアラーム表示または[アラーム]ウィ ンドウでオーバーレイされているかどうかにかかわらず、ランタイム中はアクティブのまま です。 この状況は特に、OP 270 6 インチなどのディスプレイの小さい HMI で見られます。

### 3.2.15 キー操作の評価

### "システムキーボード"エリアポインタおよび"ファンクションキーボード"エリアポインタの置換

"システムキーボード"エリアポインタおよび"ファンクションキーボード"エリアポインタは WinCC flexible では使用されません。

PLC プログラムでのシステムキーまたはソフトキーのアクティブ/非アクティブ状態を評価 するには、システムファンクション SetBitWhileKeyPressed をすべてのキーの[押す]イベン トに割り付けます。 ランタイム時にユーザーがあるキーを押すと、システムは外部タグ内 の対応するビットを設定します。これにより、キーが押されたという情報が PLC に送られ ます。

システムキーでは、これは ACK、ESC、ENTER、および HELP キーに対してのみサポート されています。

PLC プログラムを調整しなくても済むようにするには、システムファンクションを使用し て、ProTool プロジェクトで設定されていたのと同じビットをシステムキーボードイメージ またはファンクションキーボードイメージに設定します。

#### 必要条件

ProTool プロジェクトが WinCC flexible プロジェクトに変換され、開いていること。 [プロパティ]ダイアログボックスが開いていること。

### 手順

- 1. タグエディタで、ファンクションキーの外部配列タグを作成し、さらにシステムキーの 外部配列タグを作成します。
- 2. それぞれのタグで、HMI のソフトキーまたはシステムキーごとに"配列エレメント"を作 成します。
- 3. PLC で、ProTool プロジェクトのエリアポインタアドレスに対応するタグアドレスを入 力します。
- 4. "画面"エディタでプロジェクトテンプレートを開きます。
- 5. 割り付けたいキーを選択します。 [プロパティ]ダイアログボックスにキーのプロパティ が表示されます。
- 6. [イベント]グループで[押す]をクリックします。
- 7. イベントにシステムファンクション SetBitWhileKeyPressed を割り付けます。
- 8. ProTool プロジェクトでキーに割り付けられていたのと同じビットにアクセスする配列 タグをパラメータとして定義します。 システムキーに割り付けられたシステムキーボードイメージのビットは、以下の通りで す。 ACK(確認キー): 1. ワードビット 1 ESC: 1. ワードビット 3 ENTER: 1. ワードビット 6

HELP: 1. ワードビット 0

9. すべてのソフトキーおよびシステムキーについて、手順 5 から手順 8 までを繰り返しま す。

3.3 タグとエリアポインタ

#### 結果

システムキーまたはソフトキーのどれかがランタイム時に押されると、対応する配列エレメ ントによってそのキーのアクティブ状態が PLC に報告されます。

#### 注記

特定の画面でソフトキーが押されたかどうかを PLC で評価したい場合、この画面の適切な ソフトキーにシステムファンクション SetBitWhileKeyPressed をローカルに割り付けます。 これにより、この画面が開いている場合には、ランタイム中に PLC だけがそのキーを評価 するようになります。

ソフトキーが画面固有の(ローカル)システムファンクションに割り付けられている場合、ソ フトキーの画面に依存しない(グローバル)割り付けは無効になります。

## 3.3 タグとエリアポインタ

3.3.1 タグ

### はじめに

移行プログラムは、ProTool プロジェクトのタグに対応するタグを WinCC flexible プロジェ クトに作成します。 また、外部タグがまだ存在していない場合は、外部タグ用の PLC との 相互接続も作成します。

### 文字列タグの変換

"文字列"データタイプは、グラフィックデバイスの ProTool プロジェクトの WinCC flexible プロジェクトへの変換のために"STRINGCHAR"データタイプに変換されます。 ProTool プ ロジェクトと WinCC flexible プロジェクトの HMI が異なる文字セットを持つ場合は、特殊 文字が異なって解読される可能性があります。 WinCC flexible プロジェクトでは、16 進数 の値 00H は文字列終了の識別子として解釈されます。 その後に続く文字列は表示されませ ん。

#### 属性

WinCC flexible でサポートされない属性:

● タグの間接書込み

[レコード]エリアポインタ(ProTool エリアポインタ内の[データメールボックス])を経由し て、タグ値を PLC に転送することはできません。 プロジェクトの調整についての詳細 は、[レシピ]を参照してください。

● タグの[オフライン]切り替え

WinCC flexible では、PLC へ論理的にリンクする単一タグを一時的に PLC からリンク解 除することはできません。 ただし、同じ PLC に統合されたすべてのタグを一時的に .<br>HMI から切り離すことができます(コミッショニング中など)。 システムファンクション ChangeConnection を使用して切り離しを行います。

#### 小数位のインポート

WinCC flexible は、新しいタグへの小数位の割り付けをサポートしません。ProTool プロジ ェクトで小数位を持つタグは以下のように変換されます。

- IO フィールドに合わせて作成されるタグは小数位を保持します。
- レシピ表示で、レシピはタグの小数位を適用します。
- バー、トレンド、アラームのタグには小数位がありません。

#### トレンドタグの変換

移行ツールは、ProTool プロジェクトのプロファイルトレンドをタイプ Buffer bit-triggered のトレンドに変換します。 移行時、プログラムは常に ProTool で作成されたトレンドタグ に対する配列タグを作成し、タグ値をバッファするために("バッファ"と"スイッチバッファ ")、これらの配列タグを WinCC flexible プロジェクトに書き込みます。

ProTool プロジェクトの他のポイントでトレンドタグを使用した場合(例えば、個々の値を表 示するために)、移行の後に、WinCC flexible プロジェクト内部でこれらのポイントで配列 タグの使用がサポートされているかを確認する必要があります。

#### 初期値の処理の相違

WinCC flexible では、開始値は HMI の初回スタートアップ中だけでなく、スタートアップ 毎にタグに書き込まれます。タグ値はバッファされないので、最後の値をスタートアップで タグに書き込みはできません。

WinCC flexible では、タグは HMI のスタートアップ時にのみ初期化されます。後からの初 期化は、ユーザースクリプトを使用して間接的にのみ行なうことができます。ユーザースク リプトは開始ビットを含むタグのデルタ値を評価します。HMI が電源と接続されると、開始 ビットの値が 0 から 1 に切り替わります。初期化できるタグの値は、開始ビットのデルタ 値に応じて初期値で初期化することができます。

#### S7 PLC プログラムで開始ビットをポーリングする例

PLC プログラムでは、開始ビットの AND NOT ステータスを以下のようにポーリングでき ます。

● シンボル方式の PLC プログラム

UNStart bitSFlag bit//set after startup

● シンボル方式でない PLC プログラム、座標範囲は DB10.DBW0 から始まります。

UNDB10.DBX1.0SM2.0//set after startup

#### 注記

WinCC flexible では、タグ値はシステムの再起動時にバッファされません。PLC への接続が 確立した後で値が PLC からタグに書き込まれ、開始値が上書きされる場合には、タグはコ ントロールリンクを持ちます。

3.3 タグとエリアポインタ

#### 3.3.2 エリアポインタ

### はじめに

以下のエリアポインタ(名前の変更を除く)は、HMI の変更による移行中に 1 対 1 で移行され ます。

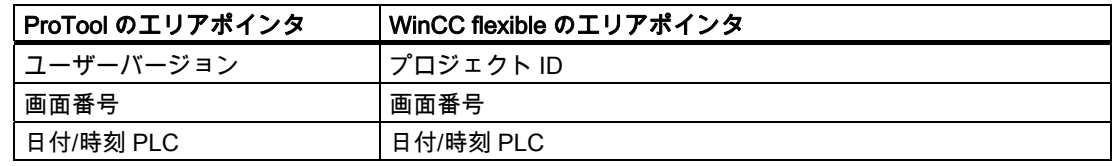

以下のエリアポインタは配列タグで置換されます。

- プロセスアラーム
- 故障アラーム
- LED マッピング
- トレンド転送1
- トレンド転送2
- トレンド要求
- OP 確認

残りのエリアポインタは構造的に変更されます。

### 修正されたエリアポインタ

HMI デバイスの変更による移行中、以下のエリアポインタが修正されます。

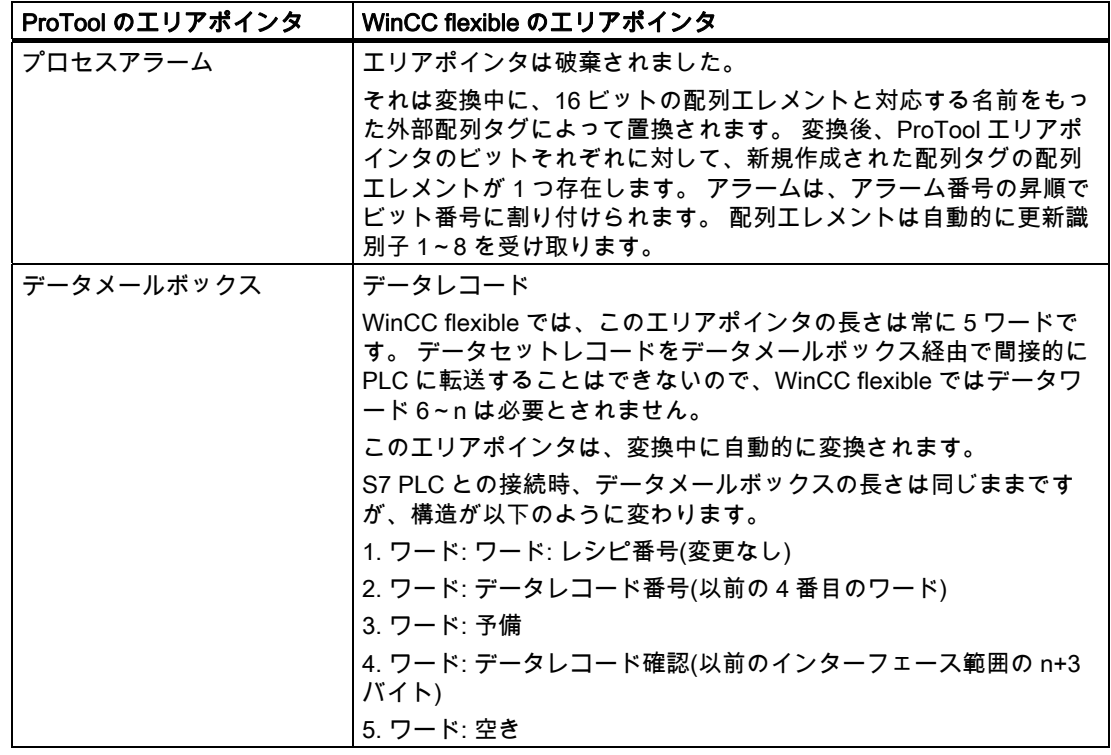

# HMI の変更を伴う移行

3.3 タグとエリアポインタ

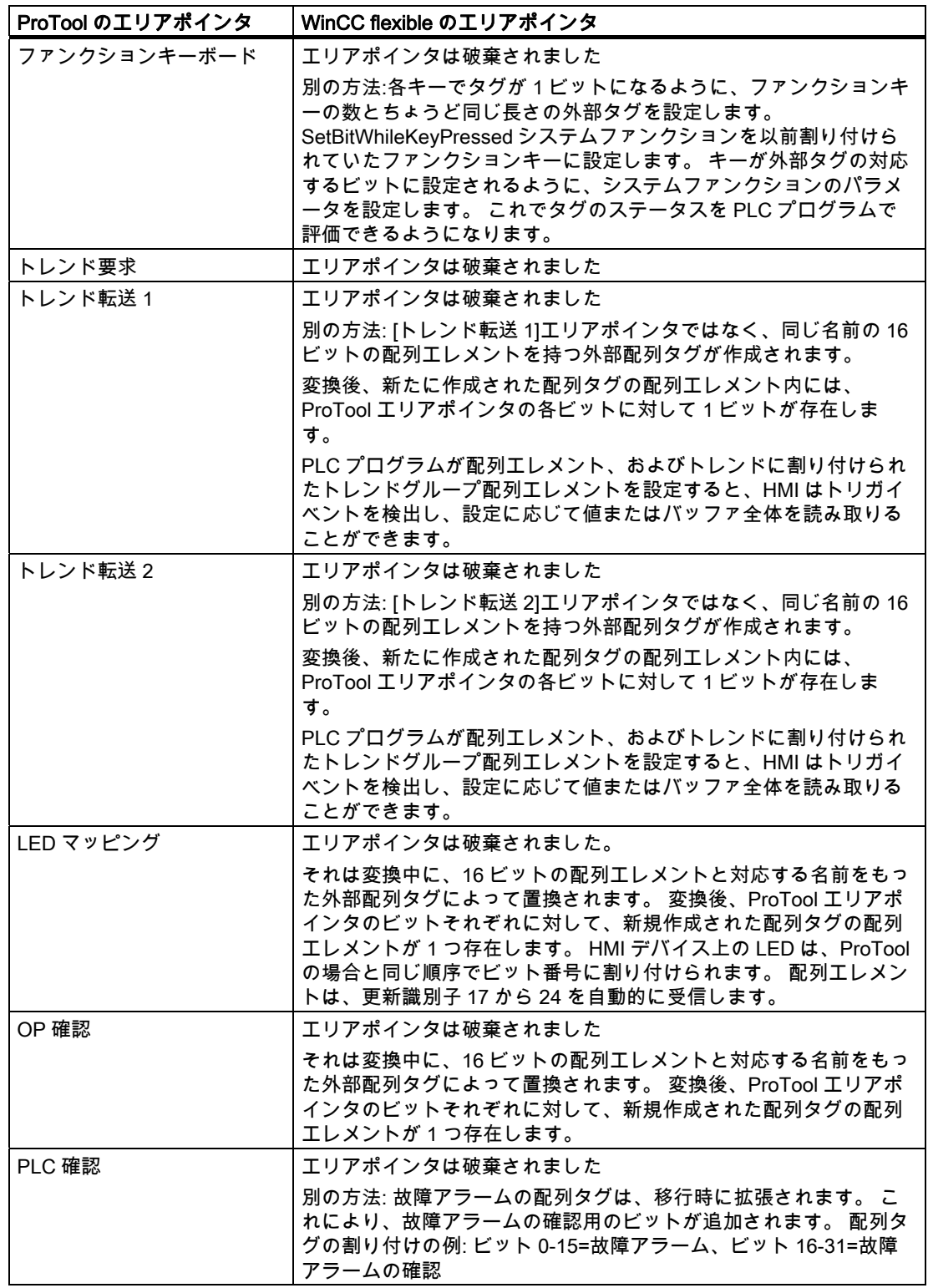

HMI の変更を伴う移行

3.3 タグとエリアポインタ

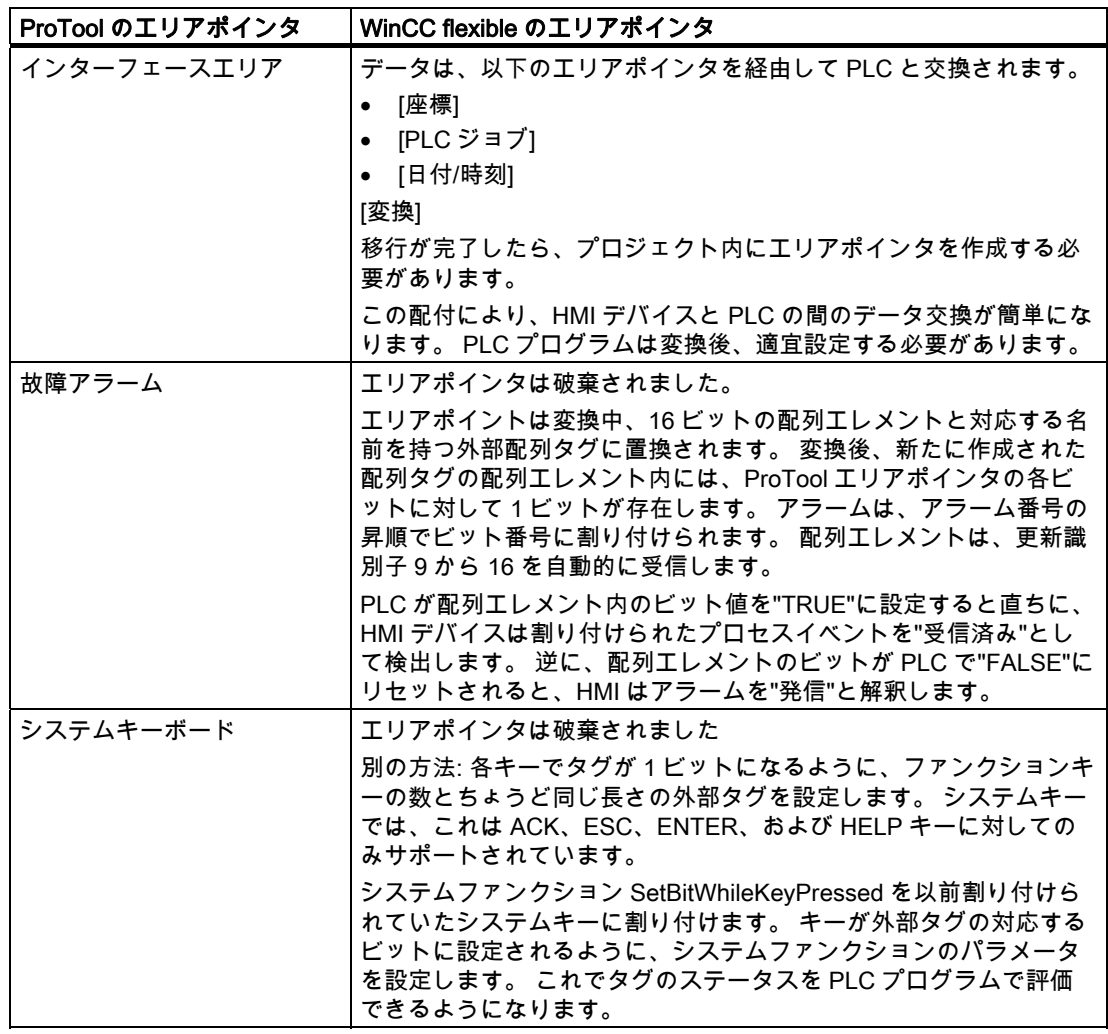

### 3.3.3 [インターフェース領域]エリアポインタ

#### はじめに

WinCC flexible への変換中、ProTool の[インターフェース範囲]エリアポインタは自動的に 3 つのエリアポインタに分配されます。

- [コーディネーション]
- [PLC ジョブ]
- [日付/時間]

移行が完了したら、プロジェクト内にエリアポインタを作成する必要があります。

この配付により、HMI デバイスと PLC の間のデータ交換が簡単になります。PLC プログラ ムは変換後、適宜設定する必要があります。

### S7 PLC への割り当て

インターフェース範囲は、S7 PLC 向けに以下のように割り当てられます。

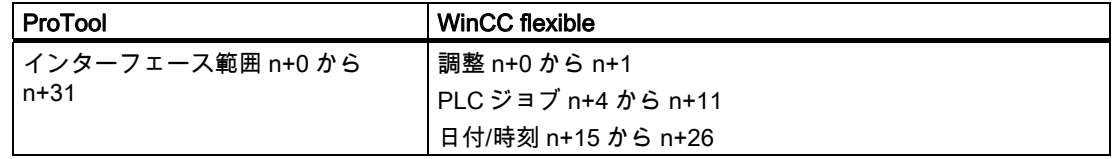

#### 開始ビットの処理(調整エリアポインタ)

調整エリアポインタには開始ビットが含まれます。このビットの値を PLC プログラムで読 み出すと、HMI デバイスを PLC から起動したかどうかを確認できます。開始ビットは、ス タートアッププロセス中、HMI デバイスによって一時的に"0"に設定されます。ブートプロ セスが完了すると、開始ビットは"1"に設定されます。

#### SIMATIC S5 の特殊機能

ProTool プロジェクト内のインターフェース DB は、移行後も再使用できます。

例:

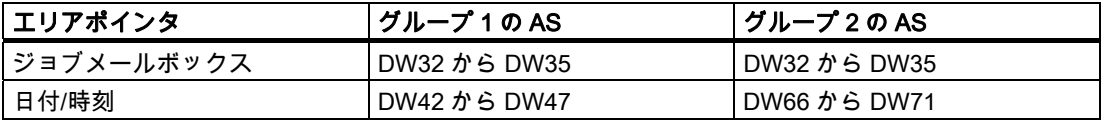

グループ 2 の AS の場合:WinCC flecible HMI は、1 つのジョブメールボックスしかサポート しません。PLC ジョブは 3 つのパラメータと共に、このメールボックスに直接書き込まれ ます。

HMI の変更を伴う移行

3.4 システムファンクションと PLC ジョブ

# 3.4 システムファンクションと PLC ジョブ

#### 3.4.1 システムファンクション

#### 変換

HMI デバイスの変更による移行中、ProTool システムファンクションは対応する WinCC flexible システムファンクションによって置換されます。

WinCC flexible では、システムファンクション名は特別な表記規則に従って割り付けられま す。 このため、WinCC flexible システムファンクションの名前は、対応する ProTool システ ムファンクションの名前と一致しません。WinCC flexible のシステムファンクショングルー プの名前も、ProTool のシステムファンクショングループの名前とは異なります。

特定のシステムファンクションでは、名前だけが変更されます。 特定のシステムファンク ションは、HMI デバイスの機能性の違いにより不要となるか設定ができなくなります。 ProTool プロジェクトの機能を利用可能にするために、WinCC flexible プロジェクトを編集 する必要があります。

### 名前が変更されたシステムファンクション

以下のシステムファンクションは、ProTool と WinCC flexible とで名前以外に違いはないの で、変換後に編集する必要はありません。

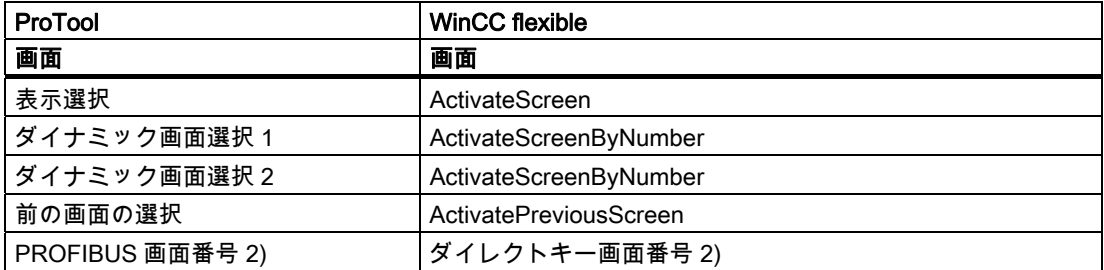

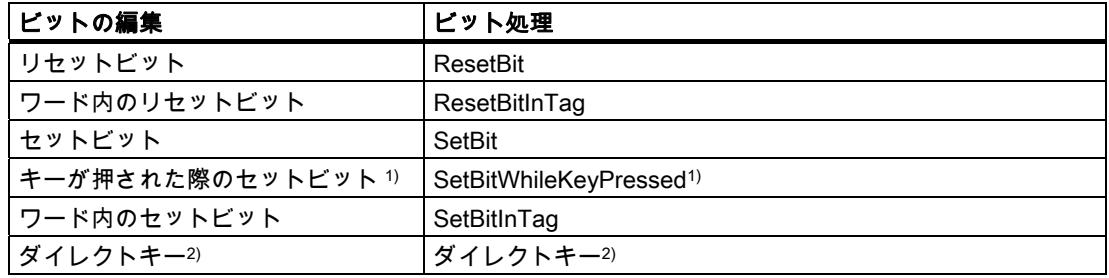

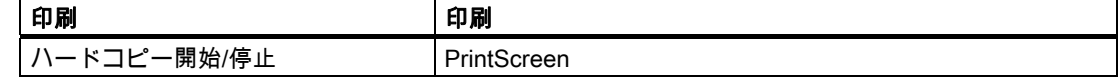
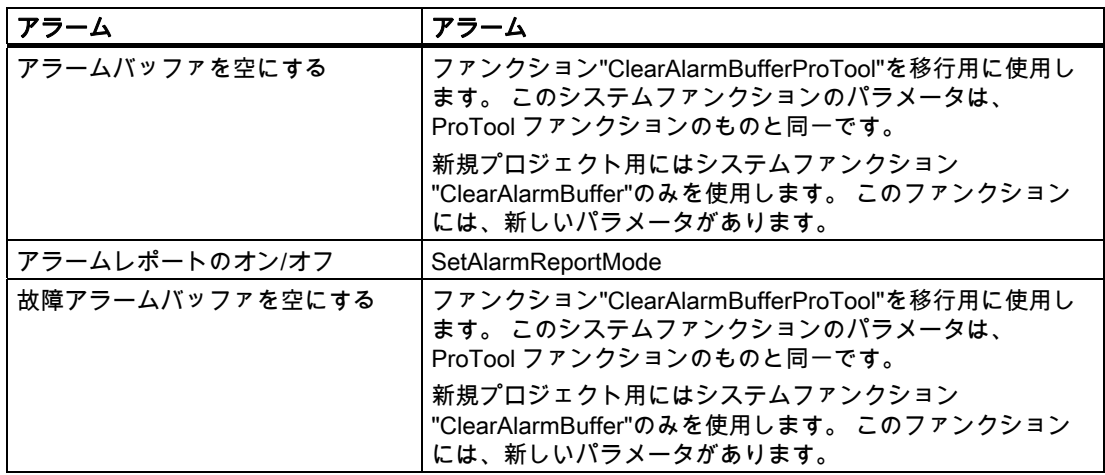

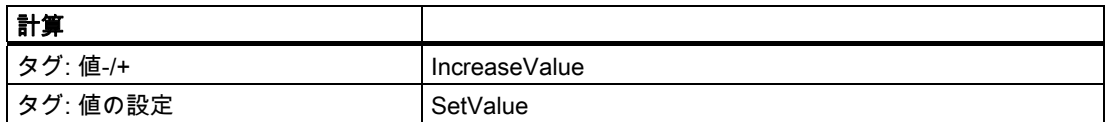

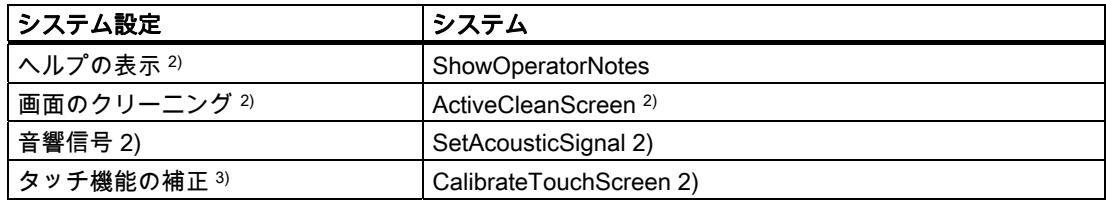

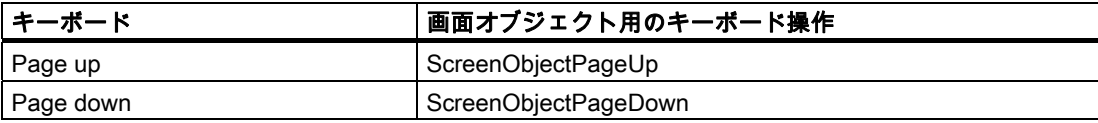

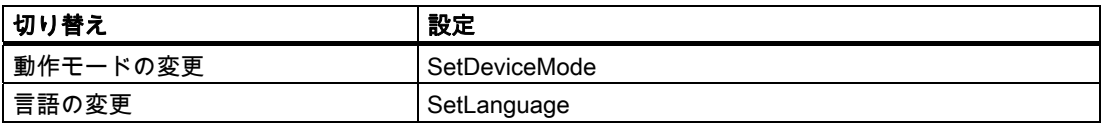

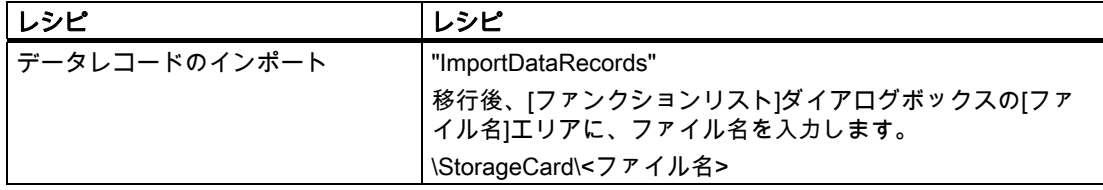

3.4 システムファンクションと PLC ジョブ

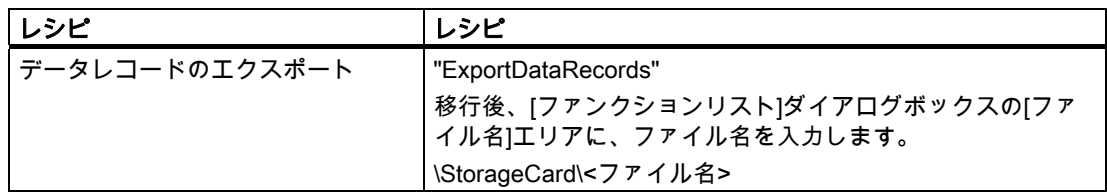

- 1) キーボードユニットのみ使用
- 2) タッチ画面デバイスとのみ
- 3) TP 37 とのみ

## 注記

ProTool でグローバルイベント[バッファオーバーフロー]に割り付けられていた、[ビットの 編集]グループのシステムファンクションは、HMI デバイスの変更による移行では移行され ません。

代わりに、WinCC flexible の[アラームバッファオーバーフロー]イベンにでジョブを割り付 けます。 ジョブファンクションリストで、[ビットの編集]グループの適切なシステムファン クションを設定します。

## システムファンクションの置換

以下のシステムファンクションにおいては、ファンクションの基本実装が変更されたか、 WinCC flexible ではもはや設定できなくなっています。 以下の表は、WinCC flexible プロジ ェクトで編集段階に設定できる可能な予備手段を示しています。 段階的な指示など、その 他の情報は、WinCC flexible 情報システムの他のセクションにあります。

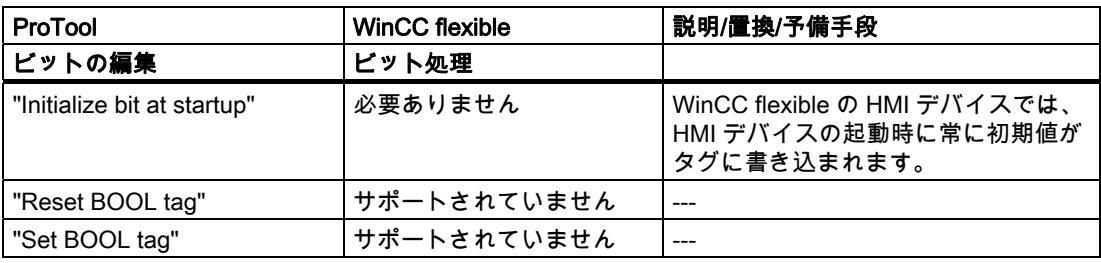

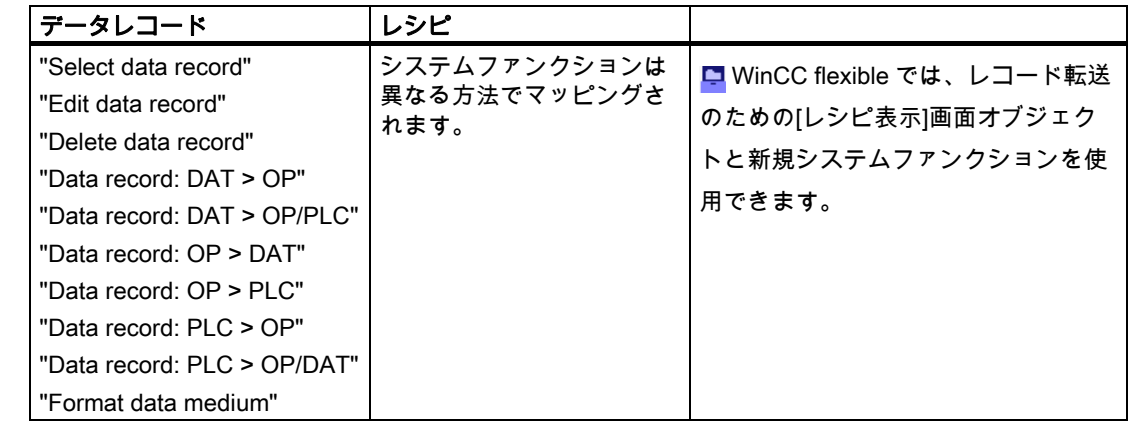

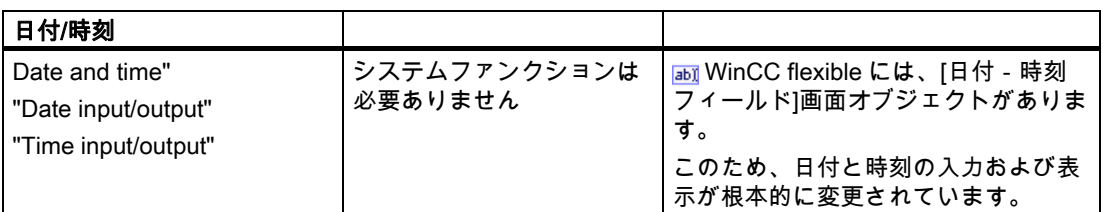

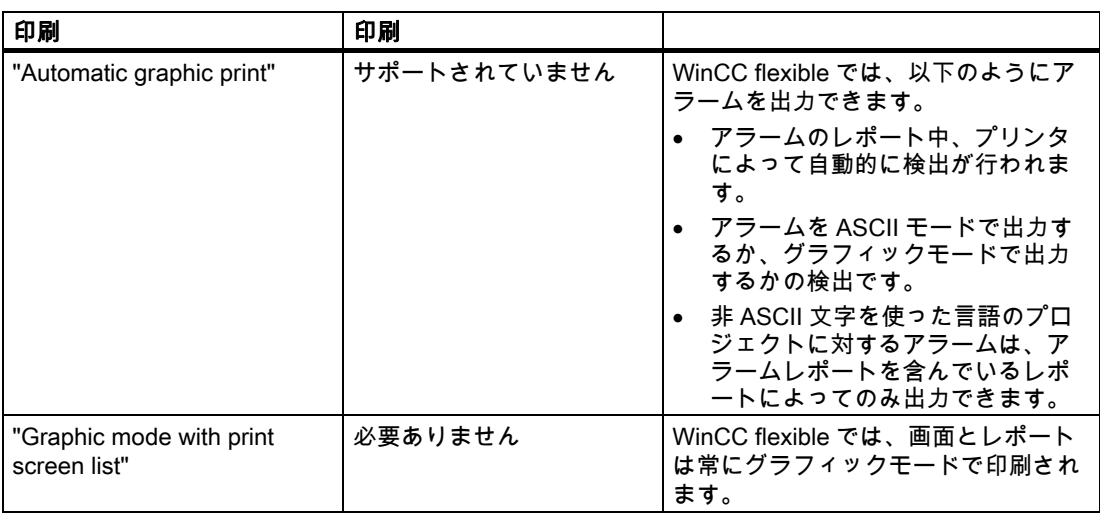

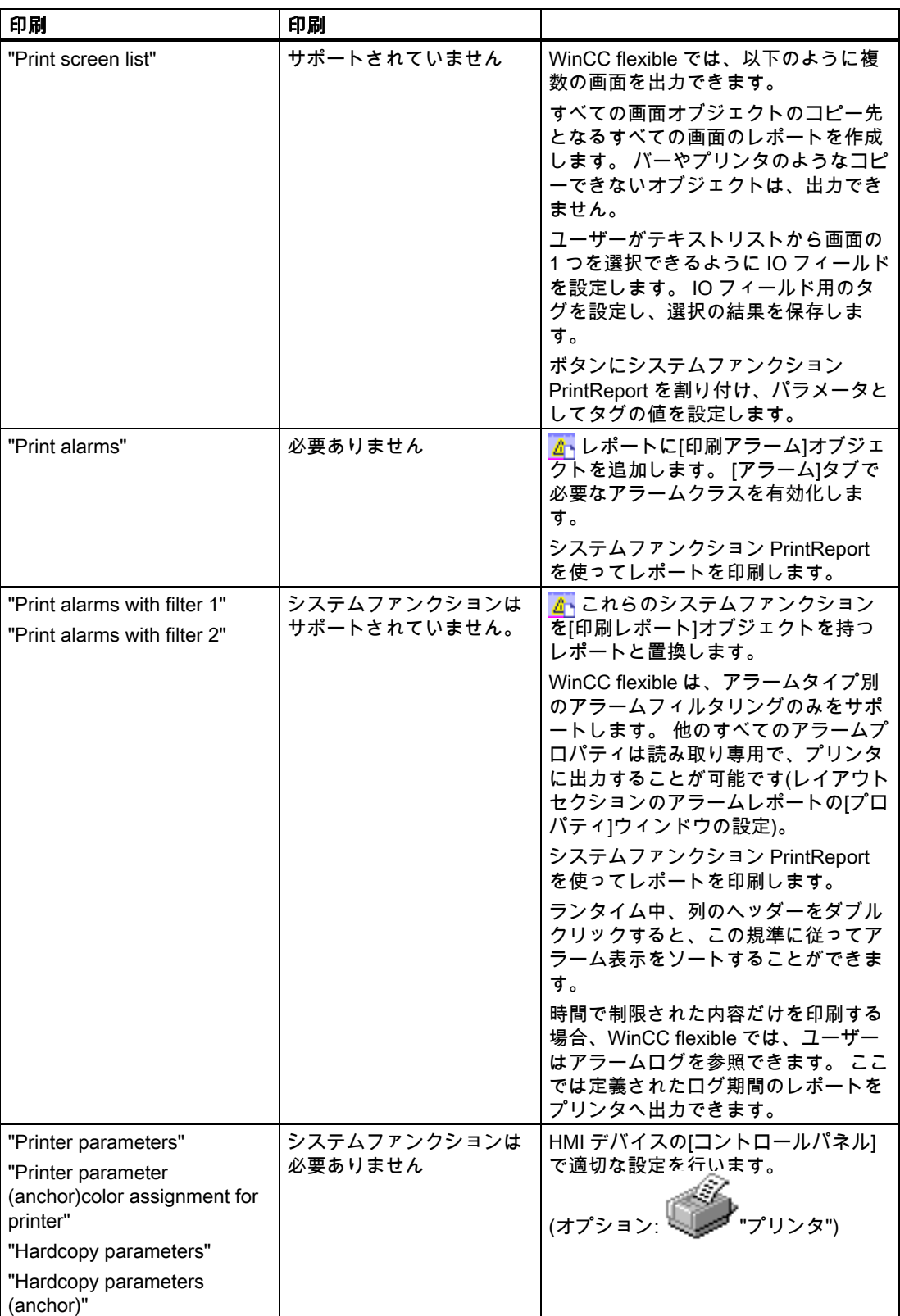

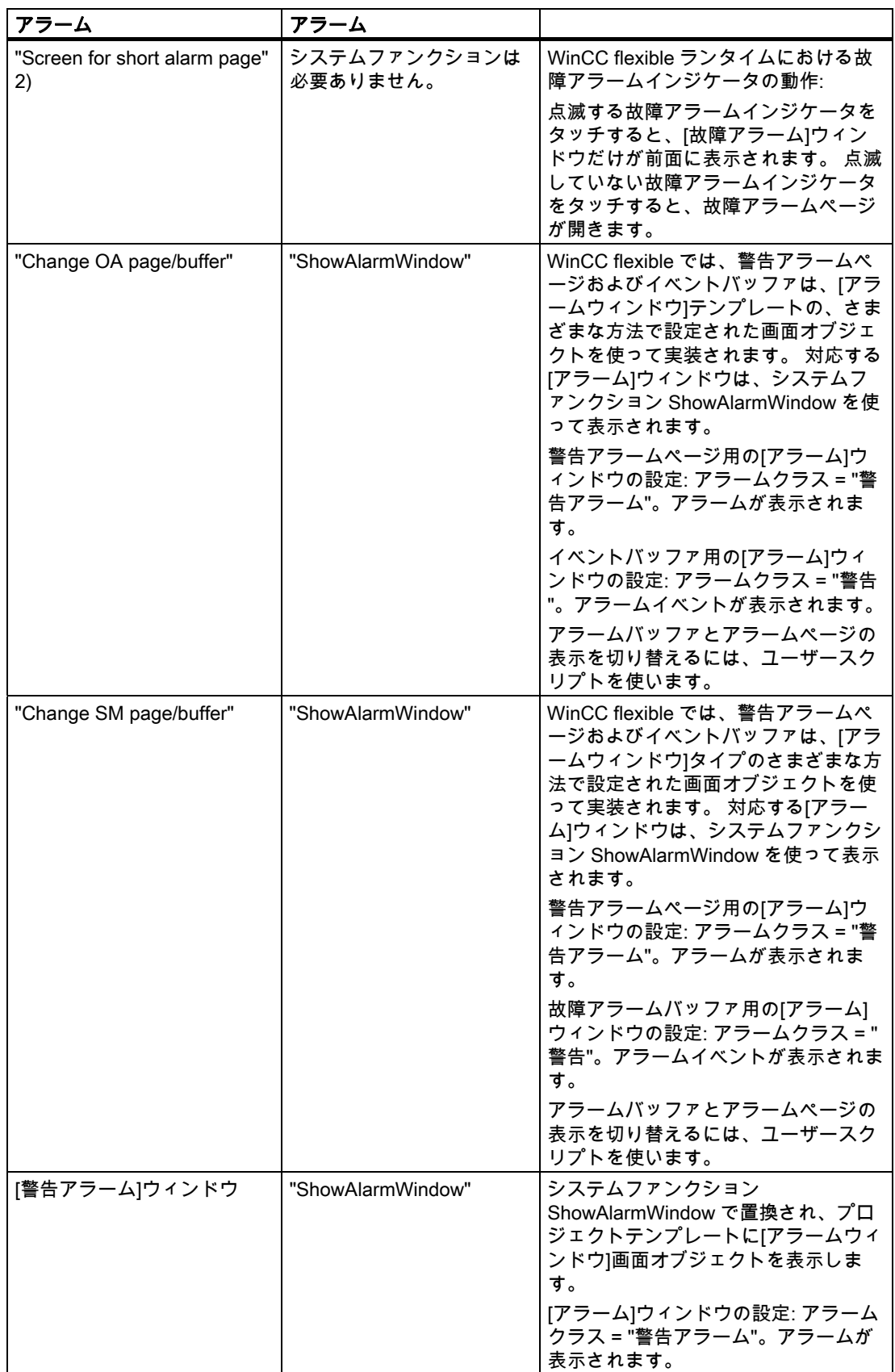

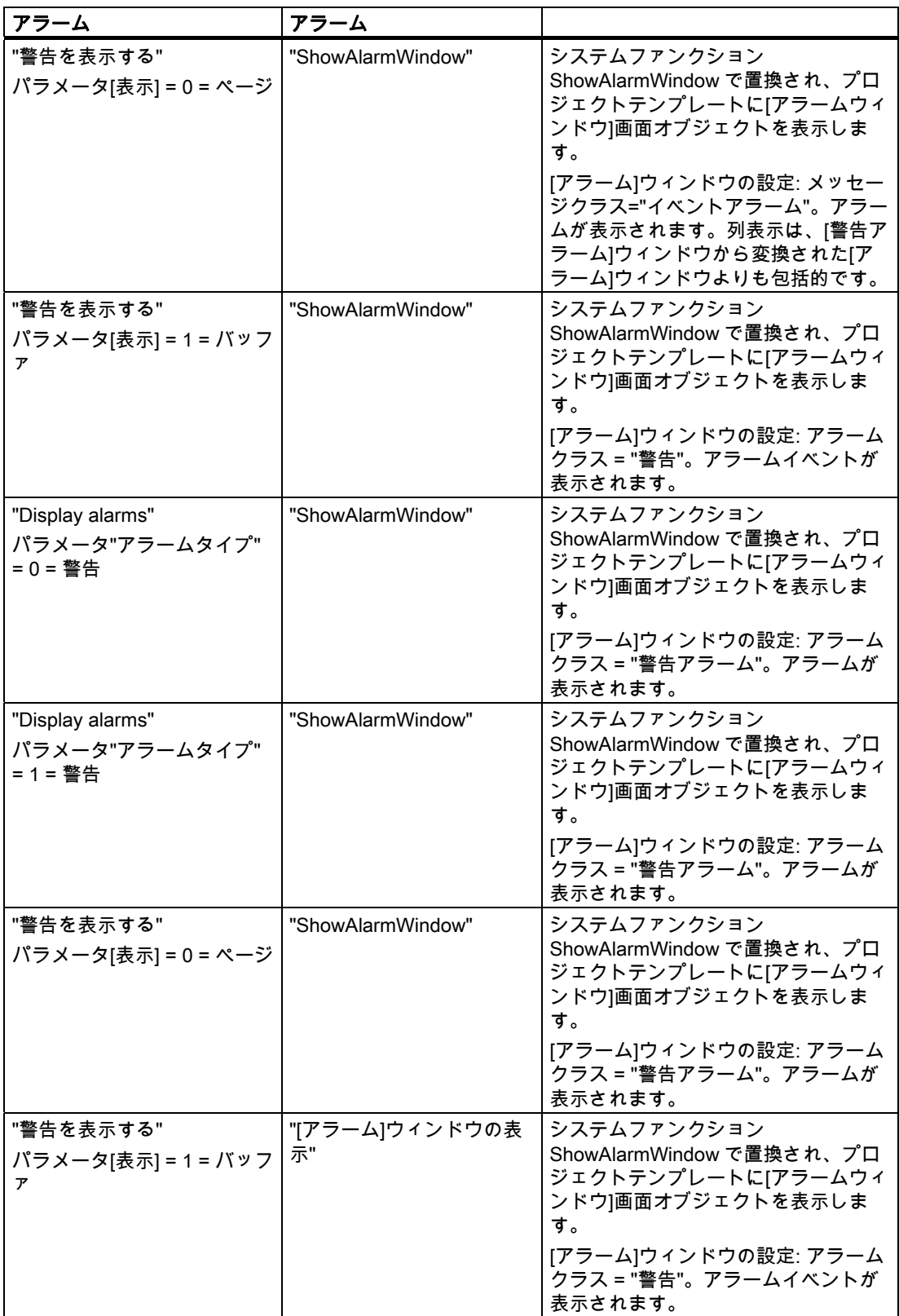

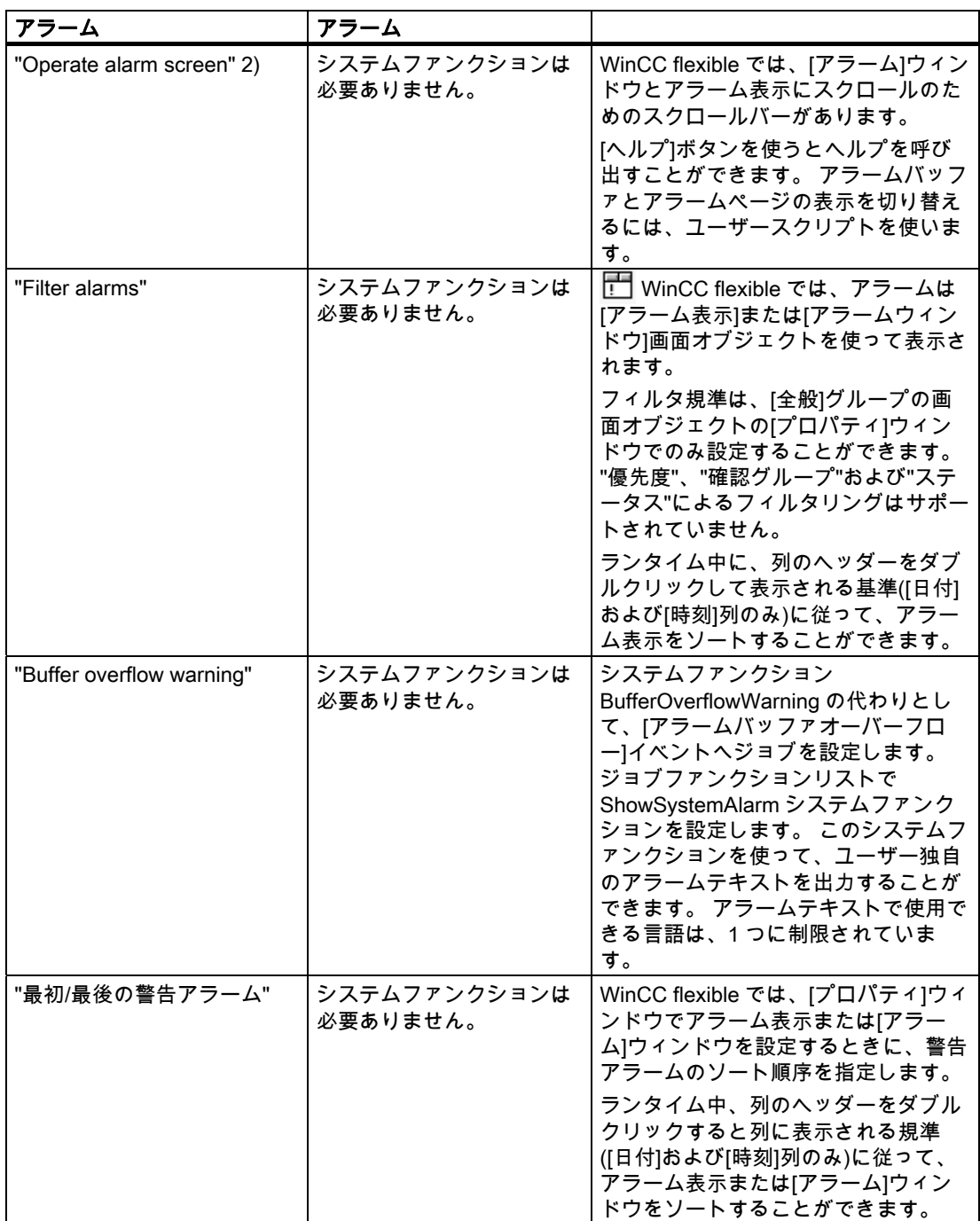

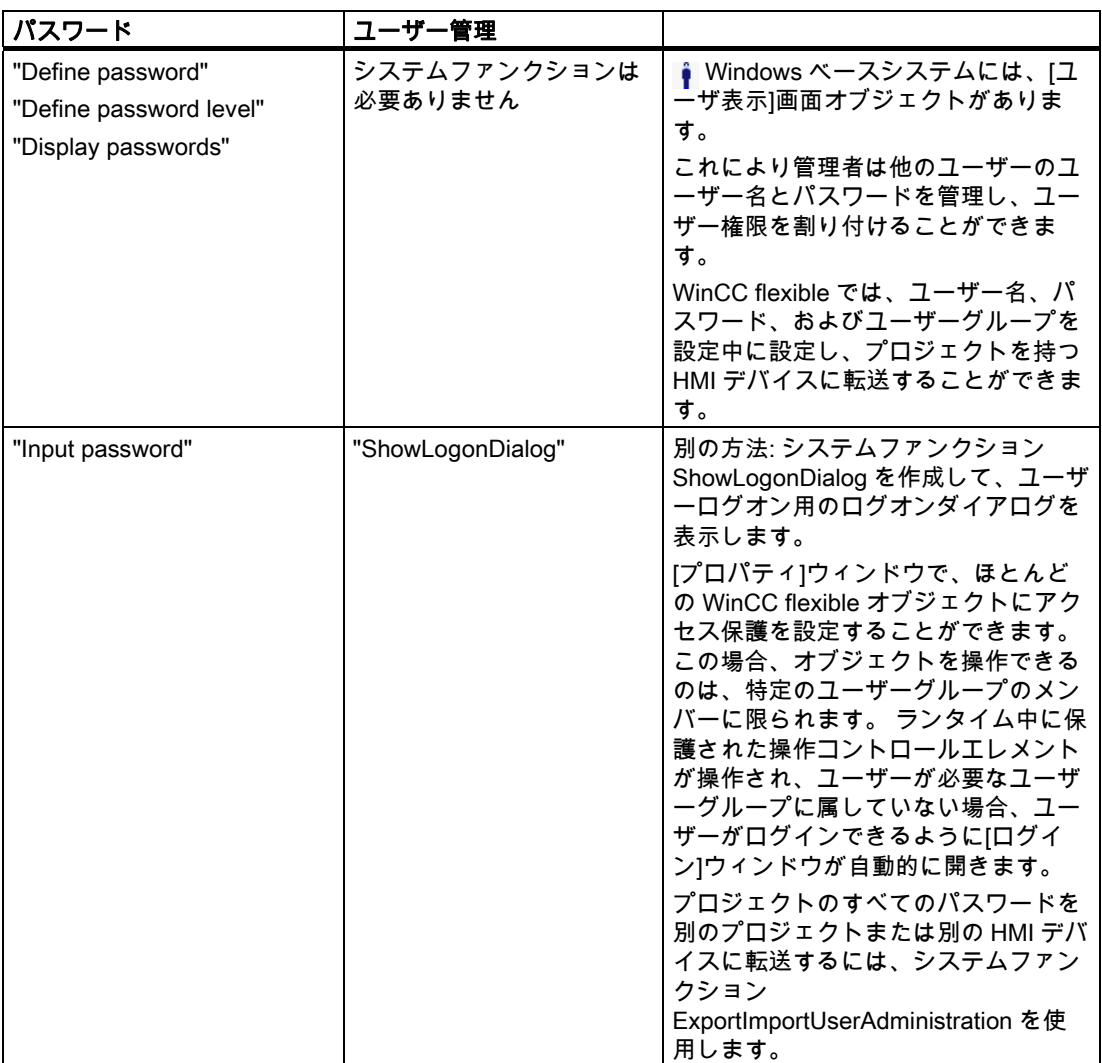

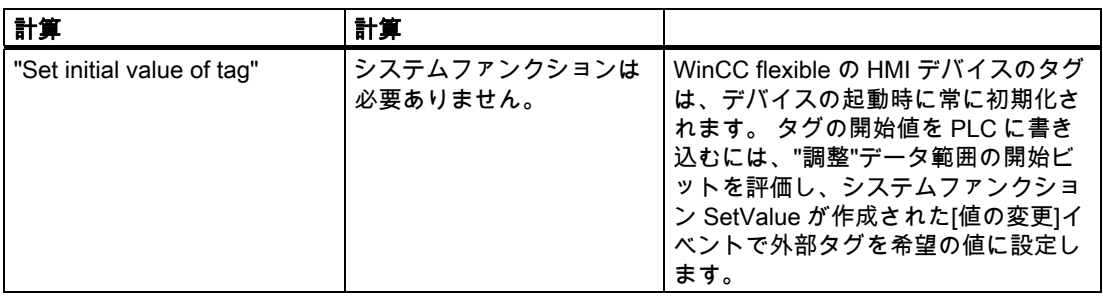

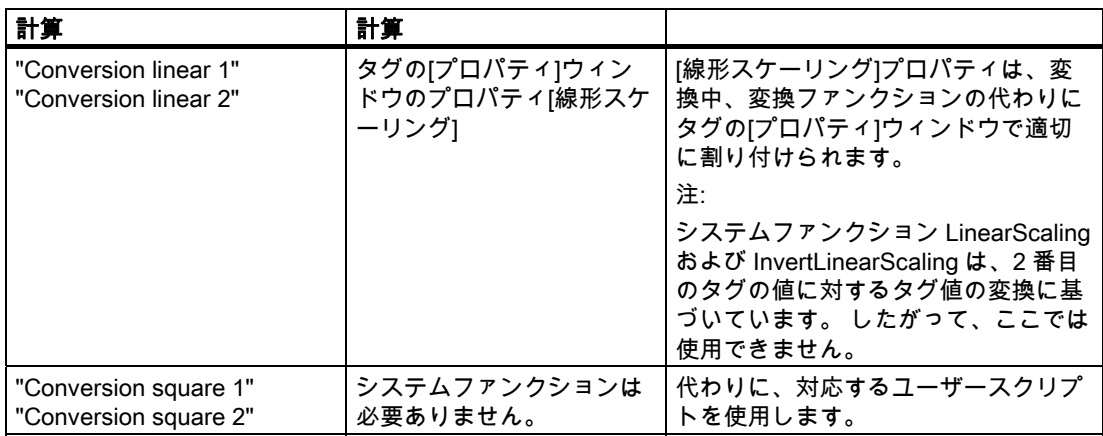

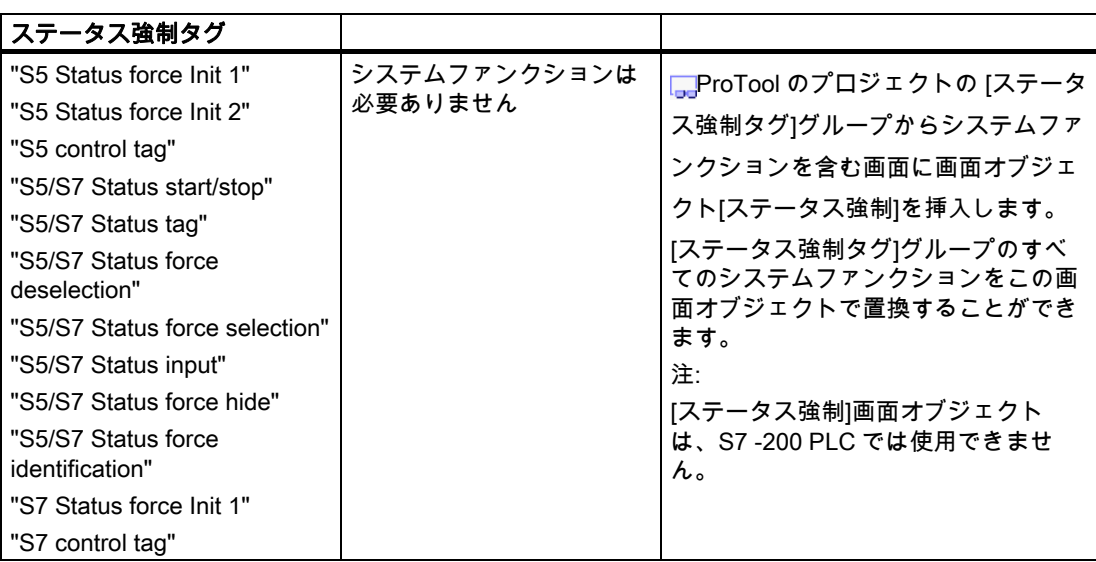

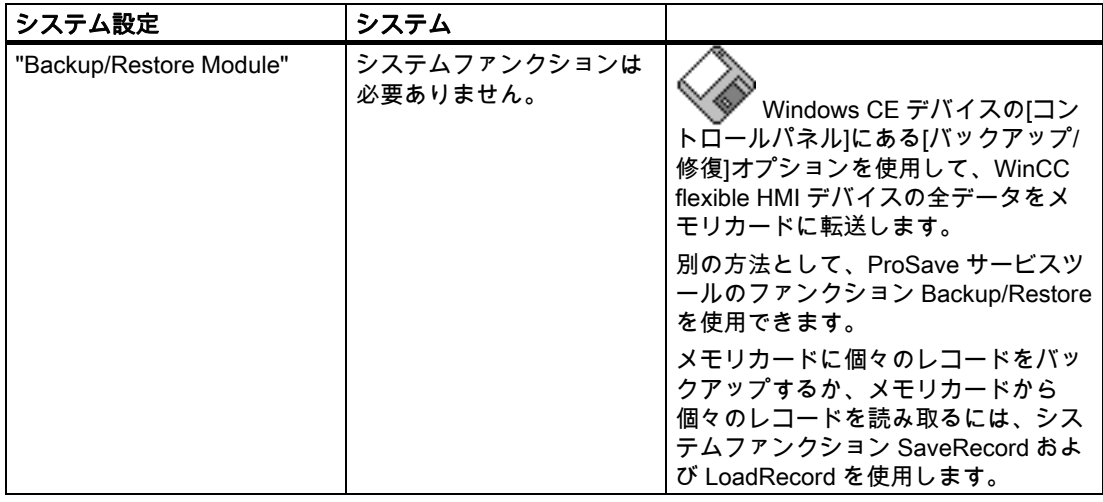

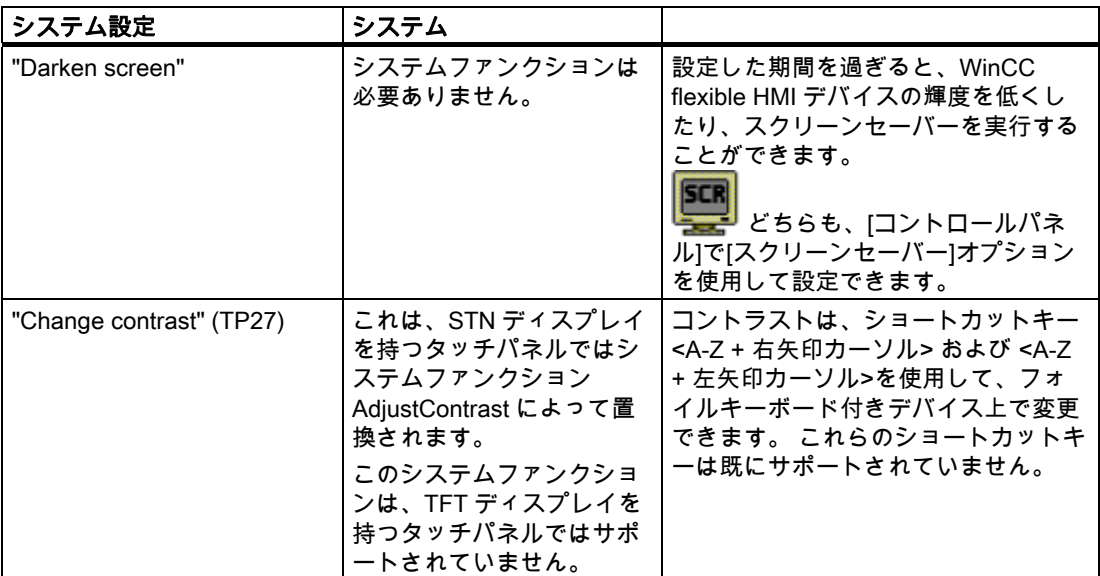

3.4 システムファンクションと PLC ジョブ

## 3.4.2 アラームバッファとアラームページの切り替え表示を設定します。

#### サンプル設定

イベントバッファと警告アラームページの切り替え表示は、プロシージャを使用して設定で きます。

#### 必要条件

"ChangePageBuffer"という名前を持った"Bool"タイプの内部タグが作成されていること。 以下の設定を持つ 2 つの[アラーム]ウィンドウがテンプレートに作成されます。

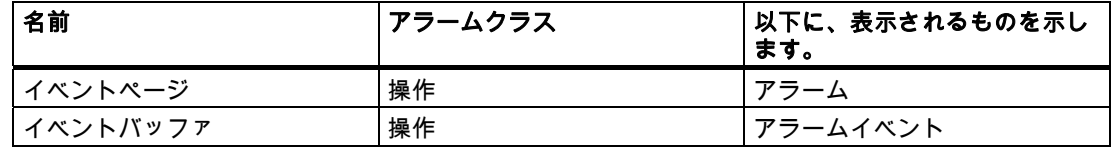

## 手順

1. "SwitchPageBuffer"という名前で以下の内容を持つスクリプトを作成します。 If ChangePageBuffer = 0 Then

 ShowAlarmWindow(Eventbuffer, hmiOff) ShowAlarmWindow(Eventpage, hmiOn) SetBit(ChangePageBuffer)

その他

 ShowAlarmWindow(Eventpage, hmiOff) ShowAlarmWindow(Eventbuffer, hmiOn) ResetBit(ChangePageBuffer)

End if

2. キーまたはボタンにプロシージャを割り付けます。

#### 結果

ランタイム中、ユーザーはキーまたはボタンを使用してイベントバッファと警告アラームペ ージを切り替えることができます。

#### 故障アラームページと故障アラームバッファの切り替え

故障アラームページと故障アラームバッファの切り替えを設定するには、次のように例を変 更します。 アラームクラスとして[故障アラーム]が表示されるように[アラーム]ウィンドウ を設定します。

## 3.4.3 PLC ジョブ

### PLC ジョブの変換

PLC ジョブには、WinCC flexible で使用を継続できるものがあります。 HMI デバイスの機 能が異なるため、PLC ジョブには、もはや必要ないものや、使用されなくなったものが含 まれています。 状況によっては、ProTool プロジェクトの機能性を実現するために、 WinCC flexible プロジェクトと PLC プログラムを編集することが必要になります。

対象プロジェクトを編集する必要がある場合、ProTool プロジェクトで PLC ジョブを使用 して処理されたタスクを、WinCC flexible でシステムファンクションを使用してより効率的 に処理できないかどうかチェックします。

## 修正されていない PLC ジョブ

以下の PLC ジョブでは変換後に編集を行う必要はありません。

- 14 "時刻の設定(BCD コード)"
- **15 "日付の設定(BCD コード)"**
- 24 "パスワードログアウト"
- 41 "日付/時刻の PLC への転送"
- 51 "画面の選択"
- 49 "イベントバッファのクリア"
- 50 "故障アラームバッファのクリア"

## 調整が必要な PLC ジョブ

以下の PLC ジョブにおいては、ファンクションの基本実装が変わっているか、すでに WinCC flexible HMI デバイスで使用できなくなっています。 以下の表は、編集段階で対象 プロジェクトまたは PLC プログラムにインポートできる実行可能な予備手段についての情 報をリストしたものです。

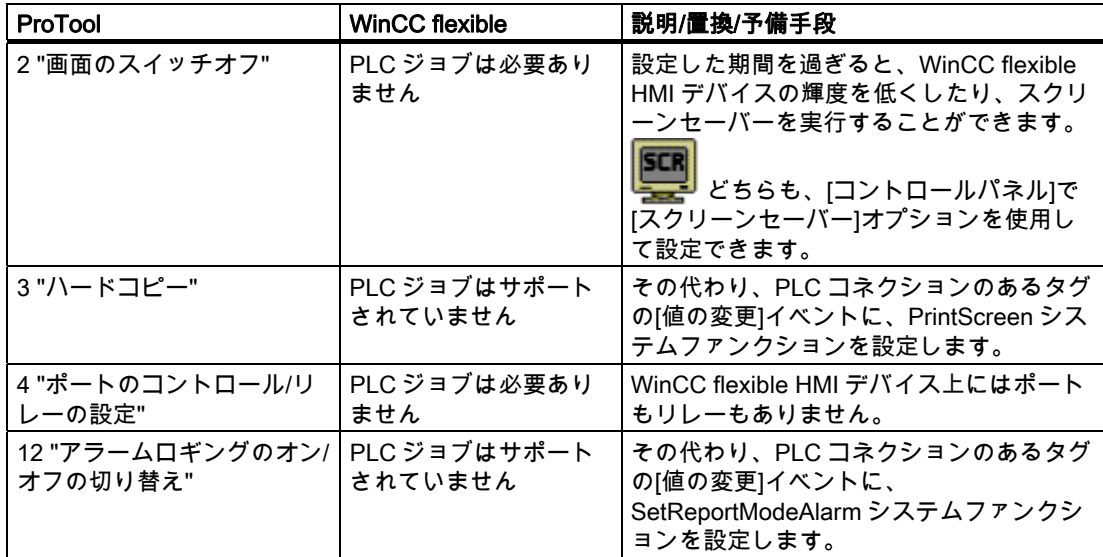

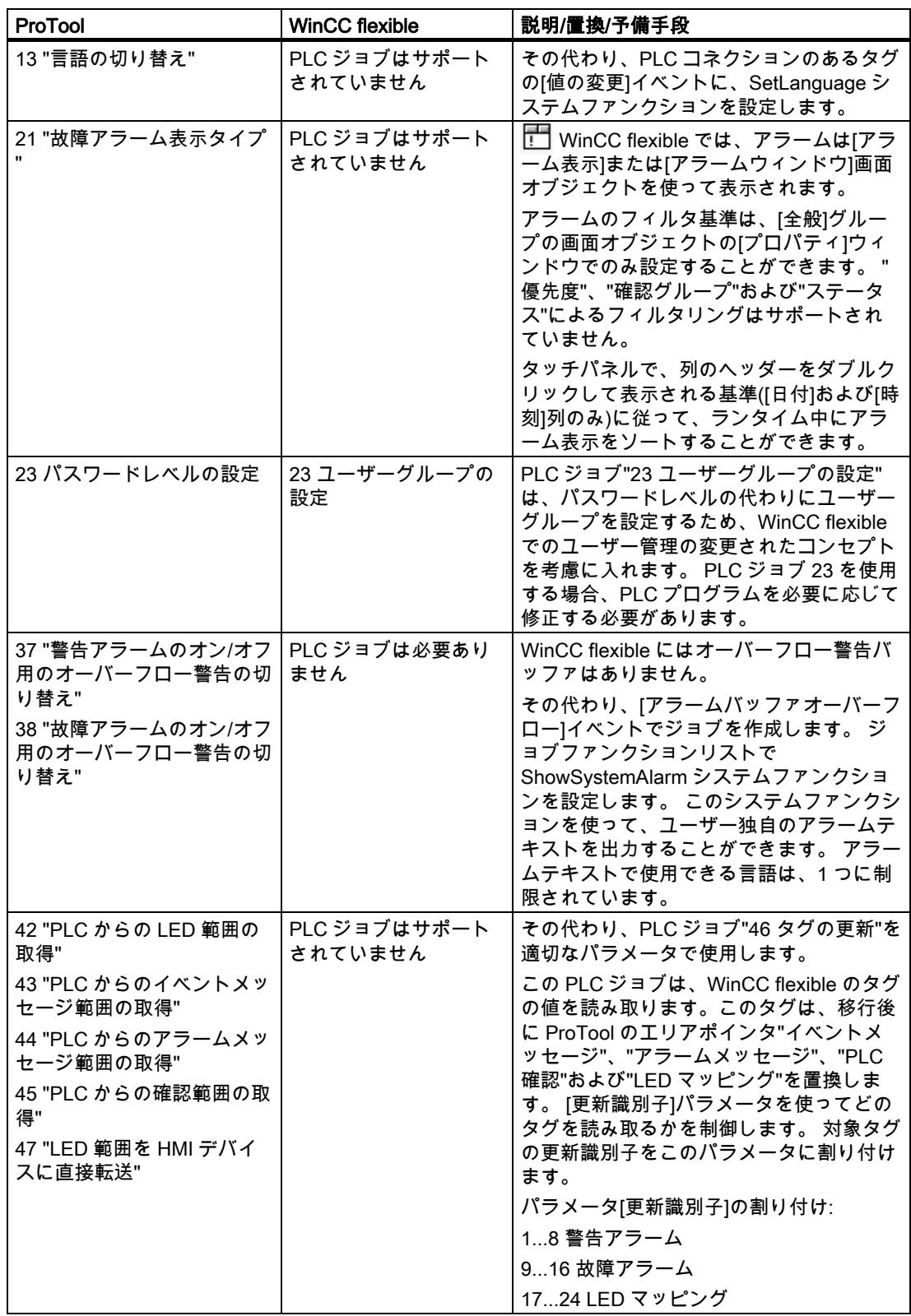

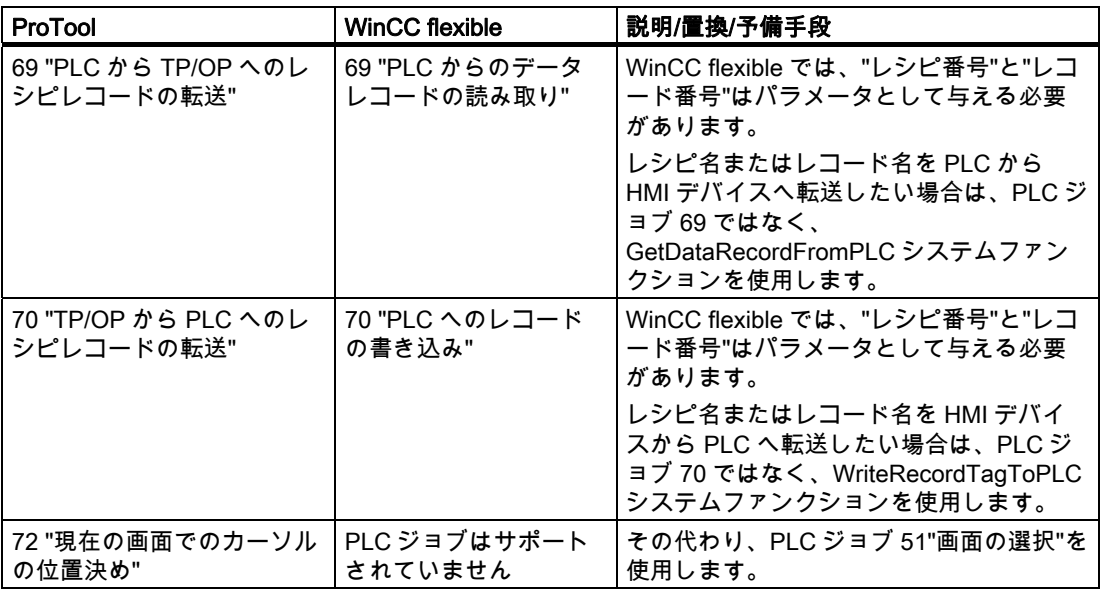

3.4 システムファンクションと PLC ジョブ

#### 3.4.4 ジョブメールボックスのシステムファンクションでの置換

#### はじめに

WinCC flexible HMI デバイスで使用されなくなった PLC ジョブは、システムファンクショ ンで置換される場合があります。

WinCC flexible プロジェクトが何らかの理由で編集を必要とする場合、ProTool プロジェク トの PLC ジョブを使用して処理したタスクを、WinCC flexible のシステムファンクション を使用してさらに効率的に処理できないかどうかをチェックします。

## コンフィグレーション

HMI デバイスにコンフィグレーションされたシステムファンクションの実行を PLC にトリ ガさせたい場合、WinCC flexible でプロパティ[常に更新]を使ってタグを設定します。 この タグの[値の変更]イベントに対応するシステムファンクションを設定します。

#### 実行

PLC でタグの値が変更される場合、変更が検出されると直ちに HMI デバイスでシステムフ ァンクションが実行されます。

#### 例: PLC からシステムファンクション"SetAlarmReportMode"をトリガします。

以下のコンフィグレーションを使用して、ProTool プロジェクトで使用された PLC ジョブ 12"アラームロギングのオン/オフの切り替え"を、WinCC flexible プロジェクトのシステムフ ァンクションで置換することができます。

#### WinCC flexible 内

- 1. INTEGER タイプの外部タグを作成します。
- 2. [タグ||全般]を選択して、[連続サイクリック]取得サイクルを設定します。
- 3. [値の変更]イベントに対してシステムファンクション SetAlarmReportMode を設定します。 タグ自体をパラメータとして入力します。

### PLC 上

1. PLC プログラムでタグの値を 0(アラームロギング-オフ)または 1(アラームロギング-オ ン)に設定します。

#### 結果

アラームロギングは、タグの値に応じてオンまたはオフに切り替えられます。

3.5 アラームシステム

# 3.5 アラームシステム

3.5.1 アラーム

## アラームの変換

アラームは、ProTool プロジェクトから WinCC flexible プロジェクトへの変換中に自動的に 変換されます。ただし、一部のプロパティとファンクションは WinCC flexible ではサポート されません。プロジェクトを編集する必要があり、特定のファンクションについてはその他 の設定ソリューションを見つける必要があります。

詳しくは、以下のエリアで変更があります。

- アラーム番号の割り付け
- アラーム範囲インジケータ
- アラームバッファオーバーフローに伴う動作
- 静止アラーム
- アラームタグのタグタイプ
- 改行なしの複数行のアラームテキスト

#### アラーム番号の変更

ProTool プロジェクトでは、同じアラーム番号をイベントメッセージとアラームメッセージ に割り付けることができます。 WinCC flexible では、1 つのアラーム番号は一度しか割り付 けることができません。

移行中に、ProTool の故障アラーム用のアラーム番号に 2000 が加算されます。割り付けら れるアラーム番号が重複するのを防ぎます。

## 適用例

ProTool プロジェクトには、1 から 200 まで番号付けされた 200 の故障アラームが含まれて います。このプロジェクトが WinCC flexible プロジェクトに変換されると、新しいプロジェ クトの故障アラームは、2001~2200 の番号が与えられます。このため、番号 1 の故障アラ ームが番号 2001 の故障アラームになります。

#### 必要な変更

ProTool プロジェクト、たとえばユーザースクリプトでプロジェクト制御のために故障アラ ーム番号が使用されている場合、変換済みプロジェクトでこれらのポイントを編集する必要 があります。

## アラームエリアポインタの変換

グラフィックデバイス用の ProTool プロジェクトを WinCC flexible プロジェクトに変換中、 "イベントメッセージ"および"アラームメッセージ"エリアポインタに代わるものとして、対 応する名前が付いた外部配列タグが以下のように作成されます。"アラームメッセージ"配列 が、"PLC 確認"エリアポインタ用に拡張されます。新しい配列が[OP の確認]エリアポイン タ向けに作成されます。

#### Alarm buffer overflow

アラームバッファが完全に満杯になると、[アラームバッファオーバーフロー]イベントがト リガされます。 WinCC flexible では、システムアラームと警告アラームについて、アラーム バッファのオーバーフローを個別に照会することができません。ただし、ClearAlarmBuffer を使用するとアラームバッファから特定のクラスのアラームを削除できるので、オーバーフ ロー時にアラームバッファを空にすることができます。

[アラームバッファオーバーフロー]イベントによってトリガされる、バッファオーバーフロ ーに対する応答ジョブを作成します。プロジェクトの必要条件に応じて、ジョブファンクシ ョンリストに以下のシステムファンクションを入力します。

- ユーザーにバッファオーバーフローを知らせる ShowSystemAlarm。パラメータに希望 のアラームテキストを設定します。
- アラームログ付きでレポートを印刷する"PrintReport"; アラームバッファの内容を印刷す るために、アラームログが設定されます。
- 特定のクラスのアラームをアラームバッファから削除する ClearAlarmBuffer

## "Dec,Dec"タイプのアラームタグ

タグタイプ"Dec,Dec"は WinCC flexible には存在しません。変換後、このタイプのアラーム タグは"10 進数"として処理されます。

## 静止アラーム

アラームの停止はすでにサポートされていません。

## 改行なしの複数行のアラームテキスト

複数行のアラームテキストは、移行後、必ずしも WinCC flexible に表示されるとは限りませ ん。これは、アラームテキストが ProTool では本文として記録されるため、移行中にインポ ートするには長すぎることが理由です。ログファイルにはアラームテキストが長すぎるとい う情報が含まれています。アラームテキストを、移行したプロジェクト内に再度入力しなけ ればなりません。

3.5 アラームシステム

## 3.5.2 バッファオーバーフローの内容でのレポートの設定と印刷

#### はじめに

WinCC flexible では、バッファオーバーフローの警告またはロギングは行われません。

代わりに、ジョブを作成して、バッファオーバーフローに関するシステムアラームを表示し、 バッファオーバーフローの内容を含むレポートを印刷することができます。

## 手順

ProTool プロジェクトで"オーバーフロー時にロギング"が設定されている場合、この動作は 自動的には変換されません。以下のように設定して、WinCC flexible で同じ動作を生成する ことができます。

- 1. [印刷アラーム]オブジェクトを使ってレポートを作成します。
- 2. アラームレポートの[プロパティ]ウィンドウで、"アラームのソース"として[アラームイベ ント]を選択します。
- 3. スケジューラで、[アラームバッファオーバーフロー]システムイベントによってトリガさ れるジョブを作成します。
- 4. ジョブファンクションリストでシステムファンクション PrintReport をコンフィグレーシ ョンします。アラームログを含むレポートをパラメータとして入力します。
- 5. システムアラームも出力する必要がある場合は、2 つ目のシステムファンクションとし て、パラメータに希望のアラームテキストを設定したシステムファンクション ShowSystemAlarm をジョブのファンクションリストでコンフィグレーションします。

#### 3.5.3 ProTool「常駐」ウィンドウからテンプレートへ

## はじめに

WinCC flexible では、複数の画面で使用されるオブジェクトとソフトキーを中央のテンプレ ートに保存することができます。[常駐]ウィンドウとは対照的に、テンプレートは独自の画 面エリアを必要とせず、画面の下でかなりアクティブになります。

移行中、ProTool プロジェクトの[常駐]ウィンドウに表示されている以下のオブジェクトは テンプレートに保存されています。

- [アラーム]ウィンドウ
- [アラーム]ウィンドウ
- アラームインジケータ
- グローバルに割り付けられたソフトキー

## テンプレートのアラーム

移行時に、プログラムは常に WinCC flexible プロジェクトのテンプレートに、少なくとも 1 つのシステムアラーム表示用[アラーム]ウィンドウを作成します。

ProTool アラームウィンドウとは対照的に、WinCC flexible のアラーム画面は PLC の診断バ ッファを読み取るオプションを提供していません。

ProTool プロジェクトの[アラーム]ウィンドウとアラームバーは、変換中に WinCC flexible プロジェクトのテンプレートにある"アラームウィンドウ"と"アラーム表示"タイプオブジェ クトによって置き換えられます。 [アラーム]ウィンドウは、1 つの(アラーム行)行のみ含む ように作成されています。

変換中に、[アラーム]ウィンドウとアラーム表示は ProTool プロジェクトの設定に従って作 成されます。

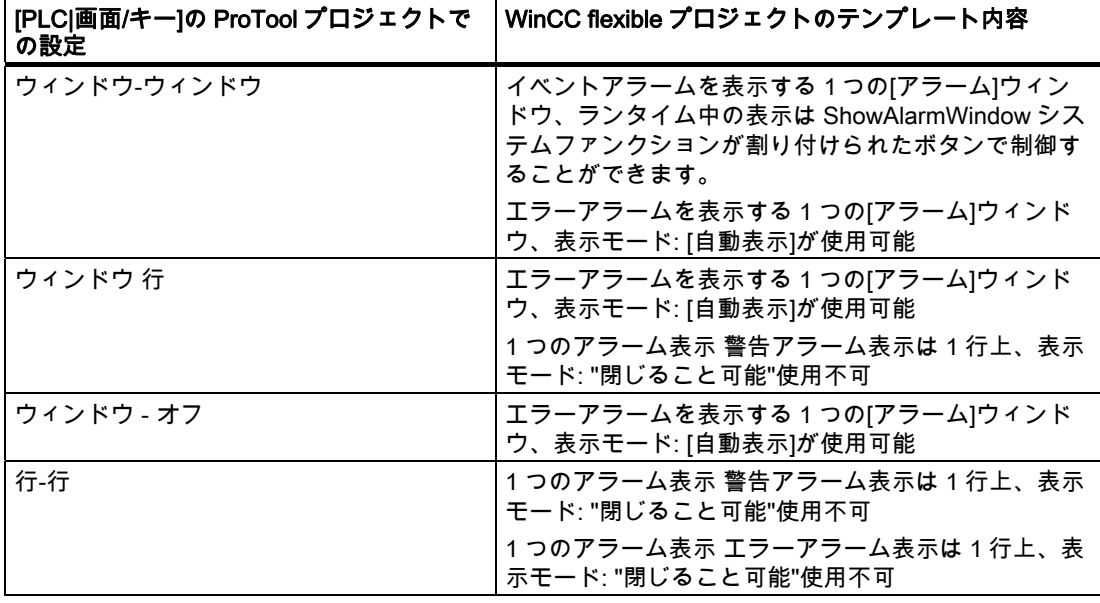

## 注記

たとえ割り付けた画面がアラーム表示または[アラーム]ウィンドウでオーバーレイされて も、ランタイム中、ローカルソフトキーはアクティブのまま変更されません。 これは特に 小さな表示の HMI デバイスで発生する可能性があります。(例: OP 170B)

## システムファンクションを使用した[アラーム]ウィンドウの呼び出し

アラーム表示を行なうための ProTool のファンクションは変換中に、適切に作成された WinCC flexible の ShowAlarmWindow システムファンクションで置き換えられます。 プロ グラムは、システムファンクションで表示される[アラーム]ウィンドウの作成と設定も行い ます。

3.5 アラームシステム

## アラーム行でのアラームクラスシンボルの表示

ProTool では、Runtime でアラームクラスシンボルが表示されるようにアラーム行を作成で きます。 WinCC flexible では、アラームクラスシンボルは、アラーム行ではなく、[アラー ム]ウィンドウにのみ表示されます。

アラームクラスシンボルを表示する必要がある場合は、移行後にアラーム行を再作成しなけ ればなりません。 これを行うには、"Mode"範囲の"レイアウト"グループおよび"表示列"範囲 の"レイアウト"グループにある[アラーム]ウィンドウのプロパティで表示タイプを変更し、 アラームクラスレイアウトを有効にします。

## テンプレートのアラームインジケータ

アラームインジケータが ProTool プロジェクトの中で作成されている場合は、プログラムが [アラームインジケータ]画面オブジェクトを自動的に WinCC flexible プロジェクトのテンプ レートに保存します。

#### グローバルキー割り付け

ソフトキーのグローバル割り付けは、移行中、WinCC flexible プロジェクトのテンプレート に自動的に保存されます。 移行が終了したら、テンプレートでいつでも割り付けを編集す ることができます。

#### 注記

ProTool 内で LED で割り付けられたビットは、対応するキーにファンクションが割り付け られる場合にだけ移行されます。

HMI の変更を伴う移行 3.6 ユーザーオーソリゼーション

# 3.6 ユーザーオーソリゼーション

#### 3.6.1 WinCC flexible のセキュリティコンセプト

#### WinCC flexible の新規ユーザーオーソリゼーションコンセプト

ユーザーオーソリゼーションコンセプトは、WinCC flexible と ProTool とでは異なります。

WinCC flexible では、各ユーザーは 1 つのユーザーグループにだけ割り付けられます。 こ れらのユーザーグループに固有のアクセス権、すなわちオーソリゼーションを割り付けます。 ユーザーグループは、階層構造で構成されていません。

各プロジェクトに、デフォルトの"管理者"ユーザーグループが作成されます。 ランタイム中 にこのグループに割り付けられたユーザーは、すべての権限を与えられ、新規ユーザーをセ ットアップすることもできます。

各種の制御エレメントを効率的に操作するために、ユーザーにどの権限が必要かを決めます。 ランタイムでは、ユーザーはユーザー名とパスワードによって識別されます。

#### ProTool パスワードレベルの移行

ProTool プロジェクトを WinCC flexible プロジェクトへ変換中に、プログラムは最大 9 個の ユーザーグループを作成します。 ProTool プロジェクトで使用される各パスワードレベルに 対して、ユーザーグループが 1 つ作成されます。

"管理者"ユーザーグループは常に作成されます。 ProTool でパスワードレベル 9 が有効なす べてのユーザーオーソリゼーションが、[管理者]グループに割り付けられます。 ProTool で 同じパスワードレベルを割り付けられたその他すべてのユーザーオーソリゼーションは、 WinCC flexible プロジェクトで同じユーザーグループにも割り付けられます。 ユーザーグル ープは、ProTool プロジェクトのパスワードレベルの場合と同様にオーソリゼーションを割 り付けられます。

さらに、個々のオペレータ制御エレメントは、移行中に ProTool の場合と同じアクセス保護 を割り付けられます。

## WinCC flexible の詳細オプション

WinCC flexible では、ユーザーは階層構造を考慮せずにどのユーザーグループにでも割り付 けることができます。 変換中、新規ユーザーグループを作成するかどうかプロジェクトを チェックします。

3.6 ユーザーオーソリゼーション

#### 3.6.2 ユーザーオーソリゼーションの適用;ユーザーオーソリゼーションノテキヨウ

#### WinCC flexible でのユーザー管理

ProTool プロジェクトから WinCC flexible への移行中に、プログラムはユーザーグループを 作成し、ProTool プロジェクトでのパスワードレベルの設定に応じて、グループにオーソリ ゼーションを割り付けます。

さらに、移行プログラムは WinCC flexible の個々の制御エレメントに、ProTool の場合と同 じアクセス保護を割り付けます。

ProTool パスワードリストは、プロジェクトデータではなく対応する HMI に保存されるため、 移行から除外されます。

ただし、エクスポートファンクションとインポートファンクションを使用しても、ProTool パスワードリストを再使用することはできません。

移行後は、もう一度ユーザーを作成する必要があります。 この場合、WinCC flexible には次 の 2 つのオプションがあります:

- ランタイムユーザー管理ツールを使用して、新規ユーザー、ユーザーグループ、パスワ ードを作成する。
- [ユーザー]ウィンドウが含まれた画面を作成する。 [管理者]ユーザーグループのメンバー だけが、ランタイム中の[ユーザー]ウィンドウへのフルアクセス権を与えられています。 この[ユーザー]ウィンドウで、管理者は既存のユーザー、パスワード、ユーザーグループ を表示して見ることができます。 また管理者は、[ユーザー]ウィンドウで新規ユーザー、 ユーザーグループ、パスワードを作成することができます。

## WinCC flexible の詳細オプション

WinCC flexible は階層構造に関係なく、ユーザーグループへのユーザー固有のユーザー割り 付けをサポートしています。 変換中、新規ユーザーグループを作成するかどうかプロジェ クトをチェックします。 さらに、移行中に作成されたユーザーグループの意味のある名前 を、"グループ"エディタで[ユーザー管理ランタイム]を選択して割り付けることができます。

# 3.7 レシピ

3.7.1 レシピ

#### はじめに

WinCC flexible では、レシピとレコードの取り扱いが ProTool の場合とかなり異なっていま す。 いくつかの場合に、変換した WinCC flexible プロジェクトでは ProTool プロジェクト と違う方法でレシピを実装する方が筋がとおっているかもしれません。

#### レシピの変換

変換中、レシピは ProTool プロジェクトからインポートされ、WinCC flexible の必要条件と オプションに合うように可能な限り修正されます。

## 転送および同期化

WinCC flexible では、レシピは PLC へのコネクションがあるタグを介して直接転送されま す。 同期化は PLC を使用してのみ可能です。

転送および同期化の変換中、以下の設定は変更されずにインポートされます。

- "直接転送"
- "同期化なし"
- "PLC nへの同期化"

以下の設定は自動的に調整されます。

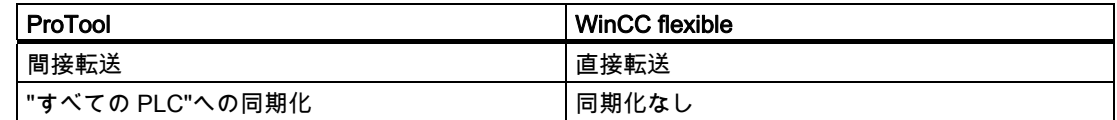

#### 名前、バージョン、番号

この設定は完全にインポートされます。 ProTool プロジェクトに設定がない場合、有効なプ リセットが WinCC flexible プロジェクトに入力されます。

#### 識別子

識別子は WinCC flexible では破棄されます。 PLC では、レシピはレシピ番号とレシピ名に よって識別されます。

#### レコードの再入力

WinCC flexible では、レコードの取り扱いが ProTool の場合とかなり異なっています。 レコ ードを ProTool プロジェクトから WinCC flexible プロジェクトに転送することはできないの で、レコードを再入力する必要があります。

3.7 レシピ

#### デフォルト画面の置換

変換中、基本機能またはレコードを含むデフォルト画面"Z\_RECORD 1"と"Z\_RECORD 2"は 削除されます。

 デフォルト画面は、WinCC flexible プロジェクトで、[レシピ表示]画面オブジェクトを含 む画面によって置換することができます。

### 3.7.2 データレコード転送の編集

#### データレコードの転送

WinCC flexible では、レコードの転送は ProTool の場合よりもはるかに単純です。 基本機能 が変わっているので、WinCC flexible プロジェクトと PLC プログラムを編集する必要があ ります。 編集方法は、ProTool プロジェクトでレコードの転送がどのように実行されていた かに依存します。

## PLC ジョブ 69"PLC からのレコードの読み取り"および PLC ジョブ 70"PLC へのレコードの書き込み "による実行

この場合、WinCC flexible プロジェクトで[レシピ番号]および[レコード番号]パラメータをも う一度適用します。 WinnCC flexible では、パラメータ[Identifier1]~[Identifier3]は破棄され ます。

PLC プログラムでレシピ転送を調整するために、"レコード"エリアポインタの"ステータス ワード"(4 番目のワード)を評価する必要があります。

#### システムファンクションによる実行

ソースプロジェクトでシステムファンクションを使用してレコード転送を実行する場合、レ コード転送を再設定する必要があります。 2 つのオプションを使用できます。

● ■ 画面オブジェクト[レシピ表示]を使用したレコード転送

[レシピ表示]画面オブジェクトがある画面を設定します。 [ボタン]セクションにあるレシ ピ表示の[プロパティ]ウィンドウで、ボタン[PLC からの読み取り]と[PLC への書き込み] のチェックボックスを有効にします。 ランタイム中、オペレータは 2 つのボタンを使っ てレシピ表示にレコードを転送することができます。

● システムファンクションを使用したレコード転送

以下のシステムファンクションをボタンとして設定します。

– データ媒体"SetDataRecordToPLC"および"GetDataRecordFromPLC"を使用した転送 用

– レシピタグ"ReadRecordTagFromPLC"および"WriteRecordTagToPLC"を使用した転 送用

ランタイム中、オペレータはこれらのボタンを使用してレコードを転送することがで きます。

## 編集

## レコード転送のステータスのチェック

レコード転送のステータスをチェックするには、以下のオプションを使用できます。

- レコードを転送するのにシステムファンクションを使用した場合: 戻り値を評価します。
- その他のすべての実行の場合: "レコード"エリアポインタの"ステータスワード"(4 番目の ワード)を評価します。 WinCC flexible プロジェクトでの変更後に、PLC プログラムの更 新が必要な場合があります。 ステータスワードは以下の戻り値を返すことができます。
	- 0 = 転送許可、"レコード"エリアポインタ空き
	- 2 = 転送実行中
	- 4 = エラーなしで転送完了
	- 12 = エラーが発生して転送完了

#### 「間接」転送タイプによるレシピデータの移行

グラフィックデバイスの場合、ProTool のレシピデータレコードの転送に、「間接」転送タ イプを設定できます。 ProTool プロジェクトの移行中に、転送タイプが「間接」から「直 接」に変わります。 WinCC flexible では、レシピは対応するタグへ直接転送され、データ メールボックスを経由する中間ステップはありません。

データレコードへの変更が PLC にすぐ転送されることを避けるため、"オフライン"でレシ ピデータを編集することができます。 適切なコマンドを実行したときはじめて、データが PLC に転送されます。

「オフライン」編集の設定方法:

- 1. レシピの[プロパティ]ウィンドウの[プロパティ]グループにある[設定]エントリを選択しま す。
- 2. [タグオフライン]オプションを有効にします。

# 3.8 PLC ドライバ

## 3.8.1 PLC ドライバ

### 自動変換

ProTool で使用可能な PLC ドライバは大部分が WinCC flexible でも使用できます。これら のドライバは、変換中に自動的に変換されます。これは、次の PLC ドライバにも当てはま ります。

- SIMATIC S7-300/400
- SIMATIC S7-200(1PLC)<sup>1)</sup>
- SIMATIC 500/505<sup>2)</sup>
- Allen-Bradley DF1 PLC -5
- Allen-Bradley DF1 SLC 500
- Allen-Bradley DH485
- GE Fanuc SNP
- MITSUBISHI FX
- Modicon Modbus <sup>2)</sup>

## 自動的に変換されない PLC ドライバ

以下の PLC ドライバを移行直後に使用することはできません。

- SIMATIC S5 DP
- SIMATIC S5-FAP
- SIMATIC S5 AS511
- SIMATIC S7-200(PPI 結合を持つ 2 個の PLC)1)
- Omron Host-Link/Multilink

ほとんどの場合、変換前または変換後に別の PLC ドラバを選択する必要があります。

## WinCC flexible に同等のものがない PLC ドライバ

WinCC flexible では以下の PLC ドライバは使用できません。

- FREE SERIAL
- Telemecanique Adjust
- SIMATIC S7-NC

WinCC flexible で使用できるプロトコルがない PLC にプロジェクトがリンクされている場 合、対象プロジェクトでは SIMATIC S7-300/400 PLC ドライバが設定されます。すべての タグは PLC から分離されます。

1) OP 77B 最大 4 台の PLC

2) トレンドグループビットは、ProTool を使用して WinCC flexible で変更されます。移行の 後、それに応じて PLC プログラムを適合させます。

## 3.8.2 PLC SIMATIC-S5-DP 用のプロジェクトの変換

#### S5 AS511 PLC ドライバによる変換

ProTool の SIMATIC S5-L2 DP PLC ドライバは、WinCC flexible の SIMATIC S5-DP PLC ド ライバに相当します。 ただし、直接変換することはできません。

ProTool プロジェクトで SIMATIC S5 L2 DP PLC ドライバが使用されていた場合、移行前に ProTool で SIMATIC S5 AS511 を選択する必要があります。 移行後、WinCC flexible で SIMATIC S5 DP に切り替えます。

- 1. ProTool で ProTool プロジェクトを開きます。
- 2. [プロジェクト]ウィンドウから[PLC]オブジェクトを選択します。 "SIMATIC S5 L2 DP"プ ロトコルを使った PLC は、現在右側に表示されています。
- 3. PLC 入力をダブルクリックして PLC プロトコルを変更します。
- 4. [PLC]ダイアログで、SIMATIC S5 AS511 PLC プロトコルを選択します。 確認し[OK]を 押します。
- 5. プロジェクトを保存します。
- 6. ProTool を閉じます。
- 7. WinCC flexible でプロジェクトを開きます。
- 8. プロジェクトに変換する HMI デバイスを選択します。 プロジェクトは変換され、WinCC flexible で開かれます。 現在、SIMATIC S5 AS511 にコネクションされています。
- 9. HMI デバイスの[プロジェクト]ウィンドウで[接続]エントリを選択します。 コネクション エディタが開きます。
- 10."SIMATIC S5 DP"を接続として選択します。
- 11.PLC プログラムで、デフォルト FB(FB 58)を FB 158 に変更します。 そうしない場合、 PLC と HMI デバイス間の通信中にエラーが発生する場合があります。

## 3.8.3 PLC SIMATIC-S5-FAP 用のプロジェクトの変換

#### はじめに

WinCC flexible には、ProTool で使用可能な SIMATIC S5 FAP PLC ドライバに直接相当する ものはありません。ただし、プロジェクトを SIMATIC S5 AS511 または SIMATIC S5 DP に 変換することができます。

## S5 AS511 PLC ドライバによる変換

ProTool プロジェクトで SIMATIC S5 FAP PLC が使用されていた場合、移行前に ProTool で SIMATIC S5 AS511 を選択する必要があります。移行後、WinCC flexible で SIMATIC S5 DP に切り替えることができます。

- 1. ProTool で ProTool プロジェクトを開きます。
- 2. [プロジェクト]ウィンドウから[PLC]オブジェクトを選択します。"SIMATIC S5 FAP"プロ トコルを使った PLC は、現在右側に表示されています。
- 3. PLC 入力をダブルクリックして PLC プロトコルを変更します。
- 4. [PLC]ダイアログで、SIMATIC S5 AS511 PLC プロトコルを選択します。確認し[OK]を 押します。
- 5. プロジェクトを保存します。
- 6. ProTool を閉じます。
- 7. WinCC flexible でプロジェクトを開きます。
- 8. プロジェクトに変換する HMI デバイスを選択します。 プロジェクトは変換され、WinCC flexible で開かれます。 現在、SIMATIC S5 AS511 にコネクションされています。
- 9. SIMATIC S5 DP に切り替えるには HMI デバイスの[プロジェクト]ウィンドウで[接続]エ ントリを選択します。コネクションエディタが開きます。
- 10."SIMATIC S5 DP"を接続として選択します。
- 11.SIMATIC S5 DP で作業している場合、PIL プログラムでデフォルト FB(FB 58)を FB 158 に置換します。そうしない場合、PLC と HMI デバイス間の通信中にエラーが発生する場 合があります。

## 3.8.4 PLC SIMATIC-S5-AS511 用のプロジェクトの編集

#### 変換後

変換後、SIMATIC S5 AS511 を使用するプロジェクトについては、以下の項目に注意する必 要があります。

- デフォルト FB(FB51)は通信に必要ないので PLC プログラムで削除します。削除しない と、PLC と HMI デバイス間の通信中にエラーが発生することがあります。
- MP 270 および MP 370 用に標準 6XV1440-2A ケーブルを引き続き使用できます。その 他のすべてのデバイス(MP 270B を含む)は、V.24 から TTY へのコンバータ(MLFB 番号: 6ES5 734-1BD20)が必要です。

#### 3.8.5 2 個の SIMATIC S7-200 PLC を使用するプロジェクトの変換

#### プロファイル変更後の変換

グラフィックデバイス用の ProTool プロジェクトでは、PPI プロファイルを使用すると、 SIMATIC S7 -200 PLC ドライバを使って複数の PLC を設定することができます。

WinCC flexible プロジェクトでは、2 個の PLC を MPI 通信ネットワークと結合できるだけ です。変換を成功させるには、変換前に ProTool プロジェクトで PLC プロファイルを変更 する必要があります。

- 1. ProTool で ProTool プロジェクトを開きます。
- 2. [プロジェクト]ウィンドウから[PLC]オブジェクトを選択します。SIMATIC S7 -200 プロ トコルを使った 2 個の PLC は、現在右側に表示されています。
- 3. 最初の PLC をダブルクリックして[PLC]ダイアログボックスを開きます。
- 4. "パラメータ"をクリックし、"プロファイル"としてエントリ[MPI]を選択します。[OK]を 使って設定を確認します。
- 5. プロジェクトを保存します。
- 6. ProTool を閉じます。
- 7. WinCC flexible でプロジェクトを開きます。
- 8. プロジェクトに変換する HMI デバイスを選択します。 プロジェクトは変換され、WinCC flexible で開かれます。

## 3.8.6 PLC Omron Host-Link/Multilink のプロジェクトの編集

## 変換後

Omron Host-Link/Multilink PLC ドライバを使ったプロジェクトの変換中、ステーションアド レスは 0 に設定されます。変換後、以下のように正しいステーションアドレスが OP 77B プ ロジェクトに設定されます。

- 1. [プロジェクト]ウィンドウで[通信|コネクション]をクリックします。
- 2. "通信ドライバ"列でエントリ[Omron Host-Link/Multilink]を選択します。
- 3. [プロパティ]ウィンドウで[パラメータ]エントリを選択します。
- 4. 正しいステーションアドレスを入力します。

# OP3 から OP 73 への移行

## 4.1 基本原理;キホンゲンリ

#### はじめに

OP3 HMI デバイスは WinCC flexible ではサポートされません。この HMI デバイス用に作成 された ProTool プロジェクトを使い続けようとして、移行する場合は、HMI デバイスは移行 中に自動的に OP73 に変更されます。

引き続き OP 73micro で OP3 プロジェクトを使用したい場合は、最初に OP 73 への移行を 行なう必要があります。その後、OP 73 プロジェクトで HMI デバイスタイプを OP 73micro に切り替えます。

ProTool プロジェクトに 2 つ以上の編集言語がある場合、変換を開始するときに、参照言語 としていずれかの編集言語を選択するように求めるプロンプトが表示されます。参照言語は、 スタティックテキストおよびテキスト間に位置する IO フィールドで構成される画面の変換 に影響します。テキストセクションと IO フィールドのレイアウトは、移行時に選択した参 照言語に合わせて最適化されます。選択した以外の編集言語の場合、関連グラフィックの編 集が必要になることがあります。

#### 変換

OP3 HMI デバイスと OP73 HMI デバイスとでは機能範囲と動作原理が異なるため、移行中 に、設定を変更する必要があります。必要な変更は、ほとんどの部分が移行中に自動的に実 行されます。

根本的な変更は、以下のエリアに及びます。

- 画面
- タグとエリアポインタ
- システムファンクション、イベントおよび PLC ジョブ
- アラームシステム
- ユーザーオーソリゼーション
- PLC ドライバ

#### C7-621 プロジェクトの移行

C7-621 HMI デバイスは WinCC flexible ではサポートされません。 C7-621 用に作成された ProTool オブジェクトは、OP 73 HMI デバイス用の WinCC flexible プロジェクトに移行され ます。

## 4.2 画面

4.2.1 入力画面

変換

OP3 プロジェクトの各画面は、ユーザーがスクロールできる最大 20 までの画面入力に再分 割することができます。画面入力がある OP3 プロジェクトの移行中に、各画面入力は独立 した画面に変換されます。カーソルキーも ChangeScreens で移行中に自動的に割り付けら れます。したがってユーザーは、同じ OP3 画面の画面入力から作成された画面を、OP3 プ ロジェクトの場合と同じように OP73 でスクロールすることができます。

## 画面名と画面番号の割り付け

移行中に作成され、他の入力画面と置換される画面には、以下の表記規則に従って画面名と 画面番号が付けられます。

- OP3 画面の最初の画面入力を置換するために作成された画面は、OP3 画面の名前と番号 を受け取ります。
- それ以降のすべての画面入力には、OP3 画面の名前と、02~20 の昇順で 1 桁拡張され た OP3 画面の画面番号が与えられます。

同じ OP3 画面の画面入力から作成された連続画面は、移行後も新しい画面名と画面番号の 照合する構成エレメントによって識別できます。

適用例

OP 73 プロジェクトに変換しようとする OP3 プロジェクトには、画面番号 1 の"画面"が含 まれていて、この画面は 3 つの画面入力に分割されているとします。 移行中に、以下の連続画面が作成されます。

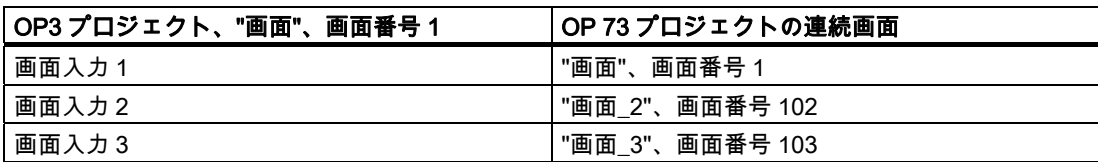

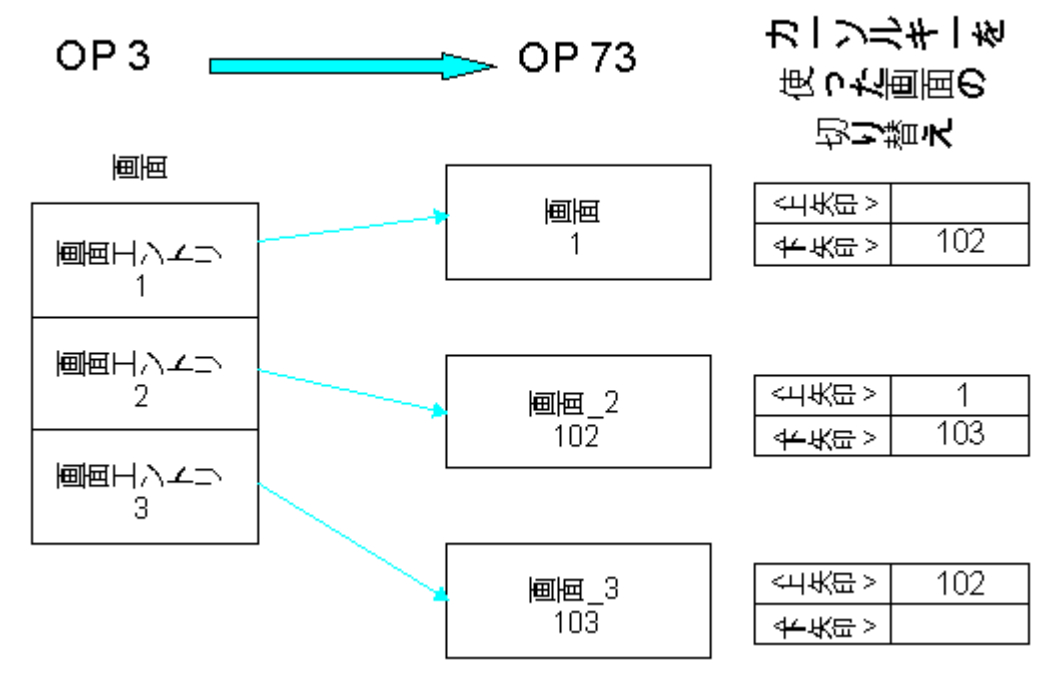

OP3 の入力画面の OP73 用画面への変換

## ナビゲーション

移行中に、OP3 で使い慣れた方法でユーザーが連続画面の画面内を移動できるように、カ ーソルキーが割り付けられます。

#### 画面タイトル

OP73 では画面タイトルの表示はサポートされていません。

#### 4.2.2 ナビゲーション;ナビゲーション

#### はじめに

画面入力がある OP3 プロジェクトの移行中に、各画面入力は OP73 プロジェクトの独立し た画面に変換されます。移行後も、同じ OP3 画面の画面入力から作成された関連した連続 画面を識別することができます。OP 73 プロジェクトへの変換中に、ユーザーが OP3 の場 合と同じ方法で画面内および一連の画面間を移動できるように、カーソルキーおよび<Esc> キーが割り付けられます。カーソルキーの他に<Tab>キーも画面の移動に使用できます。

#### OP 73 上でのナビゲーション

OP73 では、画面内のナビゲーションおよび連続画面の他の画面へのナビゲーション用に、 以下のキーの割り付けが設定されます。

● カーソルキー

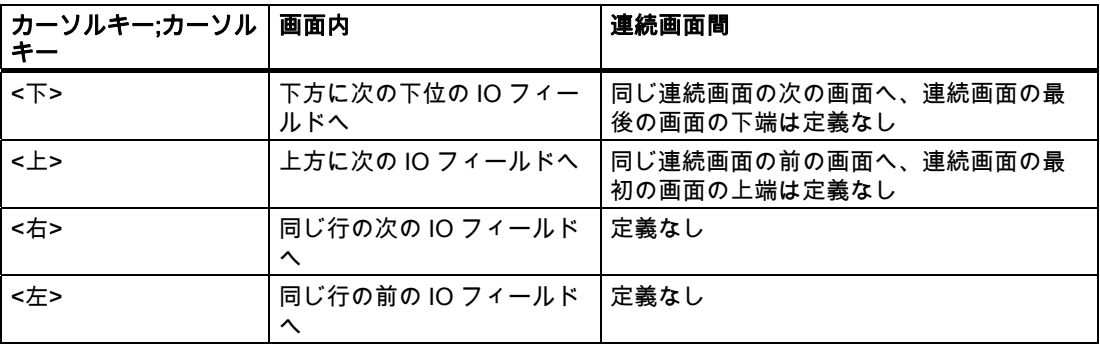

#### ● <TAB>キー

<Tab>キーを押すと、画面内の次の IO フィールドに切り替わります。

- <Esc>キー
	- IO フィールドの編集中に<Esc>キーを押すと、入力は破棄されます。
	- OP 73 プロジェクトで、編集プロセス外で<Esc>キーを 2 回押すと、前の画面に移動 します。

OP 73 プロジェクトでは、、リターンキーを押すと常に一つ前の画面 ("ActivatePreviousScreen"システムファンクションにより実装)に戻ります。連続画面 内でリターンキーを押すと、連続画面の前の画面が開きます。これは、リターンキー 操作をすると常に連続画面の最初の入力に戻る OP3 プロジェクトの動作とは異なり ます。

## 4.2.3 デフォルト画面と特殊画面

## はじめに

OP3プロジェクトのデフォルト画面("Z\_COUNTER"、"Z\_PASSWORD"、"Z\_SETTINGS"、 "Z\_SYSTEM\_MEN"、および"Z\_TIMER")は、作成した画面と同様に移行されます。

OP3 プロジェクトで編集できない特殊画面の代わりに、同じ機能を持つ新規に事前作成さ れた画面が移行中に OP 73 プロジェクトで作成されます。 特殊画面には、OP73 と機能範 囲や動作原理が異なるために、置換が必要でなかったり、置換できないものがあります。 変換中に、画面レイアウトは、OP73 に適合するように調整されます。

#### 特殊画面の変換

OP3 の特殊画面は、以下のように変換されます。

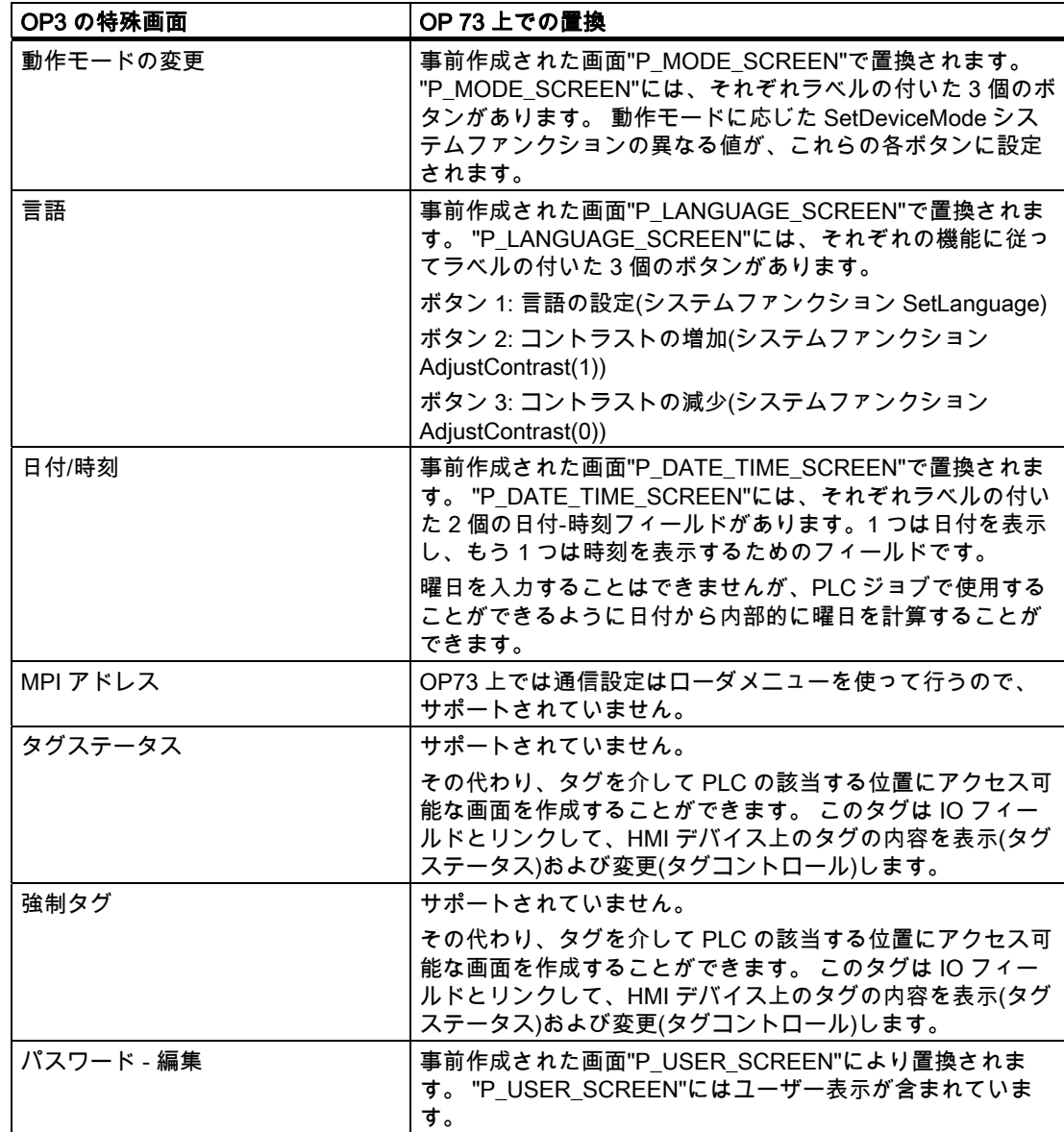

#### 4.2.4 画面オブジェクト;ガメンオブジェクト

#### はじめに

OP3 プロジェクトの OP 73 プロジェクトへの変換中に、画面オブジェクトは通常 OP 73 の 機能に自動的に変更されます。変換後に簡単に目視で確認する必要があります。

#### IO フィールドの変換

変換中に、出力フィールド、入力フィールド、および入力/出力フィールドは、設定が似て いる IO フィールドに変換されます。IO フィールドは変換後、OP3 プロジェクトと同じフ ァンクションキー(カーソルキー、<Enter>)で操作できます。

フィールドは、詳しくは以下のように変換されます。

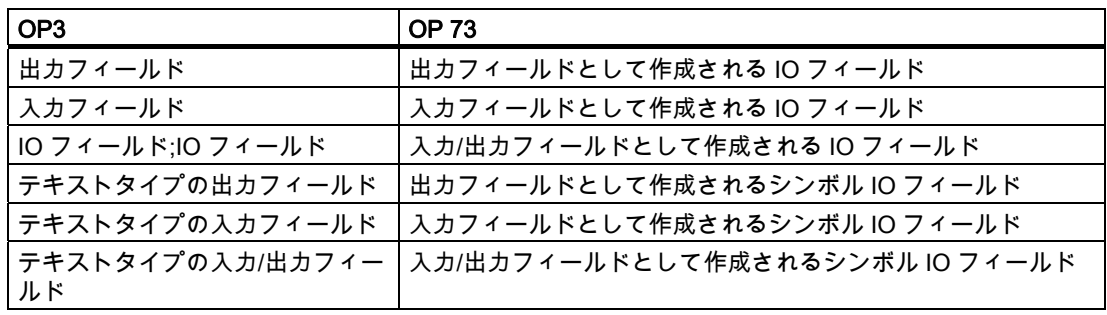

#### 日付/時間フィールドの変換

複数言語プロジェクトでは、日付と時間フォーマットの長さが異なる場合があります。必要 な場合は、日付/時間フィールドの長さの設定を手動で調整します。

## テキストの変換

テキストの変換に関係のある変更や制限事項は、以下のとおりです。

- フォント:OP3 のフォントは、OP 73 のデフォルトフォントに変換されます。
- OP3 の特殊画面が変換されます。OP 73 の画面上では 3 行しか使用できないため、画面 レイアウトはこれに従って変換中に調整されます。
- 変換後に OP 73 プロジェクトで"Tahoma"フォントに変換したい場合、"European"およ び"European II"フォントを使用していると、以下の文字はサポートされません。

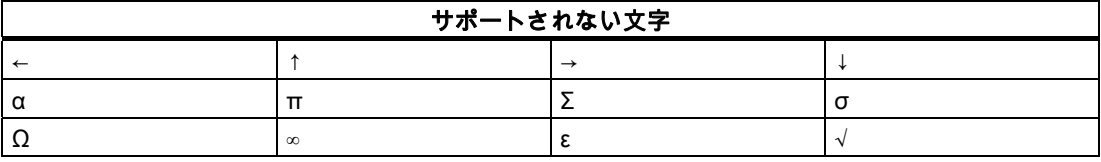
# 入力画面のレイアウトの変換

OP3 の画面入力を OP 73 の画面に変換すると、すべてのスタティックテキストが画面全体 と同じ大きさの大きなテキストフィールドに変換されます。IO フィールドは、参照言語に 最適な形でレイアウトされます。このため、多言語プロジェクトでは、参照言語以外の言語 での IO フィールドの位置をチェックする必要があります。必要であれば、IO フィールドの 位置を調整します。

#### 点滅

変換中に、テキストプロパティ[点滅]が OP 73 にインポートされるのは、この属性が画面オ ブジェクトのテキスト全体に割り付けられている場合だけです。点滅テキストセクションは OP 73 ではサポートされなくなりました。テキストフィールドがいくつかの単語で構成され、 単語の一つを点滅させる必要がある場合、テキストフィールドをいくつかのテキストフィー ルドに分割する必要があります。

#### 4.2.5 ソフトキー

# はじめに

OP 73 には、OP3 より 1 つ少ない 4 つのファンクションキーがあります。OP 73 上では、 数値はカーソルキーによってのみ入力できます。

#### ファンクションキーの移行

ファンクションキー割り当ての移行は、OP3 プロジェクトで割り当てられているキーの数 によります。

- 5 つのファンクションキーを割り当てた OP3 プロジェクト <F5>キーの割り当ては、移行中に除外されます。移行が完了すると、ログファイルにこ の結果に対するアラームが表示されます。
- 4 つのファンクションキーが割り付けられているが、<F5>キーの割り付けのない OP3 プ ロジェクト

ファンクションキーは、1 対 1 で割り付けられます。

● 最大 4 つのファンクションキーと<F5>キーが割り付けられた OP3 プロジェクト 移行中に最初の未定義のキーが右から左の順で判別されます(<F5>で開始)。未定義のキ ーの右のすべてのキーを割り付けると、左へ 1 キー分移動します。移行が完了すると、 それぞれの移動したキー割り付けに対して、ログファイルにアラームが表示されます。

4.3 タグとエリアポインタ

# システムキーボードのマッピング

WinCC flexible には対応するエリアポインタがないので、システムキーボードのマッピング は移行できません。

移行済みの WinCC flexible プロジェクトでシステムキーの割り付けを再設定する必要があり ます。その際にファンクションは OP 73 の<ACK>、<ESC>、および<ENTER>システムキ ーにのみ割り当てることができます。

ProTool で"システムキーボード"エリアポインタを置換するには、ProTool プロジェクトの エリアポインタと同じ PLC のアドレスを持つ WinCC flexible プロジェクトで外部タグを作 成します。タグの長さは、システムキーの数によって変わります。そのタグの 1 ビットが割 り付け可能な各キーに対応して使用できるようになっています。

PLC でホットキーを評価したい場合、すべてのシステムキーの[押す]イベントに SetBitWhileKeyPressed システムファンクションを設定します。ランタイム時にユーザーが あるキーを押すと、外部タグ内の対応するビットが設定されます。これにより、キーが押さ れたという情報が PLC に送られます。外部タグは ProTool プロジェクトのエリアポインタ と同じ PLC のアドレスを持つため、PLC プログラムには変更は不要です。

# プロパティ[タグ内のビット]の移行

プロパティ[タグ内のビット]が、OP3 プロジェクトでファンクションキーまたはシステムキ ーに対して設定されている場合は、OP73 プロジェクトへの移行中に置換されます。移行プ ロセスの一部として、SetBitWhileKeyPressed システムファンクションが[押す]イベント用 に作成されます。

# 4.3 タグとエリアポインタ

4.3.1 タグ

# はじめに

移行中に、OP3 プロジェクトのタグに対応するタグが OP 73 プロジェクトに作成されます。 さらに、外部タグに対して、PLC への接続が作成されます。

#### 小数位のインポート

少数位は、OP 73 上の新しいタグでは設定できません。OP3 プロジェクトで少数位のある タグは、次のように変換されます。

- IO フィールドに合わせて作成されるタグは小数位を保持します。
- アラームテキスト内に表示されるタグの小数位は、アラームで切り捨てられます。

# 4.3.2 エリアポインタ

はじめに

OP3 から OP 73 への移行中に、エリアポインタは次のように変換されます。

● "画面番号"エリアポインタ

移行中に、画面番号エリアポインタに 3 つの単語が追加されます。

ProTool では、画面の変更は、画面番号エリアの最初の単語の評価およびそれに続く画 面番号エリアの 2 番目の単語への新しい画面番号の書込みによって行われました。 移行 後に、ActivateScreenByNumber システムファンクションを使用して、このプロセスを WinCC flexible に実装します。

● "プロセスイベント"エリアポインタ

このエリアポインタは使用しません。

その代わりに、変換中に 16 ビットの配列エレメントと対応する名前を持つ外部配列タグ が作成されます。 変換後、OP3 エリアポインタの各ビットに対して、新たに作成された 配列タグの配列エレメント内に 1 ビットが存在します。 アラームは、アラーム番号の昇 <u>。。。。</u><br>順でビット番号に割り付けられます。

PLC が配列エレメント内のビットの値を"TRUE"に設定すると直ちに、HMI デバイスは 割り付けられたプロセスイベントを"受信済み"として検出します。 逆に、配列エレメン トのビットが PLC で"FALSE"にリセットされると、アラームは"送信済み"として解釈さ れます。

● "インターフェース領域"エリアポインタ

このエリアポインタは使用しません。 代わりに、データは WinCC flexible の PLC で以 下のエリアポインタによって置換されます。

- [コーディネーション]
- [日付/時刻制御]

移行が完了したら、プロジェクト内にエリアポインタを作成する必要があります。

この配付により、HMI デバイスと PLC の間のデータ交換が簡単になります。PLC プロ グラムは変換後、適宜設定する必要があります。

● "システムキーボード"エリアポインタ

このエリアポインタは使用しません。

このエリアポインタを置換するには、以下の手順に従います。 割り当て可能なシステム キーの数に従って、外部 3 ビットタグを作成します。 現在、タグはシステムキーごとに 1 ビットです。 システムキーでは、これは ACK、ESC、および ENTER キーに対しての みサポートされています。 OP 73 プロジェクトのテンプレートで、前に割り当てたそれ ぞれのシステムキーに SetBitWhileKeyPressed システムファンクションを作成します。 キーが外部タグの対応するビットに設定されるように、システムファンクションのパラ メータを設定します。これでタグのステータスを PLC プログラムで評価できるようにな ります。

OP3 から OP 73 への移行

4.3 タグとエリアポインタ

# 4.3.3 [インターフェース領域]エリアポインタ

### はじめに

"インターフェースエリア"ポインタは使用しません。 代わりに、データは WinCC flexible の PLC で以下のエリアポインタによって置換されます。

- [座標]
- [日付/時刻制御]

このエリアポインタは、日付と時刻を PLC から OP に転送するのに使用されます。 更新 時間に基づいて、OP のシステム時間はこの PLC エリアから転送されたデータで上書き されます。 定義されたフォーマットに従った、有効なすべてのデータが PLC に保存さ れていることが前提条件です。

移行が完了したら、プロジェクト内にエリアポインタを作成する必要があります。

この配付により、HMI デバイスと PLC の間のデータ交換が簡単になります。 PLC プログラ ムは変換後、適宜設定する必要があります。

# S7 PLC への割り当て

インターフェース範囲は、S7 PLC 向けに以下のように割り当てられます。

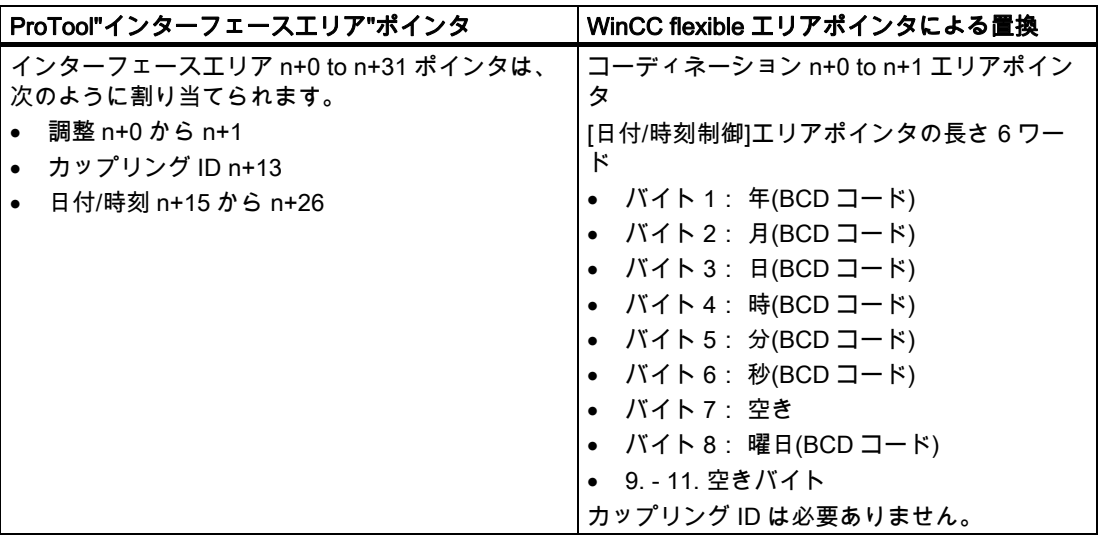

#### 開始ビットの処理(調整エリアポインタ)

調整エリアポインタには開始ビットが含まれます。 このビットの値を PLC プログラムで読 み出すと、HMI デバイスを PLC から起動したかどうかを確認できます。 開始ビットは、ス タートアッププロセス中、HMI デバイスによって一時的に"0"に設定されます。 ブートプロ セスが完了すると、開始ビットは"1"に設定されます。

OP3 から OP 73 への移行 4.4 システムファンクション

# 4.4 システムファンクション

# 4.4.1 システムファンクション;システムファンクション

## 変換

OP3 から OP73 への移行中、OP3 プロジェクトの ProTool システムファンクションは対応 する WinCC flexible システムファンクションによって置換されます。

WinCC flexible では、システムファンクション名は特別な表記規則に従って割り付けられま す。このため、WinCC flexible システムファンクションの名前は、対応する ProTool システ ムファンクションの名前と同じではありません。WinCC flexible のシステムファンクション グループの名前も、ProTool のシステムファンクショングループの名前とは異なります。

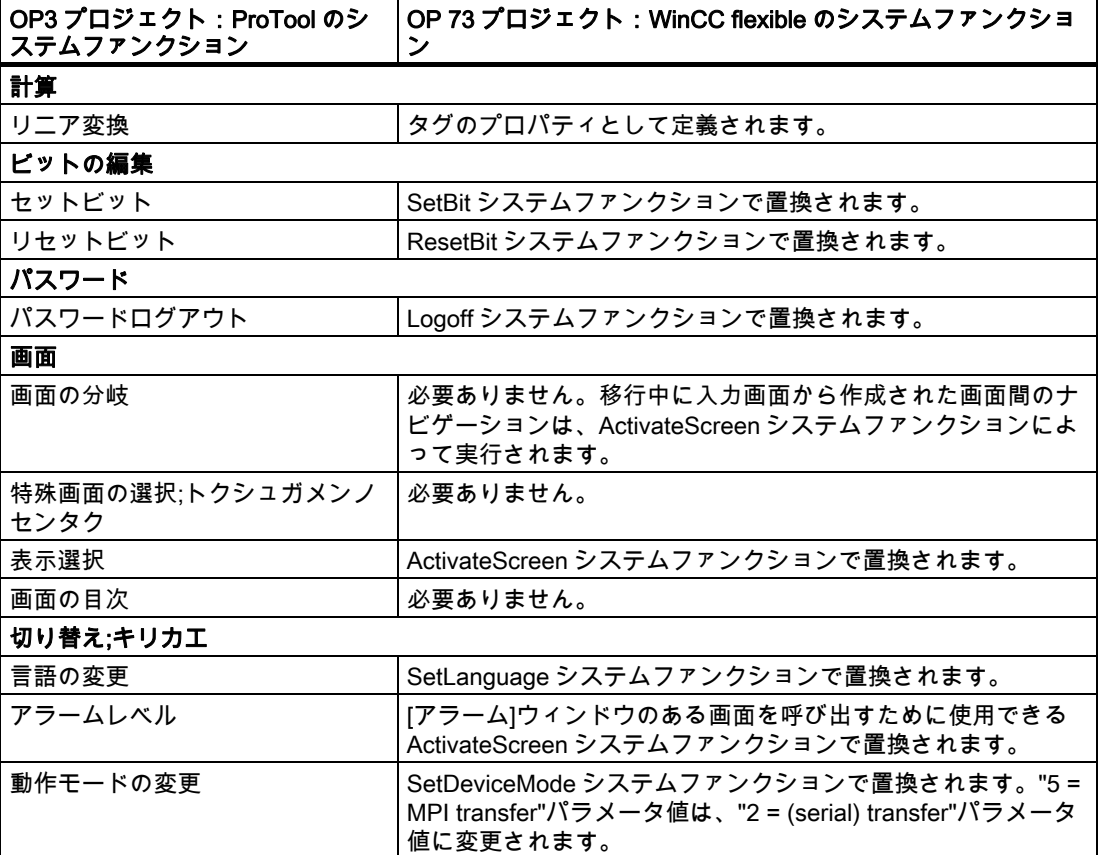

システムファンクションは以下のように変換されます。

#### 4.4.2 PLC からのシステムファンクションを実行

#### 設定

HMI デバイスに割付けられたシステムファンクションの実行を PLC にトリガさせたい場合、 WinCC flexible でプロパティ[In consecutive cycles]を使ってタグを設定します。このタグの [値の変更]イベントに対応するシステムファンクションを設定します。

# 実行

PLC でタグの値が変更される場合、変更が検出されると直ちに HMI デバイスでシステムフ ァンクションが実行されます。

## 例:PLC から ActivateScreenByNumber システムファンクションをトリガします。

以下の設定により、PLC から ActivateScreenByNumber システムファンクションを使って、 次に高い画面番号の画面に進むことができます。

#### 必要条件

"画面番号"エリアポインタが作成されていること。

### WinCC flexible 内

- 1. INTEGER タイプの外部タグを作成します。
- 2. タグのプロパティウィンドウの[Basic Settings]エリアに[In consecutive cycles]アップデ ートを設定します。
- 3. [値の変更]イベントに対して ActivateScreenByNumber システムファンクションを設定し ます。タグ自体をパラメータとして入力します。

# PLC 上

- 1. PLC プログラムで、"画面番号"エリアポインタを読み出します。
- 2. 読み出す値を 1 ずつ増やします。
- 3. 新しい値を外部タグに書き込みます。

#### 結果

タグの値が変化します。ActivateScreenByNumber システムファンクションが実行されます。 対応する画面が表示され、"画面番号"エリアポインタに含まれる値が更新されます。 PLC プログラムをもう一度実行すると、次の画面が表示されます。

# 4.5 アラームシステム

はじめに

OP3 から OP 73 への移行中に、既存のすべてのアラームクラスのアラームは変換され、引 き続き使用できるのは以下のアラームクラスとなります。

- 操作メッセージ
- システムアラーム

アラームテキスト内に含まれるタグとテキストリストは、変換中にインポートされます。

アラームメッセージに表示されるタグは、WinCC flexible でアラームが表示されて継続的に は更新されなかったときのタグの値を示します。

## 事前設定された画面がアラームレベルに代わって使用されます。

このアラームレベルは、OP 73 上ではサポートされていません。代わりに、移行中に "P\_MESSAGE\_SCREEN"という名前の事前設定された画面が作成されてアラームを表示し ます。 この画面は、[単純アラーム表示]画面オブジェクトによりアラームを表示します。 アラーム表示には、システムの日付と時間が含まれます。 したがって、アラームテキスト 内の表示は必要でなくなります。 日付/時間表示は変換中にアラームテキストから削除され ます。 アラーム表示は、各アラームに 2 行の表示でアラーム番号、アラームテキスト、お よびアラームクラスの略称を表示します。

"P\_MESSAGE\_SCREEN"は、ランタイム中に ProTool の Alarm Level ファンクションに代 わる ActivateScreen システムファンクションによって呼び出されます。

#### 操作メッセージが、[アラーム]ウィンドウに表示されます。

変換中、操作メッセージを自動的に表示するため、テンプレートにアラームウィンドウが作 成されます。 アラームウィンドウは、操作メッセージが届くと自動的に開くように設定さ れます。

#### 静止アラーム

静止アラームは、サポートされていません。

#### アラームの優先度;アラームノユウセンド

OP 73 では、優先度は個別のアラームではなく、アラームクラスにしか割り付けることがで きません。 OP3 で個別のアラームに割り付けられていた優先度は、変換後に破棄されます。

#### アラームエリアポインタの変換

OP3 プロジェクトを OP 73 プロジェクトに変換すると、[操作メッセージ]エリアポインタ を置換するために、16 ビットの配列エレメントを持つ外部配列タグが作成されます。 配列 タグには対応する名前が与えられます。 変換後、OP3 エリアポインタの各ビットに対して、 新たに作成された配列タグの配列エレメント内に 1 ビットが存在します。 アラームは、ア ラーム番号の昇順でビット番号に割り付けられます。

PLC が配列エレメントのビットの値を"TRUE"に設定するとすぐ、HMI デバイスは割り付け られた操作メッセージを"受信済み"として検出します。逆に、配列エレメントのビットが PLC で"FALSE"にリセットされると、アラームは"送信済み"として解釈されます。

4.6 ユーザーオーソリゼーション

# 4.6 ユーザーオーソリゼーション

# 4.6.1 WinCC flexible のセキュリティコンセプト

# WinCC flexible の新規ユーザーオーソリゼーションコンセプト

ユーザーオーソリゼーションコンセプトは、WinCC flexible と ProTool とでは異なります。

WinCC flexible では、各ユーザーは 1 つのユーザーグループにだけ割り付けられます。 こ れらのユーザーグループに固有のアクセス権、すなわちオーソリゼーションを割り付けます。 ユーザーグループは、階層構造で構成されていません。

各プロジェクトに、デフォルトの"管理者"ユーザーグループが作成されます。 ランタイム中 にこのグループに割り付けられたユーザーは、すべての権限を与えられ、新規ユーザーをセ ットアップすることもできます。

各種の制御エレメントを効率的に操作するために、ユーザーにどの権限が必要かを決めます。 ランタイムでは、ユーザーはユーザー名とパスワードによって識別されます。

# ProTool パスワードレベルの移行

ProTool プロジェクトを WinCC flexible プロジェクトへ変換中に、プログラムは最大 9 個の ユーザーグループを作成します。 ProTool プロジェクトで使用される各パスワードレベルに 対して、ユーザーグループが 1 つ作成されます。

"管理者"ユーザーグループは常に作成されます。 ProTool でパスワードレベル 9 が有効なす べてのユーザーオーソリゼーションが、[管理者]グループに割り付けられます。 ProTool で 同じパスワードレベルを割り付けられたその他すべてのユーザーオーソリゼーションは、 WinCC flexible プロジェクトで同じユーザーグループにも割り付けられます。 ユーザーグル ープは、ProTool プロジェクトのパスワードレベルの場合と同様にオーソリゼーションを割 り付けられます。

さらに、個々のオペレータ制御エレメントは、移行中に ProTool の場合と同じアクセス保護 を割り付けられます。

# WinCC flexible の詳細オプション

WinCC flexible では、ユーザーは階層構造を考慮せずにどのユーザーグループにでも割り付 けることができます。 変換中、新規ユーザーグループを作成するかどうかプロジェクトを チェックします。

4.6 ユーザーオーソリゼーション

# 4.6.2 ユーザーオーソリゼーションの適用;ユーザーオーソリゼーションノテキヨウ

はじめに

OP3 プロジェクトから OP73 プロジェクトへの変換中に、OP3 プロジェクトでパスワード レベルに割り付けられていたのと同じオーソリゼーションを持ったユーザーグループが作成 されます。

さらに、個々のオペレータ制御エレメントは、移行後に ProTool の場合と同じアクセス保護 を割り付けられます。

# パスワードリストは移行されません

パスワードリストは、特定の HMI デバイスに保存され、プロジェクトデータ内にはないの で、移行されません。

移行後は、もう一度ユーザーを作成する必要があります。 OP73 には、このための 2 つの オプションがあります。

- 設定中に、パネルのランタイムのユーザー管理者で、新しいユーザー、ユーザーグルー プ、およびパスワードが作成されます。
- [ユーザー]ウィンドウのある画面が作成されます。 この[ユーザー]ウィンドウで、管理者 は既存のユーザー、パスワード、ユーザーグループを表示して見ることができます。 ま た管理者は、[ユーザー]ウィンドウで新規ユーザー、ユーザーグループ、パスワードを作 成することができます。

#### パスワードを編集するための特殊画面の変換

パスワードの呼出し - 事前設定された"P\_USER\_SCREEN"を呼び出すことによって特殊画 面の編集が置換されます。 "P\_USER\_SCREEN"にはユーザー表示が含まれています。

# OP 73 の詳細設定オプション

OP 73 では、階層を気にせずに希望するユーザーグループにユーザーを割り付けることがで きます。 変換中、新規ユーザーグループを作成する必要があるかどうかプロジェクトをチ ェックします。 さらに、移行中に作成されたユーザーグループの適切な名前を、[ユーザー 管理ランタイム]グループの"グループ"エディタで割り付けることができます。

# 4.7 PLC ドライバ

# 1:1 変換

以下の PLC ドライバは、OP3 と OP 73 の両方で使用できます。

- SIMATIC S7-300/400 (OP 73micro には非対応)
- SIMATIC S7-200 (PLC)

PLC ドライバは、変換中に自動的に変換されます。

# 2 つの SIMATIC S7-200 PLC があるプロジェクト

OP3 プロジェクトでは、PPI プロファイルを使用している場合、SIMATIC S7 -200 PLC ド ライバプロトコルで複数の PLC を作成することができます。

OP 73 では、MPI 通信ネットワークに接続できる PLC は 2 台のみです。 このため変換後に、 OP 73 プロジェクトの両方の SIMATIC S7 PLC に対し、通信用のネットワークとして"MPI" が設定されます。

# 5.1 基本原理

#### はじめに

OP7 HMI デバイスは WinCC flexible でサポートされません。 この HMI デバイス用に作成さ れた ProTool プロジェクトを使い続けようとして、移行する場合は、HMI デバイスは移行中 に自動的に OP 77B に変更されます。

OP7 HMI デバイス用 ProTool プロジェクトを OP 77A HMI デバイスに移行する場合、最初 にプロジェクトを OP 77B HMI デバイスに移行する必要があります。 移行後に、WinCC flexible で HMI デバイスを OP 77A に変更します。

ProTool プロジェクトに 2 つ以上の編集言語がある場合、変換を開始するときに、参照言語 としていずれかのランタイム言語を選択するように求めるプロンプトが表示されます。参照 言語は、スタティックテキストおよびテキスト間に位置する IO フィールドで構成される画 面の変換に影響します。テキストセクションと IO フィールドのレイアウトは、移行時に選 択した参照言語に合わせて最適化されます。他のランタイム言語の場合、関連グラフィック の編集が必要になることがあります。

#### 変換

OP7 HMI デバイスと OP 77B HMI デバイスとでは機能範囲と機能が異なるので、移行中、 設定を変更する必要があります。必要な変更は、ほとんどの部分が移行中に自動的に実行さ れます。

根本的な変更は、以下のエリアに及びます。

- 画面
- タグとエリアポインタ
- システムファンクション、イベントおよび PLC ジョブ
- アラームシステム
- ユーザーオーソリゼーション
- 印刷
- レシピ
- PLC ドライバ

# 5.2 画面

5.2.1 入力画面

変換

OP7 プロジェクトの各画面は、ユーザーがスクロールできる 99 までの画面入力に再分割す ることができます。画面入力がある OP7 プロジェクトの移行中、各画面入力は独立した画 面に変換されます。カーソルキーも ChangeScreens で移行中に自動的に割り付けられます。 したがってユーザーは、同じ OP7 画面の画面入力から作成された画面を、OP7プロジェク トの場合と同じように OP 77B でスクロールすることができます。

# 画面名と画面番号の割り付け

移行中に作成され、他の入力画面と置換される画面には、以下の表記規則に従って画面名と 画面番号が付けられます。

- OP7 画面の最初の画面入力に代わるものとして作成された画面は、OP7 画面の名前と番 号を受け取ります。
- それ以降のすべての画面入力には、OP7 画面の名前と、02~99 の昇順で 1 桁拡張され た OP7 画面の画面番号が与えられます。

同じ OP7 画面の画面入力から作成された画面シリーズは、移行後、新しい画面名と画面番 号のマッチする構成要素から識別できます。

# アプリケーションの例

OP 77B に変換したい OP7 プロジェクトに、以下の画面および画面入力が含まれています。

- 3つの画面入力に分割された画面番号1の"画面"
- やはり3つの画面入力に分割された画面番号2の"レコード"

移行中、以下の画面シリーズが作成されます。

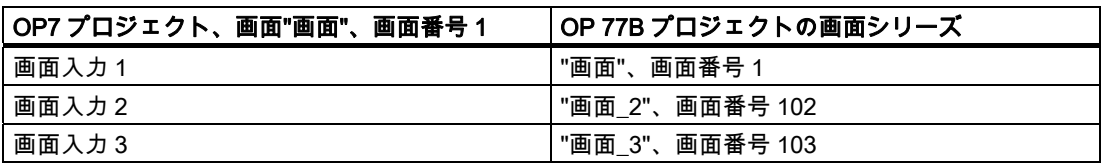

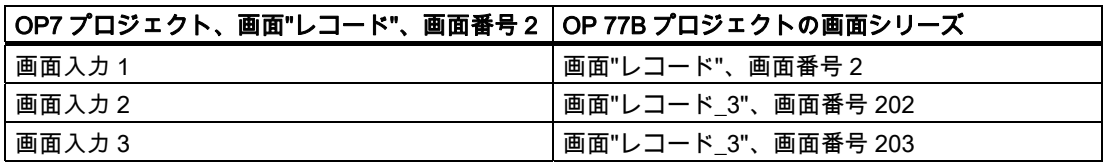

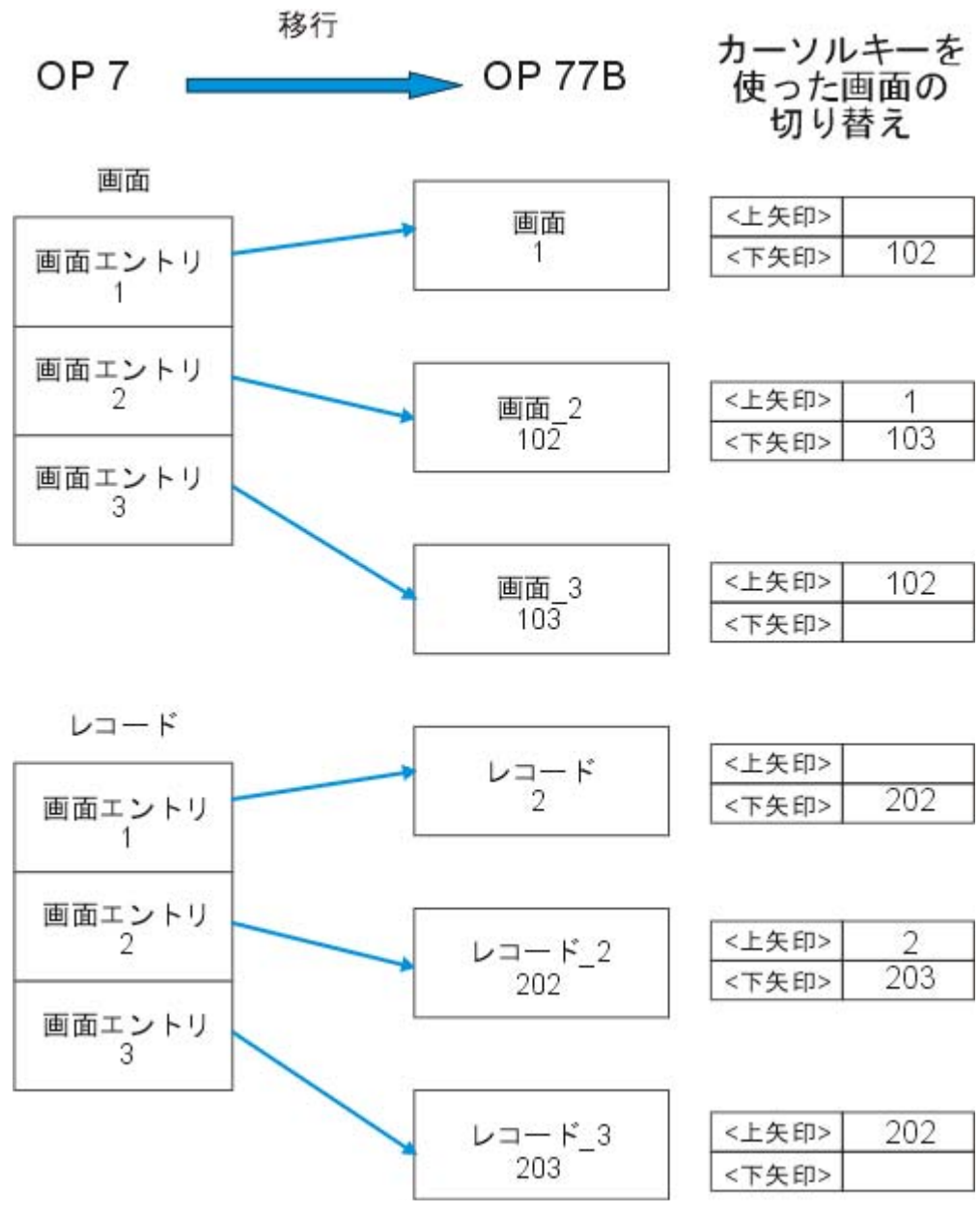

OP7 の画面入力の OP 77B 用画面への変換

# ナビゲーション

移行中、OP7 で使い慣れた方法でユーザーが画面シリーズの画面内を移動できるように、 カーソルキーが割り付けられます。

#### 画面タイトル

OP 77B では画面タイトルの表示はサポートされていません。

#### 5.2.2 ナビゲーション

#### はじめに

画面入力がある OP7 プロジェクトの移行中に、各画面入力は OP 77 プロジェクトの独立し た画面に変換されます。移行後も、同じ OP7 画面の画面入力から作成された関連した画面 シリーズを識別することができます。 OP 77B プロジェクトへの変換中に、OP7 のユーザ ーが OP7 の場合と同じ方法で画面内および一連の画面間を移動できるように、カーソルキ ーおよび<Esc>キーが割り付けられます。カーソルキーの他に<Tab>キーも画面の移動に使 用できます。

# OP 77B 上でのナビゲーション

OP 77B では、画面内のナビゲーションおよび画面シリーズの他の画面へのナビゲーション 用に、以下のキーの割り付けが設定されます。

● カーソルキー

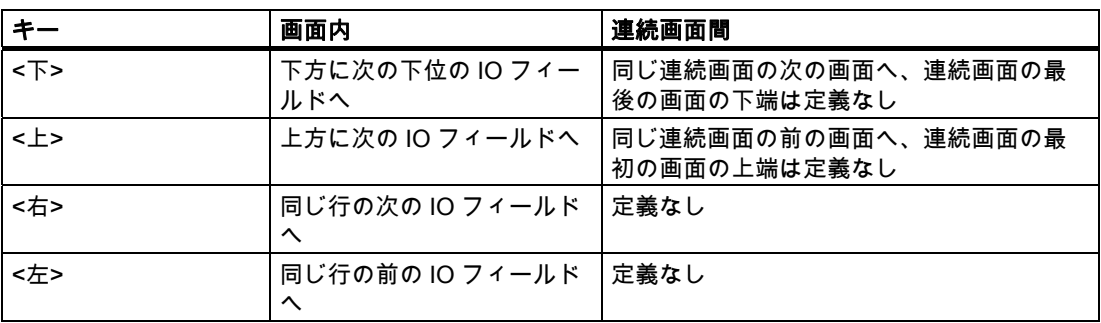

● <TAB>キー

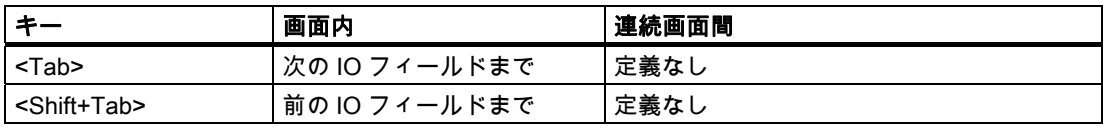

● <Esc>キー

- IO フィールドの編集中に<Esc>キーを押すと、入力は破棄されます。
- OP7 プロジェクトでの割り付けに依り、移行用の<Esc>キーには以下の割り付けが行 われます。

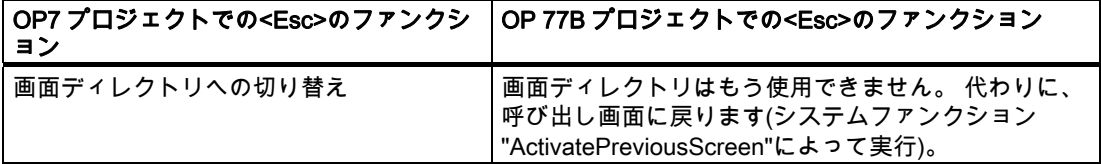

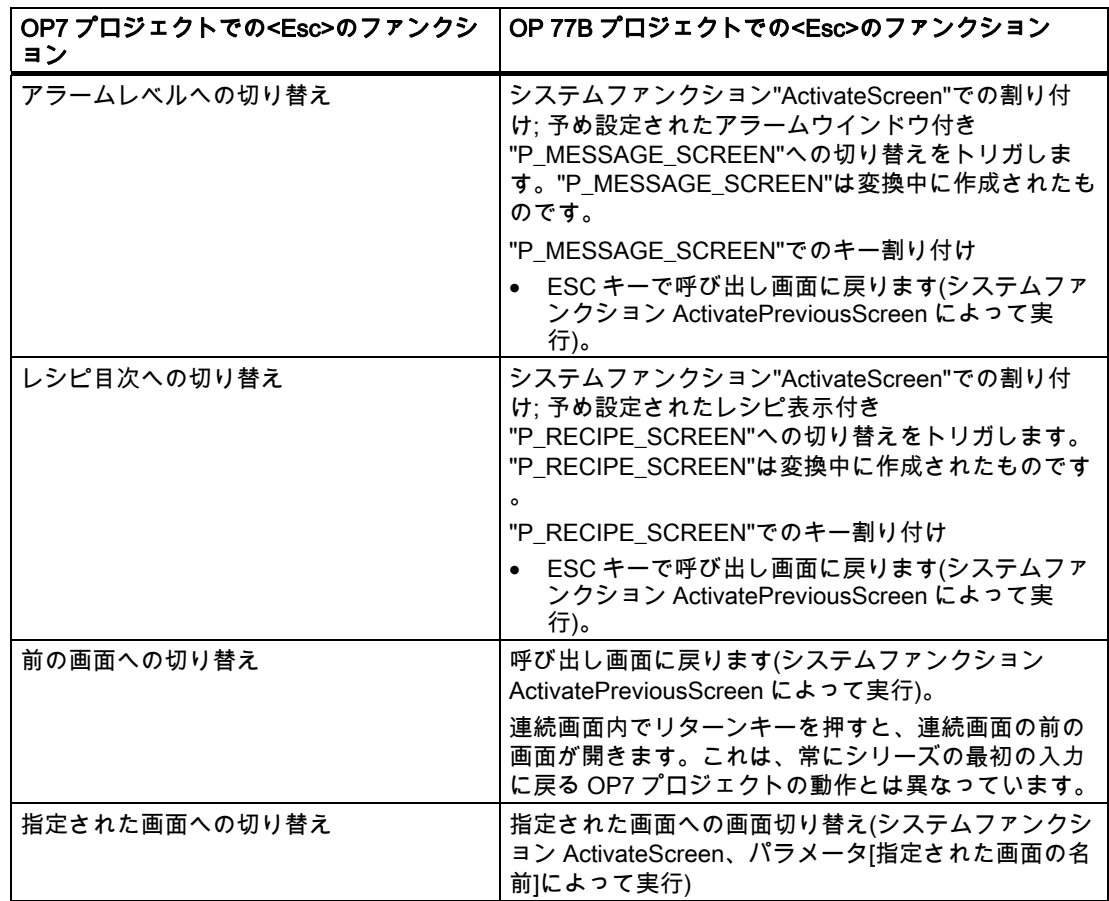

### 5.2.3 デフォルト画面

# はじめに

OP 77B プロジェクトへの移行中、同じ機能を持つ事前設定済みの新規画面が作成され、 OP7 プロジェクトの大部分のデフォルト画面と置換されます。 OP 77B で機能範囲や機能 が変更されているために、置換する必要がなかったり、置換できないデフォルト画面もあり ます。

# デフォルト画面の変換

OP7 のデフォルト画面は、以下のように変換されます。

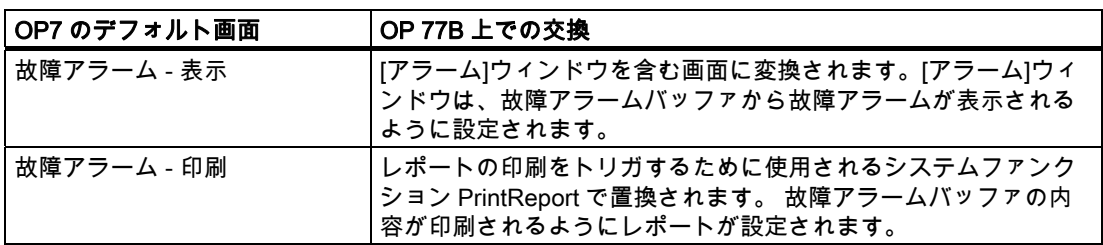

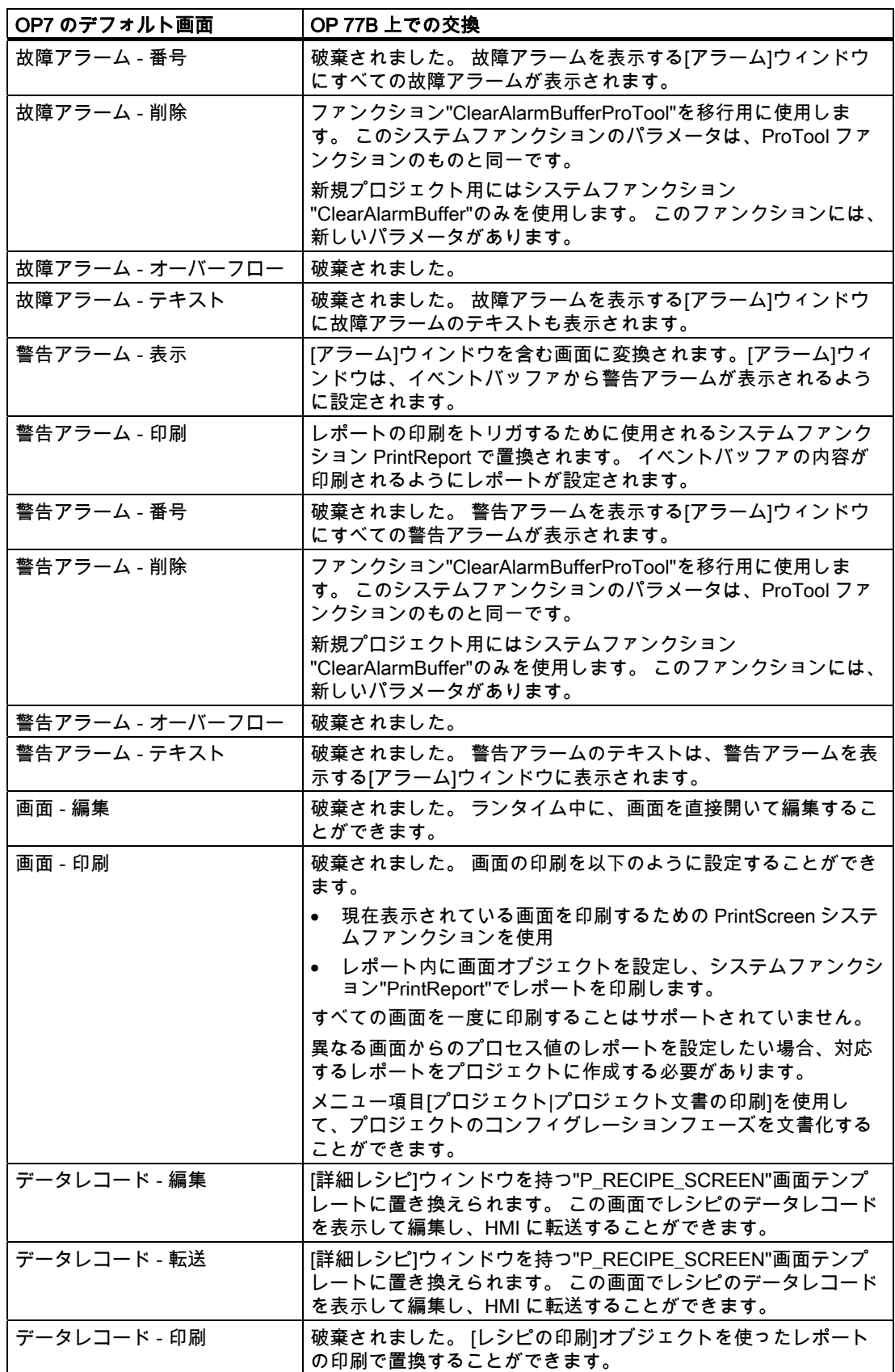

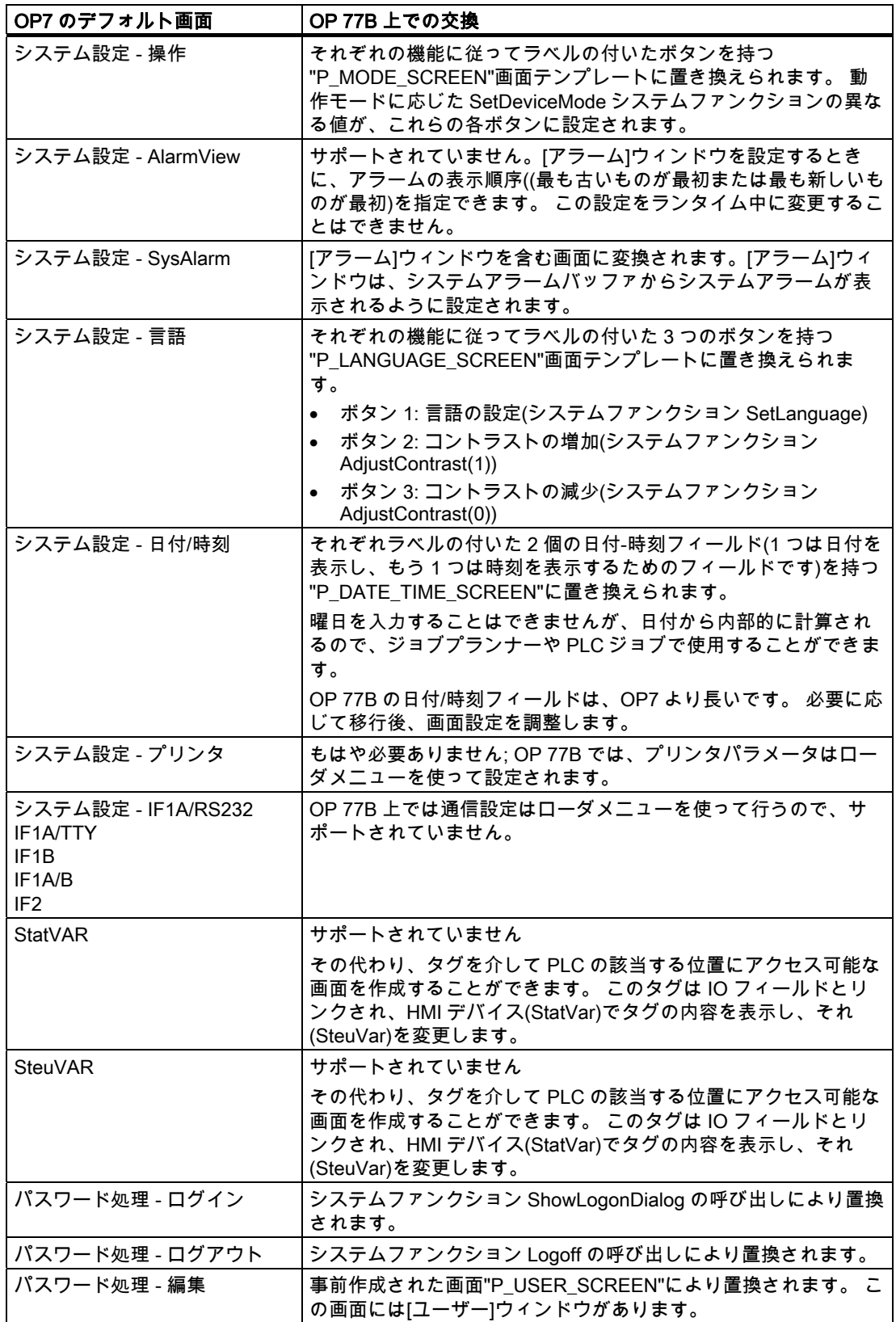

# 5.2.4 画面オブジェクト

#### はじめに

OP7 プロジェクトが OP 77B プロジェクトに変換されるときには、画面オブジェクトは通 常、OP 77B で機能するように自動的に変更されます。 変換後は、目視チェックが効果的で す。

# IO フィールドの変換

変換中に、出力フィールド、入力フィールド、および入力/出力フィールドは、設定が似て いる IO フィールドに変換されます。 IO フィールドは変換後、OP7 プロジェクトと同じフ ァンクションキー(カーソルキー、<Enter>)で操作できます。

フィールドは、詳しくは以下のように変換されます。

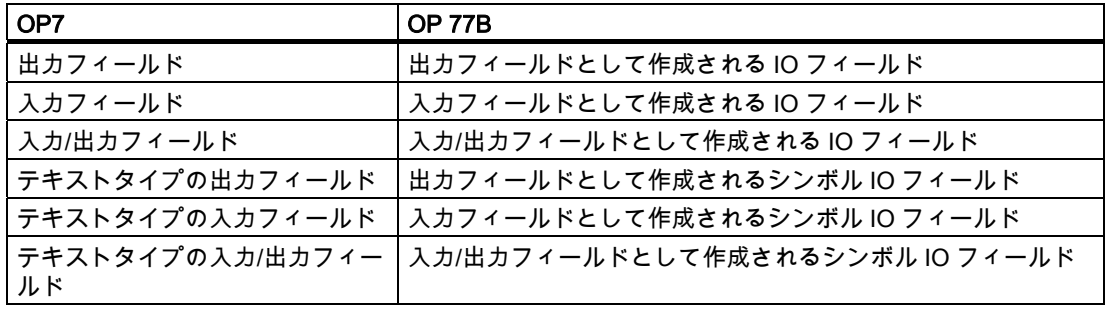

#### 日付/時刻フィールドの変換

複数言語プロジェクトでは、日付と時刻フォーマットの長さが異なる場合があります。 必 要な場合は、日付/時刻フィールドの長さのコンフィグレーションを、手動で調整します。

# テキストの変換

テキストの変換に関係のある変更や制限事項は、以下のとおりです。

- フォント: OP7 のフォントは、OP 77B のデフォルト OP 77B フォントに変換されます。
- 変換後 OP 77B プロジェクトでフォントを"Tahoma"フォントに変換する場合、文字セッ トによっては以下の文字がサポートされていません。

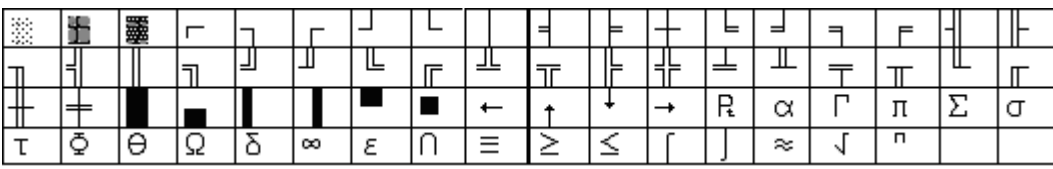

OP7 文字セット"ヨーロッパ言語"と"ヨーロッパ言語Ⅱ"

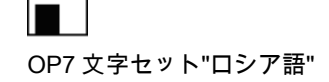

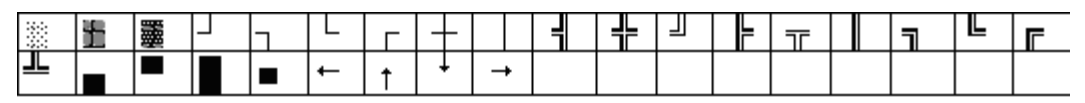

OP7 文字セット"チェコ語"、"ハンガリー語"および"ポーランド語"

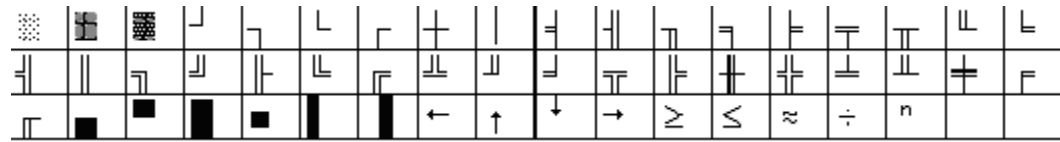

OP7 文字セット"ギリシャア語"

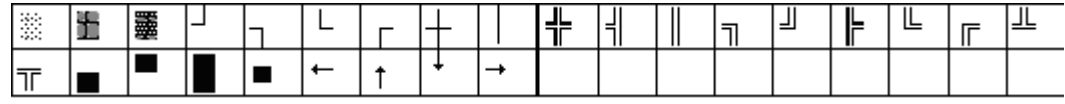

OP7 文字セット"トルコ語"

# 入力画面のレイアウトの変換

OP7 の画面入力を OP 77B の画面に変換すると、すべてのスタティックテキストが画面全 体と同じ大きさの大きなテキストフィールドに変換されます。 IO フィールドは、参照言語 に最適な形でレイアウトされます。 このため、多言語プロジェクトでは、参照言語以外の 言語での IO フィールドの位置をチェックする必要があります。 必要であれば、IO フィー ルドの位置を調整します。

#### 点滅

変換中に、テキストプロパティ[点滅]が OP 77B にインポートされるのは、この属性が画面 オブジェクトのテキスト全体に割り付けられている場合だけです。 点滅テキストセクショ ンは、もはや OP 77B ではサポートされていません。テキストフィールドが複数のワードで 構成され、ワードの 1 つを点滅させる場合は、このテキストフィールドを複数のテキストフ ィールドに分ける必要があります。

#### タグリスト

タグリストは、OP 77B ではサポートされていません。

## 画面オブジェクト[ステータスの強制]

[ステータスの強制]画面オブジェクトは、サポートされていません。

#### 5.2.5 ファンクションキー;ファンクションキー

#### はじめに

OP7 のソフトキーは、OP77B と同じです。

移行時にソフトキー割り付けの大部分は 1:1 でインポートできます。このため、OP7 から OP77B へ切り替えた後も、ユーザーは通常どおりに作業を続けることができます。

#### キー割り付けの違い

OP7 プロジェクトから OP77B プロジェクトへの変換後には、キー割り付けに以下の違いが みられます。

- <Shift+ソフトキー>の組み合わせはサポートされていません。 OP77B でシステムファン クションの呼び出しに割り付けられるのは、<F1>から<F4>と<K1>から<K4>だけです。
- <Shift+ +/->によるコントラストの設定はサポートされていません。

OP77B では、コントラストは以下のように設定します。

- ローダーメニューを使用。
- コントラストと言語を設定する制御エレメントを含む、事前設定された [P\_LANGUAGE\_SCREEN]画面を使用。 この画面は移行中に作成されます。
- AdjustContrast システムファンクションをコンフィグレーションできるオペレータ制 御エレメントを使用。

#### システムキーボードイメージの移行

WinCC flexible には対応するエリアポインタがないので、システムキーボードイメージは移 行できません。

ただし、修正ステップで機能性をマッピングすることはできますが、システムキーのすべて に新しい機能を割り付けることはできません。 システムキーの数とちょうど同じ長さの外 部タグを設定します。 したがって、外部タグにはシステムキー毎に 1 ビットあります。 シ ステムキーでは、これは ACK、ESC、ENTER、および HELP キーに対してのみサポートさ れています。

PLC でキーボード操作を評価したい場合、すべてのシステムキーの[押す]イベントに SetBitWhileKeyPressed システムファンクションを設定します。 ランタイム時にユーザーが HMI 上のあるキーを押すと、システムは外部タグ内の対応するビットを設定します。 これ により、キーが押されたという情報が PLC に送られます。 外部タグは ProTool プロジェク トのエリアポインタと同じ PLC アドレスに書き込まれます。 したがって、PLC プログラム を変更する必要はありません。

#### ソフトキーボードイメージの移行

OP 77B は[ソフトキーボードイメージ]エリアポインタをサポートしません。 ただし、キー 割り付けを設定して、修正ステップで機能性をマッピングすることはできます。

PLC でキーボード操作を評価したい場合、すべてのソフトキーの[押す]イベントに SetBitWhileKeyPressed システムファンクションを設定します。 ランタイム時にユーザーが HMI 上のあるキーを押すと、システムは外部タグ内の対応するビットを設定します。 これ により、キーが押されたという情報が PLC に送られます。 外部タグは ProTool プロジェク トのエリアポインタと同じ PLC アドレスに書き込まれます。 したがって、PLC プログラム を変更する必要はありません。

OP7 の OP 77 への移行 5.3 タグとエリアポインタ

# プロパティ[タグ内のビット]の移行

プロパティ[タグ内のビット]が、OP7 プロジェクトでソフトキーまたはシステムキーに対し て設定されている場合、OP77B プロジェクトへの移行中に置換されます。 プロパティを持 つ OP7 プロジェクト内のすべてのファンクションとシステムキーに対して、システムファ ンクション SetBitWhileKeyPressed が移行中に設定されます。

# 5.3 タグとエリアポインタ

## 5.3.1 タグ

# はじめに

移行中に OP7 プロジェクト内のタグに対応するタグが OP77B プロジェクト内に作成され ます。 さらに、外部タグに対して、PLC への接続が作成されます。

## データタイプの変換

"STRING"データタイプは、OP7 プロジェクトの OP 77B プロジェクトへの変換のために "STRINGCHAR"データタイプに変換されます。

OP 17 プロジェクトでは、ProTool により、文字列中の未使用バイトがスペース(20hex)で 埋められます。 ただし、OP 77B か OP177 への移行に際して、WinCC flexible は値 00hex を入力します:

この特性への評価を調整した場合、移行後にプロジェクトを調整する必要があります。

"STRING"タイプの配列タグは、OP77B ではサポートされていません。 移行中、各配列タ グの代わりに"STRINGCHAR"タイプの特殊タグが作成されます。

## 小数位のインポート

OP 77B の新しいタグには、小数位は設定できません。 OP7 プロジェクトで小数位を含む タグは、以下のように変換されます。

- IO フィールドに合わせて作成されるタグは小数位を保持します。
- レシピ表示で、レシピはタグの小数位を適用します。
- アラームテキスト内に表示されるタグの小数位は、アラームで切り捨てられます。

### 5.3.2 エリアポインタ

# はじめに

一部のエリアポインタは、OP7 から OP 77B への移行中 1:1 で変換されます。 以下のエリアポインタは配列タグで置換されます。

- 操作メッセージ
- 故障アラーム
- OP 確認
- PLC 確認
- LED マッピング

残りのエリアポインタは構造的に変更されます。

# エリアポインタの移行

以下のエリアポインタは 1:1 でインポートされます。

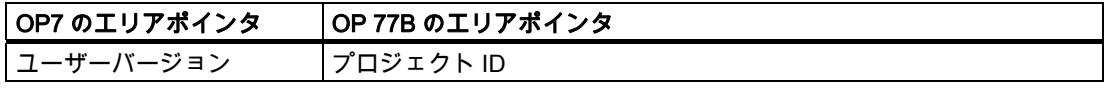

以下のエリアポインタは適用できないか、別の構造を持っています。

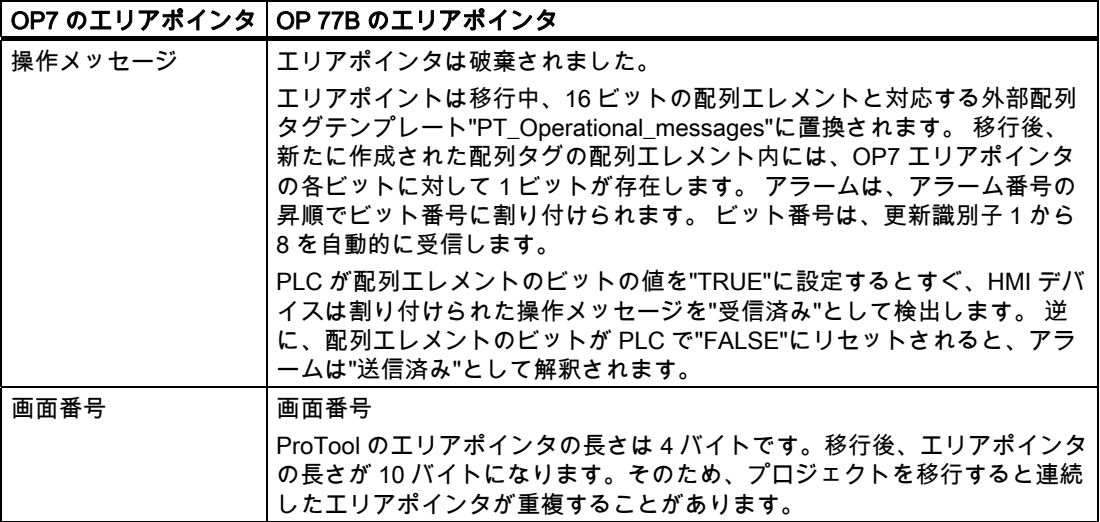

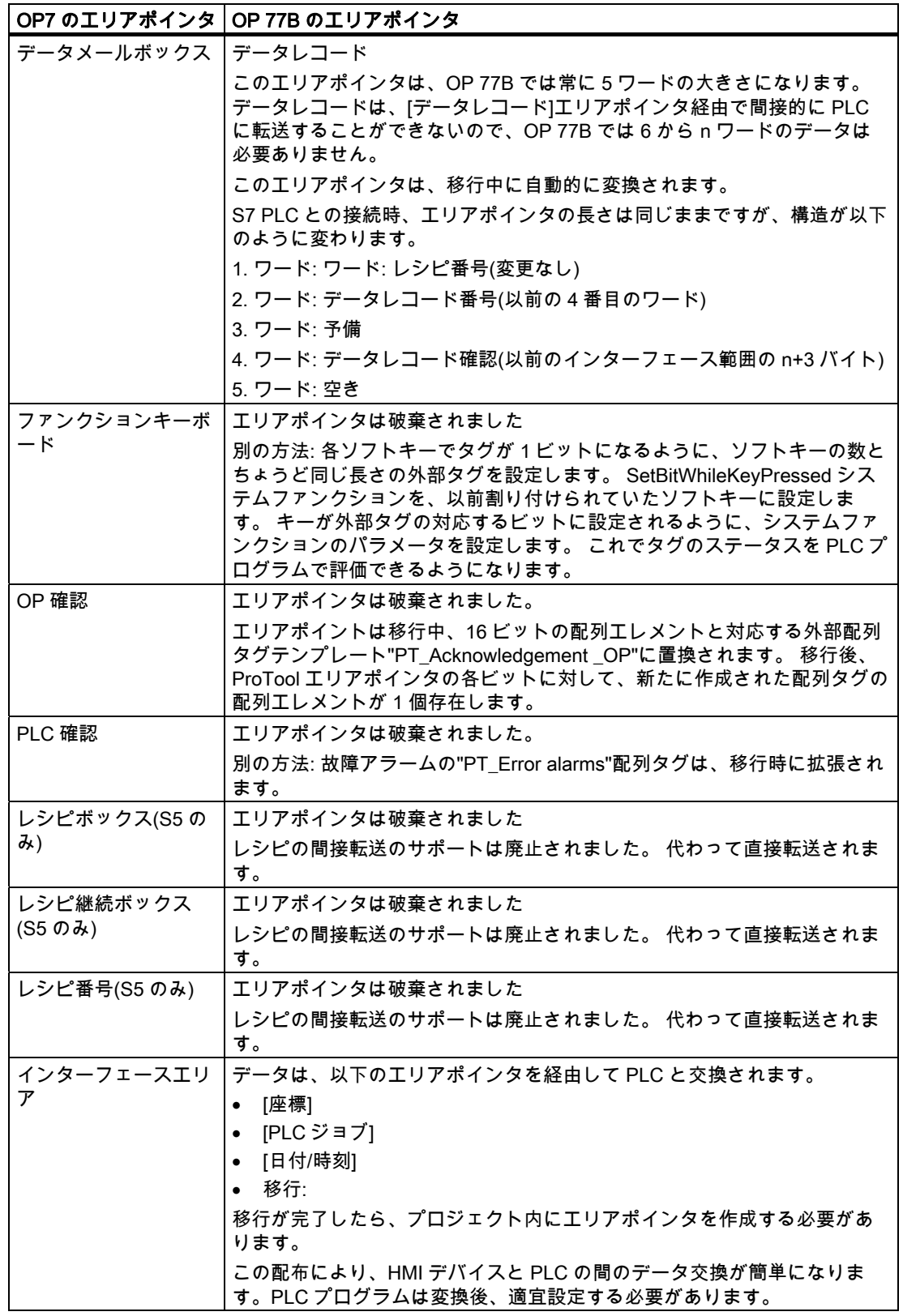

5.3 タグとエリアポインタ

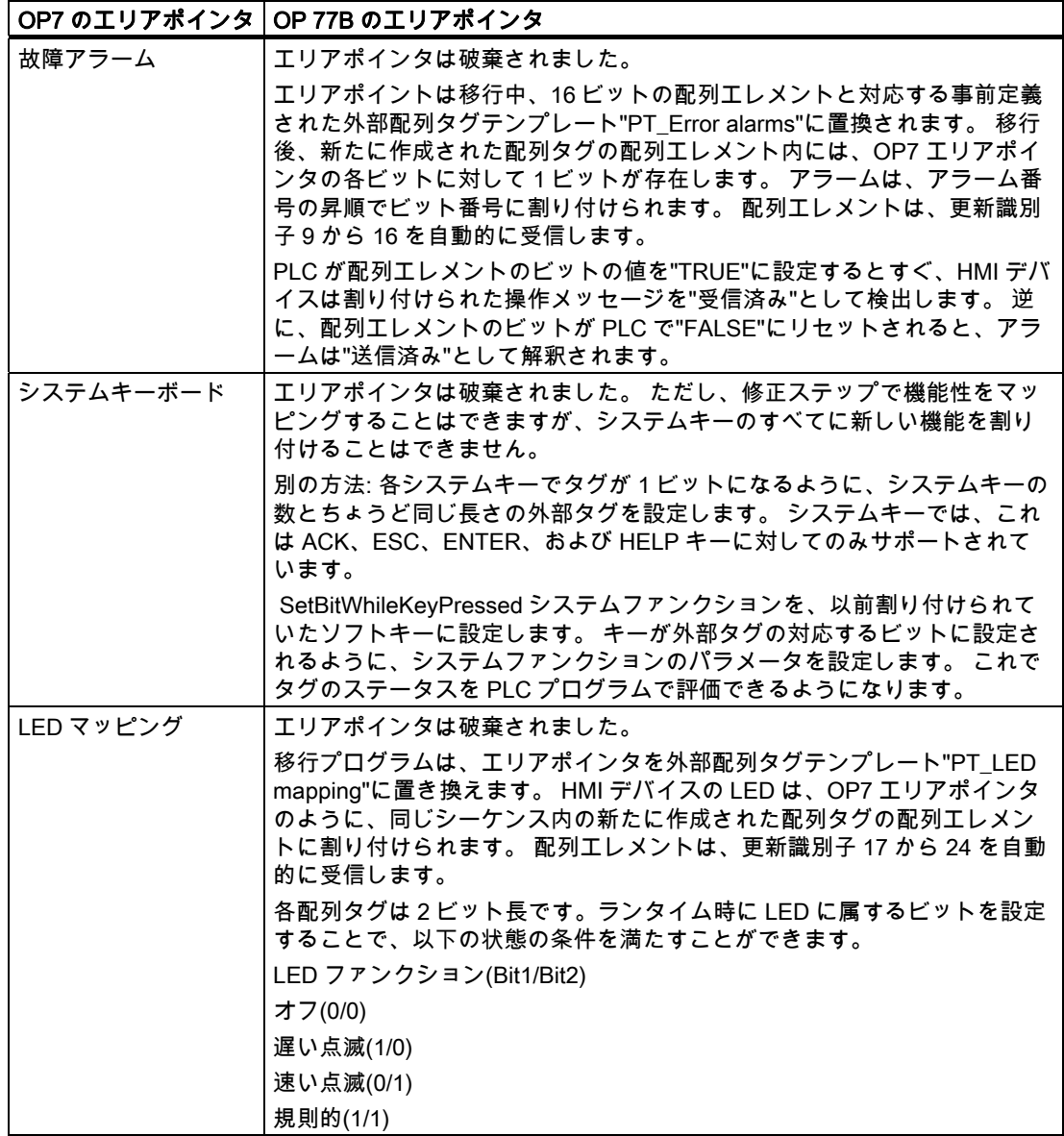

# 5.3.3 [インターフェース領域]エリアポインタ

## はじめに

WinCC flexible への変換中、ProTool の[インターフェース範囲]エリアポインタは自動的に 3 つのエリアポインタに分配されます。

- [コーディネーション]
- [PLC ジョブ]
- [日付/時間]

移行が完了したら、プロジェクト内にエリアポインタを作成する必要があります。

この配付により、HMI デバイスと PLC の間のデータ交換が簡単になります。PLC プログラ ムは変換後、適宜設定する必要があります。

# S7 PLC への割り当て

インターフェース範囲は、S7 PLC 向けに以下のように割り当てられます。

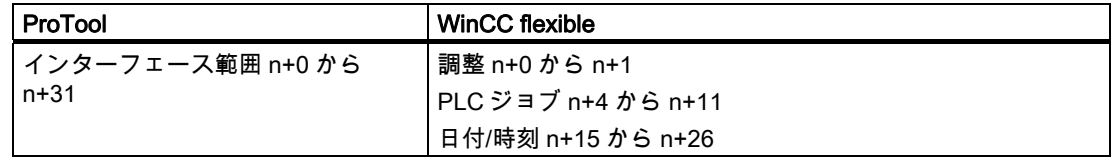

#### 開始ビットの処理(調整エリアポインタ)

調整エリアポインタには開始ビットが含まれます。このビットの値を PLC プログラムで読 み出すと、HMI デバイスを PLC から起動したかどうかを確認できます。開始ビットは、ス タートアッププロセス中、HMI デバイスによって一時的に"0"に設定されます。ブートプロ セスが完了すると、開始ビットは"1"に設定されます。

#### SIMATIC S5 の特殊機能

ProTool プロジェクト内のインターフェース DB は、移行後も再使用できます。

例:

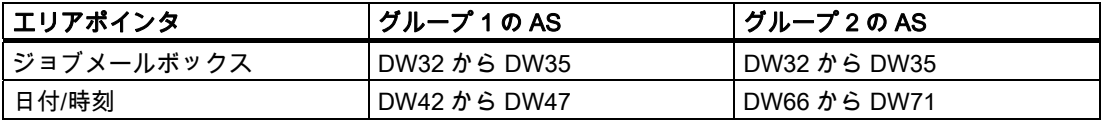

グループ 2 の AS の場合:WinCC flecible HMI は、1 つのジョブメールボックスしかサポート しません。PLC ジョブは 3 つのパラメータと共に、このメールボックスに直接書き込まれ ます。

# 5.4 システムファンクション、イベントおよび PLC ジョブ

### 5.4.1 システムファンクション;システムファンクション

### 変換

OP7 から OP 77B への移行中、OP7 プロジェクトの ProTool システムファンクションは対 応する WinCC flexible システムファンクションによって置換されます。

WinCC flexible では、システムファンクション名は特別な表記規則に従って割り付けられま す。このため、WinCC flexible システムファンクションの名前は、対応する ProTool システ ムファンクションの名前と同じではありません。WinCC flexible のシステムファンクション グループの名前も、ProTool のシステムファンクショングループの名前とは異なります。

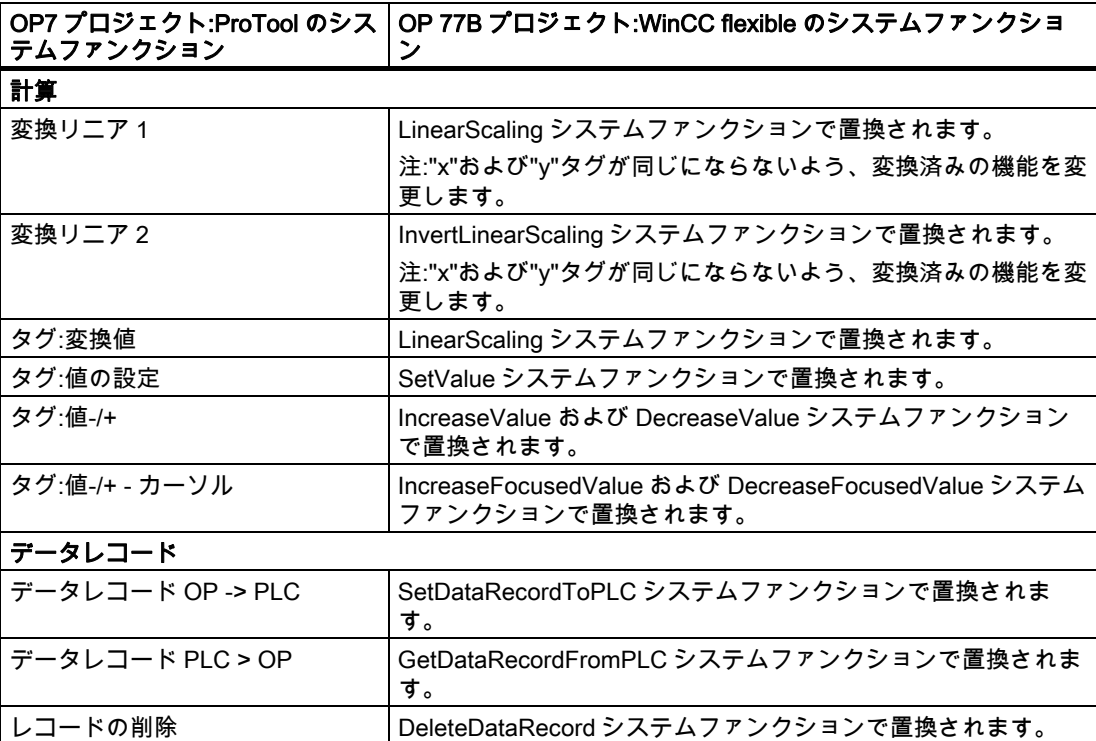

システムファンクションは以下のように変換されます。

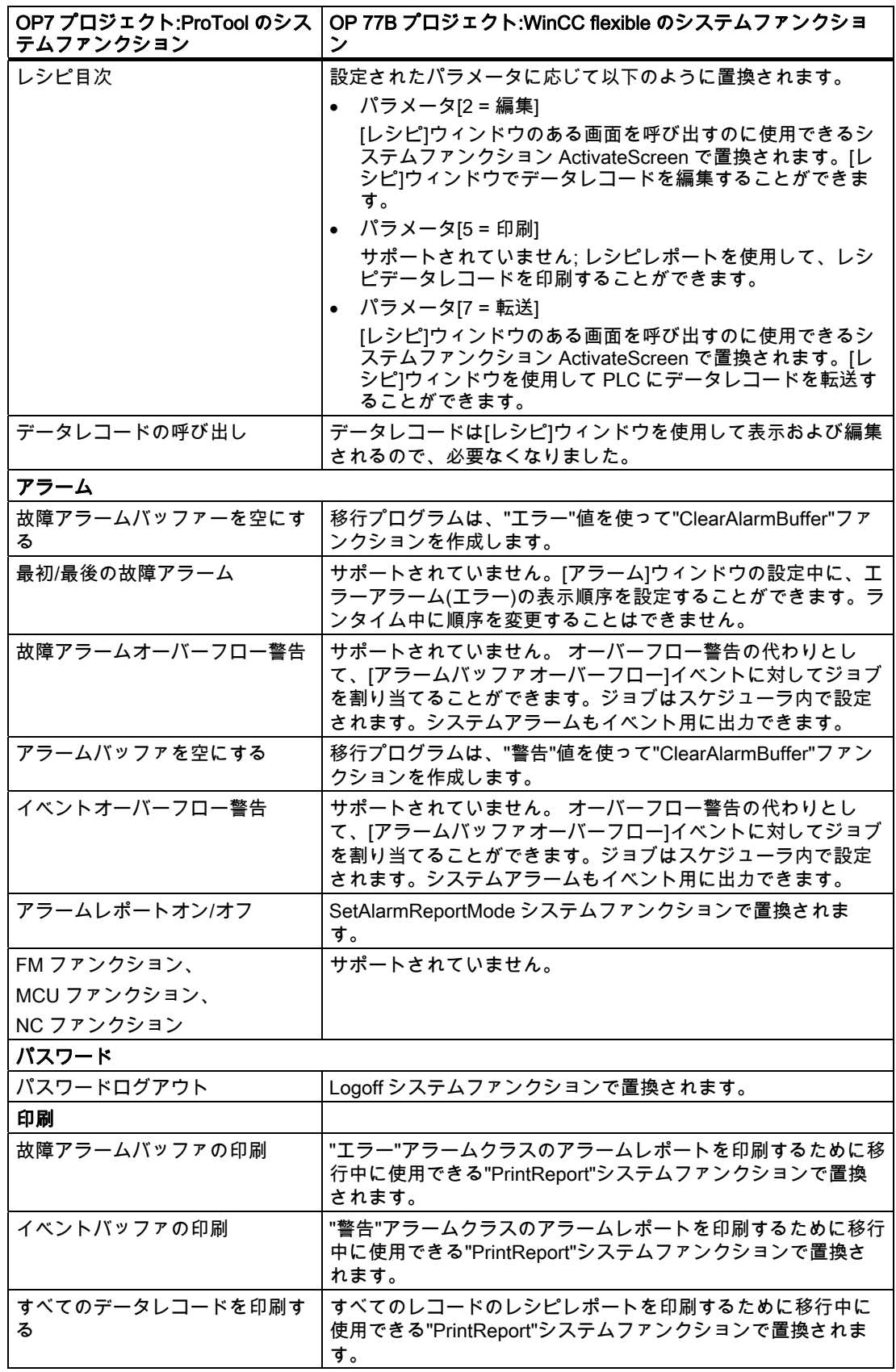

5.4 システムファンクション、イベントおよび PLC ジョブ

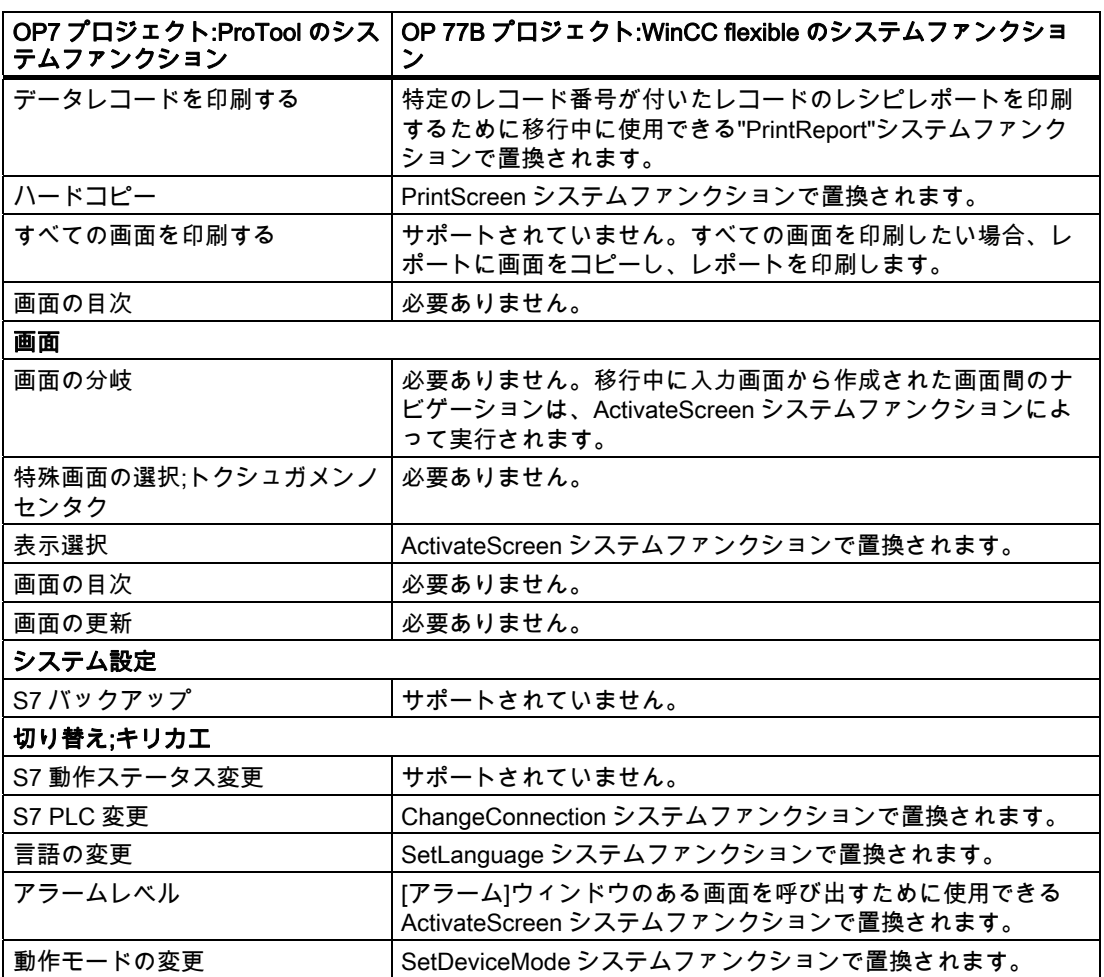

# 5.4.2 イベント

## 変換

OP7 から OP 77B への移行中、ほとんどすべてのイベントが変更されることなくインポー トされます。以下のイベントは、移行中に置換されます。

● "入力値"

[入力値]イベントは、移行中に[値の変更]イベントによって置換されます。

(タグの値が変わったかどうかに関係なく)HMI デバイスでの入力によってイベントをト リガしたい場合、次のように実行します。[ビット処理]グループのその他のシステムファ ンクションを<Enter>キー(オペレータはこれにより入力を完了)にコンフィグレーション してビットをセットし、セットビットを評価します。

● "出力値"

[出力値]イベントは、移行中に[値の変更]イベントによって置換されます。このイベント は、変更が PLC で発生したのか、HMI デバイスでの入力によって発生したのかにかかわ らず、タグの値が変わると常にトリガされます。

## 5.4 システムファンクション、イベントおよび PLC ジョブ

#### 5.4.3 PLC ジョブ

# はじめに

OP7 プロジェクトの PLC ジョブのうち、変換後に OP 77B で使用できるのは一部のジョブ に限られます。 ProTool と WinCC flexible とではコンセプトが異なるため、PLC ジョブに はすでに必要ないものや、使用されなくなったものが含まれています。 状況によっては、 OP7 プロジェクトの機能性を実現するために、OP 77B プロジェクトと PLC プログラムを 編集することが必要になります。

変換済みプロジェクトを編集する必要がある場合、OP7 プロジェクトの PLC ジョブを使用 して処理されたタスクを、OP 77B プロジェクトのシステムファンクションを使用してより 効率的に処理できないかどうかチェックします。

## 変換

OP7 から OP 77B への移行中、PLC ジョブは以下のように変換されます。

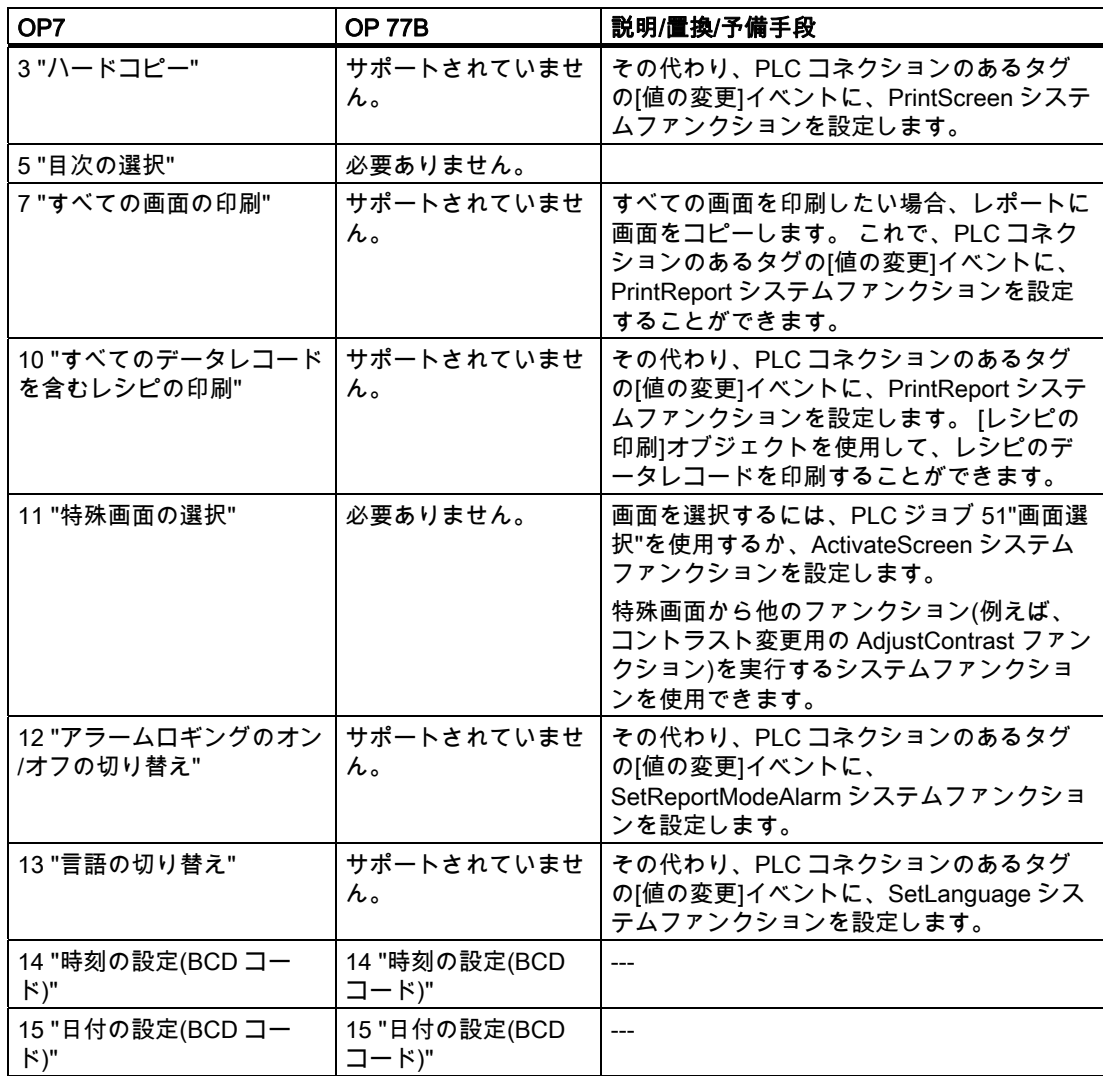

5.4 システムファンクション、イベントおよび PLC ジョブ

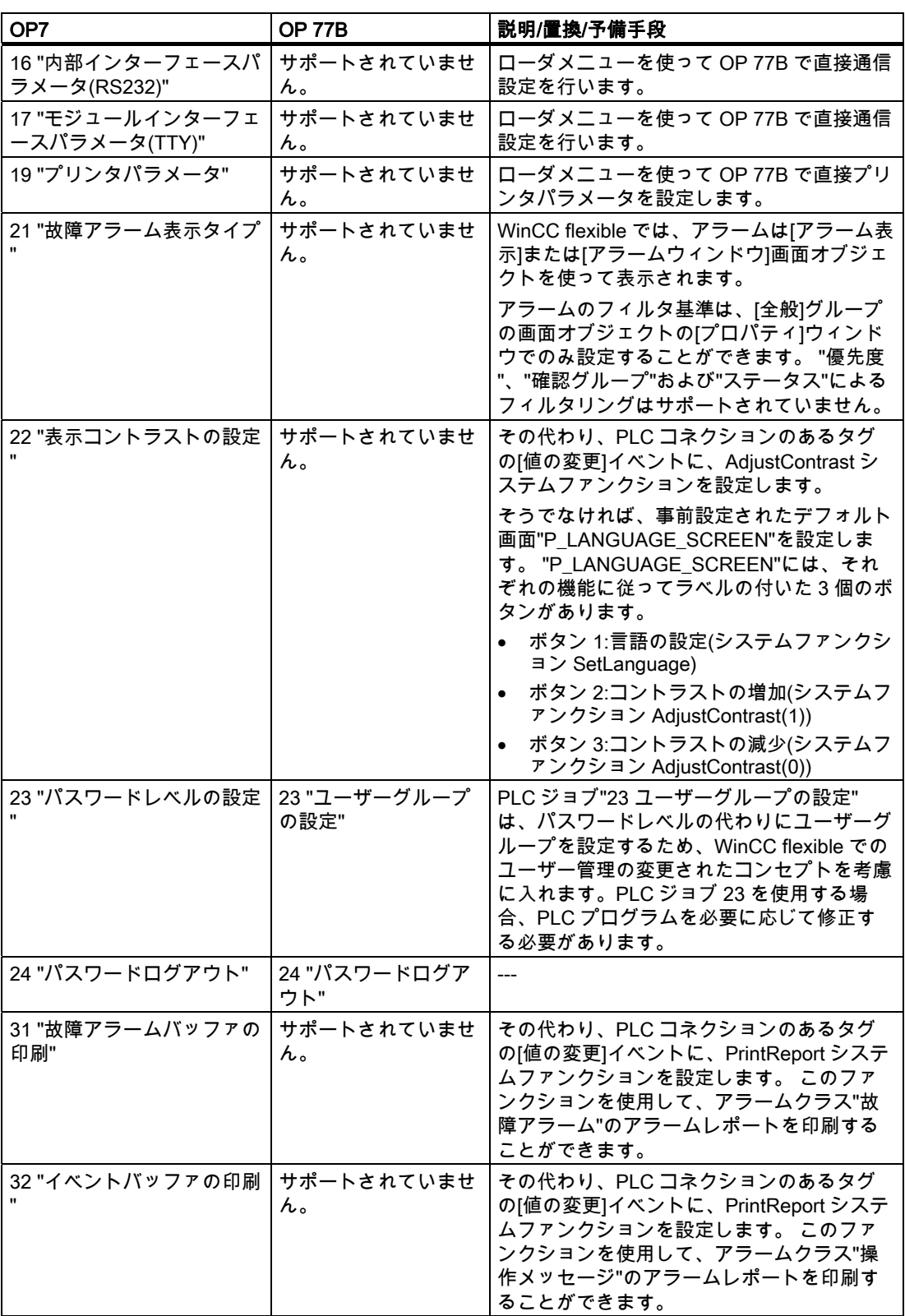

# 5.4 システムファンクション、イベントおよび PLC ジョブ

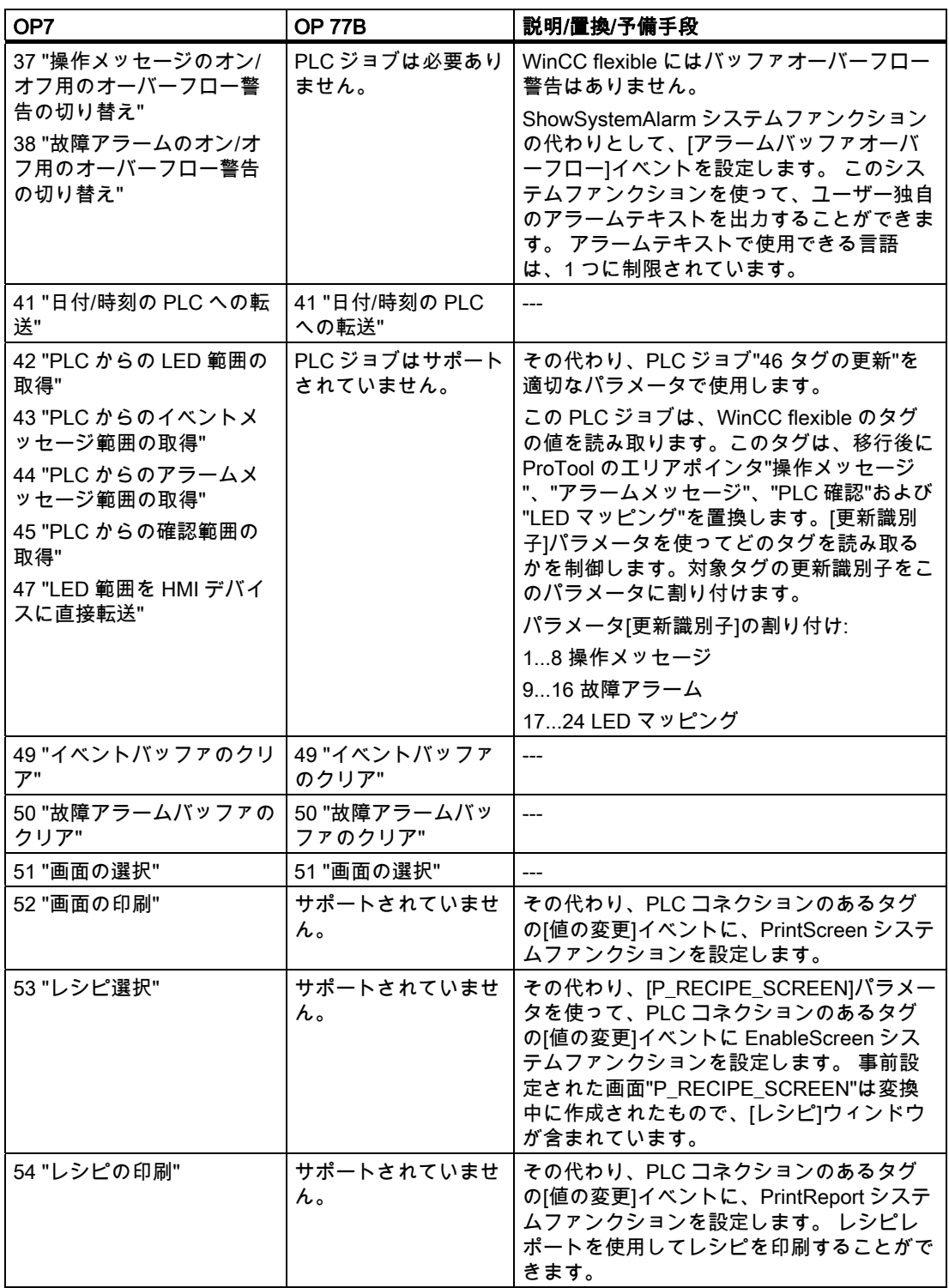

5.4 システムファンクション、イベントおよび PLC ジョブ

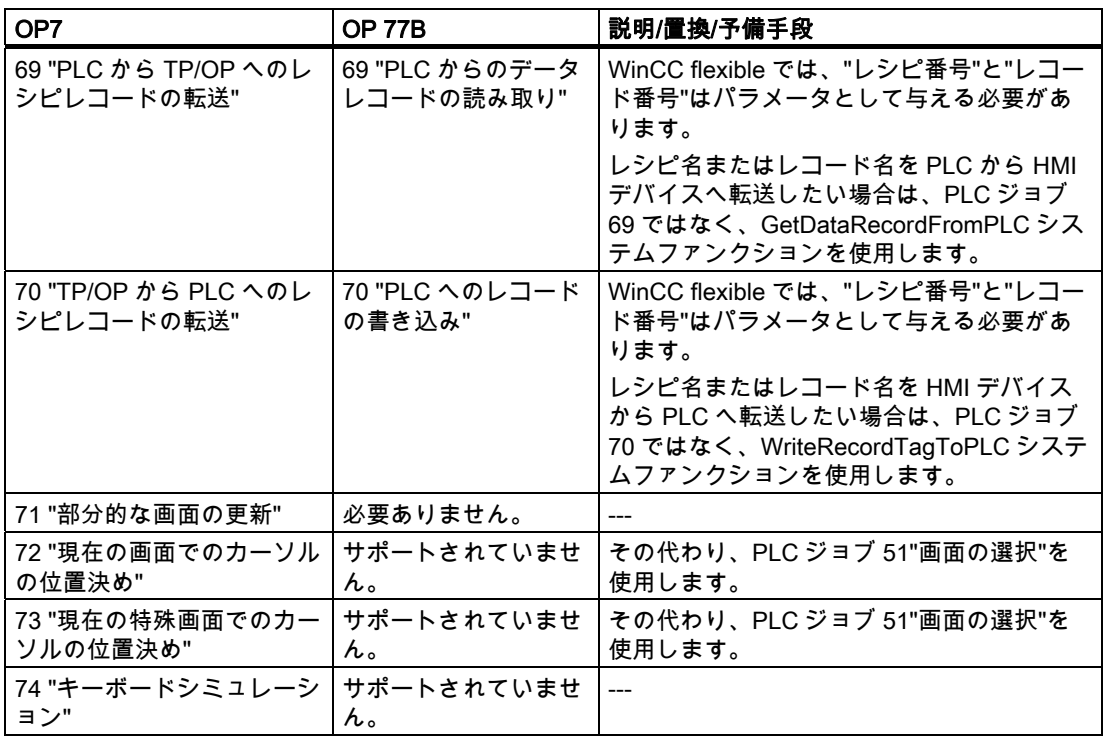

# 5.4.4 ジョブメールボックスのシステムファンクションでの置換

# はじめに

WinCC flexible HMI デバイスで使用されなくなった PLC ジョブは、システムファンクショ ンで置換される場合があります。

WinCC flexible プロジェクトが何らかの理由で編集を必要とする場合、ProTool プロジェク トの PLC ジョブを使用して処理したタスクを、WinCC flexible のシステムファンクション を使用してさらに効率的に処理できないかどうかをチェックします。

# コンフィグレーション

HMI デバイスにコンフィグレーションされたシステムファンクションの実行を PLC にトリ ガさせたい場合、WinCC flexible でプロパティ[常に更新]を使ってタグを設定します。 この タグの[値の変更]イベントに対応するシステムファンクションを設定します。

# 実行

PLC でタグの値が変更される場合、変更が検出されると直ちに HMI デバイスでシステムフ ァンクションが実行されます。

# 例: PLC からシステムファンクション"SetAlarmReportMode"をトリガします。

以下のコンフィグレーションを使用して、ProTool プロジェクトで使用された PLC ジョブ 12"アラームロギングのオン/オフの切り替え"を、WinCC flexible プロジェクトのシステムフ ァンクションで置換することができます。

## WinCC flexible 内

- 1. INTEGER タイプの外部タグを作成します。
- 2. [タグ||全般]を選択して、[連続サイクリック]取得サイクルを設定します。
- 3. [値の変更]イベントに対してシステムファンクション SetAlarmReportMode を設定します。 タグ自体をパラメータとして入力します。

# PLC 上

1. PLC プログラムでタグの値を 0(アラームロギング-オフ)または 1(アラームロギング-オ ン)に設定します。

#### 結果

アラームロギングは、タグの値に応じてオンまたはオフに切り替えられます。

# 5.5 アラームシステム

#### はじめに

OP7 から OP 77B への移行中、既存のすべてのアラームクラスのアラームは変換され、引 き続き使用できるのは以下のアラームクラスとなります。

- 警告アラーム
- 故障アラーム
- システムアラーム
- カスタムアラームクラス

アラームテキスト内に含まれるタグとテキストリストは、移行中にインポートされます。

#### 事前設定された画面がアラームレベルに代わって使用されます。

アラームレベルは、OP 77B ではサポートされていません。 その代わりとして移行中に、ア ラームを表示するための"P\_MESSAGE\_SCREEN"と呼ばれる事前設定された画面が作成さ れます。 この画面は、[単純アラーム表示]画面オブジェクトによりアラームを表示します。 アラーム表示には、システムの日付と時間が含まれます。 したがって、アラームテキスト 内の表示は必要でなくなります。 日付/時間表示は移行中にアラームテキストから削除され ます。 アラーム表示は、各アラームに 2 行の表示でアラーム番号、アラームテキスト、お よびアラームクラスの略称を表示します。

"P\_MESSAGE\_SCREEN"画面がランタイム時に、<Esc>または"ActivateScreen"システムフ ァンクションを使って開かれます。

# 5.5 アラームシステム

# 表示変数の移行

"Mixed"および"Separate"表示変数はサポートされていません。 表示変数は、以下のように 変換されます。

● 表示変数 Separate

"P\_MESSAGE\_SCREEN"には 2 つの[アラーム]ウィンドウが含まれます。 1 つは故障ア ラームの表示用で、もう 1 つは警告アラームとシステムアラームの表示用です。

● 表示変数"Mixed"

アラームレベルに代わる画面には、システムアラーム、故障アラーム、および警告アラ ームを一緒に表示するアラームウィンドウが含まれます。 これらは、受信の日付順に表 示されます。 アラームのソートは、コンフィグレーション中に設定できますが、ランタ イム時には変更できません。

アラーム表示のある画面は、移行後にソフトキーまたは ActivateScreen システムファン クションで開かれます。どちらの動作になるかは、前のアラームレベルの呼び出し方法 に依存します。

# 静止アラーム

静止アラームは、サポートされていません。

# アラームの優先度;アラームノユウセンド

OP7 で単一のアラームまたはアラームクラスに割り付けられていた優先度は、移行後に破 棄されます。

# 警告エリアポインタの移行;ケイコクエリアポインタノイコウ

OP7 プロジェクトを OP 77B プロジェクトに移行すると、エリアポインタ[イベントアラー ム]と[故障アラーム]を置換するために、16 ビットの配列エレメントを持つ配列タグが作成 されます。 配列タグには対応する名前が与えられます。 移行後、新たに作成された配列タ グの配列エレメント内には、OP7 エリアポインタの各ビットに対して 1 ビットが存在しま す。 アラームは、アラーム番号の昇順でビット番号に割り付けられます。

PLC が配列エレメント内のビットの値を"TRUE"に設定すると直ちに、HMI デバイスは割り 付けられたプロセスイベントを"受信済み"として検出します。 逆に、配列エレメントのビッ トが PLC で"FALSE"にリセットされると、アラームは"送信済み"と解釈されます。

# アラームバッファオーバーフロー

アラームバッファが完全に満杯になると、[アラームバッファオーバーフロー]イベントがト リガされます。 アラームバッファのオーバーフローは、システムアラームと警告アラーム で別々に照会することはできません。 ClearAlarmBuffer を使用すると、オーバーフロー時 にアラームバッファから指定したクラスのアラームを削除して、アラームバッファを空にす ることができます。

# アラームバッファの削除

特殊画面の選択ファンクションを使ってプロジェクトで警告およびエラーアラームバッファ を削除する場合は、アラームバッファを削除する前に安全プロンプトが Runtime に表示さ れていました。 移行中に Runtime の動作が変わります。 アラームバッファの削除を確認す るための安全プロンプトが提供されません。

アラームロギング

送受信時にアラームが出力されたアラームログは、移行後も保持されます。 アラームログを持つヘッダーとフッターの印刷は、サポートされていません。

# 5.6 ユーザーオーソリゼーション

# 5.6.1 WinCC flexible のセキュリティコンセプト

#### WinCC flexible の新規ユーザーオーソリゼーションコンセプト

ユーザーオーソリゼーションコンセプトは、WinCC flexible と ProTool とでは異なります。

WinCC flexible では、各ユーザーは 1 つのユーザーグループにだけ割り付けられます。 こ れらのユーザーグループに固有のアクセス権、すなわちオーソリゼーションを割り付けます。 ユーザーグループは、階層構造で構成されていません。

各プロジェクトに、デフォルトの"管理者"ユーザーグループが作成されます。 ランタイム中 にこのグループに割り付けられたユーザーは、すべての権限を与えられ、新規ユーザーをセ ットアップすることもできます。

各種の制御エレメントを効率的に操作するために、ユーザーにどの権限が必要かを決めます。 ランタイムでは、ユーザーはユーザー名とパスワードによって識別されます。

# ProTool パスワードレベルの移行

ProTool プロジェクトを WinCC flexible プロジェクトへ変換中に、プログラムは最大 9 個の ユーザーグループを作成します。 ProTool プロジェクトで使用される各パスワードレベルに 対して、ユーザーグループが 1 つ作成されます。

"管理者"ユーザーグループは常に作成されます。 ProTool でパスワードレベル 9 が有効なす べてのユーザーオーソリゼーションが、[管理者]グループに割り付けられます。 ProTool で 同じパスワードレベルを割り付けられたその他すべてのユーザーオーソリゼーションは、 WinCC flexible プロジェクトで同じユーザーグループにも割り付けられます。 ユーザーグル ープは、ProTool プロジェクトのパスワードレベルの場合と同様にオーソリゼーションを割 り付けられます。

さらに、個々のオペレータ制御エレメントは、移行中に ProTool の場合と同じアクセス保護 を割り付けられます。

#### WinCC flexible の詳細オプション

WinCC flexible では、ユーザーは階層構造を考慮せずにどのユーザーグループにでも割り付 けることができます。 変換中、新規ユーザーグループを作成するかどうかプロジェクトを チェックします。

5.6 ユーザーオーソリゼーション

### 5.6.2 ユーザーオーソリゼーションの適用

#### はじめに

OP7 プロジェクトから OP 77B プロジェクトへの変換中、OP7 プロジェクトでパスワード レベルに割り付けられていたのと同じオーソリゼーションを持ったユーザーグループが作成 されます。

さらに、個々のオペレータ制御エレメントは、移行後に ProTool の場合と同じアクセス保護 を割り付けられます。

# パスワードリストは移行されません

パスワードリストは、特定の HMI デバイスに保存され、プロジェクトデータ内にはないの で、移行されません。

移行後は、もう一度ユーザーを作成する必要があります。OP 77B には、このための 2 つの オプションがあります。

- コンフィグレーション中、ランタイムユーザー管理を使用して新規ユーザー、ユーザー グループ、およびパスワードが作成されます。
- [ユーザー]ウィンドウのある画面が作成されます。この[ユーザー]ウィンドウで、管理者 は既存のユーザー、パスワード、ユーザーグループを表示して見ることができます。ま た管理者は、[ユーザー]ウィンドウで新規ユーザー、ユーザーグループ、パスワードを作 成することができます。

#### パスワードを編集するためのデフォルト画面の変換

パスワードを操作するためのデフォルト画面は、以下のように変換されます。

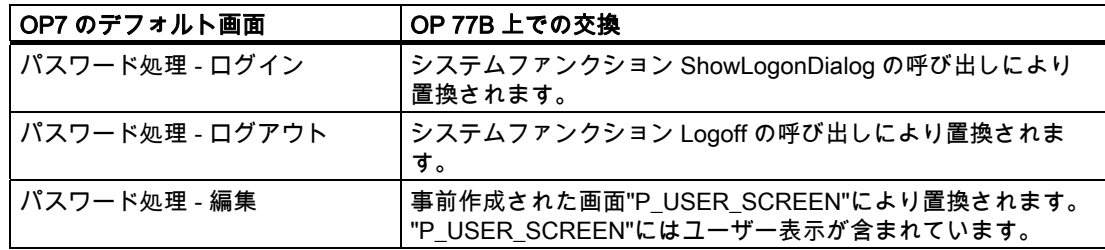

#### OP 77B 上でのナビゲーション

OP 77B では、階層を気にせずに希望するユーザーグループにユーザーを割り付けることが できます。変換中、新規ユーザーグループを作成する必要があるかどうかプロジェクトをチ ェックします。さらに、移行中に作成されたユーザーグループの適切な名前を、[ユーザー 管理ランタイム]グループの"グループ"エディタで割り付けることができます。
5.7 印刷

# 5.7 印刷

#### はじめに

WinCC flexible でのプロジェクトデータの印刷は、レポートによって制御されます。レポー トには、印刷する画面、アラームバッファ、およびレシピを有効化するオブジェクトが含ま れています。

OP 77B のユーザーがレポートを要求せずに印刷できるのは、アラームログと現在表示され ている画面(ハードコピー)だけです。

OP 77B では、ヘッダーとフッターはデフォルトでは印刷されません。

## アラームロギング

OP7 から OP 77B への移行中は、アラームロギングの設定が 1:1 に保たれます。移行中に、 対応する OP7 システムファンクションが OP 77B システムファンクション "SetAlarmReportMode"によって置換されます。

#### アラームバッファオーバーフロー時の印刷

OP7 プロジェクトで"オーバーフロー時にロギング"が設定されている場合、以下の設定を使 用して OP 77B プロジェクトにも同じ動作を設定します。

- 1. [印刷アラーム]オブジェクトを使ってレポートを作成します。
- 2. アラームレポートの[プロパティ]ウィンドウで、"アラームのソース"として[アラームイベ ント]を選択します。
- 3. スケジューラで、[アラームバッファオーバーフロー]システムイベントによってトリガさ れるジョブを作成します。
- 4. 印刷するレポートとアラームログを含むジョブに PrintReport システムファンクションを 割り付けます。

アラームバッファがオーバーフローすると、アラームログが印刷されます。

# アラームバッファの印刷

OP7 では、イベントバッファと故障アラームバッファの印刷は、システムファンクション によって制御されます。OP7 から OP 77B への移行中に、この機能は以下のように変換さ れます。

[印刷レポート]オブジェクト([アラームログ゙])を使って 2 つのレポートが生成されます。 レ ポートは、操作メッセージまたは故障アラームがアラームバッファから印刷されるように設 定されています。OP7 プロジェクトの対応するシステムファンクションは、対象レポート の印刷のために PrintReport システムファンクションで置換されます。

アラームは昇順または降順の年代順に印刷することができます。アラーム番号でソートする ことはできません。

#### 表示されている画面(ハードコピー)の印刷

表示されている画面(ハードコピー)を印刷するオプションがある OP7 プロジェクトを変換 すると、OP 77B プロジェクトにこの機能が保持されます。 移行中、対応する OP7 システ ムファンクションが"PrintScreen"システムファンクションによって置換されます。

# 5.7 印刷

## 画面の印刷

OP 77B では、すべての画面を 1 つの印刷ジョブで印刷することはサポートされていません。 プロジェクトのマニュアル類を使用してプロジェクト内の画面を文書化します。プロジェク トのマニュアル類を使用して、プロジェクトの選択した設定データやすべての設定データを 出力します。

画面が表示されていなくてもランタイム中にユーザーが画面を印刷できるようにしたい場合、 以下のように実行します。

- 1. 画面からすべてのオブジェクトを設定して、各画面に対するレポートを作成します。た とえばバーのように、設定できないオブジェクトは印刷もできません。
- 2. ユーザーがテキストリストから画面の 1 つを選択できるように IO フィールドを設定しま す。IO フィールド用のタグを設定し、選択の結果を保存します。
- 3. ボタンに PrintReport システムファンクションを設定します。タグの値をパラメータとし て送信します。

ランタイム中、ユーザーはテキストリストから画面を選択し、ボタンを使って印刷すること ができます。

プロジェクト文書用の画面印刷を使用している場合は、[ファイル|プロジェクト文書の印刷] メニューコマンドを呼び出します。

# レシピの印刷

OP7 では、レシピのすべてのデータレコードまたは 1 つの特定のデータレコードの印刷は、 システムファンクションによって制御されます。 OP7 から OP 77B への移行中に、この機 能は以下のように変換されます。

[レシピの印刷]オブジェクト([レシピログ])を使って 2 つのレポートが生成されます。レシピ レポートは、1 つのレシピレポートによってすべてのデータレコードが印刷され、もう 1 つ のレシピレポートによって現在選択されているデータレコードが印刷されるように設定され ています。OP7 プロジェクトの対応するシステムファンクションは、対象レポートの印刷 のために PrintReport システムファンクションで置換されます。

#### プリンタ設定;プリンタセッテイ

OP 77B では、接続されたプリンタはローダメニューを使って設定します。システムファン クションによるプリンタ設定はサポートされていません。ローダメニューに関する詳細な情 報は、OP 77B のユーザーマニュアルに記載されています。

# 5.8 レシピ

はじめに

OP7 プロジェクトから OP 77B プロジェクトへの移行中に、レシピも変換されます。

# レシピの変換

レシピ変換の詳細は以下のとおりです。

- レシピのヘッダーはレシピ名をローカライズしたものになります。
- レシピ番号はインポートされても変わりません。
- レシピエントリと関連するタグは 1:1 で変換されます。レシピエントリの名前には、レ シピ入力のテキストがそのまま使用されます。OP 77B のタグ値は、常にレシピエント リの後ろに表示されます。

例(タグ値の表示は<...>で示します):

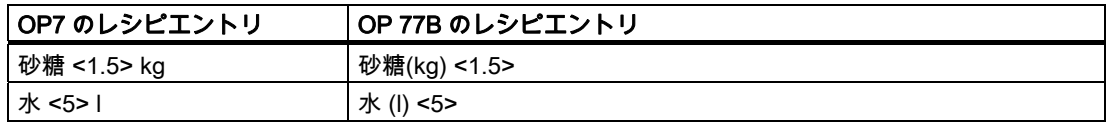

WinCC flexible は個々のレシピエントリのパスワード保護をサポートしません。 代わりに、 P\_RECIPE\_SCREEN 画面の呼び出し時にパスワードを割り付けて、アクセス制御を作成し ます。

# データレコードの変換

レシピのデータレコードを変換することはできません。再度入力が必要です。データレコー ドは、コンフィグレーションコンピュータの"レシピ"エディタで作成して OP 77B に送信す ることができます。

# レシピの表示

OP 77B には、レシピを表示するための[レシピの表示]画面オブジェクトがあります。HMI デバイス上のこのディスプレイで、レシピのデータレコードの表示、編集および PLC への 送信をすることができます。

移行の際、レシピの目次や個々のレシピの代わりにレシピウィンドウのある画面が作成され ます。レシピウィンドウは、OP7 プロジェクトの既存レシピに従って自動的に作成されま す。

"点滅"しているプロパティは、レシピエレメント名ではサポートされません。

# 5.9 PLC ドライバ

## データレコードの転送用エリアポインタ

レシピのデータレコード転送に使用されるエリアポインタは、OP 77B がリンクされる PLC によって異なります。

● S7 への接続

S7 に接続する場合、"データレコード"エリアポインタはレシピのデータレコードの転送 に使用されます。

OP7 から OP 77B への移行後もデータレコードの長さは変わらず、その構造は次のよう に変換されます。

- 1. ワード:レシピ番号(変更なし)
- 2. ワード:レコード番号(以前の 4 番目のワード)
- 3. ワード:予備
- 4. ワード:レコード確認(以前のインターフェース範囲の n+3 バイト)
- 5. ワード:フリー
- S5 への接続

S5 に接続する場合、データレコードの転送は間接転送から直接転送に変換されます。レ シピ番号ボックス、レシピボックスおよびレシピの後続ボックスは破棄されます。

# 5.9 PLC ドライバ

## 1:1 変換

OP7 に使用できるほとんどの PLC ドライバを、OP 77B でも使用できます。これらのドラ イバは、変換中に自動的に変換されます。これは、次の PLC ドライバにも当てはまります。

- SIMATIC S7-300/400
- $\bullet$  SIMATIC S7-20(1PLC)<sup>1)</sup>
- Allen-Bradley DF1 PLC -5
- Allen-Bradley DF1 SLC 500
- Allen-Bradley DH485
- GE Fanuc SNP
- MITSUBISHI FX
- Modicon Modbus
- Omron Host-Link/Multilink

# SIMATIC S5-AS511 にコネクションを持つプロジェクト

この変換は自動的に行われます。変換後は、標準の FB (FB51 は PLC プログラムから削除 する必要があります)になります。

OP77 (MLFB 番号: 6ES5 734-1BD20)に接続するには、V.24 から TTY へのコンバータが必 要です。

# SIMATIC S5-FAP にコネクションを持つプロジェクト

SIMATIC S5 FAP PLC が OP7 プロジェクトで使用されている場合、移行前に ProTool で SIMATIC S5 AS511 を選択しておく必要があります。移行後、WinCC flexible で SIMATIC S5 DP に切り替えることができます。

手順:

- 1. ProTool で OP7 プロジェクトを開きます。
- 2. [プロジェクト]ウィンドウから[PLC]オブジェクトを選択します。"SIMATIC S5 FAP"プロ トコルを使った PLC は、現在右側に表示されています。
- 3. PLC 入力をダブルクリックして PLC プロトコルを変更します。
- 4. [PLC]ダイアログで、SIMATIC S5 AS511 PLC プロトコルを選択します。確認し[OK]を 押します。
- 5. プロジェクトを保存します。
- 6. ProTool を閉じます。
- 7. [オプション]>[ProTool プロジェクトを開く]を選択して、WinCC flexible の開始ページで OP7 を開きます。
- 8. 参照言語を選択します。

プロジェクトは自動的に OP 77B プロジェクトに変換され、WinCC flexible で開かれます。 現在、SIMATIC S5 AS511 にコネクションされています。

SIMATIC S5 DP に切り替えるには

- 1. OP77B の[プロジェクト]ウィンドウで[コネクション]エントリをダブルクリックします。 "コネクション"エディタが開きます。
- 2. "SIMATIC S5 DP"をコネクションとして選択します。
- 3. PLC プログラムで、デフォルト FB(FB 52 または FB 53)を FB 158 に置き換えます。そ うしない場合、PLC と HMI デバイス間の通信中にエラーが発生する場合があります。

5.9 PLC ドライバ

# SIMATIC S5-L2-DP にコネクションを持つプロジェクト

OP7 プロジェクトで SIMATIC S5-L2-DP PLC が使用されていた場合、OP 77B でも SIMATIC S5 DP PLC を使用する必要があります。移行前に、ProTool で SIMATIC S5 AS511 に切り替えておきます。移行後、WinCC flexible で SIMATIC S5 DP に切り替えます。

手順:

- 1. ProTool で OP7 プロジェクトを開きます。
- 2. [プロジェクト]ウィンドウから[PLC]オブジェクトを選択します。"SIMATIC S5 L2 DP"プ ロトコルを使った PLC は、現在右側に表示されています。
- 3. PLC 入力をダブルクリックして PLC プロトコルを変更します。
- 4. [PLC]ダイアログで PLC プロトコルとして SIMATIC S5 AS511 を選択し、[OK]をクリッ クして確定します。
- 5. プロジェクトを保存します。
- 6. ProTool を閉じます。
- 7. [オプション]>[ProTool プロジェクトを開く]を選択して、WinCC flexible の開始ページで OP7 を開きます。
- 8. 参照言語を選択します。 プロジェクトは自動的に OP 77B プロジェクトに変換され、WinCC flexible で開かれま す。

現在、SIMATIC S5 AS511 にコネクションされています。

- 9. OP 77B の[プロジェクト]ウィンドウで[コネクション]エントリをダブルクリックします。 "コネクション"エディタが開きます。
- 10."SIMATIC S5 DP"をコネクションとして選択します。
- 11.PLC プログラムで、デフォルト FB(FB 58)を FB 158 に変更します。そうしない場合、 PLC と HMI デバイス間の通信中にエラーが発生する場合があります。

#### 5.9 PLC ドライバ

# 2 つの SIMATIC S7-200 PLC があるプロジェクト

OP7 プロジェクトでは、 PPI プロファイルを使用している場合、SIMATIC S7 -200 PLC ド ライバプロトコルで複数の PLC を作成することができます。

OP 77B では、MPI 通信ネットワークに接続できる PLC は 2 台だけです。変換を問題なく 行うには、変換前に PLC プロファイルを OP7 プロジェクトで変更しておく必要があります。 手順:

- 1. ProTool で OP7 プロジェクトを開きます。
- 2. [プロジェクト]ウィンドウから[PLC]オブジェクトを選択します。SIMATIC S7 -200 プロ トコルを使った 2 個の PLC は、現在右側に表示されています。
- 3. 最初の PLC をダブルクリックして[PLC]ダイアログボックスを開きます。
- 4. "パラメータ"をクリックし、"プロファイル"としてエントリ[MPI]を選択します。[OK]で 設定を確定します。
- 5. プロジェクトを保存します。
- 6. ProTool を閉じます。
- 7. [オプション]>[ProTool プロジェクトを開く]を選択して、WinCC flexible の開始ページで OP7 を開きます。
- 8. 参照言語を選択します。

プロジェクトは自動的に OP 77B プロジェクトに変換され、WinCC flexible で開かれま す。

#### Omron Host-Link/Multilink にコネクションを持つプロジェクト

OP7 で Omron Host-Link/Multilink PL を使用していた場合、OP 77B プロジェクトへの変換 中に指定されたステーションアドレスが 0 に設定されます。変換後、以下のように正しいス テーションアドレスが OP 77B プロジェクトに設定されます。

- 1. [プロジェクト]ウィンドウで[通信|コネクション]をクリックします。
- 2. "通信ドライバ"列でエントリ[Omron Host-Link/Multilink]を選択します。
- 3. [プロパティ]ウィンドウで[パラメータ]エントリを選択します。
- 4. 正しいステーションアドレスを入力します。

## サポートされていない PLC

OP 77B は"Telemecanique Adjust"および"SIMATIC S7-NC" PLC をサポートしません。

"Telemecanique Adjust"または"SIMATIC S7-NC" PLC にコネクョンされているプロジェク トを変換する場合、変換中に警告が表示されます。代わりに"SIMATIC S7-300/400" PLC ド ライバが OP 77B プロジェクトに設定されます。すべてのタグは PLC から分離されます。

1) OP 77B 最大 4 台の PLC

OP7 の OP 77 への移行 5.9 PLC ドライバ

# OP17 の OP 177B への移行

# 6.1 基本原理

#### はじめに

WinCC flexible は OP17 HMI をサポートしません。 この HMI デバイス用に作成された ProTool プロジェクトを引き続き使用する予定で移行する場合は、HMI デバイスは、移行中 に自動的に OP 177BmonoDP HMI に変更されます。 以後、OP 177B として参照されます。 WinCC flexible では、プロジェクトで別のバージョンの OP 177B が必要な場合は HMI を変 更することができます。

ProTool プロジェクトに 2 つ以上の編集言語がある場合、変換を開始するときに、参照言語 としていずれかのランタイム言語を選択するように求めるプロンプトが表示されます。 参 照言語は、スタティックテキストおよびテキスト間に位置する IO フィールドで構成される 画面の変換に影響します。

OP 177B は OP17 よりも大きいディスプレイを備えています。 移行ツールは、OP 177B デ ィスプレイにテキストエレメントと IO フィールドを配置します。 画面を OP 177B の 6 イ ンチディスプレイに合わせて調整する必要があります。

#### 変換

OP17 および OP 177B HMI デバイスの特徴は、機能性と機能原理が異なっていることです。 つまり、移行中にコンフィグレーションに特定の変更が必要です。 これらの変更は、ほと んどの部分が移行中に自動的に実行されます。

根本的な変更は、以下のエリアに及びます。

- 画面
- タグとエリアポインタ
- システムファンクション、イベントおよび PLC ジョブ
- アラームシステム
- ユーザーオーソリゼーション
- 印刷
- レシピ
- PLC ドライバ
- タイマ

# 6.2 画面

6.2.1 入力画面

#### 変換

OP17 プロジェクトのすべての画面は、ユーザーがスクロールできる 99 までの画面入力に 細分割することができます。 画面入力がある OP17 プロジェクトの移行中、各画面入力は 独立した画面に変換されます。 ソフトキーも移行中に、ChangeScreens ファンクションに 自動的に割り付けられます。 したがってユーザーは、同じ OP17 画面の画面入力から作成 された画面を、OP17 プロジェクトの場合と同じように OP 177B でスクロールすることが できます。

# 画面名と画面番号の割り付け

移行中に作成され、他の入力画面と置換される画面には、以下の表記規則に従って画面名と 画面番号が付けられます。

- OP17 画面の最初の画面入力に代わるものとして作成された画面は、OP17 画面の名前と 番号を受け取ります。
- それ以降のすべての画面入力には、OP17 画面の名前と、02~99 の昇順で 1 桁拡張され た OP17 画面の画面番号が与えられます。

同じ OP17 画面の画面入力から作成された画面シリーズは、移行後、新しい画面名と画面番 号のマッチする構成要素から識別できます。

## 適用例

OP 177B に変換したい OP17 プロジェクトには、以下の画面および画面入力が含まれてい ます。

- 3つの画面入力に分割された画面番号1の"画面"
- やはり3つの画面入力に分割された画面番号2の"レコード"

移行中、以下の画面シリーズが作成されます。

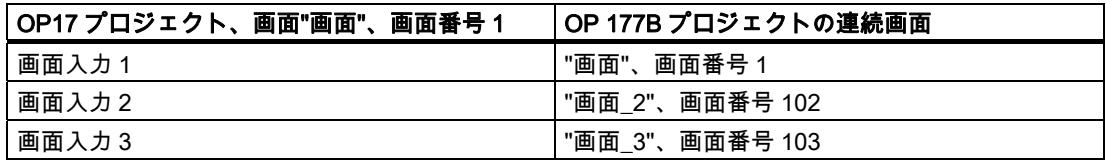

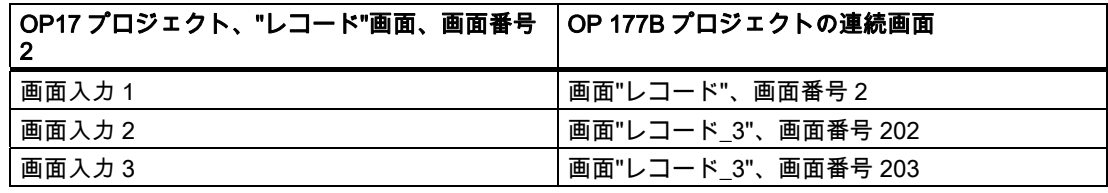

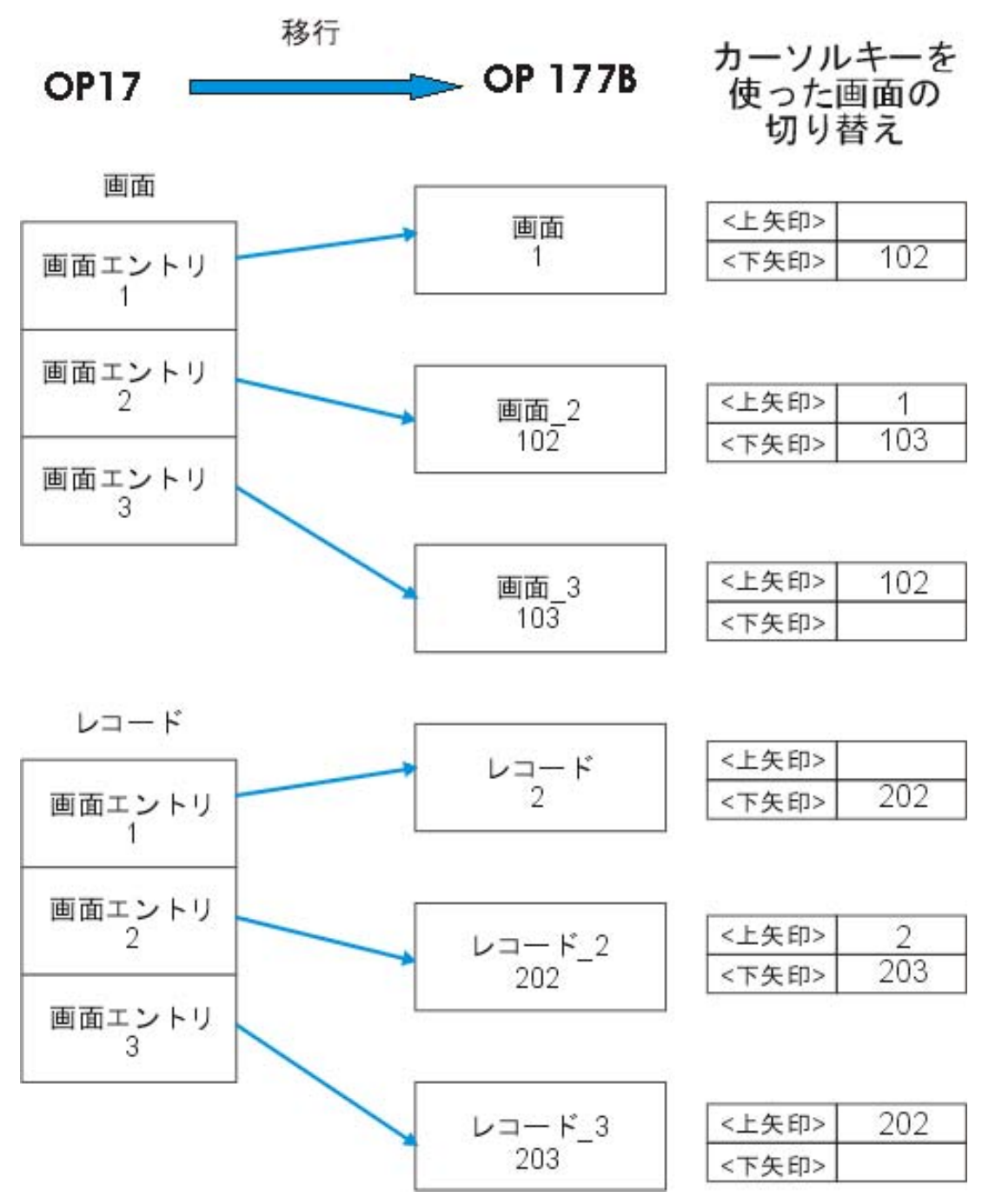

OP17 の画面入力の OP 177B 用画面への変換

# ナビゲーション

移行プログラムは、ユーザーが OP17 の場合と同じように画面シリーズをナビゲートできる よう、ソフトキー<F1>、<F3>、<F5>を設定します。

# 画面タイトル

OP 177B は画面タイトルの表示をサポートしません。

WinCC flexible 2008 への移行  $\triangleright$ ステムマニュアル, 07/2008 155

#### 6.2.2 ナビゲーション;ナビゲーション

#### はじめに

画面入力がある OP17 プロジェクトの移行中に、各画面入力は OP 177B プロジェクトの独 立した画面に変換されます。 移行後も、同じ OP17 画面の画面入力から作成された関連し た画面シリーズを識別することができます。 OP 177B プロジェクトへの変換中に、ユーザ ーが OP17 の場合と同じように画面シリーズをナビゲートできるよう、ソフトキー<F1>、 <F3>、<F5>が割り付けられます。

# OP 177B でのナビゲーション

OP 177B では、画面内のナビゲーションおよび連続画面の他の画面へのナビゲーション用 に、以下のキーの割り付けが設定されます。

● ソフトキー<F1>と<F3>

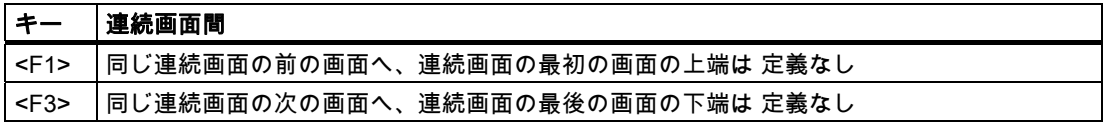

● ソフトキー<F5>

OP17 プロジェクトでは、<Esc>キーの設定に基づいてソフトキー<F5>に以下のファン クションのどれかが割り付けられます。

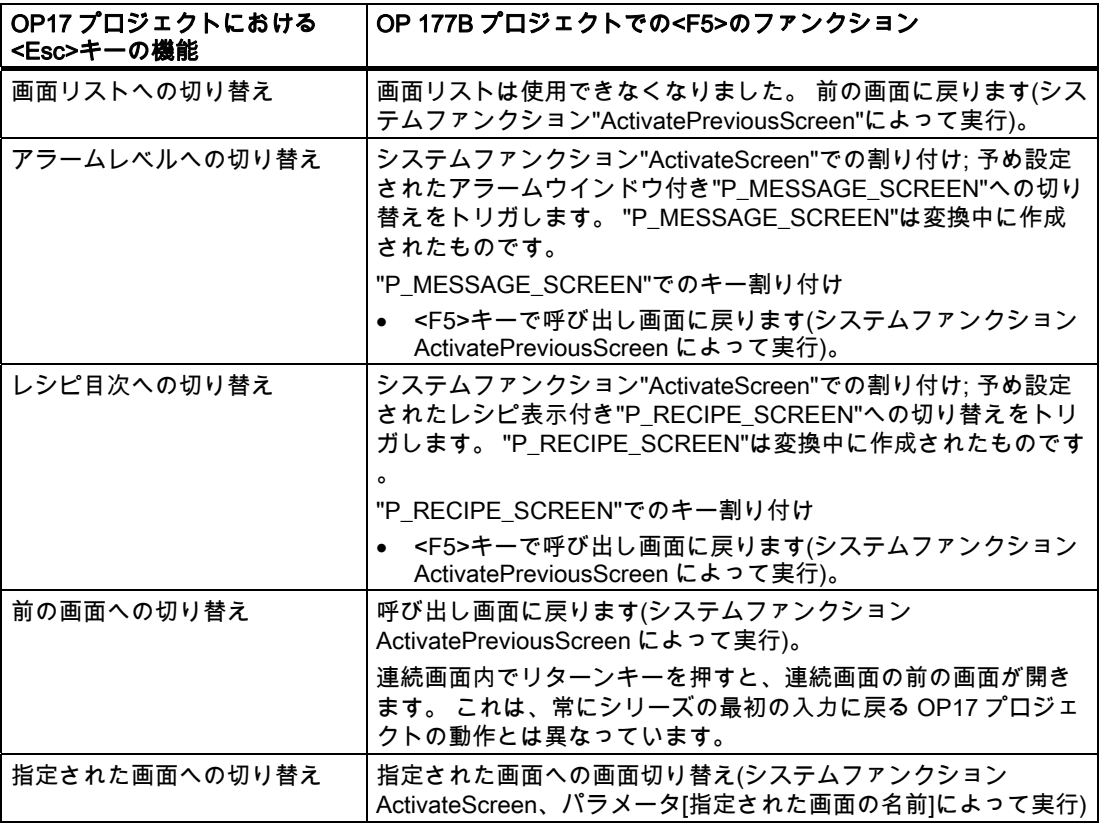

# 6.2.3 デフォルト画面;デフォルトガメン

# はじめに

OP 177B プロジェクトへの移行中、同じ機能を持つ事前設定済みの新規画面が作成され、 OP17 プロジェクトの大部分のデフォルト画面と置換されます。 OP 177B で機能範囲や機 能が変更されているために、置換する必要がなかったり、置換できないデフォルト画面もあ ります。

## デフォルト画面の変換

OP17 のデフォルト画面は、以下のように変換されます。

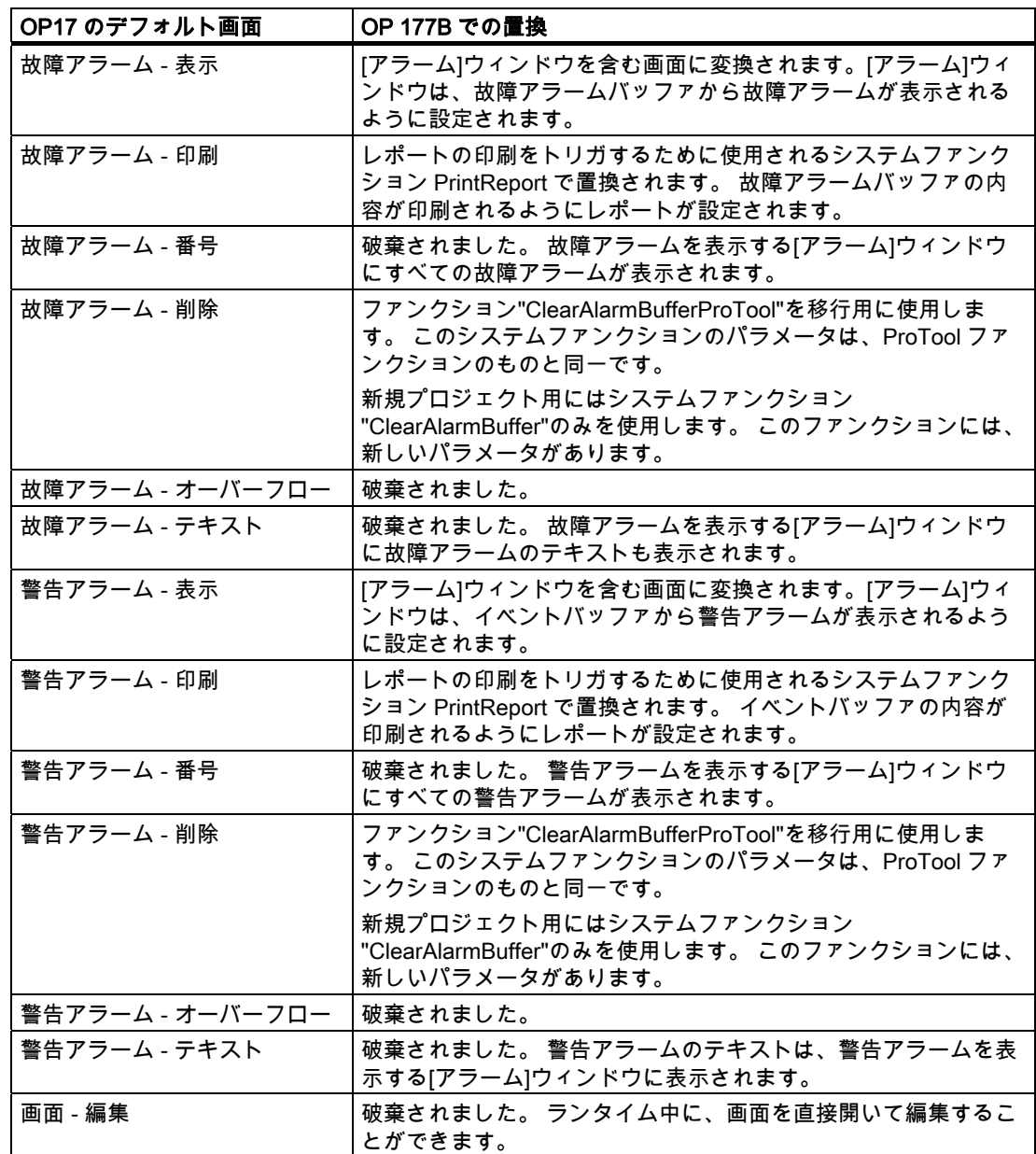

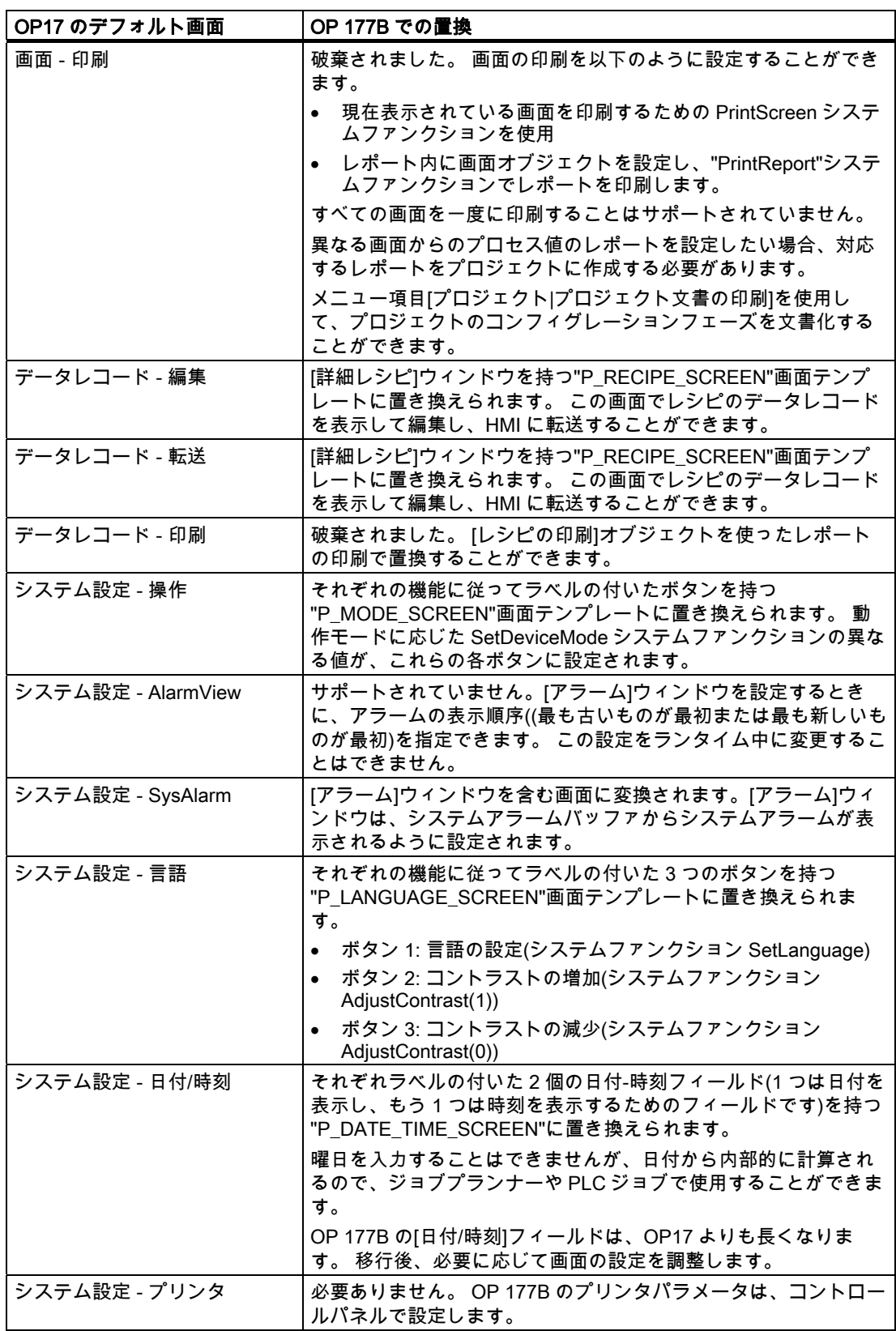

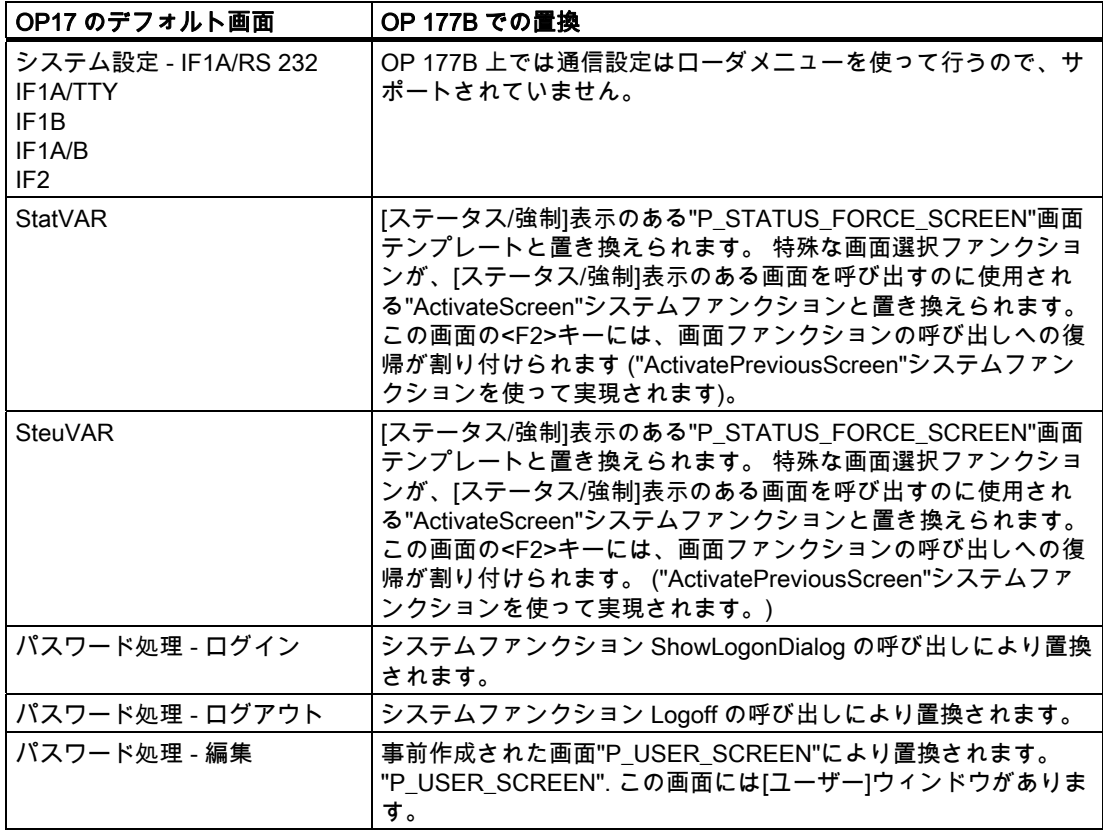

## 6.2.4 画面オブジェクト

## はじめに

OP17 プロジェクトが OP 177B プロジェクトに変換されるときには、画面オブジェクトは 通常、OP 177B の機能性に少しでも合うように自動的に変更されます。 ただし、変換後に ある程度の編集作業が必要です。

## IO フィールドの変換

変換中に、出力フィールド、入力フィールド、および入力/出力フィールドは、コンフィグ レーションが似ている IO フィールドに変換されます。 変換済みのプロジェクトの IO フィ ールドは、タッチ画面キーボードを使って操作できます。 IO フィールドにタッチすると、 OP 177B は自動的にこのキーボードを開きます。 入力オブジェクトのコンフィグレーショ ンに基づいて、数値または英数字値を入力する場合に限り、HMI デバイスは画面キーボード を表示します。

フィールドは、詳しくは以下のように変換されます。

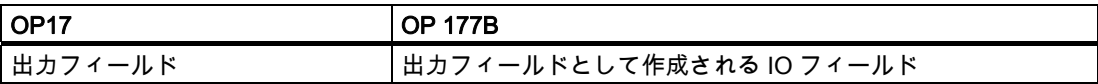

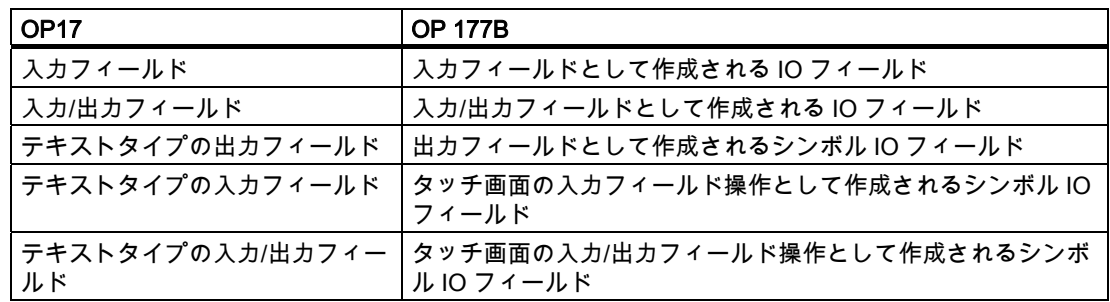

# 注記

移行後、シンボリック I、O または I/O フィールド内の右揃えの文字が HMI デバイスでは部 分的に表示されない場合があります。 このような症状が出たフィールドはポスト編集段階 で拡大するか、使用フォントのサイズを小さくする必要があります。

## テキストの変換

テキストの変換に関係のある変更や制限事項は、以下のとおりです。

- フォント: OP17 フォントはデフォルト OP 177B フォントに変換されます。 フォント サイズは、OP17 で設定された行数によって決まります。 OP 177B では、10pt フォント を使用して 1 行当たり 40 文字の行を 8 行表示します。 OP 177B では、20pt フォントを 使用して 1 行当たり 20 文字の行を 4 行表示します。
- 変換後 OP 177B プロジェクトでフォントを"Tahoma"に変換する場合、文字セットによ っては以下の文字がサポートされません。

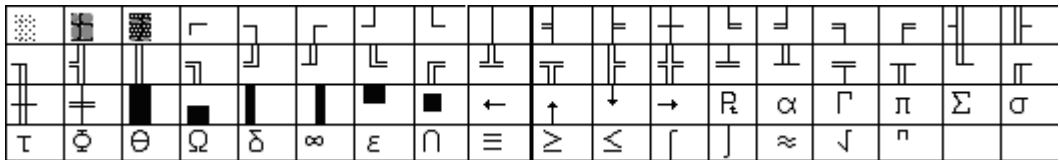

OP17 文字セット"ヨーロッパ言語"と"ヨーロッパ言語Ⅱ"

In the

OP17 文字セット"ロシア語"

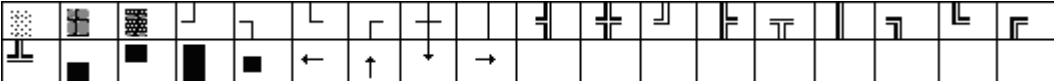

OP17 文字セット"チェコ語"、"ハンガリー語"および"ポーランド語"

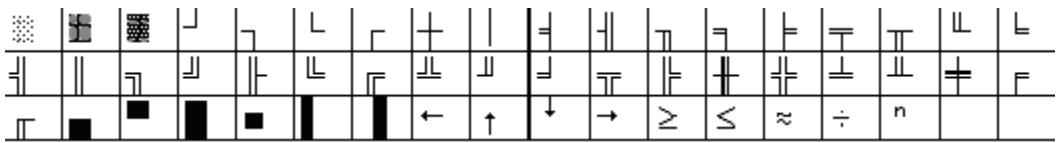

OP17 文字セット"ギリシャア語"

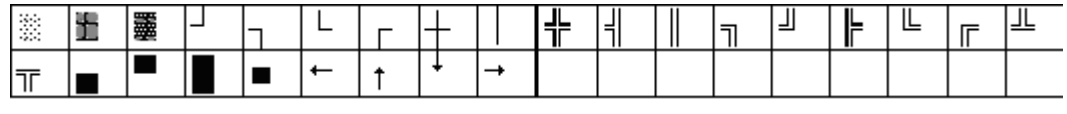

OP17 文字セット"トルコ語"

# 入力画面のレイアウトの変換

OP17 画面入力の OP 177B 画面への変換では、すべてのスタティックテキストが 1 つの大 きなテキストフィールドに変換されます。 IO フィールドのレイアウトは、OP 177B のディ スプレイに合わせて調整されます。 OP 177B は OP17 よりも大きいディスプレイを備えて います。 画面を OP 177B の 6 インチディスプレイに合わせて調整し、ソフトキーのレイア ウトを修正する必要があります。

画面レイアウトの調整の例を以下に示します。

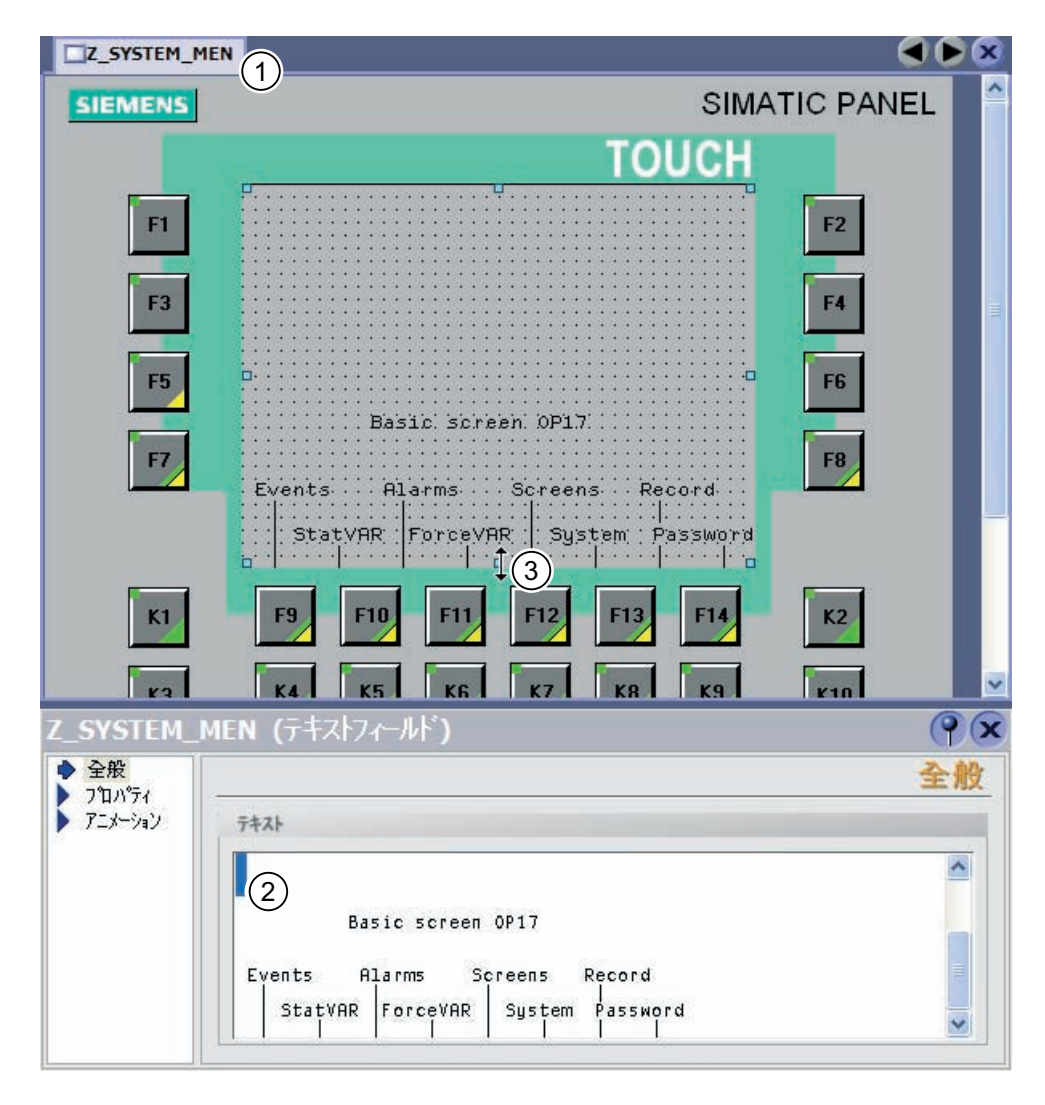

① WinCC flexible で編集する画面を選択します。

② 画面エディタで、空白になっていて不要な行を選択して削除します。

③ テキストフィールドのハンドルを下から上にドラッグして、サイズを小さくします。

WinCC flexible 2008 への移行  $\geq$   $\geq$ 

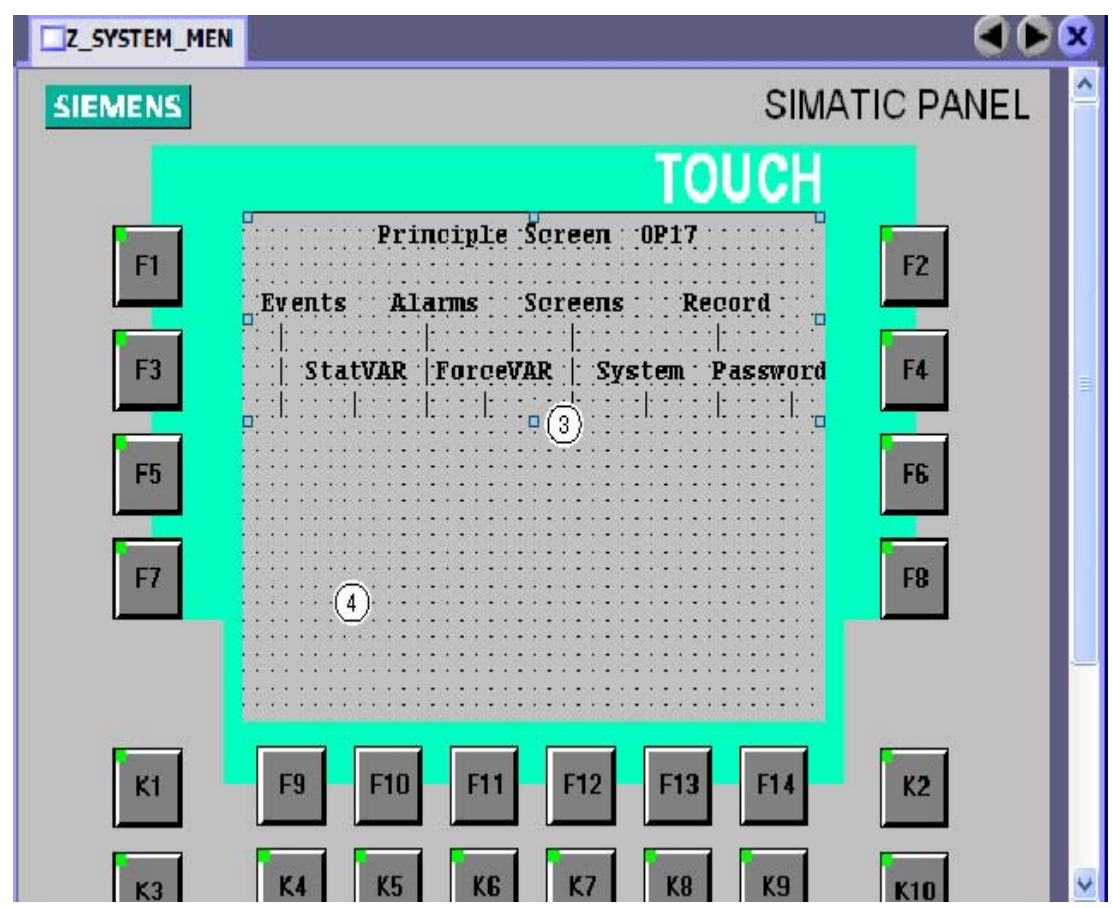

④ 切り取りと貼り付けの機能を使用して、テキストエレメントをオリジナルのテキストフィールドから下の画面セ クションに移動します。このフィールドは自由に配置することができます。 この方法で、テキストエレメントを簡単に OP 177B の新しいデザインに合わせることができます。

## 点滅

変換中に、テキストプロパティ[点滅]が OP 177B にインポートされるのは、この属性が画 面オブジェクトのテキスト全体に割り付けられている場合だけです。 点滅テキストセクシ ョンのサポートは、OP 177B では廃止されています。 テキストフィールドが複数のワード で構成され、ワードの 1 つを点滅させる場合は、このテキストフィールドを複数のテキスト フィールドに分ける必要があります。

# タグリスト

タグリストは、OP 177B ではサポートされていません。

# 画面オブジェクト[ステータスの強制]

[ステータス/強制]画面オブジェクトは、サポートされていません。

# 6.2.5 ソフトキー

## はじめに

ソフトキーのレイアウトは、OP17 と OP 177B では異なっています。 プロジェクトの移行 時に、OP17 の一番下にある 2 つのソフトキー行(K1 - K16)のソフトキー割り付けが、OP 177B の一番下の 2 つのソフトキー行(K3 - K18)に変換されます。

OP17 とは対照的に、OP 177B にはすべてのシステムキー(カーソルキー、ACK、ESC、 Help)がそろっています。 システムキーの機能が OP 177B ソフトキーに割り付けられます。

# キー割り付けの違い

OP17 プロジェクトから OP 177B プロジェクトへの変換後では、キー割り付けは次のよう に異なります。

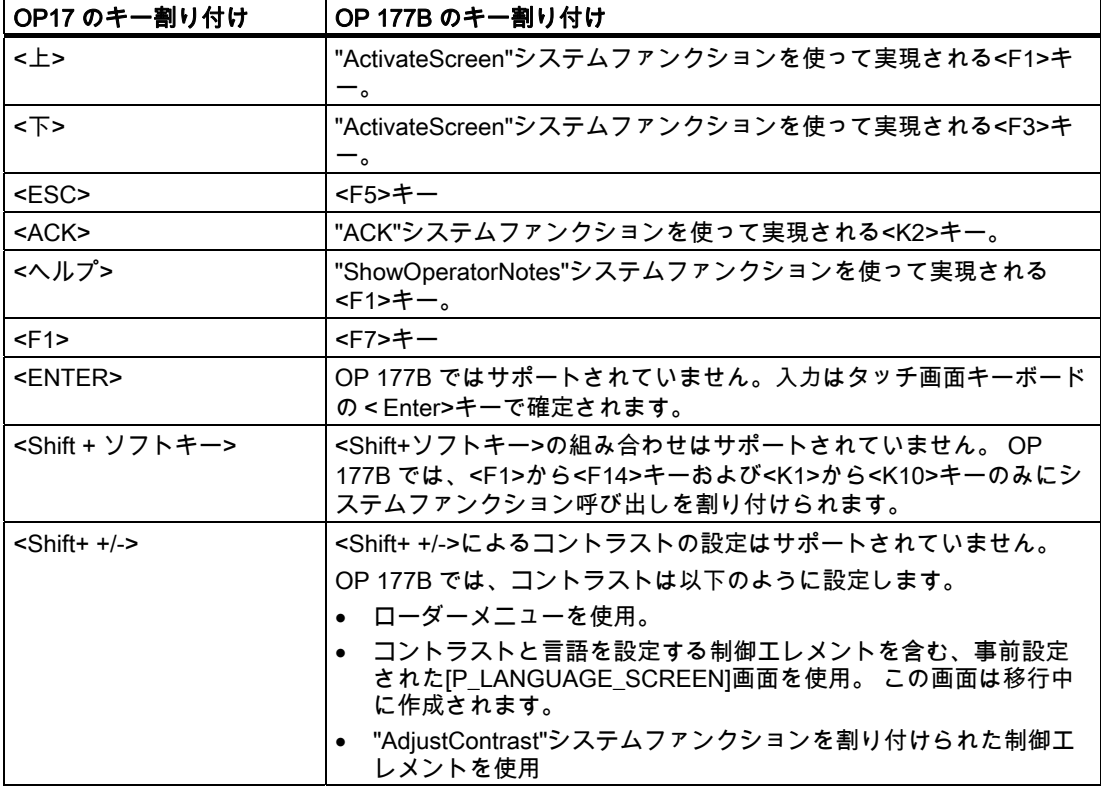

# ESC キー割り当ての移行

OP 17 HMI では、オペレータは ESC キーを押すことにより、画面エントリを含む画面から ホームの画面へ戻ることができます。

OP 177 への移行中、画面エントリは別の画面に移行されます。 オペレータは F1 および F3 ソフトキーを使用してさまざまな画面間で切り替えを行うことができ、ESC キーを使用し て 1 つずつ前の画面に戻ることができます。 画面間のジャンプのログは、画面スタックに 記録されます。 オペレータが何度も画面の切り替えを行った場合、スタックの容量に制限 があるため、画面スタックは最新の 2 画面間でのジャンプだけを表示します。 このように して、オペレータがホームの画面に戻ることを防ぎます。

したがって移行を完了したら、グローバルな開始画面の選択ボタンをプログラムしなければ なりません。

# システムキーボードイメージの移行

OP 177B にはシステムキーが備わっていないため、システムキーボードイメージは使用で きません。

# ソフトキーボードイメージの移行

WinCC flexible には対応するエリアポインタがないので、ソフトキーボードのマッピングは 移行できません。 ただし、次の手順でこの機能のイメージを作成することができます。

PLC でキーボード操作を評価したい場合、すべてのソフトキーの[押す]イベントに SetBitWhileKeyPressed システムファンクションを設定します。 ランタイム時にユーザーが HMI 上のあるキーを押すと、システムは外部タグ内の対応するビットを設定します。 これ により、キーが押されたという情報が PLC に送られます。 外部タグは ProTool プロジェク トのエリアポインタと同じ PLC アドレスに書き込まれます。 したがって、PLC プログラム を変更する必要はありません。

# プロパティ[タグ内のビット]の移行

プロパティ[タグ内のビット]が、OP17 プロジェクトでソフトキーまたはシステムキーに対 して設定されている場合は、OP 177B プロジェクトへの移行中に置換されます。 プロパテ ィ[押す]を持つ OP17 プロジェクト内のすべてのファンクションとシステムキーに対して、 システムファンクション SetBitWhileKeyPressed が移行中に設定されます。

OP17 の OP 177B への移行 6.3 タグとエリアポインタ

# 6.3 タグとエリアポインタ

6.3.1 タグ

#### はじめに

移行中に、OP17 プロジェクトのタグに対応するタグが OP 177B プロジェクトに作成され ます。さらに、外部タグに対して、PLC への接続が作成されます。

#### データタイプの変換

"STRING"データタイプは、OP17 プロジェクトの OP 177B プロジェクトへの変換のために "STRINGCHAR"データタイプに変換されます。

OP 17 プロジェクトでは、ProTool により、文字列中の未使用バイトがスペース(20hex)で 埋められます。ただし、OP 77B か OP177 への移行に際して、WinCC flexible は値 00hex を入力します:

この特性への評価を調整した場合、移行後にプロジェクトを調整する必要があります。

OP 177B は"STRING"タイプの配列タグをサポートしていません。移行中、各配列タグの代 わりに"STRINGCHAR"タイプの特殊タグが作成されます。

#### 小数位のインポート

OP 177B の新しいタグには、小数位は設定できません。OP17 プロジェクトで小数位を含 むタグは、以下のように変換されます。

- IO フィールドに合わせて作成されるタグは小数位を保持します。
- レシピ表示で、レシピはタグの小数位を適用します。
- アラームテキスト内に表示されるタグの小数位は、アラームで切り捨てられます。

#### 6.3.2 エリアポインタ

#### はじめに

特定のエリアポインタは、OP17 から OP 177B への移行中 1:1 で変換されます。 以下のエリアポインタは配列タグで置換されます。

- 操作メッセージ
- 故障アラーム
- OP 確認
- PLC 確認
- LED マッピング

残りのエリアポインタは構造が変更されます。

6.3 タグとエリアポインタ

# エリアポインタの移行

以下のエリアポインタは 1:1 でインポートされます。

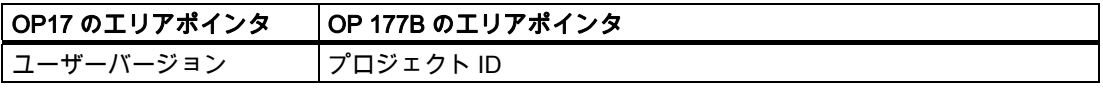

以下のエリアポインタは適用できないか、別の構造を持っています。

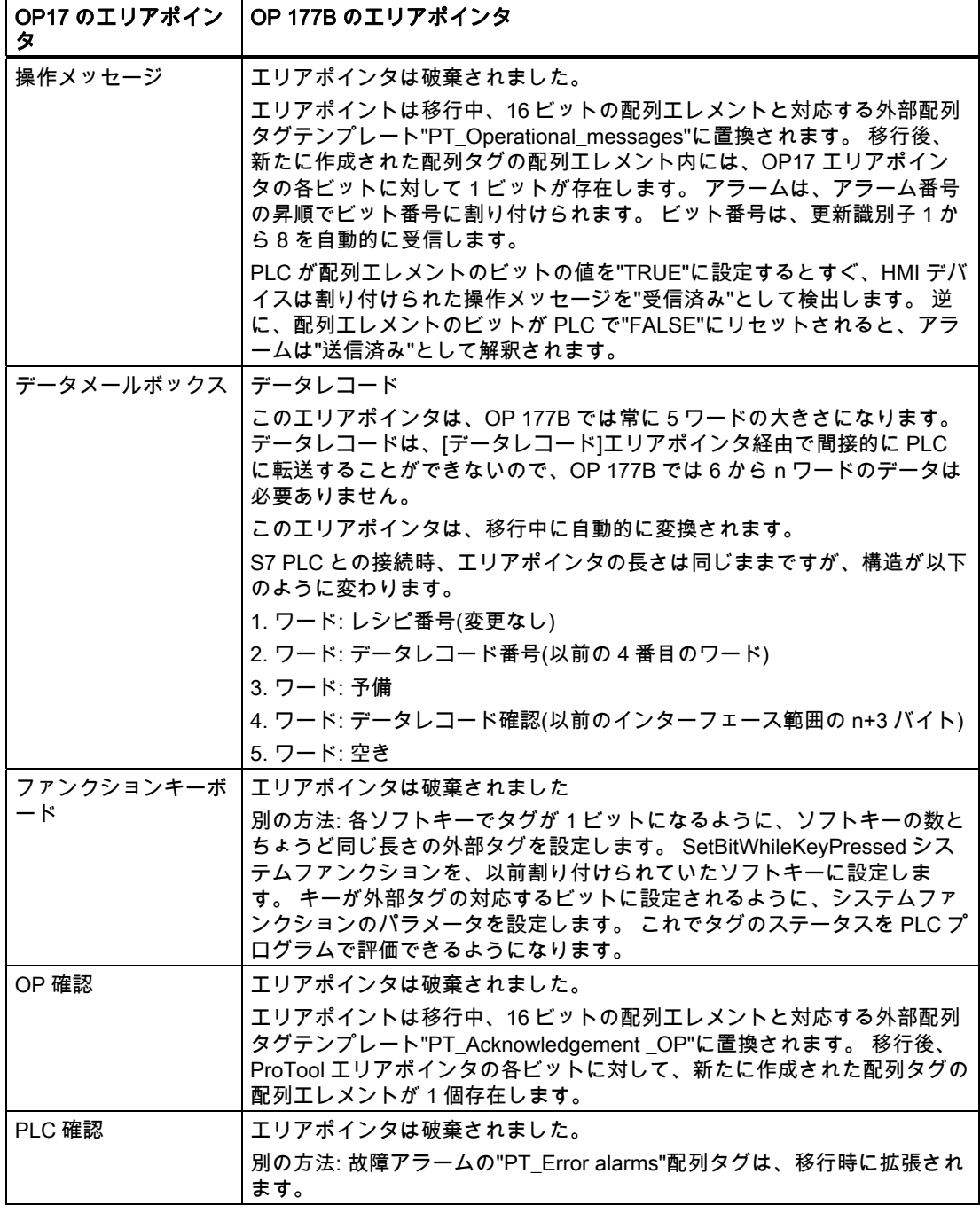

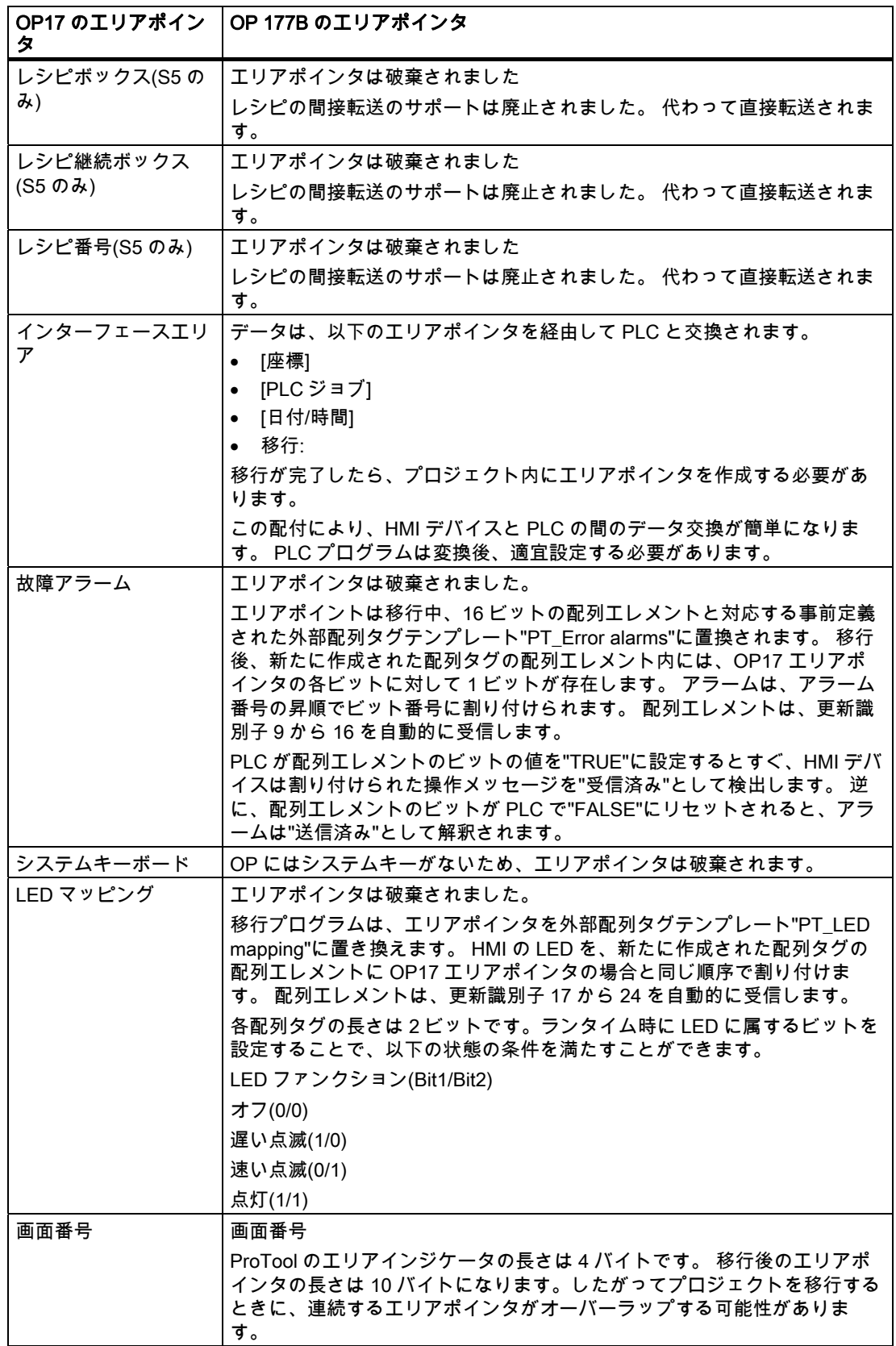

OP17 の OP 177B への移行 6.3 タグとエリアポインタ

#### 6.3.3 [インターフェース領域]エリアポインタの配布

#### はじめに

WinCC flexible への変換中、ProTool の[インターフェース範囲]エリアポインタは自動的に 3 つのエリアポインタに分配されます。

- [コーディネーション]
- [PLC ジョブ]
- [日付/時間]

移行が完了したら、プロジェクト内にエリアポインタを作成する必要があります。

この配付により、HMI デバイスと PLC の間のデータ交換が簡単になります。PLC プログラ ムは変換後、適宜設定する必要があります。

# S7 PLC への割り当て

インターフェース範囲は、S7 PLC 向けに以下のように割り当てられます。

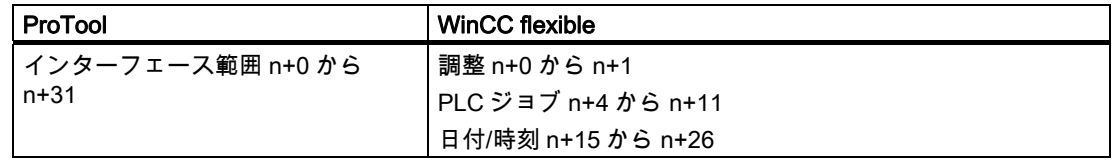

#### 開始ビットの処理(調整エリアポインタ)

調整エリアポインタには開始ビットが含まれます。このビットの値を PLC プログラムで読 み出すと、HMI デバイスを PLC から起動したかどうかを確認できます。開始ビットは、ス タートアッププロセス中、HMI デバイスによって一時的に"0"に設定されます。ブートプロ セスが完了すると、開始ビットは"1"に設定されます。

#### SIMATIC S5 の特殊機能

ProTool プロジェクト内のインターフェース DB は、移行後も再使用できます。 例:

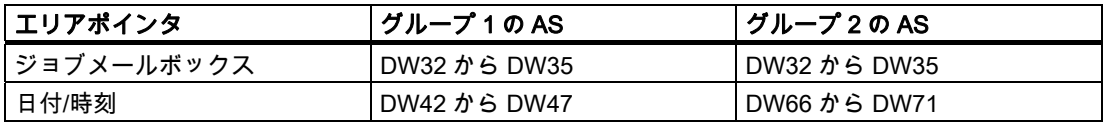

グループ 2 の AS の場合:WinCC flecible HMI は、1 つのジョブメールボックスしかサポート しません。PLC ジョブは 3 つのパラメータと共に、このメールボックスに直接書き込まれ ます。

6.4 システムファンクション、イベントおよび PLC ジョブ

# 6.4 システムファンクション、イベントおよび PLC ジョブ

#### 6.4.1 システムファンクション

変換

OP17 から OP 177B への移行中、OP17 プロジェクトの ProTool システムファンクション は対応する WinCC flexible システムファンクションによって置換されます。

WinCC flexible では、システムファンクション名は特別な表記規則に従って割り付けられま す。 このため、WinCC flexible システムファンクションの名前は、対応する ProTool システ ムファンクションの名前と同じではありません。 WinCC flexible のシステムファンクション グループの名前も、ProTool のシステムファンクショングループの名前とは異なります。

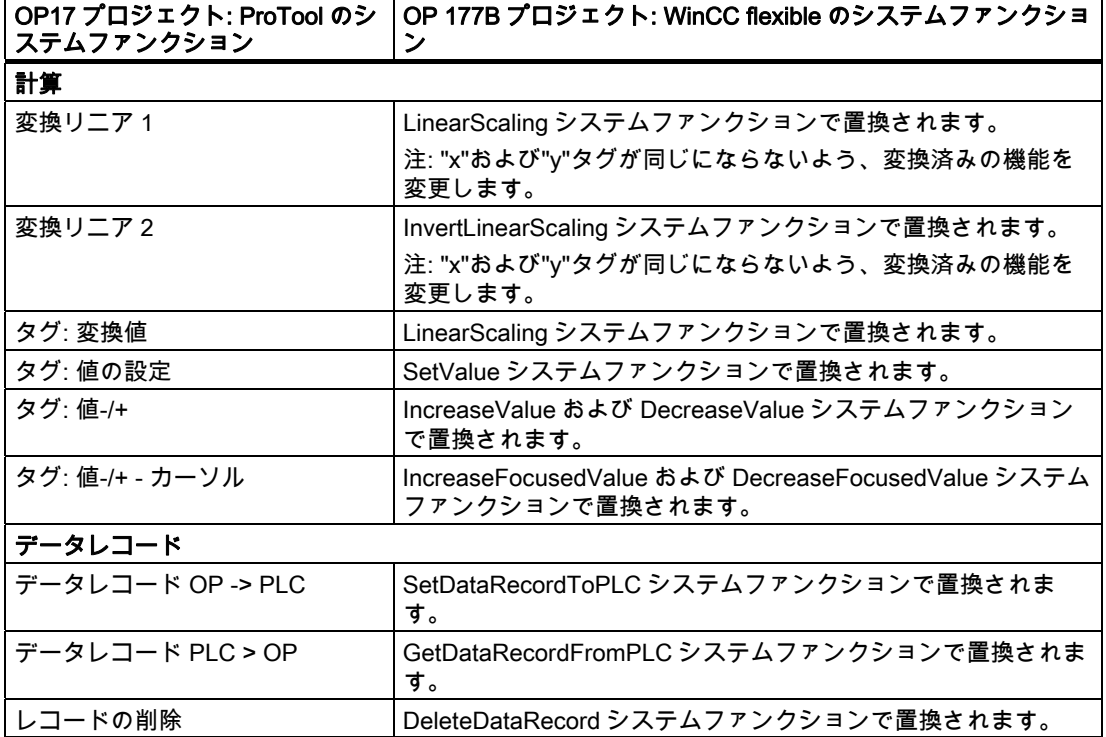

システムファンクションは以下のように変換されます。

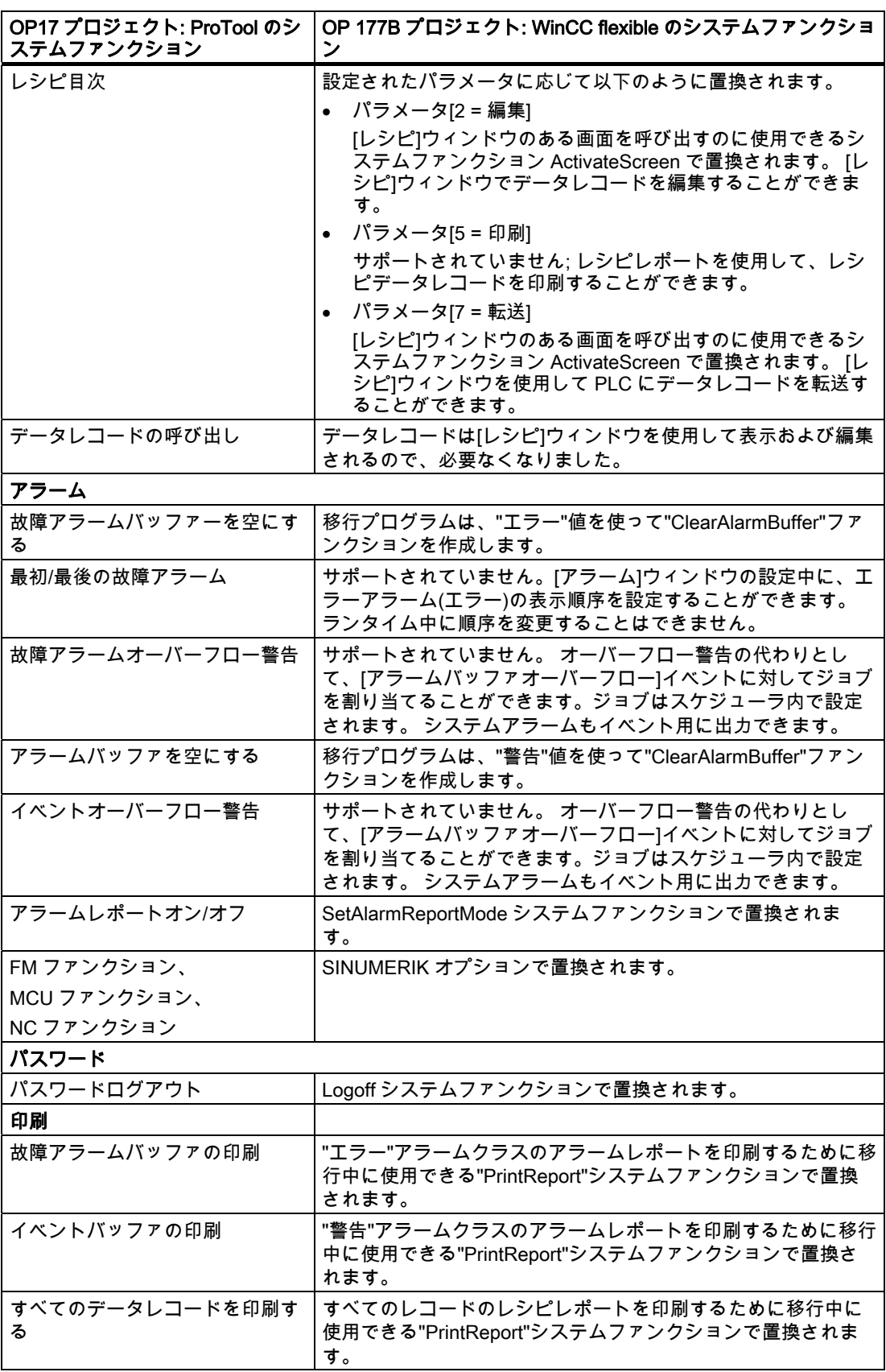

OP17 の OP 177B への移行

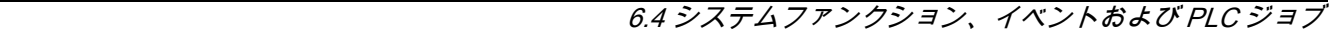

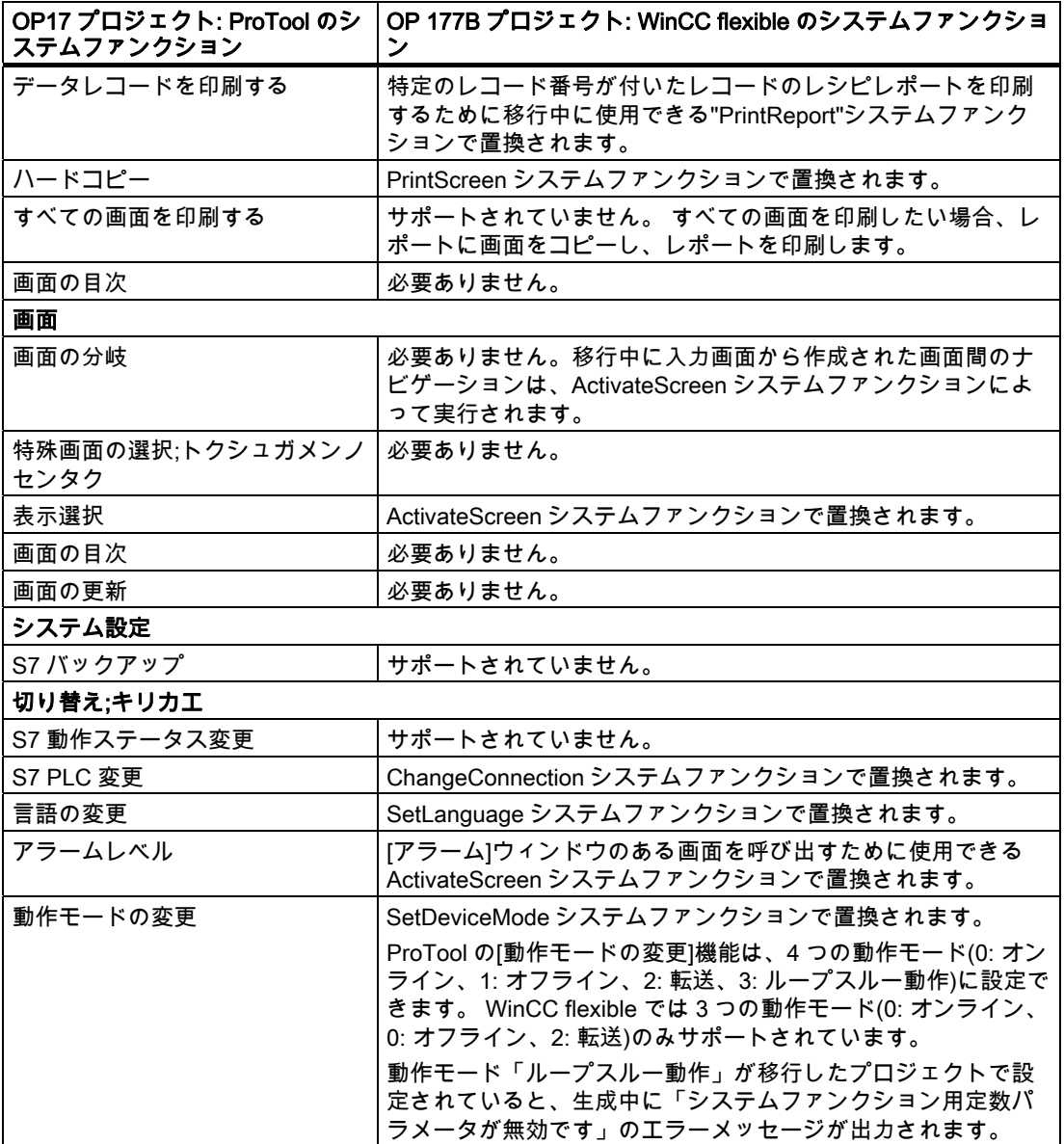

OP17 の OP 177B への移行 6.4 システムファンクション、イベントおよび PLC ジョブ

#### 6.4.2 イベント

#### 変換

OP17 から OP 177B への移行中、ほとんどすべてのイベントが変更されることなくインポ ートされます。以下のイベントは、移行中に置換されます。

● "入力値"

[入力値]イベントは、移行中に[値の変更]イベントによって置換されます。

(タグの値が変わったかどうかに関係なく)HMI デバイスでの入力によってイベントをト リガしたい場合、次のように実行します。[ビット処理]グループのその他のシステムファ ンクションを<Enter>キー(オペレータはこれにより入力を完了)にコンフィグレーション してビットをセットし、セットビットを評価します。

● "出力値"

[出力値]イベントは、移行中に[値の変更]イベントによって置換されます。このイベント は、変更が PLC で発生したのか、HMI デバイスでの入力によって発生したのかにかかわ らず、タグの値が変わると常にトリガされます。

#### 6.4.3 ジョブメールボックス

# はじめに

OP17 プロジェクトの PLC ジョブのうち、変換後に OP 177B プロジェクトで使用できるの は特定のジョブに限られます。 ProTool と WinCC flexible とではコンセプトが異なるため、 PLC ジョブにはすでに必要ないものや、使用されなくなったものが含まれています。 状況 によっては、OP17 プロジェクトの機能性を実現するために、OP 177B プロジェクトと PLC プログラムを編集することが必要になります。

変換済みプロジェクトを編集する必要がある場合、OP17 プロジェクトの PLC ジョブを使 用して処理されたタスクを、OP 177B プロジェクトのシステムファンクションを使用して より効率的に処理できないかどうかチェックします。

#### 変換

OP17 から OP 177B への移行中、PLC ジョブは以下のように変換されます。

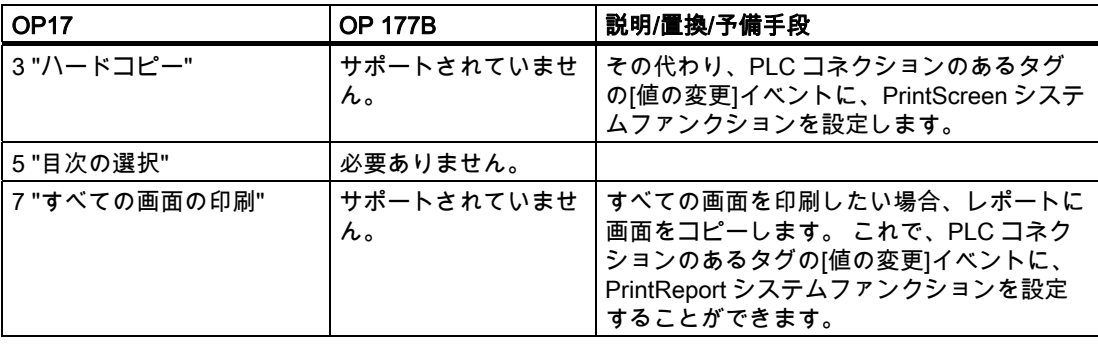

# OP17 の OP 177B への移行

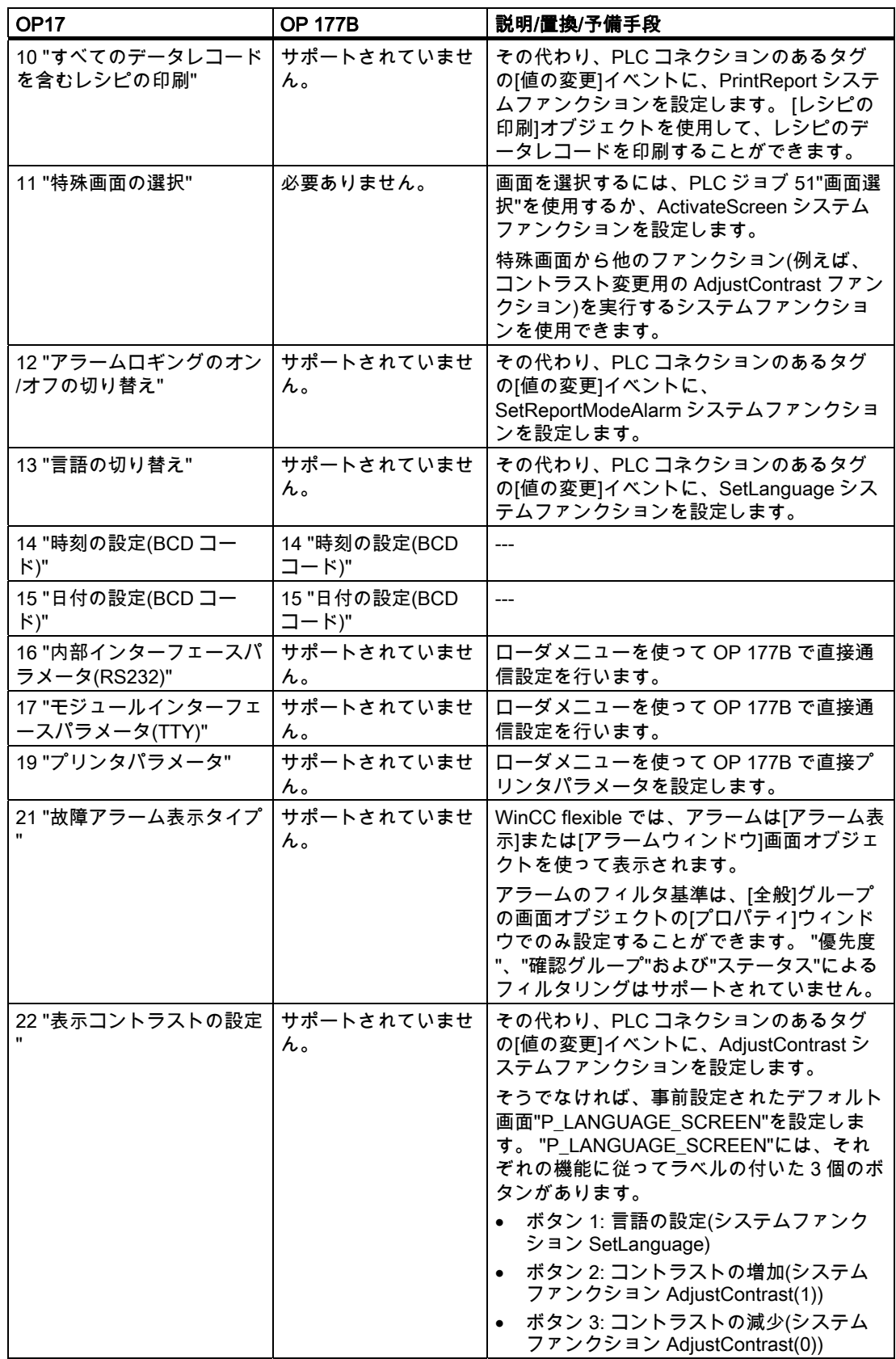

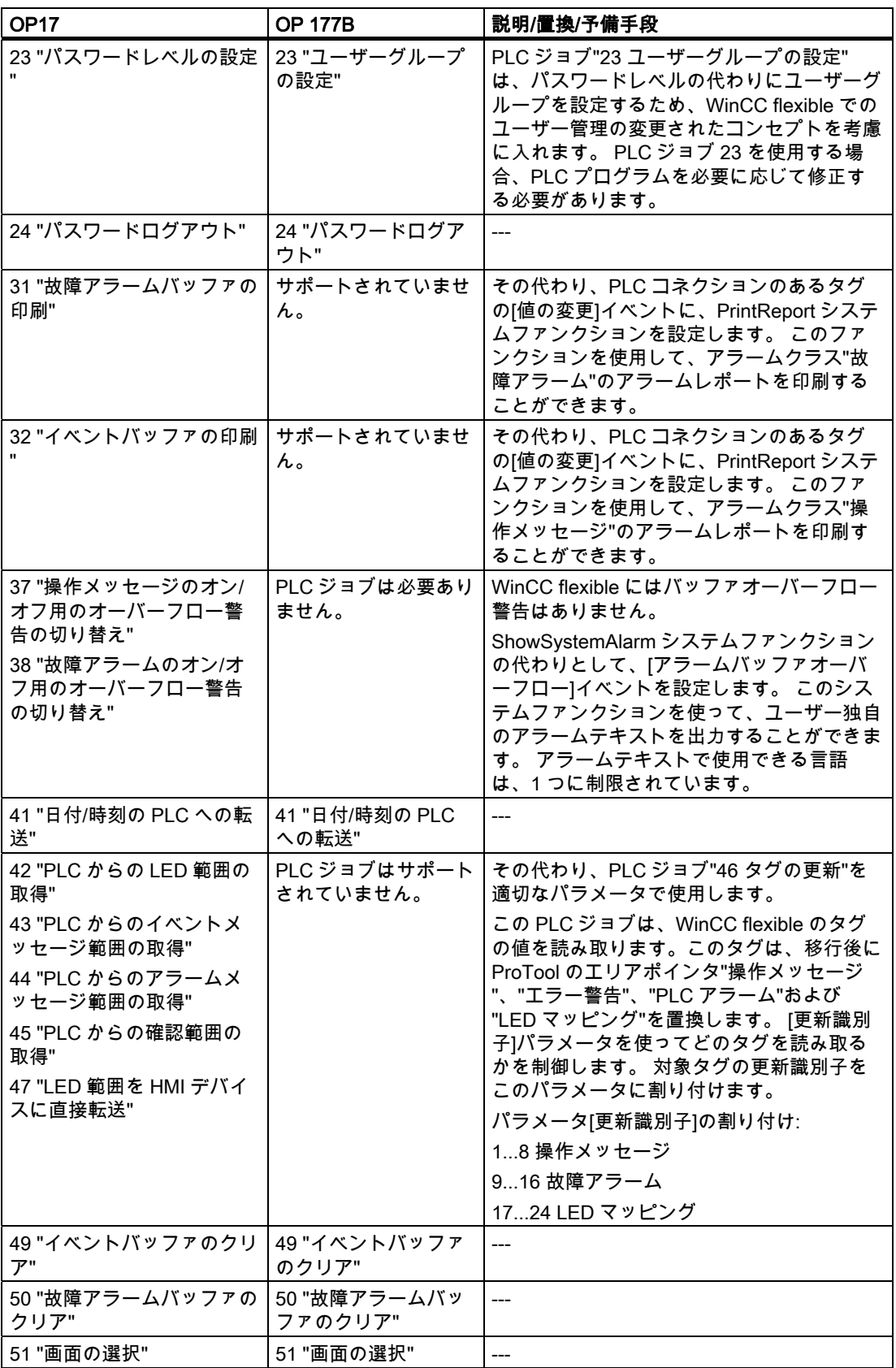

OP17 の OP 177B への移行

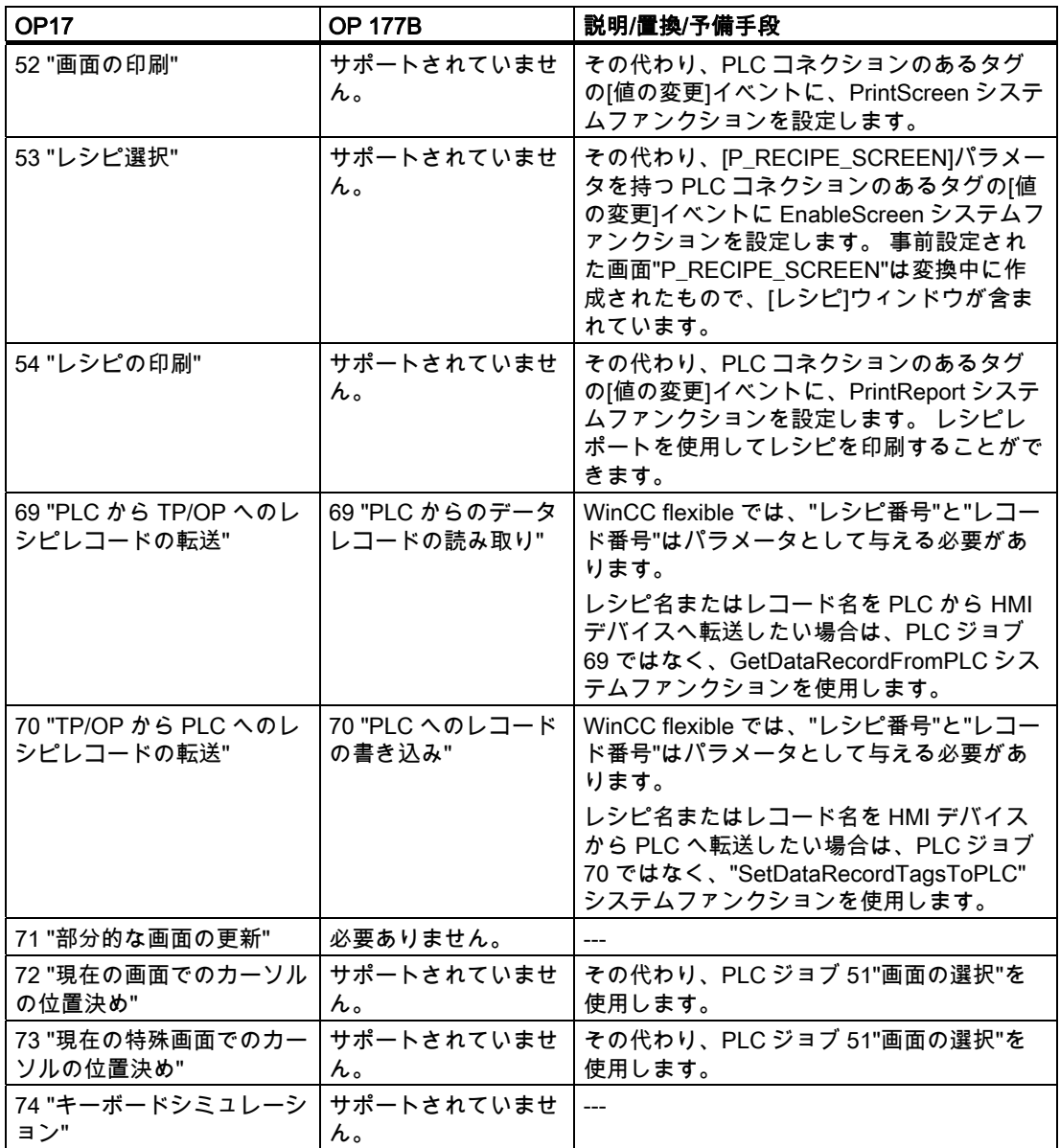

OP17 の OP 177B への移行

6.4 システムファンクション、イベントおよび PLC ジョブ

#### 6.4.4 ジョブメールボックスのシステムファンクションでの置換

#### はじめに

WinCC flexible HMI デバイスで使用されなくなった PLC ジョブは、システムファンクショ ンで置換される場合があります。

WinCC flexible プロジェクトが何らかの理由で編集を必要とする場合、ProTool プロジェク トの PLC ジョブを使用して処理したタスクを、WinCC flexible のシステムファンクション を使用してさらに効率的に処理できないかどうかをチェックします。

# コンフィグレーション

HMI デバイスにコンフィグレーションされたシステムファンクションの実行を PLC にトリ ガさせたい場合、WinCC flexible でプロパティ[常に更新]を使ってタグを設定します。 この タグの[値の変更]イベントに対応するシステムファンクションを設定します。

#### 実行

PLC でタグの値が変更される場合、変更が検出されると直ちに HMI デバイスでシステムフ ァンクションが実行されます。

#### 例: PLC からシステムファンクション"SetAlarmReportMode"をトリガします。

以下のコンフィグレーションを使用して、ProTool プロジェクトで使用された PLC ジョブ 12"アラームロギングのオン/オフの切り替え"を、WinCC flexible プロジェクトのシステムフ ァンクションで置換することができます。

#### WinCC flexible 内

- 1. INTEGER タイプの外部タグを作成します。
- 2. [タグ||全般]を選択して、[連続サイクリック]取得サイクルを設定します。
- 3. [値の変更]イベントに対してシステムファンクション SetAlarmReportMode を設定します。 タグ自体をパラメータとして入力します。

#### PLC 上

1. PLC プログラムでタグの値を 0(アラームロギング-オフ)または 1(アラームロギング-オ ン)に設定します。

#### 結果

アラームロギングは、タグの値に応じてオンまたはオフに切り替えられます。

# 6.5 アラームシステム

はじめに

OP17 から OP 177B への移行中、既存のすべてのアラームクラスのアラームは変換され、 引き続き使用できるのは以下のアラームクラスとなります。

- 警告アラーム
- 故障アラーム
- システムアラーム
- カスタムアラームクラス

アラームテキスト内に含まれるタグとテキストリストは、移行中にインポートされます。

#### 事前設定された画面がアラームレベルに代わって使用されます。

アラームレベルは、OP 177B ではサポートされていません。 その代わりとして移行中に、 アラームを表示するための"P\_MESSAGE\_SCREEN"と呼ばれる事前設定された画面が作成 されます。 この画面は、[詳細アラーム表示]画面オブジェクトによりアラームを表示します。 アラーム表示には、システムの日付と時間が含まれます。 したがって、アラームテキスト 内の表示は必要でなくなります。 日付/時間表示は移行中にアラームテキストから削除され ます。 アラーム表示は、各アラームに 2 行の表示でアラーム番号、アラームテキスト、お よびアラームクラスの略称を表示します。

"P\_MESSAGE\_SCREEN"画面がランタイム時に、<F5>キーまたは"ActivateScreen"システ ムファンクションを使って開かれます。

## 表示変数の移行

"Mixed"および"Separate"表示変数はサポートされていません。 表示変数は、以下のように 変換されます。

● 表示変数 Separate

"P\_MESSAGE\_SCREEN"には 2 つの[アラーム]ウィンドウが含まれます。 1 つは故障ア ラームの表示用で、もう 1 つは警告アラームとシステムアラームの表示用です。

● 表示変数"Mixed"

アラームレベルに代わる画面には、システムアラーム、故障アラーム、および警告アラ ームを一緒に表示するアラームウィンドウが含まれます。 これらは、受信の日付順に表 示されます。 アラームのソートは、コンフィグレーション中に設定できますが、ランタ イム時には変更できません。

アラーム表示のある画面は、移行後にソフトキーまたは ActivateScreen システムファン クションで開かれます。どちらの動作になるかは、前のアラームレベルの呼び出し方法 に依存します。

# 静止アラーム

静止アラームは、サポートされていません。

6.5 アラームシステム

#### アラームの優先度

OP17 で単一のアラームまたはアラームクラスに割り付けられていた優先度は、移行後に破 棄されます。

#### 警告エリアポインタの移行;ケイコクエリアポインタノイコウ

OP17 プロジェクトを OP 177B プロジェクトに移行すると、エリアポインタ[イベントアラ ーム]と[故障アラーム]を置換するために、16 ビットの配列エレメントを持つ配列タグが作 成されます。 配列タグには対応する名前が与えられます。 移行後、新たに作成された配列 タグの配列エレメント内には、OP17 エリアポインタの各ビットに対して 1 ビットが存在し ます。 アラームは、アラーム番号の昇順でビット番号に割り付けられます。

PLC が配列エレメント内のビットの値を"TRUE"に設定すると直ちに、HMI デバイスは割り 付けられたプロセスイベントを"受信済み"として検出します。 逆に、配列エレメントのビッ トが PLC で"FALSE"にリセットされると、アラームは"送信済み"と解釈されます。

#### アラームバッファオーバーフロー

アラームバッファが完全に満杯になると、[アラームバッファオーバーフロー]イベントがト リガされます。 アラームバッファのオーバーフローは、システムアラームと警告アラーム で別々に照会することはできません。 ClearAlarmBuffer を使用すると、オーバーフロー時 にアラームバッファから指定したクラスのアラームを削除して、アラームバッファを空にす ることができます。

#### アラームバッファの削除

特殊画面の選択ファンクションを使ってプロジェクトで警告およびエラーアラームバッファ を削除する場合は、アラームバッファを削除する前に安全プロンプトが Runtime に表示さ れていました。 移行中に Runtime の動作が変わります。 アラームバッファの削除を確認す るための安全プロンプトが提供されません。

## アラームロギング

送受信時にアラームが出力されたアラームログは、移行後も保持されます。 アラームログを持つヘッダーとフッターの印刷は、サポートされていません。

OP17 の OP 177B への移行 6.6 ユーザーオーソリゼーション

# 6.6 ユーザーオーソリゼーション

#### 6.6.1 WinCC flexible のセキュリティコンセプト

#### WinCC flexible の新規ユーザーオーソリゼーションコンセプト

ユーザーオーソリゼーションコンセプトは、WinCC flexible と ProTool とでは異なります。

WinCC flexible では、各ユーザーは 1 つのユーザーグループにだけ割り付けられます。 こ れらのユーザーグループに固有のアクセス権、すなわちオーソリゼーションを割り付けます。 ユーザーグループは、階層構造で構成されていません。

各プロジェクトに、デフォルトの"管理者"ユーザーグループが作成されます。 ランタイム中 にこのグループに割り付けられたユーザーは、すべての権限を与えられ、新規ユーザーをセ ットアップすることもできます。

各種の制御エレメントを効率的に操作するために、ユーザーにどの権限が必要かを決めます。 ランタイムでは、ユーザーはユーザー名とパスワードによって識別されます。

#### ProTool パスワードレベルの移行

ProTool プロジェクトを WinCC flexible プロジェクトへ変換中に、プログラムは最大 9 個の ユーザーグループを作成します。 ProTool プロジェクトで使用される各パスワードレベルに 対して、ユーザーグループが 1 つ作成されます。

"管理者"ユーザーグループは常に作成されます。 ProTool でパスワードレベル 9 が有効なす べてのユーザーオーソリゼーションが、[管理者]グループに割り付けられます。 ProTool で 同じパスワードレベルを割り付けられたその他すべてのユーザーオーソリゼーションは、 WinCC flexible プロジェクトで同じユーザーグループにも割り付けられます。 ユーザーグル ープは、ProTool プロジェクトのパスワードレベルの場合と同様にオーソリゼーションを割 り付けられます。

さらに、個々のオペレータ制御エレメントは、移行中に ProTool の場合と同じアクセス保護 を割り付けられます。

## WinCC flexible の詳細オプション

WinCC flexible では、ユーザーは階層構造を考慮せずにどのユーザーグループにでも割り付 けることができます。 変換中、新規ユーザーグループを作成するかどうかプロジェクトを チェックします。

OP17 の OP 177B への移行

6.6 ユーザーオーソリゼーション

#### 6.6.2 ユーザーオーソリゼーションの適用

はじめに

OP17 プロジェクトから OP 177B プロジェクトへの変換中、OP17 プロジェクトでパスワ ードレベルに割り付けられていたのと同じオーソリゼーションを持ったユーザーグループが 作成されます。

さらに、個々のオペレータ制御エレメントは、移行中に ProTool の場合と同じアクセス保護 を割り付けられます。

# パスワードリストは移行されません

パスワードリストは、特定の HMI デバイスに保存され、プロジェクトデータ内にはないの で、移行されません。

移行後は、もう一度ユーザーを作成する必要があります。OP 177B には、このための 2 つ のオプションがあります。

- コンフィグレーション中、ランタイムユーザー管理を使用して新規ユーザー、ユーザー グループ、およびパスワードが作成されます。
- [ユーザー]ウィンドウのある画面が作成されます。この[ユーザー]ウィンドウで、管理者 は既存のユーザー、パスワード、ユーザーグループを表示して見ることができます。ま た管理者は、[ユーザー]ウィンドウで新規ユーザー、ユーザーグループ、パスワードを作 成することができます。

#### パスワードを編集するためのデフォルト画面の変換

パスワードを操作するためのデフォルト画面は、以下のように変換されます。

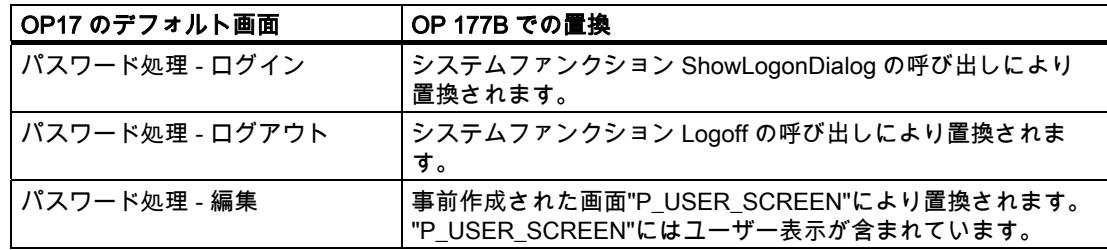

#### OP 177B の詳細オプション

OP 177B では、階層を気にせずに希望するユーザーグループにユーザーを割り付けること ができます。変換中、新規ユーザーグループを作成する必要があるかどうかプロジェクトを チェックします。さらに、移行中に作成されたユーザーグループの適切な名前を、[ユーザ ー管理ランタイム]グループの"グループ"エディタで割り付けることができます。
6.7 印刷

#### 6.7 印刷

#### はじめに

WinCC flexible でのプロジェクトデータの印刷は、レポートによって制御されます。レポー トには、印刷する画面、アラームバッファ、およびレシピを有効化するオブジェクトが含ま れています。

OP 177B のユーザーがレポートを要求せずに印刷できるのは、アラームログと現在表示さ れている画面(ハードコピー)だけです。

ヘッダーとフッターは OP17 から OP 177B への変換で変換されないため、印刷されません。

#### アラームロギング

OP17 から OP 177B への移行中は、アラームロギングの設定が 1:1 に保たれます。移行中 に、対応する OP17 システムファンクションが OP 177B "SetAlarmReportMode" システム ファンクションによって置換されます。

#### アラームバッファオーバーフロー時の印刷

OP17 プロジェクトで"オーバーフロー時にロギング"が設定されている場合、以下の設定を 使用して OP 177B プロジェクトにも同じ動作を設定します。

- 1. [印刷アラーム]オブジェクトを使ってレポートを作成します。
- 2. アラームレポートの[プロパティ]ウィンドウで、"アラームのソース"として[アラームイベ ント]を選択します。
- 3. スケジューラで、[アラームバッファオーバーフロー]システムイベントによってトリガさ れるジョブを作成します。
- 4. 印刷するレポートとアラームログを含むジョブに PrintReport システムファンクションを 割り付けます。

アラームバッファがオーバーフローすると、アラームログが印刷されます。

#### アラームバッファの印刷

OP17 では、イベントバッファと故障アラームバッファの印刷は、システムファンクション によって制御されます。 OP17 から OP 177B への移行中に、この機能は以下のように変換 されます。

[印刷レポート]オブジェクト([アラームログ゙])を使って 2 つのレポートが生成されます。 レ ポートは、操作メッセージまたは故障アラームがアラームバッファから印刷されるように設 定されています。OP17 プロジェクトの対応するシステムファンクションは、対象レポート の印刷のために PrintReport システムファンクションで置換されます。

アラームは昇順または降順の年代順に印刷することができます。アラーム番号でソートする ことはできません。

#### 表示されている画面(ハードコピー)の印刷

表示されている画面(ハードコピー)を印刷するオプションがある OP17 プロジェクトを変換 すると、OP 177B プロジェクトにこの機能が保持されます。 移行中、対応する OP17 シス テムファンクションが"PrintScreen"システムファンクションによって置換されます。

#### <span id="page-181-0"></span>6.7 印刷

#### 画面の印刷

OP 177B では、すべての画面を 1 つの印刷ジョブで印刷することはサポートされていませ ん。プロジェクトのマニュアル類を使用してプロジェクト内の画面を文書化します。プロジ ェクトのマニュアル類を使用して、プロジェクトの選択した設定データやすべての設定デー タを出力します。

画面が表示されていなくてもランタイム中にユーザーが画面を印刷できるようにしたい場合、 以下のように実行します。

- 1. 画面からすべてのオブジェクトを設定して、各画面に対するレポートを作成します。た とえばバーのように、設定できないオブジェクトは印刷もできません。
- 2. ユーザーがテキストリストから画面の 1 つを選択できるように IO フィールドを設定しま す。IO フィールド用のタグを設定し、選択の結果を保存します。
- 3. ボタンに PrintReport システムファンクションを設定します。タグの値をパラメータとし て送信します。

ランタイム中、ユーザーはテキストリストから画面を選択し、ボタンを使って印刷すること ができます。

プロジェクト文書用の画面印刷を使用している場合は、[ファイル|プロジェクト文書の印刷] メニューコマンドを呼び出します。

#### レシピの印刷

OP17 では、レシピのすべてのデータレコードまたは 1 つの特定のデータレコードの印刷は、 システムファンクションによって制御されます。 OP17 から OP 177B への移行中に、この 機能は以下のように変換されます。

[レシピの印刷]オブジェクト([レシピログ])を使って 2 つのレポートが生成されます。レシピ レポートは、1 つのレシピレポートによってすべてのデータレコードが印刷され、もう 1 つ のレシピレポートによって現在選択されているデータレコードが印刷されるように設定され ています。OP17 プロジェクトの対応するシステムファンクションは、対象レポートの印刷 のために PrintReport システムファンクションで置換されます。

#### プリンタ設定;プリンタセッテイ

OP 177B に接続されたプリンタは、コントロールパネルで設定します。システムファンク ションによるプリンタ設定はサポートされていません。ローダメニューに関する詳細な情報 は、OP 177B のユーザーマニュアルに記載されています。

6.8 レシピ

### 6.8 レシピ

はじめに

OP17 プロジェクトから OP 177B プロジェクトへの移行中に、レシピも変換されます。

#### レシピの変換

レシピ変換の詳細は以下のとおりです。

- レシピのヘッダーはレシピ名をローカライズしたものになります。
- レシピ番号はインポートされても変わりません。
- 下の表に、レシピエントリとそれに対応するタグの変換方法を示します。

レシピエンティティの名前は、レシピエントリのテキスト全体から構成されます。 OP 177B のタグ値は、常にレシピエントリの後ろに表示されます。

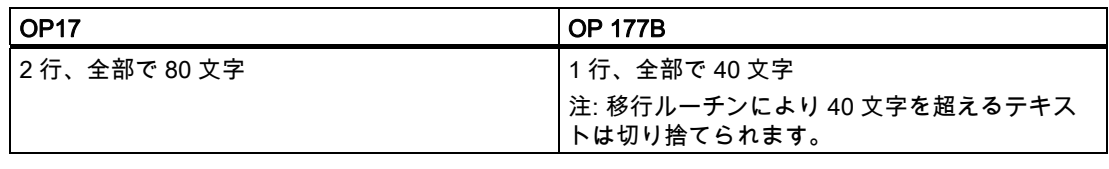

例(タグ値の表示は<...>で示します):

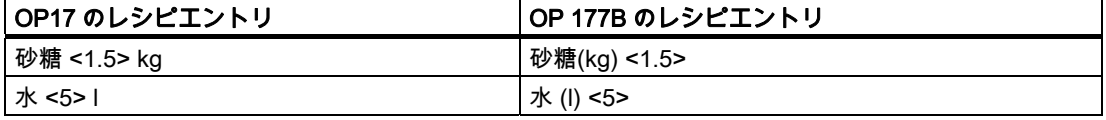

WinCC flexible は個々のレシピエントリのパスワード保護をサポートしません。 代わりに、 P\_RECIPE\_SCREEN 画面の呼び出し時にパスワードを割り付けて、アクセス制御を設定し ます。

#### データレコードの変換

レシピのデータレコードを変換することはできません。 再度入力が必要です。 データレコ ードは、コンフィグレーションコンピュータの"レシピ"エディタで作成して OP 177B に送 信することができます。

#### レシピの表示

OP 177B には、レシピを表示するための[レシピの表示]画面オブジェクトがあります。 HMI デバイス上のこのディスプレイで、レシピのデータレコードの表示、編集および PLC への 送信をすることができます。

移行の際、レシピの目次や個々のレシピの代わりにレシピウィンドウのある画面が作成され ます。 [レシピ]ウィンドウは、OP17 プロジェクトの既存レシピに従って自動的に作成され ます。

"点滅"しているプロパティは、レシピエレメント名ではサポートされません。

OP17 の OP 177B への移行

6.9 コンフィグレーションされた PLC ドライバの移行

#### データレコードの転送用エリアポインタ

レシピのデータレコード転送に使用されるエリアポインタは、OP 177B がリンクされる PLC によって異なります。

● S7 への接続

S7 に接続する場合、"データレコード"エリアポインタはレシピのデータレコードの転送 に使用されます。

OP17 から OP 177B への移行後もデータレコードの長さは変わらず、その構造は次のよ うに変換されます。

- 1. ワード: レシピ番号(変更なし)
- 2. ワード: レコード番号(以前の 4 番目のワード)
- 3. ワード: 予備
- 4. ワード: レコード確認(以前のインターフェース範囲の n+3 バイト)
- 5. ワード: フリー
- **S5 への接続**

S5 に接続する場合、データレコードの転送は間接転送から直接転送に変換されます。 レシピ番号ボックス、レシピボックスおよびレシピの後続ボックスは破棄されます。

### 6.9 コンフィグレーションされた PLC ドライバの移行

#### 1:1 変換

OP17 に使用できるほとんどの PLC ドライバを、OP 177B でも使用できます。 これらのド ライバは、変換中に自動的に変換されます。 これは、次の PLC ドライバにも当てはまりま す。

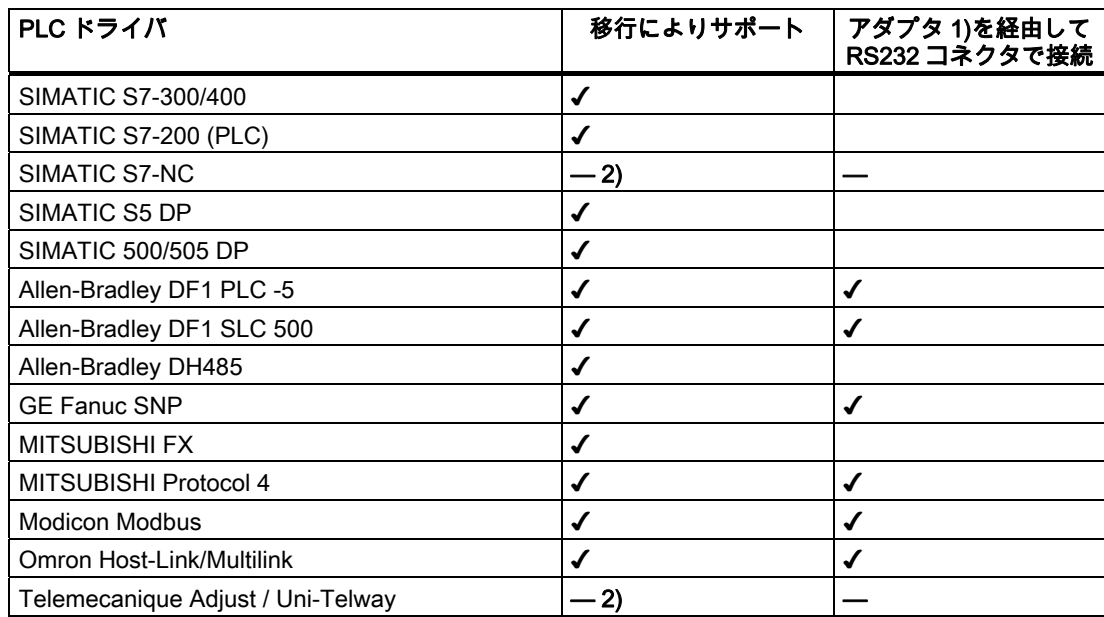

OP17 の OP 177B への移行

6.9 コンフィグレーションされた PLC ドライバの移行

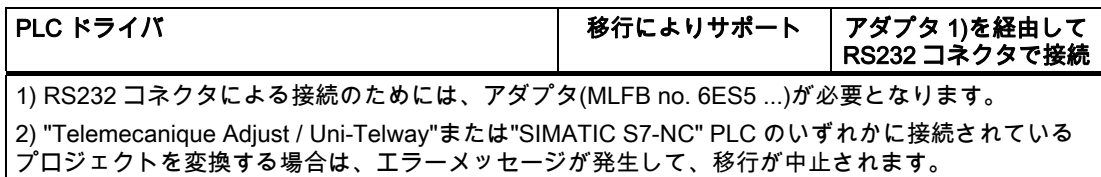

#### SIMATIC S5-FAP / AS511 にコネクションを持つプロジェクト

SIMATIC S5 FAP PLC が OP17 プロジェクトで使用されている場合、移行前に ProTool で SIMATIC S5 AS511 を選択しておく必要があります。 移行後、WinCC flexible で SIMATIC S5 DP に切り替えることができます。

以下のように実行します:

- 1. ProTool で OP17 プロジェクトを開きます。
- 2. [プロジェクト]ウィンドウから[PLC]オブジェクトを選択します。 "SIMATIC S5 FAP"プ ロトコルを使った PLC は、現在右側に表示されています。
- 3. PLC 入力をダブルクリックして PLC プロトコルを変更します。
- 4. [PLC]ダイアログで、SIMATIC S5 AS511 PLC プロトコルを選択します。 確認し[OK]を 押します。
- 5. プロジェクトを保存します。
- 6. ProTool を閉じます。
- 7. [オプション|ProTool プロジェクトを開く]を選択して、WinCC flexible の開始ページで OP17 を開きます。
- 8. 参照言語を選択します。

プロジェクトは自動的に OP 177B プロジェクトに変換され、WinCC flexible で開かれます。 現在、SIMATIC S5 AS511 にコネクションされています。

SIMATIC S5 DP に切り替えるには

- 1. OP 177B の[プロジェクト]ウィンドウで[コネクション]エントリをダブルクリックします。 "コネクション"エディタが開きます。
- 2. "SIMATIC S5 DP"をコネクションとして選択します。
- 3. PLC プログラムで、デフォルト FB(FB 52 または FB 53)を FB 158 に置き換えます。変 更しないと、PLC と HMI デバイス間の通信中にエラーが発生する場合があります。

#### SIMATIC S5-L2-DP にコネクションを持つプロジェクト

OP17 プロジェクトで SIMATIC S5-L2-DP PLC が使用されていた場合、OP 177B でも SIMATIC S5 DP PLC を使用する必要があります。 移行前に、ProTool で SIMATIC S5 AS511 に切り替えておきます。 移行後、WinCC flexible で SIMATIC S5 DP に切り替えます  $\bullet$ 

以下のように実行します:

- 1. ProTool で OP17 プロジェクトを開きます。
- 2. [プロジェクト]ウィンドウから[PLC]オブジェクトを選択します。 "SIMATIC S5 L2 DP"プ ロトコルを使った PLC は、現在右側に表示されています。
- 3. PLC 入力をダブルクリックして PLC プロトコルを変更します。

6.9 コンフィグレーションされた PLC ドライバの移行

- 4. [PLC]ダイアログで PLC プロトコルとして SIMATIC S5 AS511 を選択し、[OK]をクリッ クして確定します。
- 5. プロジェクトを保存します。
- 6. ProTool を閉じます。
- 7. [オプション|ProTool プロジェクトを開く]を選択して、WinCC flexible の開始ページで OP17 を開きます。
- 8. 参照言語を選択します。

プロジェクトは自動的に OP 177B プロジェクトに変換され、WinCC flexible で開かれま す。

現在、SIMATIC S5 AS511 にコネクションされています。

- 9. OP 177B の[プロジェクト]ウィンドウで[コネクション]エントリをダブルクリックします。 "コネクション"エディタが開きます。
- 10."SIMATIC S5 DP"をコネクションとして選択します。
- 11.PLC プログラムで、デフォルト FB(FB 58)を FB 158 に変更します。変更しないと、 PLC と HMI デバイス間の通信中にエラーが発生する場合があります。

#### 2 つの SIMATIC S7-200 PLC があるプロジェクト

OP17 プロジェクトでは、 PPI プロファイルを使用している場合、SIMATIC S7 200 PLC ド ライバプロトコルで複数の PLC を作成することができます。

OP 177B では、MPI 通信ネットワークに接続できる PLC は 2 台だけです。 変換を問題な く行うには、変換前に PLC プロファイルを OP17 プロジェクトで変更しておく必要があり ます。

以下のように実行します:

- 1. ProTool で OP17 プロジェクトを開きます。
- 2. [プロジェクト]ウィンドウから[PLC]オブジェクトを選択します。 SIMATIC S7 -200 プロ トコルを使った 2 個の PLC は、現在右側に表示されています。
- 3. 最初の PLC をダブルクリックして[PLC]ダイアログボックスを開きます。
- 4. "パラメータ"をクリックし、"プロファイル"としてエントリ[MPI]を選択します。 [OK]を 使って設定を確認します。
- 5. プロジェクトを保存します。
- 6. ProTool を閉じます。
- 7. [オプション|ProTool プロジェクトを開く]を選択して、WinCC flexible の開始ページで OP17 を開きます。
- 8. 参照言語を選択します。

プロジェクトは自動的に OP 177B プロジェクトに変換され、WinCC flexible で開かれま す。

6.10 タイマ

#### Omron Host-Link/Multilink にコネクションを持つプロジェクト

OP17 プロジェクトで Omron Host-Link/Multilink PL を使用していた場合、OP 177B プロジ ェクトへの変換中に指定されたステーションアドレスが 0 に設定されます。 変換後、以下 のように正しいステーションアドレスが OP 177B プロジェクトに設定されます。

- 1. [プロジェクト]ウィンドウで[通信|コネクション]をクリックします。
- 2. "通信ドライバ"列でエントリ[Omron Host-Link/Multilink]を選択します。
- 3. [プロパティ]ウィンドウで[パラメータ]エントリを選択します。
- 4. 正しいステーションアドレスを入力します。

#### 6.10 タイマ

#### タイマーからジョブへの変換

ProTool プロジェクトの"タイマー"は、WinCC flexible に変換後に時間イベントで制御され るジョブに変わります。

プロジェクトの変換中に、ProTool のアラーム時間が時間イベントに変換されます。アラー ム上で作成されたファクションリストは、イベントのファンクションリストに加えられます。

ProTool プロジェクトでは、ユーザーがランタイム中にジョブの開始時間の設定に日付/時刻 フィールドを利用できるように設定することができます。 ProTool プロジェクトに[日付/時 間]フィールドが存在している場合、移行プログラムは WinCC flexible プロジェクトに対応 するフィールドと関連"PT\_AlarmTag"タグを自動的に作成します。

#### 注記

WinCC flexible は毎日のタスクまたは年に 1 回のタスクだけをサポートします。

WinCC flexible では、ジョブの開始を時間イベントだけでなく、[アラームバッファオーバー フロー]や[画面変更]などのシステムイベントで設定することができます。変換中に、プロジ ェクトをチェックして、システムイベントと時間イベントのどちらがジョブの開始に適して いるかを判断する必要があります。

OP17 の OP 177B への移行

6.10 タイマ

# P350 PLC の ProTool プロジェクトの移行

### 7.1 P350 PLC の ProTool プロジェクトの移行

#### 必要条件

P350 PLC の ProTool プロジェクトの移行に関する必要条件

- SIMOTION SCOUT
- SIMATIC Manager
- WinCC flexible

#### 手順の概要

P350 PLC の ProTool プロジェクトを移行するには、以下の手順が必要となります。

- ProTool アーカイブファイルを SIMOTION SCOUT で取得します。
- WinCC flexible RT"を SIMATIC Manager に挿入します。
- WinCC flexible に HMI デバイスを挿入します。

#### ProTool アーカイブファイルを SIMOTION SCOUT で取得します。

- 1. ProTool プロジェクトを含むアーカイブファイルを SIMOTION SCOUT で開きます。 必要に応じて、プロジェクトが現在のバージョンに変換されます。
- 2. SIMOTION SCOUT の指示に従います。

7.1 P350 PLC の ProTool プロジェクトの移行

#### WinCC flexible RT"を SIMATIC Manager に挿入

- 1. SIMATIC Manager で SIMOTION SCOUT でプロジェクトを開きます。
- 2. PC ステーションのショートカットメニューで[オブジェクトを開く]をクリックします。 HW Config が開きます。
- 3. ハードウェアカタログで[SIMATIC HMI Station]>[HMI]を開きます。

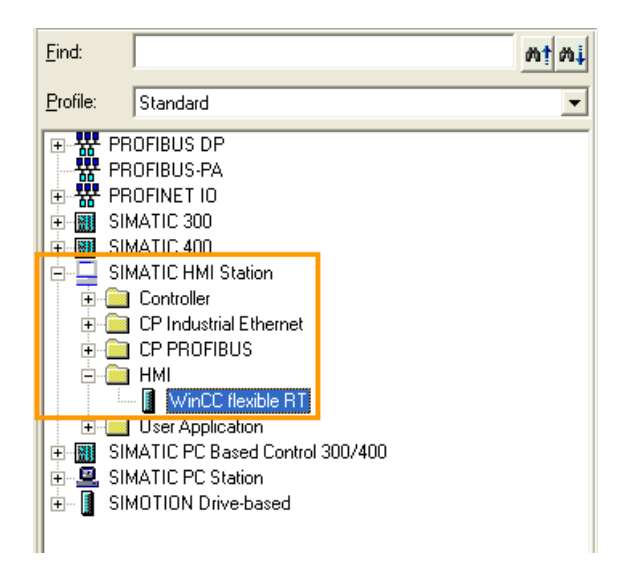

4. WinCC flexible RT を PC ステーションの空いているスロットにドラッグアンドドロップ します。

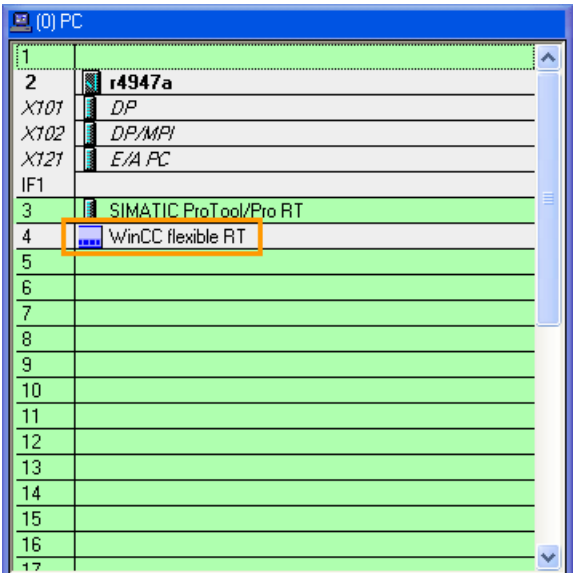

5. HW Config のエントリを保存します。

WinCC flexible プロジェクト"PROJECT\_1"が ProTool プロジェクトの保存場所に保存さ れます。

 P350 PLC の ProTool プロジェクトの移行 7.1 P350 PLC の ProTool プロジェクトの移行

#### WinCC flexible で、HMI デバイスを挿入

- 1. WinCC flexible で"PROJECT 1"を開きます。
- 2. WinCC flexible の 2 つ目のインスタンスを開始します。
- 3. WinCC flexible の 2 つ目のインスタンスで[ProTool プロジェクトを開く]を選択します。
- 4. P350 PLC を含む ProTool プロジェクトを開きます。
- 5. HMI デバイスを、開いている ProTool プロジェクトのショートカットメニューを使用し てコピーします。
- 6. "Project 1.hmi"プロジェクトで作成した HMI デバイスを WinCC flexible の 2 つ目のイン スタンスで置き換えます。

その次のダイアログで、置き換えるすべてのオブジェクトを有効化できます。

- 7. 次に、以下に示す定義を検証します。
	- エリアポインタ
	- アイコン
	- フォント

P350 PLC の ProTool プロジェクトの移行 7.1 P350 PLC の ProTool プロジェクトの移行

# 索引

### I

IO フィールド OP3 からOP 73 への移行;OP3 カラOP 73 ヘノイ コウ, [108](#page-107-0)

### L

LED マッピング エリアポインタの移行, [68](#page-67-0) 

### O

Omron Hostlink/Multilink, [102](#page-101-0)  OP 17 からの移行 ESCにより戻る, [164](#page-163-0)  OP 73 OP3 からの移行;OP3 カラノイコウ, [103](#page-102-0) OP3 C7-621 の移行, [103](#page-102-0)  OP 73microへの移行, [103](#page-102-0)  OP 73 への移行, [103](#page-102-0)

### P

PLC, [45](#page-44-0)  エリアポインタ, [68](#page-67-0)  フォント, [51](#page-50-0)  プリンタ, [46](#page-45-0)  画面/キー, [46](#page-45-0) 設定, [46](#page-45-0)  PLC からのシステムファンクションの実行 OP 73 上, [114](#page-113-0) PLC ジョブ 移行, [87,](#page-86-0) [140,](#page-139-0) [176](#page-175-0) 移行, [84](#page-83-0)  PLC ジョブ;PLC ジョブ 移行, [37](#page-36-0)  PLCドライバ, [99,](#page-98-0) [101](#page-100-0), [102](#page-101-0) OP3 からOP 73 への移行;OP3 カラOP 73 ヘノイ コウ, [118](#page-117-0) 移行, [98,](#page-97-0) [100,](#page-99-0) [101](#page-100-0), [148](#page-147-0)

ProAgent 標準画面 移行, [61](#page-60-0) ProTool プロジェクト 変換, [13](#page-12-0) ProTool 標準画面 移行, [58](#page-57-0), [59](#page-58-0)

#### S

SIMATIC S5 PROFIBUS-DP, [99](#page-98-0)  SIMATIC S5 - AS511, [101](#page-100-0) SIMATIC S5 L2 DP, [99](#page-98-0) SIMATIC S7-200 移行, [101](#page-100-0) SIMATIC-S5 - FAP 移行, [100](#page-99-0)

### ア

アラーム 移行, [88](#page-87-0) エリアポインタの移行, [68](#page-67-0) アラーム行 移行, [41](#page-40-0), [92](#page-91-0) アラームシステム, [142](#page-141-0)  OP 177Bのアラームバッファの削除, [178](#page-177-0)  OP3 からOP 73 への移行;OP3 カラOP 73 ヘノイ コウ, [115](#page-114-0) アラームバッファ表示 移行, [83](#page-82-0) アラームページ表示 移行, [83](#page-82-0)

### イ

移行 OP3 からOP 73 へ, [103](#page-102-0) アラーム行, [41](#page-40-0), [92](#page-91-0) イベントバッファ 移行, [83](#page-82-0) インターフェースエリア OP3 からOP73 への移行中の割り当て, [112](#page-111-0)  移行中の割り当て, [71](#page-70-0), [133,](#page-132-0) [168](#page-167-0) 

WinCC flexible 2008 への移行  $\geq$   $\geq$ 

移行, [68](#page-67-0) インターフェース領域 移行, [111](#page-110-0)

### エ

エリアポインタ OP3 からOP 73 への移行;OP3 カラOP 73 ヘノイ コウ, [111](#page-110-0), [112](#page-111-0) 移行, [71](#page-70-0), [133,](#page-132-0) [168](#page-167-0)  移行, [68](#page-67-0) タ

### グ

グラフィック 移行, [55](#page-54-0) グローバル設定, [45](#page-44-0), [46](#page-45-0) 

### コ

コントロールパネル, [46](#page-45-0)

### シ

システムキーボードのマッピング OP3 からOP 73 への移行;OP3 カラOP 73 ヘノイ コウ, [110](#page-109-0) システムファンクション OP3 からOP 73 への移行;OP3 カラOP 73 ヘノイ コウ, [113](#page-112-0) 移行, [87](#page-86-0), [140,](#page-139-0) [176](#page-175-0)  移行, [72](#page-71-0)

#### ジ

事務所, [7](#page-6-0) 

### シ

シンボルリスト 移行, [53](#page-52-0)

### ス

スクリプト内のタグ 移行, [33](#page-32-0)

### セ

セミグラフィック 移行, [55](#page-54-0)

### ダ

代理店, [7](#page-6-0) 

タグ OP3 からOP 73 への移行;OP3 カラOP 73 ヘノイ コウ, [110](#page-109-0)  移行, [66](#page-65-0)

### テ

テキストフィールド 移行, [51](#page-50-0)

### ト

トレーニングセンター, [7](#page-6-0)  トレンドグラフィック 移行, [57](#page-56-0) トレンドタグ 移行, [67](#page-66-0) 移行, [33](#page-32-0) トレンド要求 1 エリアポインタの移行, [68](#page-67-0) トレンド要求 2 エリアポインタの移行, [68](#page-67-0), [132](#page-131-0) 

### ナ

ナビゲーション OP3 からOP 73 への移行;OP3 カラOP 73 ヘノイ コウ, [106](#page-105-0) 

#### バ

バー 移行, [56](#page-55-0) バッファオーバーフロー ジョブの設定, [90](#page-89-0)

#### ヒ

標準フォント

WinCC flexible 2008 への移行 194 システムマニュアル, 07/2008 移行, [51](#page-50-0) 

#### フ

ファンクションキー OP3 からOP 73 への移行 ; OP3 カラOP 73 ヘノイ **変** コウ, [109](#page-108-0) 移行, [65](#page-64-0)  移行, [62](#page-61-0)  フォント OP3 からOP 73 への移行;OP3 カラOP 73 ヘノイ コウ, [108](#page-107-0) 移行, [51](#page-50-0) 

### プ

プロジェクト 変換, [13](#page-12-0)  プロセスアラーム エリアポインタの移行, [68](#page-67-0) 

### ボ

ボタン 移行, [52](#page-51-0) 

### ユ

ユーザーオーソリゼーションの適用 OP3 からOP73 への移行後, [117](#page-116-0) 

## レ

レシピ, [95](#page-94-0) レシピデータ 移行, [97](#page-96-0) 

### ロ

ログファイル 移行, [13](#page-12-0) 

### 入

入力/出力フィールド 移行, [53](#page-52-0) 

### 印

印刷, [46](#page-45-0) 移行, [146](#page-145-0), [182](#page-181-0)

変換 ProToolプロジェクト, [13](#page-12-0)

### 多

多重化タグ 移行, [33](#page-32-0)

#### 日

日付/時刻 OP3 からOP 73 への移行;OP3 カラOP 73 ヘノイ コウ, [108](#page-107-0) 日付;ヒヅケ 移行, [54](#page-53-0)

#### 時

時刻;ジコク 移行, [54](#page-53-0)

### 標

標準画面 OP3 からOP 73 への移行;OP3 カラOP 73 ヘノイ コウ, [107](#page-106-0) 移行, [58](#page-57-0), [59](#page-58-0)

### 特

特殊画面 OP3 からOP 73 への移行;OP3 カラOP 73 ヘノイ コウ, [107](#page-106-0)

### 画

画面オブジェクト デバイスを変更しない移行, [31](#page-30-0) 画面オブジェクト;ガメンオブジェクト OP3 からOP 73 への移行;OP3 カラOP 73 ヘノイ コウ, [108](#page-107-0) 画面入力

OP3 からOP 73 への移行;OP3 カラOP 73 ヘノイ コウ, [104](#page-103-0)

#### 移

移行, [13](#page-12-0) レシピデータ, [97](#page-96-0) ログファイル, [13](#page-12-0) 統合されたプロジェクトのHMIデバイスの交換, [21](#page-20-0)  統合されたプロジェクトのエリアポインタ, [21](#page-20-0) 統合されたプロジェクトのネットワーク, [21](#page-20-0) 統合されたプロジェクトの表示クラス, [21](#page-20-0) 移行中の割り当て インタ-フェースエリアエリアポインタ, [112](#page-111-0)

#### 統

統合されたプロジェクト HMI交換とともに, [21](#page-20-0)  ネットワーク接続の移行, [21](#page-20-0) 移行エリアポインタ, [21](#page-20-0) 移行表示クラス, [21](#page-20-0)

#### 警

警告アラームページ;ケイコクアラームページ 移行, [83](#page-82-0)

#### 配

配列タグ 移行, [33](#page-32-0) 配布;ハイフ インタ-フェースエリアエリアポインタ, [71,](#page-70-0) [133,](#page-132-0) [168](#page-167-0)